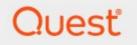

## Metalogix<sup>®</sup> ControlPoint 8.6

### for Office 365 User Guide

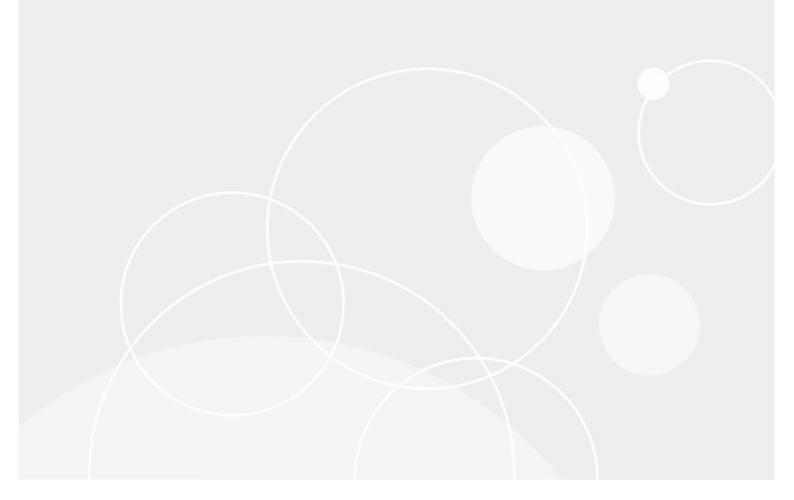

#### © 2021 Quest Software Inc. ALL RIGHTS RESERVED.

This guide contains proprietary information protected by copyright. The software described in this guide is furnished under a software license or nondisclosure agreement. This software may be used or copied only in accordance with the terms of the applicable agreement. No part of this guide may be reproduced or transmitted in any form or by any means, electronic or mechanical, including photocopying and recording for any purpose other than the purchaser's personal use without the written permission of Quest Software Inc.

The information in this document is provided in connection with Quest Software products. No license, express or implied, by estoppel or otherwise, to any intellectual property right is granted by this document or in connection with the sale of Quest Software products. EXCEPT AS SET FORTH IN THE TERMS AND CONDITIONS AS SPECIFIED IN THE LICENSE AGREEMENT FOR THIS PRODUCT, QUEST SOFTWARE ASSUMES NO LIABILITY WHATSOEVER AND DISCLAIMS ANY EXPRESS, IMPLIED OR STATUTORY WARRANTY RELATING TO ITS PRODUCTS INCLUDING, BUT NOT LIMITED TO, THE IMPLIED WARRANTY OF MERCHANTABILITY, FITNESS FOR A PARTICULAR PURPOSE, OR NON-INFRINGEMENT. IN NO EVENT SHALL QUEST SOFTWARE BE LIABLE FOR ANY DIRECT, INDIRECT, CONSEQUENTIAL, PUNITIVE, SPECIAL OR INCIDENTAL DAMAGES (INCLUDING, WITHOUT LIMITATION, DAMAGES FOR LOSS OF PROFITS, BUSINESS INTERRUPTION OR LOSS OF INFORMATION) ARISING OUT OF THE USE OR INABILITY TO USE THIS DOCUMENT, EVEN IF QUEST SOFTWARE HAS BEEN ADVISED OF THE POSSIBILITY OF SUCH DAMAGES. Quest Software makes no representations or warranties with respect to the accuracy or completeness of the contents of this document and reserves the right to make changes to specifications and product descriptions at any time without notice. Quest Software does not make any commitment to update the information contained in this document.

If you have any questions regarding your potential use of this material, contact:

Quest Software Inc. Attn: LEGAL Dept. 4 Polaris Way Aliso Viejo, CA 92656

Refer to our Web site (https://www.quest.com) for regional and international office information.

#### Patents

Quest Software is proud of our advanced technology. Patents and pending patents may apply to this product. For the most current information about applicable patents for this product, please visit our website at <a href="https://www.quest.com/legal">https://www.quest.com/legal</a>.

#### Trademarks

Quest, the Quest logo, and Metalogix are trademarks and registered trademarks of Quest Software Inc. and its affiliates. For a complete list of Quest marks, visit <u>https://www.quest.com/legal/trademark-information.aspx</u>. All other trademarks and registered trademarks are property of their respective owners.

Metalogix<sup>®</sup> ControlPoint Updated June 2021 Version 8.6

### Contents

| Getting Started with ControlPoint                                          | 8  |
|----------------------------------------------------------------------------|----|
| Launching ControlPoint Online                                              | 8  |
| The ControlPoint Configuration Site                                        | 9  |
| The ControlPoint Interface                                                 | 10 |
| Icons                                                                      | 12 |
| ControlPoint Left Navigation Panels                                        | 13 |
| Dashboards                                                                 | 13 |
| SharePoint Hierarchy                                                       | 16 |
| Manage ControlPoint                                                        |    |
| Search                                                                     |    |
| The ControlPoint Application Header                                        |    |
| Opening a ControlPoint Workspace in a New Window or Tab                    |    |
| Signing Into ControlPoint as Another User                                  |    |
| Selecting Objects on Which to Perform a ControlPoint Operation             | 23 |
| The Workspace Selection Section                                            | 25 |
| Changing Your Selection                                                    | 25 |
| Selecting List Items on Which to Perform a ControlPoint Operation          |    |
| Adding Objects from the SharePoint Hierarchy to Your Selection             | 33 |
| Saving and Re-Using a SharePoint Object Selection                          | 33 |
| Selecting Users on Which to Perform a ControlPoint Action or Analysis      | 35 |
| Selecting Individual Users                                                 |    |
| Operations that Include Two People Pickers                                 | 36 |
| Refreshing the SharePoint Hierarchy                                        | 37 |
| Reloading the Server-Side Hierarchy Cache                                  | 37 |
| Using Discovery to Collect Information for the ControlPoint Database Cache | 39 |
| Nightly Full Discovery                                                     | 39 |
| Running Discovery from the ControlPoint Application Interface              | 40 |
| Searching for SharePoint Sites                                             | 42 |
| Performing a Simple or Advanced Search                                     | 42 |
| Working with Simple or Advanced Search Results                             | 46 |
| Searching within the SharePoint Hierarchy                                  | 48 |
| Managing SharePoint Objects                                                | 50 |
| Accessing SharePoint Pages                                                 | 50 |
| Accessing SharePoint Site Collection Administration Pages                  | 50 |
| Accessing SharePoint Site Administration Pages                             | 52 |

| Opening a SharePoint Site in ControlPoint                                                                                      |    |
|----------------------------------------------------------------------------------------------------|----|
| Accessing SharePoint Pages for Managing Libraries and Lists<br>Viewing Properties of an Object within the SharePoint Hierarchy |    |
|                                                                                                    |    |
| Setting Object Properties                                                                                                    |    |
| Setting Site Collection Properties                                                                                             |    |
| Setting List Properties                                                                                                    |    |
| Deleting Sites                                                                                                    | 60 |
| Deleting Lists                                                                                                    | 61 |
| Managing Audit Settings                                                                                                    | 62 |
| Managing Metadata                                                                                                    | 65 |
| Setting Metadata Values                                                                                                    | 65 |
| Creating a Managed Metadata Column from a Text Column (SharePoint Server)                                                      | 68 |
| Managing SharePoint User Permissions                                                                                           | 75 |
| Accessing SharePoint Pages for Managing User Permissions                                                                       | 75 |
| Accessing SharePoint Pages for Managing Groups                                                                                 | 77 |
| Setting User Direct Permissions                                                                                                | 79 |
| Deleting User Permissions                                                                                                    | 81 |
| Duplicating a User's Permissions                                                                                               | 83 |
| Adding Users to SharePoint Groups                                                                                              | 85 |
| Setting SharePoint Group Permissions                                                                                           | 86 |
| Deleting SharePoint Group Permissions                                                                                          | 89 |
| Deleting SharePoint Groups                                                                                                    | 91 |
| Backing Up and Restoring Site Permissions                                                                                      | 92 |
| Backing Up Site Permissions                                                                                                    | 93 |
| Restoring Site Permissions from a Backup                                                                                       |    |
| Deleting Permissions Backups                                                                                                   |    |
| Managing Permissions Inheritance                                                                                               |    |
| Data Analysis and Reporting                                                                                                    |    |
| Specifying Parameters for Your Analysis                                                                                        |    |
| Analysis Results Display                                                                                                    |    |
| Working with Data Analysis Results<br>Linking to SharePoint Pages and Other ControlPoint Analyses from Analysis Results        |    |
| Acting on Search or Data Analysis Results                                                                                      |    |

|     | Generating a SharePoint Summary Report                                                         | 111 |
|-----|------------------------------------------------------------------------------------------------|-----|
|     | Generating a SharePoint Hierarchy Report                                                       | 112 |
|     | Analyzing Site Collection Activity                                                             | 113 |
|     | Analyzing Storage                                                                              | 116 |
|     | Analyzing Site Collection Storage                                                              | 116 |
|     | Analyzing Storage by File Type                                                                 |     |
|     | Analyzing Trends                                                                               | 121 |
|     | Analyzing Content                                                                              | 121 |
|     | Analyzing Managed Metadata Usage                                                               | 121 |
|     | Analyzing Content Types                                                                        | 124 |
|     | Analyzing Web Parts                                                                            | 127 |
|     | Analyzing Web Parts by Part                                                                    | 127 |
|     | Analyzing Web Parts by Site                                                                    | 130 |
|     | Analyzing Object Properties                                                                    | 132 |
|     | Analyzing Site Collection Properties                                                           | 133 |
|     | Analyzing Site Properties                                                                      | 137 |
|     | Analyzing List Properties                                                                      | 141 |
|     | Analyzing Users and Permissions                                                                | 144 |
|     | Finding Orphaned Domain Users                                                                  | 144 |
|     | Analyzing Site Permissions                                                                     | 147 |
|     | Analyzing Site Lists Permissions                                                               | 149 |
|     | Analyzing Permissions by List Item                                                             | 152 |
|     | Analyzing Comprehensive Permissions                                                            |     |
|     | Analyzing SharePoint Groups                                                                    | 155 |
|     | Auditing Activities and Changes in Your SharePoint Environment                                 |     |
|     | Events Captured in SharePoint Logs                                                             | 158 |
|     | Analyzing Audit Log Contents                                                                   | 161 |
|     | Analyzing Change Log Contents                                                                  | 163 |
|     | Analyzing SharePoint Alerts                                                                    | 165 |
|     | Analyzing SharePoint Alerts by Site                                                            | 166 |
|     | Analyzing SharePoint Alerts by User                                                            | 167 |
|     | Generating a OneDrive Summary Report                                                           | 168 |
|     | The ControlPoint Task Audit                                                                    | 169 |
|     | Viewing Logged Errors                                                                          | 172 |
| Sch | neduling a ControlPoint Operation                                                              | 174 |
|     | Scheduling a Recurring Analysis for Which a Specific Date Range or Time Period was<br>Selected | 174 |
|     | How Scheduled Jobs are Handled                                                                 |     |
|     |                                                                                                | 170 |

|     | Creating a Scheduled Job                                                                                                    | 177                                                                                                    |
|-----|----------------------------------------------------------------------------------------------------|----------------------------------------------------------------------------------------------------|
|     | Monitoring Scheduled Jobs                                                                                                    | 180                                                                                                    |
|     | Viewing/Editing a Scheduled Job                                                                                                    | 183                                                                                                    |
|     | Viewing a Scheduled Job's History                                                                                                    | 183                                                                                                    |
|     | Canceling or Deleting a Scheduled Job                                                                                                    |                                                                                                    |
|     | Updating Full Discovery and Scheduler Windows Jobs                                                                                                    |                                                                                                    |
|     | Generating a Scheduled Jobs Report                                                                                                    | 187                                                                                                    |
| Sav | ving, Modifying and Executing Instructions for a ControlPoint Operation                                                                                                    | 190                                                                                                    |
|     | Saving Instructions                                                                                                    | 190                                                                                                    |
|     | Modifying Instructions                                                                                                    | 191                                                                                                    |
|     | Executing Instructions                                                                                                    | 191                                                                                                    |
| Pro | ovisioning SharePoint Site Collections and Sites                                                                                                    | 193                                                                                                    |
|     | Managing Site Provisioning Profiles                                                                                                    | 193                                                                                                    |
|     | How New Sites and Site Collections Are Requested                                                                                                    | 195                                                                                                    |
|     | Making Provisioning Profiles Available to End Users                                                                                                    | 196                                                                                                    |
|     | Managing Site Provisioning Requests                                                                                                    | 197                                                                                                    |
| Usi | ng Sensitive Content Manager to Analyze SharePoint Content for Compliance                                                                                                    | 200                                                                                                    |
|     |                                                                                                    |                                                                                                    |
|     | IMPORTANT: Before Using ControlPoint with Sensitive Content Manager                                                                                                    | 201                                                                                                    |
|     | IMPORTANT: Before Using ControlPoint with Sensitive Content Manager                                                                                                    |                                                                                                    |
|     |                                                                                                    | 201                                                                                                    |
|     | Compliance Administrators Group                                                                                                    | 201<br>201                                                                                                   |
|     | Compliance Administrators Group<br>Managing Sensitive Content Manager Profiles                                                                                                    | 201<br>201<br>203                                                                                            |
|     | Compliance Administrators Group<br>Managing Sensitive Content Manager Profiles<br>Creating, Editing, and Deleting Sensitive Content Manager Profiles                                                                                                    | 201<br>201<br>203<br>204                                                                                     |
|     | Compliance Administrators Group<br>Managing Sensitive Content Manager Profiles<br>Creating, Editing, and Deleting Sensitive Content Manager Profiles<br>Managing Compliance Search Terms                                                                                                    | 201<br>201<br>203<br>204<br>207                                                                              |
|     | Compliance Administrators Group<br>Managing Sensitive Content Manager Profiles<br>Creating, Editing, and Deleting Sensitive Content Manager Profiles<br>Managing Compliance Search Terms<br>Defining Compliance Action Rules                                                                                                    | 201<br>201<br>203<br>204<br>207<br>210                                                                       |
|     | Compliance Administrators Group<br>Managing Sensitive Content Manager Profiles<br>Creating, Editing, and Deleting Sensitive Content Manager Profiles<br>Managing Compliance Search Terms<br>Defining Compliance Action Rules<br>Setting Sensitive Content Manager EndPoints and Managing Scanning Preferences                                                                                                    | 201<br>201<br>203<br>204<br>207<br>210<br>213                                                                |
|     | Compliance Administrators Group<br>Managing Sensitive Content Manager Profiles<br>Creating, Editing, and Deleting Sensitive Content Manager Profiles<br>Managing Compliance Search Terms<br>Defining Compliance Action Rules<br>Setting Sensitive Content Manager EndPoints and Managing Scanning Preferences<br>Submitting Content to Metalogix Sensitive Content Manager                                                                                                    | 201<br>201<br>203<br>204<br>207<br>210<br>213<br>214                                                         |
|     | Compliance Administrators Group                                                                                                    | 201<br>201<br>203<br>204<br>207<br>210<br>213<br>214<br>215                                                  |
|     | Compliance Administrators Group<br>Managing Sensitive Content Manager Profiles                                                                                                    | 201<br>201<br>203<br>204<br>207<br>210<br>213<br>214<br>215<br>217                                           |
|     | Compliance Administrators Group<br>Managing Sensitive Content Manager Profiles<br>Creating, Editing, and Deleting Sensitive Content Manager Profiles<br>Managing Compliance Search Terms<br>Defining Compliance Action Rules<br>Setting Sensitive Content Manager EndPoints and Managing Scanning Preferences<br>Submitting Content to Metalogix Sensitive Content Manager<br>Compliance Action Severity Levels<br>Managing Sensitive Content Manager Submissions<br>Managing Compliance Action Scan Results | 201<br>201<br>203<br>204<br>207<br>210<br>213<br>214<br>215<br>217<br>218                                    |
|     | Compliance Administrators Group                                                                                                    | 201<br>201<br>203<br>204<br>207<br>210<br>213<br>214<br>215<br>217<br>218<br>218                             |
|     | Compliance Administrators Group                                                                                                    | 201<br>201<br>203<br>204<br>207<br>210<br>213<br>214<br>215<br>217<br>218<br>218<br>221                      |
|     | Compliance Administrators Group                                                                                                    | 201<br>201<br>203<br>204<br>207<br>210<br>213<br>214<br>215<br>217<br>218<br>221<br>222<br>225               |
|     | Compliance Administrators Group                                                                                                    | 201<br>201<br>203<br>204<br>207<br>210<br>213<br>214<br>215<br>217<br>218<br>218<br>221<br>222<br>225<br>227 |

| Usi | ng ControlPoint Sentinel to Detect Anomalous Activity      | 232 |
|-----|------------------------------------------------------------|-----|
|     | How Personal Daily Activity is Determined                  | 232 |
|     | Defining Business Hours for Anomalous Activity Detection   | 233 |
|     | Defining Base Line Rules for Anomalous Activity Detection  | 234 |
|     | Defining Anomalous Activity Rules                          | 236 |
|     | Preparing Your Environment for Using ControlPoint Sentinel | 237 |
|     | Reporting Anomalous Activity                               | 240 |
| Def | ault Menu Options for ControlPoint Online Users            | 242 |
|     | Tenant (Farm)-Level Default Menu Items                     | 242 |
|     | Site Collection-Level Default Menu Items                   | 244 |
|     | Site-Level Default Menu Items                              | 248 |
|     | List-Level Default Menu Items                              | 251 |
|     | User-Level Default Menu Items                              | 253 |
|     | Manage ControlPoint Default Menu Items                     | 253 |
| Abc | out Us                                                     | 256 |
|     | Contacting Quest                                           | 256 |
|     | Technical Support Resources                                | 256 |

## **Getting Started with ControlPoint**

Metalogix ControlPoint for Office 365 (ControlPoint Online) is a Web-based tool that runs as a SharePoint application and facilitates the management of multiple SharePoint objects (site collections, sites, lists, libraries, and items) and users within a SharePoint farm. In addition to enabling you to navigate throughout a SharePoint Online tenant using a single interface, ControlPoint offers a number of powerful search and data analysis tools as well as value-added features not currently available in SharePoint.

### Launching ControlPoint Online

To use ControlPoint Online, you must be a Site Collection Administrator for the site collection that hosts the ControlPoint Online Configuration Site. Upon launching ControlPoint, you will first be prompted to authenticate with Microsoft Online using your O365 account credentials.

| Microsoft                  |                   |               |  |
|----------------------------|-------------------|---------------|--|
| Sign in                    |                   |               |  |
| pqauser1@metalog           | jixsoftware622.on | microsoft.com |  |
| Can't access your account? |                   |               |  |
| Sign-in options            |                   |               |  |
|                            | Back              | Next          |  |
|                            |                   |               |  |

**IMPORTANT:** If you are using Internet Explorer or Edge and the Sign in dialog continually prompts for your account without proceeding to the Password prompt, refer to the topic "I am Continually Prompted to Log Into ControlPoint but the Login Never Completes" in the Troubleshooting section of the *ControlPoint for Office 365 Administrator Guide* for information on how to resolve the issue.

If that authentication is successful, a token will be returned to ControlPoint Online, which will then determine if the account is a valid ControlPoint Online user.

Use one of the following options to launch the ControlPoint Online application.

#### From your workstation browser:

## Enter https://<machine\_name>:<port\_number> or <host\_header\_name>/\_layouts/axceler/xcmain.aspx.

(The server machine name is the name of the machine on which the ControlPoint client application is installed. 2828 is the default port number for the MetalogixOnline application pool.)

#### From the machine on which ControlPoint Online has been installed:

- 1 Log into the server using the account that was designated as the ControlPoint Service Account at the time the ControlPoint Online application was installed.
- 2 From the Windows Start menu, choose **Programs > Metalogix > ControlPoint\_Online> Launch ControlPoint Online Application**.

#### **The ControlPoint Configuration Site**

The ControlPoint Configuration site is a SharePoint site that is integral to your ControlPoint Online installation.

This site is used primarily for managing ControlPoint users and permissions and configuring menus that display in the ControlPoint left navigation pane.

You can access the site's administration pages and ControlPoint value-added features from the SharePoint Hierarchy panel.

If you have sufficient permissions (regardless of whether you are the site collection administrator), you can access the site's home page:

9

• from the SharePoint Hierarchy panel, by right clicking the ControlPoint Configuration Site - Root Site and choosing **Open Site**.

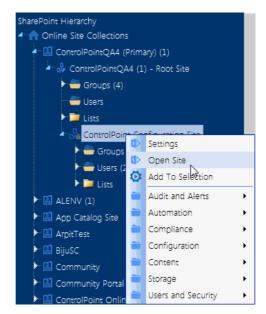

• from the Manage ControlPoint panel by choosing **ControlPoint Configuration > ControlPoint Configuration Site**.

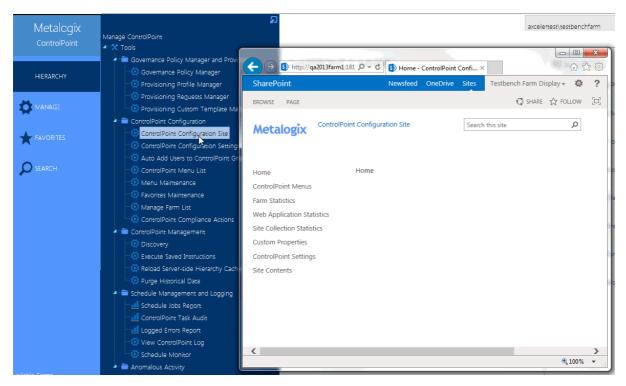

### **The ControlPoint Interface**

The ControlPoint interface employs a two-pane design. From the left (navigation) pane, you can select the SharePoint object(s) on which you want to operate and initiate the operation. The right (workspace) pane is where the feature you choose is displaye

Whenever you log into ControlPoint or refresh your browser, the right pane displays a dashboard which includes:

• statistical information about your SharePoint farm

NOTE: This information is updated whenever you log in, as well as whenever the ControlPoint application pool is restarted. Data stays cached for sixty minutes. If you log in again after sixty minutes, the data is refreshed.

| Data                              | Source                                                                                                    |
|-----------------------------------|----------------------------------------------------------------------------------------------------|
| SharePoint Summary                | If Discovery has been run, the data is taken<br>from the ControlPoint Service (xcAdmin)<br>database; if Discovery has not been run,<br>the data is taken directly from SharePoint.                                                                       |
| Sites Created in the Last 30 Days | The data is taken from SharePoint Search<br>engine.<br>NOTE: If for some reason Search engine is<br>not configured to provide the data, the<br>chart will not display.                                                                                   |
| Top Site Collections by Size      | The data is taken from the SharePoint<br>Search engine. ControlPoint security<br>trimming applies. That is, you will see the<br>top ten site collections that you have access<br>to regardless of whether they have been<br>configured for ControlPoint. |

- quick links to some of ControlPoint's most powerful functionality
- links to the Quest Customer Portal as well as ControlPoint user documentation on the Quest website.

If a ControlPoint operation is launched from the dashboard,you must select the object(s) on which to perform the operation using the <u>Change Selection</u> option.

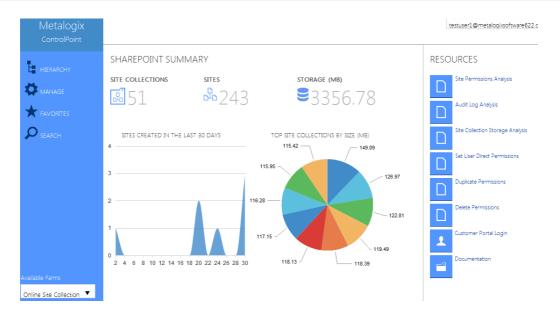

#### Icons

ControlPoint uses the following icons to identify items that display in the left navigation pane.

| lcon           | Description                                                                                                    |
|----------------|----------------------------------------------------------------------------------------------------|
| A              | The SharePoint virtual <b>Farm</b>                                                                                                   |
| 孡              | A ControlPoint <b>Search</b> feature<br>See Also <u>Searching for SharePoint Sites</u> .                                             |
| <b>~</b>       | A grouping of <b>SharePoint items</b> (such as lists, groups, or users)                                                              |
| æ              | A SharePoint <b>Site collection</b><br>NOTE: Icons for which you are not a site collections administrator will appear<br>grayed out. |
| .0.<br>.0.     | A Site collection's <b>root site</b>                                                                                                 |
| 20             | A SharePoint Site or Subsite whose permissions are inherited from its parent                                                         |
| - <b>- - -</b> | A SharePoint Site or Subsite whose permissions are unique (or not inherited)                                                         |

| lcon     | Description                                                                                                    |
|----------|----------------------------------------------------------------------------------------------------|
| ⊘        | The node under which <b>OneDrive (Personal) Site Collections</b> are displayed.                                                                                                    |
| *        | A <b>OneDrive (Personal) Site Collection</b><br>To optimize SharePoint Hierarchy load time, OneDrive site collections are<br>excluded by default. To use ControlPoint to manage these site collections,<br>ControlPoint Site Collection Administrators must explicitly choose to include<br>them. (Keep in mind that doing so may significantly increase SharePoint<br>Hierarchy load time, especially if there are a large number of OneDrive site<br>collections in your environment.) Contact <u>Quest Support</u> for details. |
|          | A SharePoint <b>List</b><br>NOTE: Variations of this icon are used to represent different types of lists<br>(Document Libraries, Calendars, Announcements, and so on).                                                                                                    |
| 1        | SharePoint <b>Users</b>                                                                                                    |
| <u>.</u> | SharePoint <b>Groups</b>                                                                                                    |
| Ø        | A ControlPoint value-added action                                                                                                    |
| 5>       | A SharePoint page                                                                                                    |
| a        | A ControlPoint value-added (Visual Analytics) analysis.                                                                                                    |

#### **ControlPoint Left Navigation Panels**

The standard ControlPoint left navigation frame consists of the following tabs:

- Hierarchy
- Manage
- Search Hierarchy

#### Dashboards

ControlPoint dashboards provide graphical overviews of targeted data in your SharePoint environment.

#### SharePoint Summary Dashboard

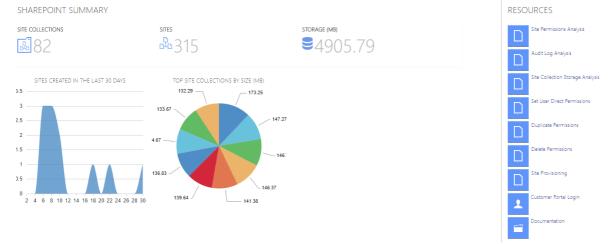

#### The SharePoint Summary dashboard contains the following information:

#### • statistical information about your SharePoint farm

NOTE: This information is updated daily, when the ControlPoint application pool is restarted, typically after the ControlPoint Scheduler timer job has run. If the Scheduler timer job is disabled, data retrieval begins when the first request is made to ControlPoint.

| Data                                         | Source                                                                                                    |
|----------------------------------------------|----------------------------------------------------------------------------------------------------|
| SharePoint Summary                           | If Discovery has been run, the data is taken<br>from the ControlPoint Service (xcAdmin)<br>database; if Discovery has not been run, the<br>data is taken directly from SharePoint.                                                                                |
| Site Collections Created in the Last 30 Days | The data is taken from SharePoint Search<br>engine.<br>NOTE: If for some reason Search engine is<br>not configured to provide the data, the<br>chart will not display.                                                                                            |
| Top Site Collections by Size                 | The data is taken from SharePoint.<br>ControlPoint security trimming applies.<br>That is, for each site collection to which the<br>logged in user does not have access, the<br>chart displays the message "Site Collection<br>not available," but shows the size. |

Statistical information comes from the following sources.

- quick links to some of ControlPoint's most powerful functionality
- links to Quest Support as well as ControlPoint user documentation on the Quest website.

If a ControlPoint operation is launched from the dashboard, you must select the object(s) on which to perform the operation using the <u>Change Selection option</u>.

#### To access the SharePoint Summary dashboard:

As well as being the default home page, you can invoke the SharePoint Summary dashboard from the SharePoint Hierarchy farm node, by choosing **Farm Summary Dashboard**.

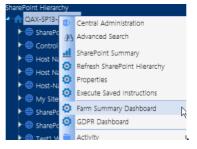

#### **GDPR Dashboard**

If your organization is subject to General Data Protection Regulation (GDPR) compliance, the GDPR dashboard provides an overview of how your organization is using ControlPoint to manage regulation-sensitive areas of your SharePoint environment.

GDPR dashboard statistics are populated based on usage of the following functionality:

- SharePoint Audit Settings
- <u>Sensitive Content Manager</u>
- <u>ControlPoint Sentinel</u>

#### To access the GDPR dashboard:

From SharePoint Hierarchy farm node, choose **GDPR Dashboard**.

The GDPR Dashboard displays the following information:

- the Number of Site Collections in your tenant as of the last Full Discovery run.
- If your organization uses <u>Sensitive Content Manager</u>:
  - Number of Active PII Audit Reports represents the number of Sensitive Content Manager jobs scheduled to be scanned.
  - Sensitive Objects Scanned in SharePoint shows the number of documents determined to contain sensitive content compared to all items scanned within a given month.
  - the **Sensitive Content Manager: ENABLED** donut graph shows the following percentages:
    - The light blue section represents the percentage of site collections containing content for which at least one scan has been performed PLUS site collections that have at least one Active PII Audit Report.

NOTE: This percentage is also the number that displays inside the donut graph.

- The medium blue section represents the percentage of site collections containing content for which at least one scan has been performed.
- $\circ$  the dark blue section represents site collections that have had no Sensitive Content Manager activity.

If you have never used Sensitive Content Manager, this section will always display 0%.

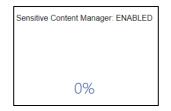

- If your organization uses <u>ControlPoint Sentinel</u>, **Anomalous Events Detected** represents the number of deviations in document views and downloads from individual users' "typical" daily usage patterns
- Sites with Auditing Enabled represents the percentage of site collections within your SharePoint tenant for which *all* audit settings are enabled.

NOTE: If *any* of the site collection audit settings are not enabled the site collection will not be counted in this percentage.

#### **SharePoint Hierarchy**

When Hierarchy is selected in the left navigation frame, you can access the core functionality for managing your SharePoint environment. The navigation tree is designed so that you can visualize the hierarchy of the farm, including:

- the site collections, sites, and subsites managed by ControlPoint Online
- within each site, its associated lists, groups, and individual users.

NOTE: Only site collections for which you are a Site Collection Administrator are visible.

From most levels of the hierarchy you can invoke a right-click menu and access SharePoint pages and ControlPoint value-added features.

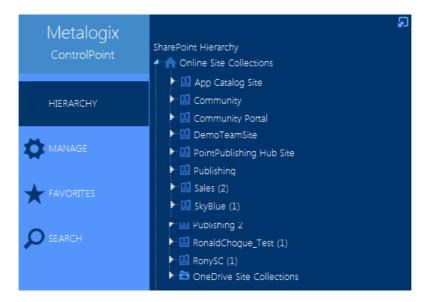

#### **Special Considerations for Multi-Farm Environments**

If all farms in a multi-farm environment have the same edition of ControlPoint (Standard, Non-Standard, or Online) installed, any one of the farms can be the home farm, and all farms will display in the SharePoint Hierarchy, which enables you to perform operations on multiple farms.

However, for multi-farm environments that have different editions of ControlPoint installed, some limitations apply if you want to be able to display multiple farms in the SharePoint Hierarchy and perform multi-farm operations.

| If the multi-farm installation                                                       | Then for multiple farms to display in the SharePoint<br>Hierarchy |
|--------------------------------------------------------------------------------------|-------------------------------------------------------------------|
| includes ControlPoint Standard along with<br>Non-Standard and/or ControlPoint Online | a Standard farm must be the home farm.                            |
| consists of only Non-Standard and<br>ControlPoint Online                             | a Non-Standard farm must be the home farm.                        |

NOTE: Regardless of whether or not all farms display in the SharePoint Hierarchy, you will always be able to change the active farm by selecting from the Available Farms drop-down.

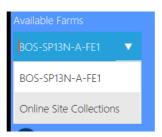

Additionally, if you log into a multi-farm environment that includes both ControlPoint on premises and ControlPoint Online, you will be prompted to log into ControlPoint Online using your Microsoft Office 365 credentials.

|                         | Log In                 |        |
|-------------------------|------------------------|--------|
| User Name:<br>Password: |                        |        |
| Password.               | Remember me next time. |        |
|                         |                        | Log In |
|                         | Sign in with Microsoft |        |
|                         | Ignore Cloud Farms     |        |

If you want to load on-premises farms only, you can dismiss the dialog by clicking [Ignore Cloud Farms].

#### **Manage ControlPoint**

When the Manage tab is selected from in the left navigation frame you can access:

- tools for running and reporting on ControlPoint operations, and
- depending on your permissions, tools for Managing ControlPoint Configuration and Permissions.

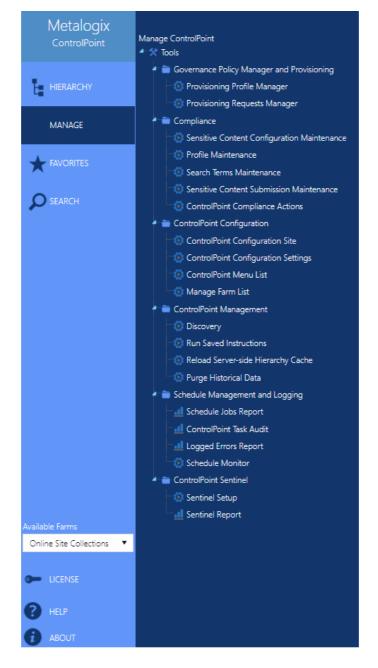

#### Search

When Search is selected in the left navigation frame, you can easily locate site collections, sites, and subsites within your SharePoint Farm.

| Metalogix<br>ControlPoint | Simple Search Terms    | ε. |
|---------------------------|------------------------|----|
|                           | Advanced Search        |    |
| HIERARCHY                 | Search Hierarchy Name: |    |
|                           | URL:                   |    |
|                           |                        |    |
| C search                  |                        |    |

You can access this menu directly or from any of the Search Hierarchy links within the SharePoint Hierarchy panel. For more detail, see <u>Searching for SharePoint Sites</u>.

#### **The ControlPoint Application Header**

The bottom of the left navigation frame contains:

The Available Farms drop-down that identifies the farm currently being managed and, in a multi-farm installation, lets you select a different farm to administer.
 Note that only farms that share the same ControlPoint Service database will be available from the drop-down.

NOTE: Initially, the list includes the names of all farms that have been configured to share the same ControlPoint Service database. However, after the first server interaction (for example, when a ControlPoint action or analysis is initiated), the list may be trimmed to display only farms that are currently active.

• Access to information About (1) the ControlPoint application, including version information

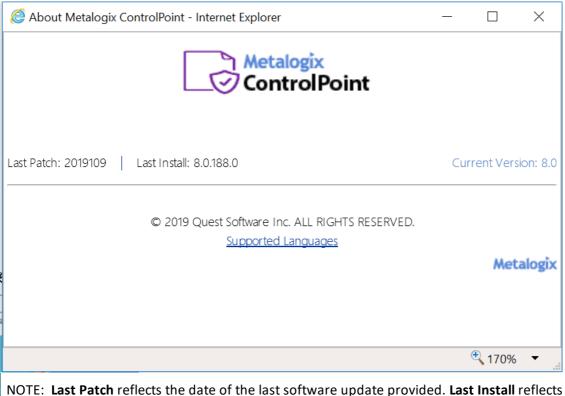

NOTE: Last Patch reflects the date of the last software update provided. Last Install reflect the last full build of that version released.

• A link to ControlPoint online Help (?).

#### **Opening a ControlPoint Workspace in a New Window or Tab**

You can create a dedicated workspace for a particular task by opening it in a separate window or tab (depending on your browser version). This enables you to navigate to other areas of the ControlPoint interface without having to navigate *away* from a task in progress. You can even create workspaces to manage multiple ControlPoint operations simultaneously.

NOTE: You invoke the workspace after you have selected a function, but before you have entered data, taken an action, or displayed results. (That is, the new workspace will only display a function in its initial state.)

#### To open a ControlPoint workspace in a new window or tab:

- 1 Select the object(s) on which you want to perform an operation.
- 2 Choose the applicable menu option.
- 3 From the ControlPoint application header, click the Clone Work Area icon (  $\square$  ).

#### Signing Into ControlPoint as Another User

If you have sufficient permissions, you can sign into ControlPoint as a different user, with the access levels and menu permissions that have been set up for that user on the ControlPoint Configuration site. This feature is useful if you want to log into ControlPoint from a workstation other than your own.

#### To sign into ControlPoint as a different user:

1 From the user name drop-down in the ControlPoint application header, choose **Sign in as Different User**.

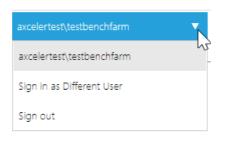

- 2 Enter the new log in credentials in the Connect to [server] dialog.
- 3 Use the information in the following table to determine the appropriate action to take.

| If you                                         | Then                                                                                                    |  |  |  |
|------------------------------------------------|----------------------------------------------------------------------------------------------------|--|--|--|
| check <b>Remember my</b><br>password           | <ul> <li>the new account credentials will:</li> <li>display in the ControlPoint application header, and</li> <li>be used for: <ul> <li>all ControlPoint functionality (searches, actions, and analyses), and</li> <li>SharePoint pages accessed from within ControlPoint.</li> </ul> </li> <li>WARNING: If you use this option to log into another user's workstation, remember to ensure that the password is properly cleared when you are finished, either by logging in as the workstation user with "Remember my password" checked, or by using browser functions to clear saved passwords.</li> </ul> |  |  |  |
| leave <b>Remember my</b><br>password unchecked | <ul> <li>the new account credentials will:         <ul> <li>display in the ControlPoint application header, and</li> <li>be used for all ControlPoint functionality (searches, actions, and analyses), and</li> </ul> </li> <li>the account credentials associated with the original workstation login may continue to be used for SharePoint pages accessed from within ControlPoint.</li> <li>If you use this option and want to access a SharePoint page under the new account credentials, you can, of course, use the</li> </ul>                                                                       |  |  |  |

| If you | Then                                                                |
|--------|---------------------------------------------------------------------|
|        | Sign In as a Different User option from within the SharePoint page. |

# Selecting Objects on Which to Perform a ControlPoint Operation

## Selecting Objects from the SharePoint Hierarchy, Favorites, or Search Hierarchy Panel

From the SharePoint Hierarchy, Favorites, or Search Hierarchy panel, you can select one or more objects on which to perform a ControlPoint search, action, or analysis. You can select the entire farm, individual site collections, sites, lists, and/or users.

To select multiple objects, hold down either the [**Ctrl**] or [**Shift**] key and left-click on each item you want to include in your selection. (To clear all selected object(s), left-click on any item that is *not* currently selected.)

After selecting the object(s), right-click to display a menu from which you can choose the operation you want to perform.

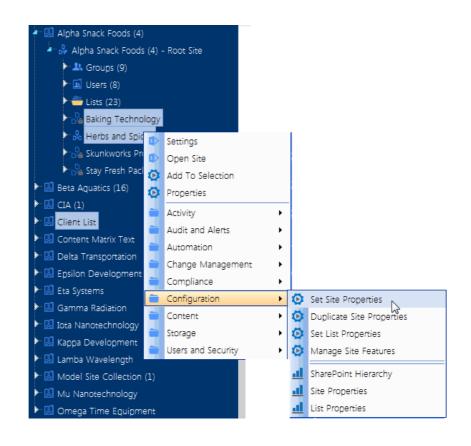

NOTE: The options available and the scope of the operation depends on the following factors:

- The level of the hierarchy from which you select the object(s). For example, you can select objects at different levels of the hierarchy if the operation allows it. If you attempt to select objects from different levels when an operation does not allow it (for example, you have selected both site collections and sites then try to initiate a Site Collection Property Report), only the relevant objects will apply. Similarly, if you select multiple objects then choose an option that is only valid for a single object (such as copying or moving a site), only the object on which you right-click will apply.
- In a multi-farm environment involving different editions of ControlPoint (Standard, Non-Standard, and/or ControlPoint Online), whether the operation is valid for all editions in the selection. For example, if you select site collections in both Standard and Online farms and invoke an Activity analysis, ControlPoint will exclude any Online farms from the selection when the operation is run, as activity analyses are currently not available for ControlPoint Online.

If you selected an operation that can be performed on *items* within a list, select the list(s), choose the operation, then follow the procedure for <u>Selecting List Items on Which to Perform a</u> <u>ControlPoint Operation</u>.

#### Selecting Items from Search or Data Analysis Results

You can also select one or more objects on which to perform an operation from simple/advanced search or data analysis results. For details, see <u>Acting on Search or Data Analysis Results</u>.

#### **The Workspace Selection Section**

Once you have initiated a ControlPoint operation, the object(s) you selected display in the **Selection** section of the workspace. Information that displays in the Selection table includes an icon identifying the item's **Type** (that is, farm, Web application, site collection, or site/subsite) and the **URL** 

Generally, if you selected at the farm, Web application, or site collection level, all child items are

included by default, as indicated by a check mark (  $\checkmark$  ) in the **Include Children** column. Because these items are simply "containers" for the actual sites and subsites on which you want to perform the operation (that is, for most operations you cannot act on these items themselves), the assumption is that if you selected at one of these levels you intended to include all children.

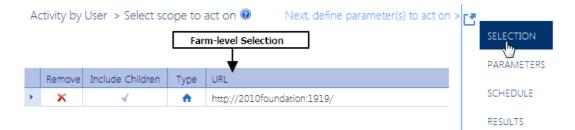

#### **Changing Your Selection**

After selecting objects on which to perform a ControlPoint operation, you can add or remove objects using the Change Selection feature.

NOTE: If you chose an operation designed to work on a single object (such as Copy/Move), the Change selection option will not be available.

You can also add individual objects to your current selections using the Add to Selection menu item. See <u>Adding Objects from the SharePoint Hierarchy to Your Selection</u>.

#### To access the Change Selection pane:

In the Selection section of the work area, click the Change selection icon (  $\square$ ).

The Change Selection pane displays, which consists of two sections:

- the Available Items section lists all of the objects available for selection (as determined by the scope of your original selection)
- the Selected Items section lists currently-selected objects.

Typically, all child items (site collections, sites, and subsites) are included in the scope by default, as indicated by a check mark to the left of the item in the Selected Items section.

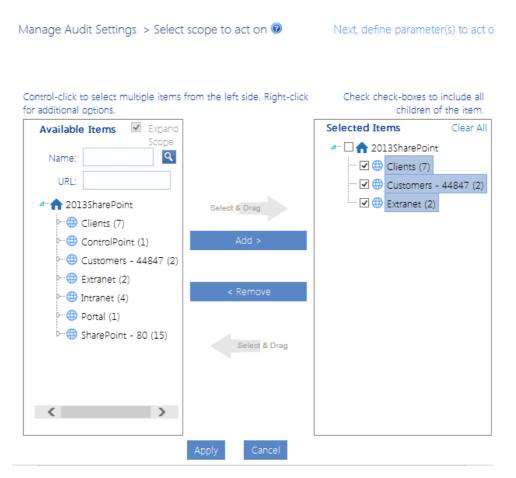

The level to which you can drill down in the Available Items list depends on the action that you want to perform.

EXAMPLES:

If you chose **Set Site Collection Properties** which, by definition, applies only to site collections, you cannot drill down beyond the site collection level.

Set Site Collection Properties > Select scc

| vailable | e Items 🗆 Exp<br>Sco       |
|----------|----------------------------|
| Name:    |                            |
| URL:     |                            |
|          | nts (7)                    |
|          | Alpha Snackfoods (2)       |
| ···· 🔝 ( | Company Blog               |
| ···· 🔝 ( | ControlPoint Configuration |
| ···· 🔝   | Help Desk                  |
| ···· 🔝   | HR                         |
| ···· 🔝 ( | Operations                 |
| 🔝        | Status Check               |
|          |                            |
|          |                            |
|          |                            |
|          |                            |

• If you chose **Set Site Properties**, you can drill-down and select individual sites within the collection.

Set Site Properties > Select scope to act on @

| Available | Items Exp<br>Sco               |
|-----------|--------------------------------|
| Name:     | 500                            |
| URL:      |                                |
| - 🕀 Share | ePoint - 80 (15)               |
| 4 🔝 A     | Alpha Snack Foods (4)          |
| <u>a</u>  | 🖇 Alpha Snack Foods (4) - Root |
|           | 🗁 🎝 Baking Technology          |
|           | 🗁 🖧 Herbs and Spices           |
|           | Skunkworks Project (2)         |
|           | Healthy Foods (1)              |
|           | 🗁 🖧 Yogurt Covered Pretze      |
|           | 🗁 🖧 Stay Fresh Packaging       |
| Þ 🔝 B     | Beta Aquatics (16)             |
| Þ 🔝 o     | IA (1)                         |

Metalogix<sup>®</sup> ControlPoint for Office 365 User Guide Getting Started with ControlPoint

#### To modify the list of available items:

| If you want to                                               | Then                                                                                                    |
|--------------------------------------------------------------|----------------------------------------------------------------------------------------------------|
| expand the scope of available<br>items to encompass the farm | check the <b>Expand Scope</b> box.<br>NOTE: If you originally selected the farm, multiple Web<br>applications, or site collections within multiple Web<br>applications, Expand Scope is checked by default and all<br>available items in the farm display.                                                                                                    |
| narrow the scope of available<br>items                       | <ul> <li>enter a full or partial site Name and/or URL, and</li> <li>click the magnifying glass icon ( ).</li> <li>NOTE: By default, ControlPoint uses real-time data for this type of hierarchical search. However, to enable faster searches in large environments, ControlPoint Application Administrators can configure the application to use cached data for hierarchical searches.</li> </ul> |

Use the information in the following table to determine the appropriate action to take.

#### To modify the Selected Items list:

- 1 Uncheck the "include all children" box to the left of each object whose scope you want to modify.
- 2 In the **Available Items** list, select each object that you want to include. Use the information in the following table for guidance.

| If you want to                                                                                          | Then                                                                                                    |
|----------------------------------------------------------------------------------------------------|----------------------------------------------------------------------------------------------------|
| select multiple items individually                                                                      | hold down the [ <b>Ctrl</b> ] or [ <b>Shift</b> ] key and highlight each item you want to add.                                                                                                    |
| immediately add an item and all of its children to the Selected Items column                            | highlight the item, then right-click and choose Add<br>Item and All Children.                                                                                                    |
| select an item and its immediate<br>children (for example, a site collection<br>and its root site only) | highlight the item, then right-click and choose<br>Highlight Immediate Children. (If objects are<br>grouped into a folder, you must first expand the<br>folder.)<br>TIP: You can use this option as a time-saver if you<br>want to add most, but not all of the selected child |

| If you want to | Then                                                                                                    |
|----------------|----------------------------------------------------------------------------------------------------|
|                | items. After highlighting the item you can then individually <i>de-select</i> those that you want to exclude. |

- 3 To add the highlighted item(s) to the selection list, do one of the following:
  - drag and drop the item(s) to the Selected Items column. ControlPoint will automatically
    place them in the correct location in the tree.

OR

• click the [Add] button.

Note that if a checkbox displays to the left of a selected item (indicating that you want to include *all* child items), those child items do not display explicitly in the Selected Items list.

| Selected Items              |
|-----------------------------|
| 🚈 🗐 🛖 2010SharePoint        |
| 2 🔲 🌐 SharePoint - 80 (13)  |
| 🐨 📝 🖟 Alpha Snack Foods (4) |
| 🐨 📝 🐼 Delta Transportation  |
| 🐨 🐼 Gamma Radiation         |

If you uncheck this box then add child items using the procedure above, however, each item you add *will* display explicitly in the list.

| Selected Items                |
|-------------------------------|
| 🚛 🔲 🛖 2010SharePoint          |
| 🔲 🌐 SharePoint - 80 (13)      |
| 🚛 🗐 🐼 Alpha Snack Foods (4)   |
| Alpha Snack Foods - Root Site |
| ····· 🗐 🎥 Baking Technology   |
| 🔲 🔂 Herbs and Spices          |
|                               |

#### To remove items from the Selected Items list:

- 1 In the Selected Items list, highlight each item that you want to remove. Hold down the [**Ctrl**] or [**Shift**] key to highlight multiple items individually.
- 2 Either:
  - drag and drop the items to the **Available Items** column.

OR

• click the [Remove] button.

#### Applying changes to the selection list:

When you have finished updating the Selected Items list, click [Apply].

The Customize Selection pane is closed and the Selection list is updated to reflect your changes.

|   | Remove | Include Children | Туре | URL                                      | ^ |
|---|--------|------------------|------|------------------------------------------|---|
| ÷ | ×      |                  | 2    | http://2010foundation/sites/alpha/baking |   |
| ÷ | ×      |                  | 20   | http://2010foundation/sites/alpha/spices | Ε |
| ÷ | ×      |                  | 20   | http://2010foundation/sites/beta/bravo   |   |
| ÷ | ×      |                  | R    | http://2010foundation/sites/beta/delta   |   |
|   |        |                  |      |                                          |   |

## Selecting List Items on Which to Perform a ControlPoint Operation

Some ControlPoint operations can be performed on individual items within a list or library. If the option to act on folders/items is available, a **Choose** link displays in the Include Children column for the list. (If you do not select individual folders/items, the operation will be performed on the list itself.)

NOTE For a multi-farm operation, you can only choose items from lists in the home farm. For lists in remote farms, the operation can only be performed on the list itself.

#### To include both the list itself and all of its child items:

In the Selection section, check the Include Children checkbox.

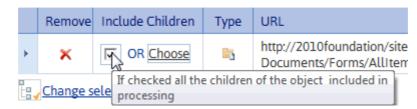

NOTE: The Include Children checkbox will not be visible if the operation requires that you select items explicitly. (Copy/Move List Items is a notable example).

## To specify folders and items to include (with or without the list itself):

1 Click the **Choose** link to display the List Item picker.

A pop-up window displays all of the items at the top level of the list hierarchy. If you want to display items within folders and subfolders, click the folder in the tree in the left pane. (You can drag the border between the left and right pane to resize, or click the arrow to open/close the left pane).

| Show all selected items<br>Show items with unique | normissions.        |       | Remove parent list from sele | ection   | Select view: All Do                 | ocuments                    | •              |   |
|---------------------------------------------------|---------------------|-------|------------------------------|----------|-------------------------------------|-----------------------------|----------------|---|
| Shared Documents                                  | Include<br>Children |       | ID                           | Туре     | Name                                | Modified                    | Modified By    | 3 |
| -                                                 |                     |       |                              |          |                                     |                             |                |   |
|                                                   |                     |       | 4                            |          | Unique                              | 8/20/2015<br>11:09:35<br>AM | System Account |   |
|                                                   | _                   |       | 15                           | e)       | Active Directory Factoids.docx      | 8/20/2015<br>11:09:44<br>AM | System Account |   |
|                                                   |                     |       | 13                           |          | alpha snack foods.jpg               | 8/20/2015<br>11:09:44<br>AM | System Account |   |
|                                                   |                     |       | 35                           |          | MargaretMeadePermissions.pdf        | 8/20/2015<br>11:09:45<br>AM | System Account |   |
|                                                   | K                   | 1 2   | 3 4 5 6 7 8 9 10             | •        | Page size: 10 💌                     |                             | l≩             |   |
|                                                   | <                   |       |                              |          |                                     |                             |                | > |
| Total S                                           | elected Item        | s:0 ⊆ | alculate Total               | Select A | Il Items And Folders In Entire List |                             |                |   |
|                                                   |                     |       |                              |          |                                     |                             |                |   |
|                                                   |                     |       |                              |          |                                     |                             |                |   |
| Apply Cancel                                      | Reset               |       |                              |          |                                     |                             |                |   |

You can sort or filter list items by most of the column headers.

| Include<br>Children | ID | Туре | Name        | Modifind                   | Modified By       | N |
|---------------------|----|------|-------------|----------------------------|-------------------|---|
|                     |    |      | report      | Click                      | here to sort      |   |
|                     | 18 |      | report2.csv | 8/27/2009<br>5:30:53<br>DM | TestBench Axceler |   |

If more than one view has been defined for a list or folder, you can select a different view from the **Select view** drop-down.

| Select view: | Calendar 🔻    | ł |
|--------------|---------------|---|
|              | All Documents |   |
|              | All Forms     |   |
|              | Calendar      |   |

2 Use the information in the following table to determine the appropriate action(s) to take.

| If you want to include                                  | Then                                                            |
|---------------------------------------------------------|-----------------------------------------------------------------|
| items with both inherited and non-inherited permissions | uncheck the <b>Show items with unique permissions only</b> box. |

| If you want to include                                 | Then                                                                                                    |
|--------------------------------------------------------|----------------------------------------------------------------------------------------------------|
|                                                        | NOTE: If you leave this box checked, only items with unique (non-inherited) permissions will display.                                                                                  |
| all items and folders                                  | check the box in the header.<br>NOTE: When you check this box and your selection<br>includes folders, only the folder itself will be selected,<br>not its children.                    |
| selected items and folders within the root of the list | check each item and folder that you want to include.<br>NOTE: If you check a box immediately to the left of a<br>folder, only the folder itself will be selected, not its<br>children. |
| all items within a folder                              | check the <b>Include Children</b> box to the left of the folder.                                                                                                    |
| individual items within a folder                       | <ul> <li>in the left pane:</li> <li>expand the folder, and</li> <li>select the item(s) you want to include.</li> </ul>                                                                 |

NOTE: Normally, as you select items, the **Total Selected Items** value is updated automatically. Exceptions are if you check the box in the header to select all items then deselect items individually or if you select items by highlighting rows instead of explicitly clicking checkboxes. For both of these cases, you will need to click the **Calculate Total** link to update this value.

- 3 If, after you have finished selecting items you want to trim the list to display *only* selected items, check the **Show All Selected Items** box.
- 4 If you want to exclude the list itself (that is, perform the operation only on item(s) *within* the list, check the **Remove Parent List from Selection** box.
- 5 When you have finished, click [**Apply**].

## Adding Objects from the SharePoint Hierarchy to Your Selection

After you have initiated a ControlPoint operation from the SharePoint Hierarchy, you can easily add objects to your selection using the **Add to Selection** menu option.

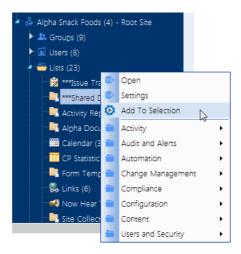

#### EXCEPTIONS:

You cannot add an object to your selection if the operation:

- has not yet been chosen from the menu
- is already within the scope of your selection (for example, you are attempting to add a site collection within a Web application that has already been selected)
- is not relevant for the object (for example, you initiated a Site Permissions analysis then attempted to add a list to your selection)
- can only be performed on a single object (such as a copy or move action).

NOTE: If you attempt to add an object to an operation that can only be performed on a single object, it will *replace* the object that was originally selected.

#### Saving and Re-Using a SharePoint Object Selection

If you frequently perform ControlPoint operations on the same set of SharePoint objects, you can save your selection to a local drive or network file share as an XML file. You can then upload the file on an as-needed basis, and eliminate the need to select the same set of objects whenever you perform a ControlPoint operation.

Only objects that are valid for the current operation will be included in the scope. For example:

• If your selection includes list items and you initiate an operation that is not valid for list items, those items will be excluded from scope.

• If you initiate an operation that can only be performed on a single object, the option to upload a selection from XML will not be available.

Generally, a selection saved on one farm cannot be uploaded to a different farm.

EXCEPTION: In a multi-farm environment, if a saved selection include items from more than one farm and you have initiated a ControlPoint operation that can act on multiple farms, it can be uploaded to any farm involved in the operation.

Once you have initiated an operation then upload a selection from XML, you have the option of replacing the current selection with the selection in the XML file or adding to it. It is important to note, however, that if you chose to *add to* the current selection and one group of objects is within the scope of the other (for example, the saved selection includes objects within the scope of the existing selection), the larger scope will be applied.

#### To save a selection to an XML file:

- 1 Initiate a ControlPoint operation for the selection you want to save.
- 2 In the Selection pane, click the **Save selection** link.

|   | Remove | Include Children | Туре | URL                                          |
|---|--------|------------------|------|----------------------------------------------|
| € | ×      |                  | 2    | http://2010foundation/sites/alpha/baking     |
| ► | ×      |                  | 20   | http://2010foundation/sites/alpha/spices     |
| ► | ×      |                  | 2    | http://2010foundation/sites/alpha/skunkworks |
| ► | ×      |                  | B    | http://2010foundation/sites/alpha/stayfresh  |
| ► | ×      |                  | 20   | http://2010foundation/sites/beta/alpha       |

Change selection

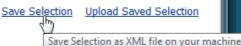

The Download File dialog displays.

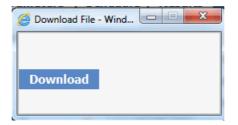

- 3 Click [Download] to display the File Download dialog.
- 4 Click [Save] then save the file to the local or network location of your choice.

NOTE: It is recommended that you change the default file name, Selection.XML, to a name that is unique and descriptive.

5 When the file has finished saving, click [**Close**] to dismiss the open dialogs.

#### To upload a selection from an XML file:

- 1 Initiate the ControlPoint operation you want to perform.
- 2 In the Selection section, click the **Upload Selection** link.

| Upload Selection from File |                            |  |  |  |
|----------------------------|----------------------------|--|--|--|
| Browse<br>Upload Clear     | Replace Existing Selection |  |  |  |
|                            |                            |  |  |  |

- 3 Click [Browse] and navigate to the file you want to upload.
- 4 The path to the file displays in the field to the left of the [Browse] button.
- 5 Click [Upload] to move the file path to the field below.
- 6 If you want the uploaded selection to **Replace Existing Selection**, check this box.

NOTE: If you leave this box unchecked, the uploaded selection will be *appended* to the current selection.

|                    | Browse |                            |
|--------------------|--------|----------------------------|
| Customer Sites.xml |        | Replace Existing Selection |

7 Click [Apply].

# Selecting Users on Which to Perform a ControlPoint Action or Analysis

When you initiate a ControlPoint action or analysis that involves SharePoint users, the Parameters section of the workspace includes the standard SharePoint "People Picker" for selecting the user(s) you want to include.

If you initiate an operation by selecting one or more users from the SharePoint Hierarchy, the People Picker will be pre-populated with the selected user(s).

| 📲 🔣 Users (8)      |                                            |
|--------------------|--------------------------------------------|
|                    |                                            |
| BELLUM\isaacasimov | Choose User(s):                            |
| BELLUM\jamesjoyce  | Isaac Asimov ; Margaret Meade ; Mark Twain |
|                    |                                            |
| BELLUM\marktwain   | <b>\$,∕ 1</b> 21                           |
| SHAREPOINT\system  |                                            |

You can:

• perform the operation on all SharePoint users (by leaving the People Picker blank)

OR

• select one or more individual users.

**IMPORTANT:** Currently the People Picker cannot resolve Office 365 Groups (or the names of users whose permissions are granted only through an Office 365 Group). If the People Picker is left blank, Office 365 Groups will be included in analysis results, but group membership cannot be expanded. Only Security groups and their members can be resolved and expanded.

#### **Selecting Individual Users**

Enter the name of one or more users on which you want to perform the action or analysis. Separate each user name with a semicolon (;). Enter a *full* user account name (for example, *domain\username)*, then click the Check Names icon (<sup>§</sup>/<sub>4</sub>) or press **[Ctrl]** k to validate the user name.

Depending on the action or analysis you are performing, ControlPoint may or may not allow invalidated users to be included in the operation. For example, you cannot add a user to a site unless the user's existence in the provider database can be validated. However, you can *delete* or *report on* an unvalidated user's permissions from a site, because it is reasonable to assume that a user who has been granted permissions to a SharePoint site may no longer exist in the provider database(s), as in the case of a former employee.

#### **Operations that Include Two People Pickers**

When a ControlPoint action includes both a source and a target People Picker, such as Duplicate User Permissions, Delete User Permissions (when permissions are reassigned) and Migrate Users,

additional rules and restrictions for user selection apply. Refer to the operation-specific topic in this guide for details.

## **Refreshing the SharePoint Hierarchy**

The very first time you launch ControlPoint, the SharePoint Hierarchy is populated with real-time data. You can, however, choose to populate the SharePoint Hierarchy from the Controlpoint database cache, which is significantly faster, but is only current as of the last Full Discovery.

NOTE: This option is a faster, more efficient alternative to using the browser's refresh button if you want to update only the SharePoint Hierarchy navigation tree rather than the entire page or active workspace. It is important to note, however, that when you refresh the SharePoint Hierarchy, the browser's cache of previously-accessed items will be cleared (that is, the next time you access an item, ControlPoint will have to take the time to reload it).

#### To refresh the SharePoint Hierarchy:

In the SharePoint Hierarchy panel, right-click on the farm name and choose **Refresh SharePoint Hierarchy**, then choose either **Real-time** or **From Cache**.

NOTE: If a Full Discovery has never been performed, the **From cache** option will not be available.

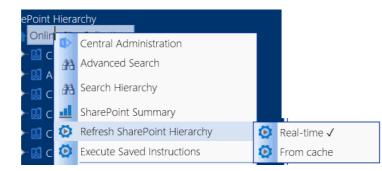

In a multi-farm environment, each SharePoint Hierarchy is refreshed independently, from its own menu, and the method you select is persistent until you change it.

NOTE: When you refresh the SharePoint Hierarchy, any changes to ControlPoint menus will be viewable as well.

## **Reloading the Server-Side Hierarchy Cache**

If the ControlPoint Application Administrator has configured ControlPoint to load site collections in the SharePoint Hierarchy from a server-side cache rather than in real-time, you can reload the server-side cache on an as-needed basis (for example, if a site collection has just been added or deleted) as follows:

From the Manage ControlPoint tree, choose **ControlPoint Management > Reload Server-side Hierarchy Cache**.

**CAUTION:** A reload of the server-side cache is a resource-intensive process that may affect application performance for *all* ControlPoint users.

This action will have no effect if the ControlPoint Configuration Setting PRELOADSITECACHE is set to **false**.

After reloading the server-side cache, you will need to <u>refresh the SharePoint Hierarchy</u> to clear the browser-side cache as well.

## Using Discovery to Collect Information for the ControlPoint Database Cache

Discovery is a background task that collects information and stores it in the ControlPoint Services (xcAdmin) database cache for use in ControlPoint data analysis and reporting.

## **Nightly Full Discovery**

As part of the initial configuration of ControlPoint Online, the nightly Full Discovery tasks is created in Windows Task Scheduler on the server where ControlPoint Online is installed.

If the ControlPoint Discovery Service is not configured, the nightly Discovery job is disabled by default, as are operations and parameters that rely on cached data collected by Discovery.

You can activate the Nightly Full Discovery task and change the default start time and/or frequency via the Schedule Monitor Windows Jobs view.

| Manage ControlPoint                                                                                                    |                |                          |                                      |                |              |
|----------------------------------------------------------------------------------------------------|----------------|--------------------------|--------------------------------------|----------------|--------------|
| ControlPoint Configuration      ControlPoint Configuration Site                                                                                                    | Schedule       | Monitor > Select param   | eter(s) to act on 🞯                  |                |              |
| ControlPoint Configuration Stetlings  ControlPoint Menu List  ControlPoint Compliance Actions  ControlPoint Management                                                                                                    | Switch Monit   | oint Jobs 💿 Windows Jo   | obs                                  |                |              |
|                                                                                                    | Edit Name      |                          | Trigger                              | Active         | Author       |
| Audit Log Archive                                                                                                    | FullDi         | scoveryJob               | Run At 3:00 AM every day             | False          | ControlPoint |
| Execute Saved Instructions                                                                                                    | 22             | lulerJob                 | Run At 12:00 AM every day. After tri | True           | ControlPoint |
| Reload Server-side Hierarchy Cache     Durge Historical Data                                                                                                    |                |                          |                                      |                |              |
| Chedule Management and Logging     Opdate     Opdate     Opda | e Windows Sche | eduled Task > Select par | ameter(s) to act on                  |                |              |
| Logged Errors Report Full                                                                                                    | DiscoveryJob   |                          |                                      |                |              |
| Schedule Monitor     Schedule Monitor     ControlPoint Sentinel                                                                                                    | Start          | 7/1/2015 3:00 AM 🔳 🔯     | Acti                                 | /e             |              |
| © Sentinel Setup                                                                                                    |                | Recurring     Expire:    | Run every: 1                         | for a duration | -2 it/       |
|                                                                                                    |                | Repeat task every:       | S minutes 🔻                          | of:<br>Update  |              |

The ControlPoint Application Administrators can, however, enable both the nightly Discovery job and the operations and parameters that rely on it or configure the ControlPoint Discovery Service.

NOTE: If the ControlPoint Application Administrator configures the ControlPoint Discovery Service, these Discovery-dependent operations and parameters will be enabled automatically.

See also Updating Full Discovery and Scheduler Windows Jobs.

## **Running Discovery from the ControlPoint Application Interface**

A manual Discovery can also be run from the ControlPoint application interface, which can be useful:

- when you want to update the ControlPoint cache for specific site collections only without having to run a more resource-intensive Full Discovery.
- for site collections that have been excluded from the Full Discovery process. For example, exceptionally large site collections can greatly increase the Full Discovery run time. Site collections containing such sites may be excluded from the Full Discovery process and scheduled to run less frequently. Details on how to exclude Web applications and/or site collections from Full Discovery can be found in the *Metalogix ControlPoint for Office 365* Administration Guide.

NOTE: You can run Discovery only on site collections for which you are a Site Collection Administrator.

#### To run Discovery from the ControlPoint application interface:

1 From the Manage ControlPoint panel choose ControlPoint Management > Discovery.

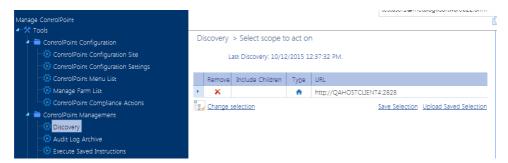

2 Use the information in the following table to determine the appropriate action to take.

| If you want run a | Then                                                                                                    |
|-------------------|----------------------------------------------------------------------------------------------------|
| Full Discovery    | do not modify the Selection section.<br>REMINDER: Only site collections for which you have Site Collection<br>Administrator privileges will be included in the scope of the action. |

| If you want run a | Then                                                                                                    |
|-------------------|----------------------------------------------------------------------------------------------------|
| Partial Discovery | select the site collection(s) on which you want to run Discovery, using<br>the procedure for <u>Changing Your Selection</u> .<br>NOTE: The Partial Discovery will include all site collections that you<br>explicitly select, regardless of whether they have been excluded from<br>the nightly Full Discovery process. |

#### 3 Either:

• run the Discovery immediately (by clicking the [**Run Now**] button).

OR

 schedule the Discovery to run on a one-time or recurring basis (see <u>Scheduling a</u> <u>ControlPoint Operation</u>).

# **Searching for SharePoint Sites**

The ControlPoint search functionality is designed to complement that used by SharePoint.

The SharePoint search focuses on content (documents, users, and so on) based on metadata and/or words within the content. The ControlPoint search focuses on finding SharePoint sites based on their properties.

ControlPoint lets you:

- locate SharePoint sites by entering simple search terms or using an Advanced Search, and
- find a SharePoint site within the context of the ControlPoint SharePoint Hierarchy using the **Search Hierarchy** function.

A search can also be used to locate objects in the <u>Change Selection pane</u> and the various object pickers used throughout ControlPoint.

TIP: For locating sites within a very large farm, consider using the ControlPoint search functionality as a time-saving alternative to browsing through the SharePoint Hierarchy.

## Performing a Simple or Advanced Search

To locate sites within your SharePoint environment, you can perform either:

- a simple search (by entering a full or partial site name or url), or
- an advanced search (by selecting from a variety of criteria on which to base your search).

NOTE: Simple and advanced searches use cached data collected by the <u>Discovery job</u>. This means that it will take less time to process then a hierarchy search, which by default uses real-time data.

#### To perform a simple search:

- 1 From the left navigation frame choose **Search**.
- 2 Enter a full or partial site name in the Simple Search Terms box.

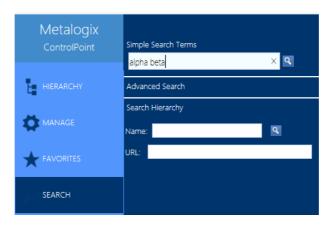

## 3 Click the magnifying glass icon ( $\bigcirc$ ).

NOTE: Results will include sites that match *any* part of the text string that you entered.

| cpand/Collapse                                                                                                    |                                                                                                    | Select All Download Re                                                     | eport Data as CSV Intera                                           |
|----------------------------------------------------------------------------------------------------|----------------------------------------------------------------------------------------------------|----------------------------------------------------------------------------|--------------------------------------------------------------------|
|                                                                                                    | Export to the selected format 🗸 Export 💩 🚔                                                                                 |                                                                            |                                                                    |
| Metalogix                                                                                                    | Search Results                                                                                                    |                                                                            | dministrator<br>15 10:20:46 AM                                     |
| Se                                                                                                    | arch Criteria: alpha beta                                                                                                  |                                                                            |                                                                    |
|                                                                                                    | Cached: 4/30/2014 2:08:14 PM                                                                                               |                                                                            |                                                                    |
|                                                                                                    |                                                                                                    |                                                                            |                                                                    |
|                                                                                                    | URL                                                                                                    | Site Collection                                                            | Web App.                                                           |
| ielect Title                                                                                                    | URL<br>te-Locked http://2010foundation:44847/sites/alpha                                                                   | Site Collection<br>Alpha Snack Foods - Write-<br>Locked                    | Web App.<br>Customers - 44847                                      |
| Select Title<br>Select ⊞Alpha Snack Foods - Wri                                                                                   |                                                                                                    | Alpha Snack Foods - Write-                                                 |                                                                    |
| ie <mark>lect Title</mark><br>Select ⊠Alpha Snack Foods - Wri<br>Select ⊕Alpha Snack Foods                                        | te-Locked http://2010foundation:44847/sites/alpha                                                                          | Alpha Snack Foods - Write-<br>Locked                                       | Customers - 44847                                                  |
| Total: 4<br>Select Title<br>Select ⊞ Alpha Snack Foods - Wri<br>Select ⊞ Alpha Snack Foods<br>Select ⊞ Beta Aquatics              | te-Locked http://2010foundation:44847/sites/alpha<br>http://2010foundation/sites/alpha                                     | Alpha Snack Foods - Write-<br>Locked<br>Alpha Snack Foods                  | Customers - 44847<br>SharePoint - 80                               |
| Select Title<br>Select ⊞Alpha Snack Foods - Wri<br>Select ⊞Alpha Snack Foods<br>Select ⊞Beta Aquatics<br>Select ⊞Alpha Snackfoods | te-Locked http://2010foundation:44847/sites/alpha<br>http://2010foundation/sites/alpha                                     | Alpha Snack Foods - Write-<br>Locked<br>Alpha Snack Foods                  | Customers - 44847<br>SharePoint - 80                               |
| Select Title<br>Select ⊞Alpha Snack Foods - Wri<br>Select ⊞Alpha Snack Foods<br>Select ⊞Beta Aquatics                             | te-Locked http://2010foundation:44847/sites/alpha<br>http://2010foundation/sites/alpha<br>http://2010foundation/sites/beta | Alpha Snack Foods - Write-<br>Locked<br>Alpha Snack Foods<br>Beta Aquatics | Customers - 44847<br>SharePoint - 80<br>SharePoint - 80            |
| Select Title<br>Select ⊞Alpha Snack Foods - Wri<br>Select ⊞Alpha Snack Foods<br>Select ⊞Beta Aquatics<br>Select ⊞Alpha Snackfoods | e URL                                                                                                    | Alpha Snack Foods - Write-<br>Locked<br>Alpha Snack Foods<br>Beta Aquatics | Customers - 44847<br>SharePoint - 80<br>SharePoint - 80<br>Clients |

#### To perform an advanced search:

1 Use one of the following options:

• From the SharePoint Hierarchy or Search Hierarchy results, select the object(s) on which you want to perform your search. Right-click and choose **Advanced Search**.

| Intrang: (4) |                  |    |
|--------------|------------------|----|
| Portal       | Advanced Search  |    |
| 🕨 🌐 ShareF 😟 | Add To Selection | 13 |
| 🕨 📒 2010F 🙋  | Properties       |    |
| 🕨 🚪 bellum 🚞 | Activity         | •  |

• From the left navigation frame Search tab, choose **Advanced Search**.

| Metalogix<br>ControlPoint | Simple Search Terms<br>alpha beta |
|---------------------------|-----------------------------------|
| HIERARCHY                 | Advanced Search                   |
| MANAGE                    | Name:                             |
|                           | URL:                              |
| SEARCH                    |                                   |
|                           |                                   |

NOTE: When you initiate your search from anywhere within the SharePoint Hierarchy, the scope of the search will be limited to sites within that level of the hierarchy. When you initiate the search from the Search tab, the search will include all matching sites within the farm.

2 In the Parameters section, select/enter the criteria you want to use to narrow your search.

| Site Name contains:    |                                              |                   | Created:         | >= ▼ | <b></b> |   |
|------------------------|----------------------------------------------|-------------------|------------------|------|---------|---|
| Site URL contains:     |                                              |                   | Last Modified:   | >= ▼ |         |   |
| Site Template:         | Used 🗸                                       | <select></select> | ]                |      |         |   |
| Web Parts:             |                                              | <select></select> |                  |      |         |   |
| System Master<br>Page: | Used 🗸                                       | <select></select> | ]                |      |         |   |
| Site Theme:            | Used 🗸                                       | <select></select> | ]                |      |         |   |
|                        |                                              |                   |                  |      |         | ] |
| Security:              | <ul> <li>Any</li> <li>O Inherited</li> </ul> |                   | User:            | 8/11 |         |   |
|                        | O Unique                                     |                   |                  |      |         | _ |
|                        |                                              |                   | has Permissions: | Any  | •       | 1 |

You can:

enter a full or partial Site Name and/or Site URL

Advanced Search > Select parameter(s) to act on @

NOTE: If you enter a **Site URL**, only the URLs of sites within the SharePoint farm for which you have management permissions will be included in the search. Links from a page in the farm to other sites in the farm or content outside the farm will *not* be searched. In addition, unlike the simple search, if you enter more than one word in the name field, the full string *as you typed it* must occur within a site name for it to display in the results.

- select one or more site attributes:
  - Site Template Used or Not Used
  - Web Parts Used or Not Used
  - System Master Page Used or Not Used, and/or
  - Site Theme Used or Not Used.

NOTE: Because the search uses cached data, the drop-down lists for the above attributes are populated with items that are current as of the last time Discovery was run and contain values that have actually been used within the selected scope.

- specify one or more site parameters, by selecting the appropriate operator (>=, <=, or =) and entering a value for:
  - Created date, and/or
  - Last Modified date.

select a **Security** level that is currently in use in the site's "has permissions" field.

- select whether you want to find sites which have permissions that are either Inherited or Unique.
- find sites for which a specific user has permissions; by selecting a user.

You can, optionally, further narrow your search by locating only those sites for which the user or group **has permissions** at a specific level.

| Me    | etalogix         |                             | Search Result                           | S                             |                          | 9/23/2015 5:03:41 PM |  |
|-------|------------------|-----------------------------|-----------------------------------------|-------------------------------|--------------------------|----------------------|--|
|       |                  | Search Criteria:<br>Cached: | TEMPLATE##\$###@<br>9/22/2015 3:40:34 A | ⊇likeSTS#0 USER# #BELLUI<br>M | M\marktwain SECURITY# #U |                      |  |
|       |                  |                             |                                         |                               |                          |                      |  |
| elect | Title            |                             | URL                                     |                               | Site Collection          | Web App.             |  |
| elect | Baking Technolo  | gy                          | http://2010foundation/sites/alph        | na/baking                     | Alpha Snack Foods        | SharePoint - 80      |  |
|       | Item Secu        | urity: Unique               | Master Page: v4.master                  | Template: STS#0 (Team S       | ite)                     |                      |  |
|       | Theme: F         | Reflector                   | Files: 122                              | Size (KB): 3848.50            | Quota (MB): 0            |                      |  |
|       | Created:         | 1/4/2008 6:36:05 PM         |                                         | Last Modified: 7/7/2015 3:    | 53:58 PM                 |                      |  |
| elect | Healthy Foods    |                             | http://2010foundation/sites/alph        | a/skunkworks/healthy          | Alpha Snack Foods        | SharePoint - 80      |  |
|       | Item Secu        | urity: Unique               | Master Page: v4.master                  | Template: STS#0 (Team S       | ite)                     |                      |  |
|       | Theme: D         | )efault                     | Files: 48                               | Size (KB): 234.28             | Quota (MB): 0            |                      |  |
|       | Created:         | 11/2/2008 9:23:47 PI        | M                                       | Last Modified: 4/23/2015 1    | 1:47:57 PM               |                      |  |
| elect | Stay Fresh Packa | aging                       | http://2010foundation/sites/alph        | na/stayfresh                  | Alpha Snack Foods        | SharePoint - 80      |  |
|       | Item Secu        | urity: Unique               | Master Page: v4.master                  | Template: STS#0 (Team S       | ite)                     |                      |  |
|       | Theme: C         | ardinal                     | Files: 120                              | Size (KB): 2113.37            | Quota (MB): 0            |                      |  |
|       | Created:         | 1/4/2008 6:38:43 PM         |                                         | Last Modified: 3/3/2014 3:    | 16:41 PM                 |                      |  |
| elect | Alpha Snack Foo  | ds                          | http://2010foundation/sites/alph        | a                             | Alpha Snack Foods        | SharePoint - 80      |  |
|       | Item Secu        | urity: Unique               | Master Page: v4.master                  | Template: STS#0 (Team S       | ite)                     |                      |  |
|       | Theme: s         | imple                       | Files: 747                              | Size (KB): 150700.80          | Quota (MB): 0            |                      |  |

All of the sites that meet the criteria you specified display in the Search Results.

If you want to initiate a new search or change search criteria, first click **[Reset]** to clear the contents of the Advanced Search window.

## Working with Simple or Advanced Search Results

All simple and advanced search results pages include a standard header and footer, in addition to search results detail.

#### Search Results Toolbar

ControlPoint search results pages employ a report toolbar that contains page navigation, zoom, find, export, and print capabilities.

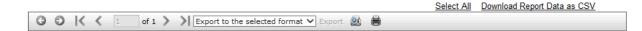

#### Search Results Header

The search results header sections contains summary information, including the search criteria used, as well as the scope of the search (as determined by the level at which the search was initiated).

The Cached field displays the date and time that the cache was last refreshed via the Discovery task. The search results are current as of that date and time.

| Metalogix | Search Results   |                                                |  |
|-----------|------------------|------------------------------------------------|--|
|           | Search Criteria: | TEMPLATE# #S# #@likeSTS#0 PERM# #ADMINISTRATOR |  |
|           | Cached:          | 10/12/2013 3:52:48 AM                          |  |

#### **Search Results Footer Information**

The search footer contains the following information:

- the name of the administrator who generated the search (which can be useful if search results are exported or printed and distributed, since the content of the search reflects that administrator's permissions)
- the number of pages in the search (you can scroll through multi-page search results from the results toolbar in the search results header), and
- the date and time when the search results were generated.

| 🗆 Selectio          | on: |                       |                                   |                                                         |
|---------------------|-----|-----------------------|-----------------------------------|---------------------------------------------------------|
| Include<br>Children |     | Name                  | URL                               | Path                                                    |
| ~                   | 8   | Alpha Snack Foods (4) | http://2010foundation/sites/alpha | 2010SharePoint > SharePoint - 80 > Alpha Snack Foods    |
| 1                   | 8   | Beta Aquatics (25)    | http://2010foundation/sites/beta  | 2010SharePoint > SharePoint - 80 > Beta Aquatics        |
| $\checkmark$        | 8   | Delta Transportation  | http://2010foundation/sites/delta | 2010SharePoint > SharePoint - 80 > Delta Transportation |
|                     |     |                       | Page 5 of 5                       | 2/27/2014 3:53:26 P                                     |

#### **Acting on Search Results**

From search results you can perform any of the actions described in the following table.

| If you want to        | Then                                                                                                    |
|-----------------------|----------------------------------------------------------------------------------------------------|
| print search results  | <ul> <li>from the results toolbar:</li> <li>a) Click the Print Preview icon (2).</li> <li>b) Click the print icon (2).</li> <li>(Printed results will contain only the data that is currently expanded.)</li> </ul> |
| export search results | choose an Export to the selected format option from the drop-down,<br>then<br>click the Export link.<br>Export to the selected format<br>Acrobat (PDF) file<br>Excel                                                |

| If you want to                                                                                                    | Then                                                                                                    |
|----------------------------------------------------------------------------------------------------|----------------------------------------------------------------------------------------------------|
|                                                                                                    | NOTE: If you export to Excel, all data will be exported, regardless of whether it is expanded. If you export to an Acrobat (PDF) file, only data that is currently expanded will be exported.                                                                                                    |
| download raw analysis<br>result data to a CSV file<br>that can be imported into<br>another program for<br>further examination | click the <b>Download Report Data as CSV</b> hyperlink in the results toolbar. <u>Download Report Data as CSV</u> Inte  This option differs from the csv option in the Export drop-down in that it provides all of the raw data (including object GUIDs and internal field names, for example) used to create the results. This may be useful for troubleshooting or for more in-depth analysis. |
| perform a ControlPoint<br>action or analysis within<br>the current workspace                                                  | use the procedure for <u>Acting on Search or Data Analysis Results</u> .                                                                                                    |

## Searching within the SharePoint Hierarchy

Use the Search Hierarchy feature to locate sites within the ControlPoint SharePoint Hierarchy.

This feature is a useful alternative to the SharePoint Hierarchy for navigating through a large farm. In a multi-farm environment, you can only search the home farm.

NOTE: By default, the Search Hierarchy feature uses real-time data. However, to enable faster searches in large environments, ControlPoint Application Administrators can change the default value of the ControlPoint Configuration Setting. If cache data is used, however, results will not return results for which your only permissions are Full Control in the Web Application Policy.

#### To perform a hierarchy search:

1 From the left navigation panel, choose **Search**.

| Metalogix<br>ControlPoint |   |
|---------------------------|---|
| HIERARCHY                 | • |
|                           |   |
|                           |   |
| SEARCH 🕞                  | Ŧ |

2 Enter a full or partial Name and/or URL.

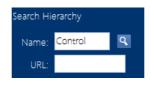

3 Click the magnifying glass icon ( $\bigcirc$ ).

All of the sites and subsites that meet *all* of your search criteria display—along with associated lists, users and groups—within the appropriate hierarchical context,

You can navigate through search results and access SharePoint pages and ControlPoint actions and analyses via the right-click menu.

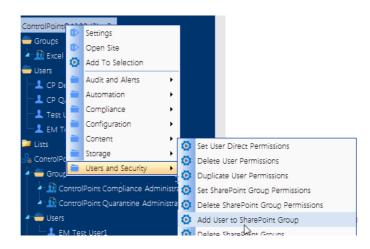

# **Managing SharePoint Objects**

From the SharePoint Hierarchy panel, you can access a variety of SharePoint administration pages and ControlPoint value-added actions for managing SharePoint objects.

## **Accessing SharePoint Pages**

From the SharePoint Hierarchy panel, you can

- access the relevant SharePoint administration page for managing a SharePoint object, and
- open a SharePoint site or list.

One of the advantages of using ControlPoint over SharePoint to access these pages is that you can link *directly* to the appropriate page, within the relevant context, and without having to enter a url. In a multi-farm environment, you can access SharePoint pages for either the home farm or a remote farm.

Consult your SharePoint documentation for information on using SharePoint administration features to manage SharePoint objects.

#### **Accessing SharePoint Site Collection Administration Pages**

From a site collection's right click menu, you can access a variety of SharePoint pages for managing the site collection, including

• Site Settings (for the root site)

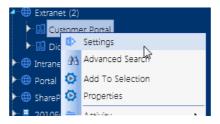

• **Configuration** pages for operations that include setting site properties such as quotas and administrators

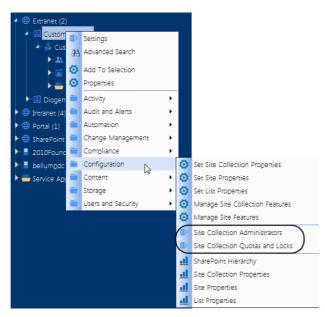

• Pages for managing a site collection's **Content**, including Content and Structure and site creation and site collection deletion.

| Extranet (2)             |   |                    |   |           |                               |
|--------------------------|---|--------------------|---|-----------|-------------------------------|
| - 🔝 Custom               | ø | Settings           |   |           |                               |
| and 🖓 Cus                | A | Advanced Search    |   |           |                               |
| ► <u>⊀</u><br>► <u>I</u> | Ø | Add To Selection   |   |           |                               |
| ▶ —                      | ۲ | Properties         |   |           |                               |
| 🕨 🔝 Diogen               | - | Activity           | • |           |                               |
| Intranet (4)             | - | Audit and Alerts   | • |           |                               |
| ► ⊕ Portal (1)           | - | Automation         | • |           |                               |
| ▶ ⊕ SharePoint           | - | Change Management  | • |           |                               |
| 🕨 📕 2010Found            | - | Compliance         | • |           |                               |
| 🕨 📕 bellumpdc            | - | Configuration      | • |           |                               |
| 🕨 🚔 Service Ap           | - | Content 🔓          |   | ۲         | Copy Site                     |
|                          | - | Storage            | • | ۲         | Move Site                     |
|                          | - | Users and Security | • | ۲         | Move to Another Content DB    |
|                          |   |                    |   |           | Create New Site               |
|                          |   |                    |   | ₫>        | Delete Site Collection        |
|                          |   |                    |   | Ы         | Trend Analysis for Site Count |
|                          |   |                    |   | <u>al</u> | Broken Links                  |
|                          |   |                    |   | <u>al</u> | Solution Summary              |

## **Accessing SharePoint Site Administration Pages**

From a site's right click menu, you can access a variety of SharePoint pages for managing the site, including:

• Site Settings

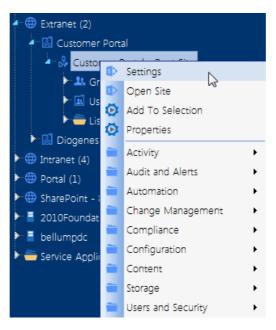

• options for managing site Content, including creating and deleting subsites

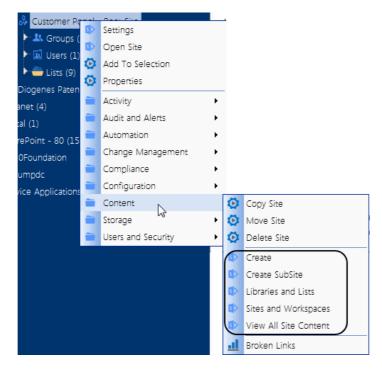

• options for managing Users and Security, including users, groups, and permissions for the site.

| Extranet (2)       |                    |           | The Metalogix Academy is a web-bas          |
|--------------------|--------------------|-----------|---------------------------------------------|
| 🔺 🔝 Customer Porta | al                 |           | series available to all customers wit       |
| Custor             | Settings           | 1         | optimizing your use of ControlPoint.        |
| 🕨 🗠 🖉              | Open Site          |           | The Series focuses on the robust funct      |
| 🕨 🖬 Us 💑           | Add To Selection   |           | ControlPoint, including (but not limited to |
| 🔰 🕨 📩 📩            | Properties         |           | General Overview and Reporting              |
| 🕨 🔝 Diogenes 🎽     | - F                |           | Permissions                                 |
| 🌐 Intranet (4) 📃   | Activity •         | Ø         | Set User Direct Permissions                 |
| 🕀 Portal (1)       | Audit and Alerts   | Ø         | Delete User Permissions                     |
| 🕀 SharePoint - : 📊 | Automation •       | Ö         | Duplicate User Permissions                  |
| 🚪 2010Foundat 📄    | Change Management  | Ö         | Set SharePoint Group Permissions            |
| 🚪 bellumpdc 📄      | Compliance •       | Ö         | Delete SharePoint Group Permissions         |
| 🚔 Service Applic 📕 | Configuration •    | Ö         | Add User to SharePoint Group                |
|                    | Content •          | Ø         | Delete SharePoint Groups                    |
|                    | Storage •          | Ø         | Duplicate Permission Levels                 |
|                    | Users and Security | Ø         | Duplicate Site Security                     |
|                    |                    | Ø         | Backup Permissions                          |
|                    |                    | Ø         | Manage Permissions Backups                  |
|                    |                    |           | Manage Permissions Inheritance              |
|                    |                    |           | All People                                  |
|                    |                    | ø,        | New Group                                   |
|                    |                    | ø         | Site Permissions                            |
|                    |                    | ы         | Orphaned Domain Users                       |
|                    |                    | <u>al</u> | Site Permissions                            |
|                    |                    | al        | Site Lists Permissions                      |
|                    |                    | al        | Comprehensive Permissions                   |
|                    |                    | al        | Permissions Changes by Site                 |
|                    |                    | al        | Permissions Changes by User                 |
|                    |                    | al        | Comprehensive User Analysis                 |
|                    |                    | al        | SharePoint Group Analysis                   |
|                    |                    |           |                                             |

## **Opening a SharePoint Site in ControlPoint**

From the SharePoint Hierarchy panel, you can open a SharePoint site or list in the ControlPoint workspace pane.

#### To open a SharePoint site in ControlPoint:

From the site's right-click menu, choose **Open Site**.

| ▲ 冊 SharePoint - 80 (15) |                       |  |  |  |
|--------------------------|-----------------------|--|--|--|
| 🚛 🔝 Alpha Snack Foo      | ods (4)               |  |  |  |
| 🔺 👶 Alpha Spack          | Foods (4) - Root Site |  |  |  |
|                          | Settings              |  |  |  |
| 🕨 🛋 User 💷               | Open Site             |  |  |  |
| 🛌 Lists 🥸                | Add To Selection      |  |  |  |
| 🕞 🔓 Baki                 | Properties            |  |  |  |
| ≻ 🖧 Hert 🗎               | Activity •            |  |  |  |

## **Accessing SharePoint Pages for Managing Libraries and Lists**

The Lists folder contains all of the libraries and lists currently used in a site.

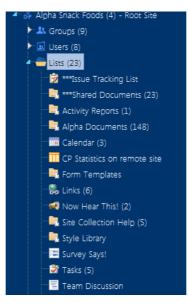

NOTE: Three asterisks (\*\*\*) to the left of a list name indicates that the list has unique (non-inherited) permissions.

You can link directly to the SharePoint pages for managing the settings of an existing list or open a list.

NOTE: If the Lists folder does not display for a selected site, libraries or lists have not yet been created.

# Viewing Properties of an Object within the SharePoint Hierarchy

From the SharePoint Hierarchy, you can access an at-a-glance summary of key properties for a site collection or a site.

#### To view an object's properties:

1 From the SharePoint Hierarchy, select the object whose properties you want to view.

NOTE: You can only view properties for a single object at a time (that is, the multiple selection is unavailable).

2 Right-click and select Properties.

#### totals (for the selected level of the SharePoint Hierarchy):

Click [Calculate Totals].

When the values have been calculated, the following information displays at the top of the Properties dialog:

- Total Users with Permissions
- Total Active Users (last 30 days)

NOTE: These totals reflect *unique* users. (That is, any user who has more than one set of permissions to a site is only counted once).

#### • Total Users with Permissions includes:

- Web application Service Accounts
- Users granted permissions through Web application policies
- Site Collection Administrators
- Users within Active Directory groups to which the ControlPoint Service Account has access (that is, within the same domain or forest, in a different domain/forest for which with a two-way trust exists, or in a different domain/forest with a one-way outgoing trust that ControlPoint can authenticate via the ControlPoint Manage Forest Access feature. Disabled Active Directory accounts are included in this total. If an Active Directory user has been

renamed but still has permissions in SharePoint under the old name, each name will be counted as a separate user.

 Excluded from this total are built-in groups and special accounts, such as nt authority\authenticated users (or any account that begins with "nt authority") and sharepoint\system, and users granted permissions via augmented Claims or alternate authentication providers.

NOTE: Total Users with Permissions uses data recorded in the ControlPoint Service Database (xcAdmin), and is current as of the last Discovery run. (The actual number of users *within Active Directory groups* is counted in real-time, however.)

**Total Active Users** uses 30 days worth of activity data that is collected by the SharePoint usage job(s), and is as current as the last time the job(s) ran.

## **Setting Object Properties**

You can use ControlPoint to set properties for site collections, sites, and lists.

In a multi-farm environment, properties can be set across multiple farms; the user interface for the home farm is always used. Therefore, if your multi-farm installation includes different SharePoint versions (for example, both 2010 and 2016) or variations (for example, ControlPoint Standard and ControlPoint Online), which necessitates differences in the user interface, some options may be missing—or not valid—for the remote farm. For example, in a SharePoint 2010 farm you have the option of performing a Visual Upgrade, a setting that is not available in—and therefore would be skipped for— a SharePoint 2016 farm. Note that if a SharePoint 2016 farm were your home farm, the option to perform a Visual Upgrade would not be available.

## **Setting Site Collection Properties**

Set Site Collection Properties is a ControlPoint action that lets you set the following properties for one or more site collections within a SharePoint farm:

- Site Collection Administrators
- Site Collection Quota
- Site Collection Audit Settings
- SharePoint Designer Settings
- Audit Log Trimming

This feature is not available at the farm (tenant) scope.

#### To set site collection properties:

- 1 Select the site collection(s) for which you want to set properties.
- 2 Choose Configuration > Set Site Collection Properties.
- 3 In the **Parameters** section, specify each property you want to set as you would if you were performing Site Collection Administration via SharePoint Site Settings.

EXCEPTION: Set Site Collection Audit Settings as you would if you were using the <u>ControlPoint</u> <u>Manage Audit Settings</u> action.

| Set Site Collection Properties > Select parameter                            | (s) to act on 🥺                                                                         | Next, select R |
|------------------------------------------------------------------------------|-----------------------------------------------------------------------------------------|----------------|
|                                                                              |                                                                                         |                |
| Site Collection Administrators                                               |                                                                                         |                |
| Add Site Collection Administrators:                                          | \$./                                                                                    |                |
| Site Collection Audit Settings                                               |                                                                                         |                |
| $\odot$ Leave Audit Settings untouched $\bigcirc$ Disable Audit $\bigcirc$ I | Enable Audit                                                                            |                |
| Lists, Libraries, and Sites                                                  | Documents and Items                                                                     |                |
| Effective for Site Collections Only                                          |                                                                                         | ]              |
| Editing users and permissions                                                | Editing items                                                                           |                |
| Searching site content                                                       | Checking out or checking in items                                                       |                |
| Editing content types and columns                                            | Moving or copying items to another location in the site                                 |                |
| Deleting child objects                                                       | Deleting or restoring items                                                             |                |
| Effective for All SharePoint Objects                                         |                                                                                         |                |
|                                                                              | Opening or downloading documents, viewing items in lists,<br>or viewing item properties |                |
| SharePoint Designer Settings                                                 |                                                                                         |                |
| Modify SharePoint Designer Settings                                          |                                                                                         |                |
| Enable SharePoint Designer                                                   |                                                                                         |                |
| Enable Detaching Pages from the Site Definition                              |                                                                                         |                |
| Enable Customizing Master Pages and Page Layouts                             |                                                                                         |                |
| Enable Managing of the Web Site URL Structure                                |                                                                                         |                |
| Audit Log Trimming                                                           |                                                                                         |                |
| Modify Audit Log Trimming                                                    |                                                                                         |                |
| Automatically trim the audit log for this site                               |                                                                                         |                |

NOTE: Changes to SharePoint Designer Settings will impact only users who are **not** Site Collection Administrators.

Now you can:

• run the operation immediately (by clicking the [Run Now] button)

OR

• complete the Enforce Policy section and schedule the operation to run at a later time.

OR

• save the operation as XML Instructions that can be run at a later time.

If you chose the Run Now, option, after the operation has been processed:

- a confirmation message displays at the top of the page, and
- a ControlPoint Task Audit is generated for the operation and displays in the Results section.

If you schedule the operation, a link to the Task Audit is included in the scheduled action notification email.

See also The ControlPoint Task Audit.

#### **Setting Site Properties**

You can use the ControlPoint Set Site Properties action to set the following properties of one or more sites within a SharePoint farm:

- icon (that is, the logo used for the site)
- site access settings
- site navigation settings
- the left navigation panel (tree view)
- regional settings

#### **Setting List Properties**

Use the ControlPoint Set List Properties action to set the following properties of one or more lists within a SharePoint farm:

- name, description, and navigation
- version settings
- audience targeting
- validation settings and default column values
- advanced settings.

You can also specify the list type(s) to which you want to apply the properties.

#### To set list properties:

- 1 <u>Select the object(s) for which you want to set list properties</u>.
- 2 Choose Configuration > Set List Properties.

3 In the **Parameters** section, expand the node for the category of properties you want to set.

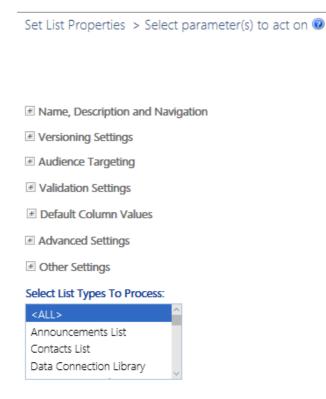

4 Check the box that describes the property you want to set.

NOTE: If you do not check the applicable property box, ControlPoint will not carry out that action.

5 Specify the parameter(s) for the selected property as you would if you were setting it via SharePoint List Settings. Consult your SharePoint documentation for detailed information.

Modify Version History

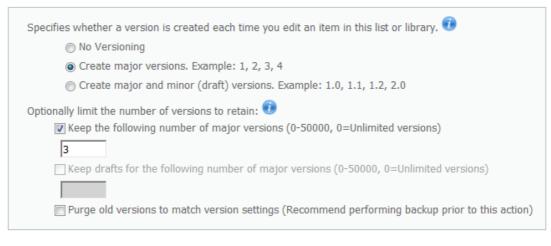

NOTE: The *icon* displays beside any property that does not apply to all list types. Click this icon for a summary of exceptions for which the property either will or will not be set.

6 Complete Steps 3-5 for each category of properties you want to set.

7 If you want to limit the operation to one or more specific list types, **Select List Types to Process**.

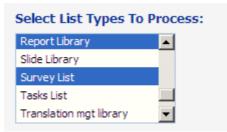

If you chose the Run Now, option, after the operation has been processed:

- a confirmation message displays at the top of the page, and
- a ControlPoint Task Audit is generated for the operation and displays in the Results section.

If you schedule the operation, a link to the Task Audit is included in the scheduled action notification email.

See also The ControlPoint Task Audit.

## **Deleting Sites**

The ControlPoint Delete Sites action lets you delete one or more sites from your SharePoint farm.

If you delete an entire site collection (by deleting its root site) from the source content database, any activity associated with it remains but becomes "orphaned." The site collection in the source content database will display as a deleted site collection in Site Collection Activity results only if it was active during the period covered by the analysis. A deleted site will continue to be included in activity and storage analysis results if it was active during the period covered by the analysis.

#### To delete one or more sites from your SharePoint farm:

1 <u>Select the site(s) that you want to delete</u>.

NOTE: If you want to delete a an entire site collection—and have permissions to do so— select the root site (which, by extension, includes all of its subsites).

2 Choose **Content > Delete Site**.

Now you can:

• run the operation immediately (by clicking the [Run Now] button)

OR

• <u>schedule the operation to run at a later time or on a recurring basis</u>.

OR

• save the operation as XML Instructions that can be run at a later time.

If you chose the Run Now, option, after the action has been processed:

- a confirmation message displays at the top of the page, and
- a ControlPoint Task Audit is generated for the action and displays in the Results section.

If you schedule the action, a link to the Task Audit is included in the scheduled action notification email.

See also\_<u>The ControlPoint Task Audit</u>.

## **Deleting Lists**

The ControlPoint Delete Lists action lets you delete one or more sites from your SharePoint farm *in real time*.

#### To delete one or more lists from your SharePoint farm:

- 1 <u>Select the list(s) that you want to delete</u>.
- 2 Choose Content > Delete List.

Now you can:

• run the operation immediately (by clicking the [Run Now] button)

OR

• schedule the operation to run at a later time or on a recurring basis.

OR

• save the operation as XML Instructions that can be run at a later time.

If you chose the Run Now, option, after the action has been processed:

- a confirmation message displays at the top of the page, and
- a ControlPoint Task Audit is generated for the action and displays in the Results section.

If you schedule the action, a link to the Task Audit is included in the scheduled action notification email.

See also The ControlPoint Task Audit.

# **Managing Audit Settings**

The **Manage Audit Settings** action lets you to manage (enable and disable) SharePoint audit settings from within the ControlPoint application interface.

NOTE: Using "Manage Audit Settings" to disable or enable Audit flags will *not* affect auditing enabled through a SharePoint Information Management Policy for a list or library. These Audit flags are enabled at the Content Type level, and disabling auditing at the Site Collection level will not disable Content Type auditing.

In a multi-farm environment, audit settings can be managed across multiple farms.

NOTE: This feature is only available at the site collection level.

#### To access the Manage Audit Settings workspace:

1 <u>Select the object(s) whose audit settings you want to manage</u>.

NOTE: If you select the entire farm or one or more Web applications or site collections, the audit settings will be applied to the site collection(s) and inherited by child objects (sites, libraries, and lists). If you want a site collection to be included in the <u>GDPR Dashboard</u> **Sites** with Auditing Enabled calculation, you must enable audit settings at the site collection level or above.

2 Choose Audit and Alerts > Manage Audit Settings.

It is important to note that if your selection includes a single object, audit settings currently enabled for that object will be checked. (Enabled settings will not be checked if your scope includes multiple objects.)

#### To enable or change audit settings:

- 1 Select Enable Audit.
- 2 Use the information in the following table to determine the appropriate action to take.

| If you want to                                     | Then                                                                                                    |  |
|----------------------------------------------------|----------------------------------------------------------------------------------------------------|--|
| reset all audit settings for the selected objects* | <ul> <li>select Reset Audit Settings to the settings below</li> <li>check/uncheck each setting you want to<br/>enable/disable.</li> </ul> |  |

| If you want to                                              | Then                                                                                                    |
|-------------------------------------------------------------|----------------------------------------------------------------------------------------------------|
| add to existing audit settings for<br>the selected objects* | <ul> <li>select Add the settings below to the existing Audit<br/>Settings</li> <li>check each setting you want to add.</li> <li>NOTE: Remember that existing audit settings will appear<br/>checked only if they were set explicitly for all objects<br/>within the scope of your selection.</li> </ul> |

Manage Audit Settings > Select parameter(s) to act on @

| Audit Settings                             |                                                                                 |
|--------------------------------------------|---------------------------------------------------------------------------------|
| 🔍 Disable\Inherit Audit 🛛 🖲 Enable Aud     | lit                                                                             |
| Reset Audit Settings to the settings below | W O Add the settings below to the existing Audit Settings Check All Uncheck All |
| Lists, Libraries, and Sites                | Documents and Items                                                             |
| Effective for Site Collections Only        |                                                                                 |
| Editing users and permissions              | Editing items                                                                   |
| Searching site content                     | Checking out or checking in items                                               |
| Editing content types and columns          | Moving or copying items to another<br>location in the site                      |
| Deleting child objects                     | Deleting or restoring items                                                     |
| Effective for All SharePoint Objects       |                                                                                 |
|                                            | Opening or downloading documents,<br>viewing items in lists, or viewing item    |
|                                            | properties                                                                      |

\* For most audit settings, SharePoint will only recognize and report on those that have been set at the site collection level (in the Effective for Site Collections Only section). The only setting that can be set explicitly at the site or list/library level that SharePoint will recognize is **Opening or downloading documents, viewing items in lists, or viewing item properties** (in the Effective for all SharePoint Objects section).

If you are enabling audit settings at the site collection level or above, all settings (except for **Deleting child objects)** *must* be enabled if you want the affected site collections to be included in the <u>GDPR Dashboard</u> **Sites with Auditing Enabled** calculation.

Now you can:

• run the operation immediately (by clicking the [Run Now] button)

OR

• complete the Enforce Policy section and <u>schedule the operation to run at a later time</u>.

OR

• save the operation as XML Instructions that can be run at a later time.

If you chose the Run Now, option, after the operation has been processed:

- a confirmation message displays at the top of the page, and
- a ControlPoint Task Audit is generated for the operation and displays in the Results section.

If you schedule the operation, a link to the Task Audit is included in the scheduled action notification email.

See also The ControlPoint Task Audit.

#### To disable audit settings:

#### Select Disable\Inherit Audit.

If you select this option for site collections, auditing for individual sites and lists/libraries within the site collection depends on whether auditing has been enabled for the site or list/library. If you select it for sites, libraries, or lists, whether SharePoint captures audit events depends on whether auditing has been enabled for the site collection. (By design, sites, lists, and libraries inherit most audit behavior from the site collection.)

NOTE: If you disable the auditing of any event type(s) for which ControlPoint alerts have been scheduled, you will no longer receive alerts for those events. See also Setting ControlPoint Alerts.

# **Managing Metadata**

ControlPoint offers two actions for managing metadata created via the SharePoint Online Term Store Management Tool:

- Set Metadata Value lets you change Managed Metadata, text, or numeric value values for one or more lists or libraries.
- **Create Managed Metadata** lets you create or update a Managed Metadata column on a list or library from an existing text column.

You can also analyze Managed Metadata usage within your SharePoint Server environment.

It is assumed that, when using these features, you are familiar with the use and behavior of SharePoint Content Types and Managed Metadata.

## **Setting Metadata Values**

ContolPoint lets you populate or change Managed Metadata, a single line of text, or numeric values within a list column for a selected Content Type.

You can also run a simulation of how the operation will be carried out before committing to the action. This can be valuable, for example, to identify exactly which items would be changed.

EXAMPLE:

The Shared Documents library on the company website has a Managed Metadata column called **Location**.

| 🔲 Туре      | Name                             | Modified          | Modified By    | Location    |
|-------------|----------------------------------|-------------------|----------------|-------------|
|             | ControlPoint User Guide Addendum | 9/20/2011 6:13 PM | install        |             |
|             | Davinci Component Diagram        | 9/20/2011 6:13 PM | install        | Middletown  |
|             | Help Topic IDs                   | 9/15/2011 5:19 PM | System Account |             |
| <b>M</b>    | LabManual                        | 9/15/2011 5:19 PM | System Account |             |
| <b>(11)</b> | Managing SharePoint Security     | 9/15/2011 5:08 PM | System Account | Los Angeles |
|             |                                  |                   |                |             |

🖶 Add document

I want to make sure that the value Woburn is added to the Location column for all documents in that library.

| 📃 Туре      | Name                                | Modified          | Modified By    | Location               |
|-------------|-------------------------------------|-------------------|----------------|------------------------|
| <b>W</b>    | ControlPoint User Guide<br>Addendum | 9/20/2011 6:54 PM | System Account | Boston                 |
|             | Davinci Component Diagram           | 9/20/2011 6:54 PM | System Account | Middletown;<br>Boston  |
|             | Help Topic IDs                      | 9/20/2011 6:54 PM | System Account | Boston                 |
| <b>(11)</b> | LabManual                           | 9/20/2011 6:54 PM | System Account | Boston                 |
| <b>W</b>    | Managing SharePoint Security        | 9/20/2011 6:54 PM | System Account | Los Angeles;<br>Boston |

```
🖶 Add document
```

#### To set a metatdata value:

- 1 Select the object(s) whose column data you want to set.
- 2 Choose Automation > Set Metadata Value.

Set Metadata Value > Select parameter(s) to act on @

| Select a Column Type        |           |                                     |  |  |
|-----------------------------|-----------|-------------------------------------|--|--|
| ● Managed Metadata ○ Text ○ | ) Numeric |                                     |  |  |
|                             |           |                                     |  |  |
| Select a Column             |           |                                     |  |  |
| Content Type Contains:      |           | Get Content Types (takes more time) |  |  |
| Content Type:               | •         |                                     |  |  |
| Column:                     | •         |                                     |  |  |
|                             |           |                                     |  |  |
| Choose a Value              |           |                                     |  |  |
| New Value: Please type here | 9         |                                     |  |  |
| Overwrite existing values   |           |                                     |  |  |
| Append to existing values   |           |                                     |  |  |

- 3 Select the type of metadata you want to set:
  - Managed Metadata
  - Single Line Text, or
  - Numeric
- 4 Use the information in the following table to determine the appropriate action to take.

| If the scope of your selection                                                                | Then                                                                                                    |
|-----------------------------------------------------------------------------------------------|----------------------------------------------------------------------------------------------------|
| <ul> <li>is at the site level or above and/or</li> <li>includes more than one list</li> </ul> | go to the next step.<br>NOTE: Before you can select a list column, you<br>must first choose from available Content<br>Types.                                                                                       |
| consists of only one list                                                                     | you may want to go to Step 8.<br>NOTE: It is not necessary to choose a Content<br>Type for a single list. The <b>Column</b> drop-down<br>will automatically populate with all of the<br>columns used by that list. |

5 If you want to filter content types by a specific text string, complete the **Content Type Contains** field.

| Select a Source Text Column |     |   |
|-----------------------------|-----|---|
| Content Type Contains:      | doc | × |

- 6 To populate the **Content Type** drop-down with relevant Content Types, click **[Get Content Types]**.
- 7 Select a **Content Type** from the drop-down.

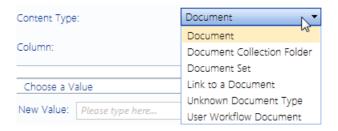

NOTE: If you have selected objects above the list level (for example, Web applications, site collections, and/or sites), the drop-down will be populated with all Content Types that are available for use by lists and libraries within the scope of your selection. If you have selected multiple lists, only Content Types that are currently *in use* by those lists will be available for selection.

8 Select the **Column** whose value you want to set. (This drop-down is populated with all of the columns used by lists within the scope of your selection that match the selected data type and content type.)

NOTE: If your selection includes more than one list, custom columns will only appear in the drop-down if they have been added to the Content Type at the site level. If a column was added directly to a particular list (or to a Content Type on the list), it will appear in the drop-down if your selection consists of *only* that list.

9 For Choose a Value:

- a) Enter the new value for the column (For Managed Metadata, you can also click the 🧐 🧐 icon and select from available values.)
- b) If you want to **Overwrite existing values**, check this box.

NOTE: If you leave this box unchecked and a value already exists in that column for an item, it will be skipped. If you selected a Managed Metadata column that allows multiple values, you also have the option to **Append to existing values**.

| Choose a Va | alue   |   |
|-------------|--------|---|
| New Value:  | Boston | 0 |

Now you can:

- run a simulation of the action (by clicking [Run Simulation])
- run the action immediately (by clicking [Run Now]),

#### OR

• <u>schedule the action to run at a later time</u>.

#### OR

• <u>create an xml file with instructions for the analysis that can be run at a later time (by clicking</u> [Save Instructions]).

If you click [**Run Simulation**], ControlPoint runs through the process without actually making changes. A Task Audit will be generated with a description of what ControlPoint *would have done* if the action had been carried out. Text in the task description identifies it as a simulation.

If you chose the Run Now, option, after the action has been processed:

- a confirmation message displays at the top of the page, and
- a ControlPoint Task Audit is generated for the action and displays in the Results section.

If you schedule the action, a link to the Task Audit is included in the scheduled action notification email.

See also The ControlPoint TaskAudit.

## **Creating a Managed Metadata Column from a Text Column (SharePoint Server)**

The Create Managed Metadata action lets you map an existing text column in a SharePoint list or library to a Managed Metadata term. You can:

• map the text column to a Managed Metadata column that is already used by the list/library

OR

• create a new Managed Metadata column using a term set that has been defined either within the current site collection or in the Managed Metadata Service Application.

NOTE: If ControlPoint *creates* the Managed Metadata column, it will do so on the list-level Content Type. If you have defined a Content type at a higher level (such as the site collection or site) you may want to manually update the shared definition, and then use this action to populated the *values* of that column.

You can also run a simulation of how the operation will be carried out before committing to the action. This can be valuable, for example, to identify exactly which items would be changed.

EXAMPLE:

A SharePoint document library has a text field called Office, which identifies the Metalogix regional office that has ownership of a document.

| 🔲 Туре   | Name                             | Modified           | Office      |
|----------|----------------------------------|--------------------|-------------|
| <b>W</b> | ControlPoint User Guide Addendum | 9/21/2011 11:03 AM | Woburn      |
|          | Davinci Component Diagram        | 9/21/2011 11:04 AM | East Podunk |
|          | Help Topic IDs                   | 9/21/2011 10:30 AM |             |
| <b>W</b> | LabManual                        | 9/21/2011 11:09 AM | London      |
| <b>(</b> | Managing SharePoint Security     | 9/21/2011 11:04 AM | Los Angeles |

🖶 Add document

The SharePoint administrator wants to map that column to a new Managed Metadata column entitled Metalogix Office, populate the new column with only *valid* Managed Metadata, and rename the original column, which is retained for reference or cleanup.

| 🔲 Туре   | Name                             | Modified          | Obsolete    | Metalogix Office |
|----------|----------------------------------|-------------------|-------------|------------------|
| <b>P</b> | ControlPoint User Guide Addendum | 9/21/2011 2:33 PM | Boston      | Boston           |
|          | Davinci Component Diagram        | 9/21/2011 2:41 PM | East Podunk |                  |
|          | Help Topic IDs                   | 9/21/2011 2:33 PM |             |                  |
|          | LabManual                        | 9/21/2011 2:41 PM | London      | London           |
| <b>W</b> | Managing SharePoint Security     | 9/21/2011 2:33 PM | Los Angeles | Los Angeles      |

#### To create Managed Metadata from a text column:

1 Select the object(s) for which you want to create Managed Metadata.

#### 2 Choose Automation > Create Managed Metadata.

Create Managed Metadata > Select parameter(s) to act on @

| Select a Source Text Column                                                                                                    |                                     |
|----------------------------------------------------------------------------------------------------|-------------------------------------|
| Content Type Contains:                                                                                                    | Get Content Types (takes more time) |
| Content Type:                                                                                                    | •                                   |
| Source Column Name:<br>Update source column to:<br>Select a Target Managed Metadata Column<br>Target Column Name:<br>Require that this column contains information<br>Enforce unique values         |                                     |
| <ul><li>Add to all content types</li><li>Add to default view</li></ul>                                                                                                    | Allow 'Fill-in' choices             |
| Select a managed term set:                                                                                                    | Select term (Default value):        |
| Taxonomy_XFPURx+LdW4uSaKwLGCtjQ==     Color Document     Cybage     Cybage     Metalogix     Metalogix     NekGroup     People     Search Dictionaries     Software League     Sports     TestStore | Please type here                    |
| Target Column Options                                                                                                    |                                     |
| If source value does not match term:    Leave targe                                                                                                    | t column as is                      |

## 3 Use the information in the following table to determine the appropriate action to take.

O Use Default value (term) in target column

O Use Blank in target column

| If the scope of your selection                                                                    | Then                 |
|---------------------------------------------------------------------------------------------------|----------------------|
| <ul> <li>is at the site level or above<br/>and/or</li> <li>includes more than one list</li> </ul> | go to the next step. |

|                           | NOTE: Before you can select a list column,<br>you must first choose from available Content<br>Types.                                                                                                    |
|---------------------------|----------------------------------------------------------------------------------------------------|
| consists of only one list | you may go to Step 7.<br>NOTE: It is not necessary to choose a<br>Content Type for a single list. The <b>Column</b><br>drop-down will automatically populate with<br>all of the columns used by that list. |

4 If you want to filter source column content types by a specific text string, complete the **Content Type Contains** field.

| Select a Source Text Co | lumn |   |
|-------------------------|------|---|
| Content Type Contains:  | doc  | × |

- 5 To populate the Content Type drop-down with relevant content types, click [Get Content Types].
- 6 Select a source column **Content Type** from the drop-down.

| Source Column Name:      | Office                            |
|--------------------------|-----------------------------------|
| Update source column to: | Copy Source Document Created By   |
| Select a Target Managed  | Document Modified By<br>File Type |
| Target Column Name: M    | HTML File Link<br>HTML File Type  |
| Require that this colu   | Office                            |
| Enforce unique value     | Shared File Index<br>Source URL   |
| ✓ Add to all content ty; | Template Link                     |
| Add to default view      | Title<br>Version                  |

NOTE: If you have selected objects above the list level (for example, Web applications, site collections, and/or sites), the drop-down will be populated with all Content Types that are available for use by lists and libraries within the scope of your selection. If you have selected multiple lists, only Content Types that are currently *in use* by those lists will be available for selection.

7 Select the **Source Column Name** of the column whose value you want to use in setting the Managed Metadata field. (This drop-down is populated with all of the *text* columns within the scope of your selection that match the selected Content Type.)

| Source Column Name:      | Office 🔨             |
|--------------------------|----------------------|
| Update source column to: | Copy Source          |
|                          | Document Created By  |
| Select a Target Managed  | Document Modified By |
|                          | File Type            |
| Target Column Name: M    | HTML File Link       |
|                          | HTML File Type       |
| Require that this colu   | Office               |
|                          | Shared File Index    |
| L Enforce unique value   | Source URL           |
| Add to all content typ   | Template Link        |
| Add to default view      | Title                |
|                          | Version              |

NOTE: If your selection includes more than one list, custom columns will only appear in the drop-down if they have been added to the Content Type at the site level. If a column was added directly to a particular list (or to a Content Type on the list), it will appear in the drop-down if your selection consists of *only* that list.

8 If you want to give the source column a new name, complete the **Rename source column to** field. (If you want to use the same name for the target column, then you must rename the source column.)

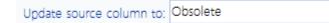

- 9 Complete the Select a Target Managed Metadata section as follows:
  - a) For Target Column Name and Description:
    - If the Managed Metadata column already exists for the Content Type, select it from the drop-down.

NOTE: When you select an existing Managed Metadata column, the remaining fields will be grayed-out, and the existing column definition will be used.

OR

 If you want to create a Managed Metadata column for the Content Type, enter a name for the new column in the drop-down then enter a **Description**.

NOTE: If you are creating a new Managed Metadata column, complete the remaining fields as you would if you were creating it in SharePoint.

10 Check the options that you want to apply to the target column.

| $\hfill\square$ Require that this column contains information | Display format: <ul> <li>Display term label in the field</li> </ul>                                  |
|---------------------------------------------------------------|----------------------------------------------------------------------------------------------------|
| Enforce unique values                                         | <ul> <li>O Dislay the entire path to the term in the field</li> <li>Allow multiple values</li> </ul> |
| Add to all content types                                      | Allow 'Fill-in' choices                                                                              |
| Add to default view                                           |                                                                                                    |

- 11 Complete the Target Column Options section as follows:
  - a) For **If source value does not match term,** specify how to proceed if a source value does not match a valid term within the selected term set. Use the information in the following table for guidance.

| Target Column Options              |                                             |
|------------------------------------|---------------------------------------------|
| If source value does not match ter | m: • Leave target column as is              |
|                                    | O Use Blank in target column                |
|                                    | O Use Default value (term) in target column |
| Overwrite existing values          | Append to existing values                   |

| If the source value does not match a valid term within the selected term set and                                 | Then                                                                                                    |
|----------------------------------------------------------------------------------------------------|----------------------------------------------------------------------------------------------------|
| you want to retain the existing value in the target Managed Metadata column                                      | select <b>Leave target column as is</b> .<br>NOTE: If you are creating a new<br>target Managed Metadata column<br>and select this option, when a non-<br>matching value is encountered the<br>target column value will be left blank. |
| you want the value in the target column to be<br>blank (and blank is a valid value per the column<br>definition) | select <b>Use Blank in target column</b> .                                                                                                    |
| you want the default value that has been<br>specified for the target Managed Metadata<br>column to be used       | select <b>Use Default value (term) in<br/>target column</b> .                                                                                                    |

b) If the target Managed Metadata column already exists and you want to **Overwrite existing** values, check this box.

NOTE: If you leave this box unchecked and a value already exists in that column for an item, the existing value will be retained. If you selected a Managed Metadata column that allows multiple values, you also have the option to **Append to existing values**.

Now you can:

• run a simulation of the action (by clicking [Run Simulation])

OR

• run the action immediately (by clicking [Run Now]),

#### OR

• <u>schedule the action to run at a later time</u>

OR

• <u>create an xml file with instructions for the analysis that can be run at a later time</u> (by clicking [Save Instructions]).

If you click [**Run Simulation**], ControlPoint runs through the process without actually making changes. A Task Audit will be generated with a description of what ControlPoint *would have done* if the action had been carried out. Text in the task description identifies it as a simulation.

If you chose the Run Now, option, after the action has been processed:

- a confirmation message displays at the top of the page, and
- a ControlPoint Task Audit is generated for the action and displays in the Results section.

If you schedule the action, a link to the Task Audit is included in the scheduled action notification email.

See also The ControlPoint Task Audit.

## Managing SharePoint User Permissions

ControlPoint includes a variety of value-added actions that facilitate the management of SharePoint users, groups, and permissions:

These actions are accessible from various levels of the hierarchy, enabling you to act on a single site collection or site, multiple site collections, sites, and/or lists within a Web application, or across the entire farm.

EXCEPTION: You cannot use these actions to manage user permissions for the SharePoint Central Administration site.

From the ControlPoint left navigation pane, you can also link directly to SharePoint pages for managing users and permissions.

## Accessing SharePoint Pages for Managing User Permissions

The Users folder displays all of the users with direct or explicit permissions for a selected site collection or site. You can link directly to the SharePoint pages for managing direct permissions of an existing user or create a new user.

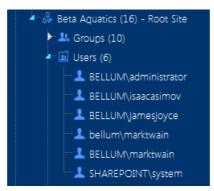

NOTE: Users do not display for sites whose permissions are *inherited* (as indicated by a isite icon).

If a user has permissions to the site collection/site via a group, permissions are managed at the group level. See <u>Accessing SharePoint Pages for Managing Groups</u>.

75

#### To view user permissions for the site collection/site in SharePoint

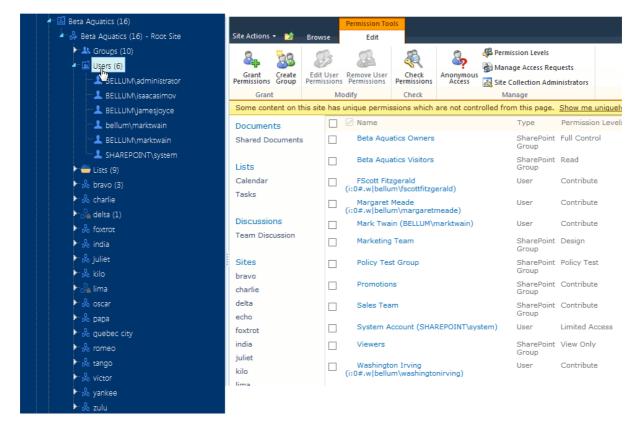

Click on the Users folder to access the SharePoint Permissions page for the site collection/site

#### To view/edit information about a user in SharePoint:

Select a user name and choose **Edit** to access the SharePoint Edit Personal Settings page for that user.

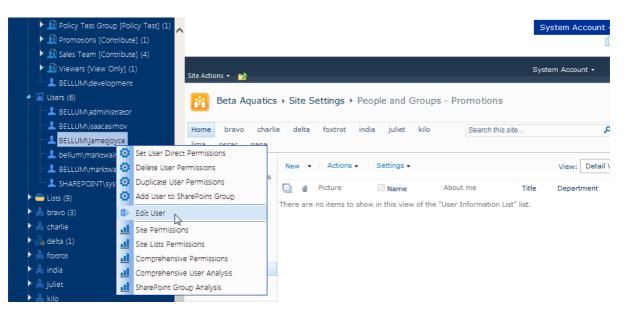

As an alternative to managing permissions through SharePoint, you can use ControlPoint valueadded features for managing user permissions. These features are especially useful if you want act on multiple users and/or across multiple sites in a single operation.

## Accessing SharePoint Pages for Managing Groups

The Groups folder displays all of the SharePoint and Active Directory groups with permissions for a site. You can link directly to the SharePoint pages for managing an existing group or create a new group.

All groups with permissions for each site within a site collection display beneath the site. In the case of SharePoint groups, the number of users within a group, as well as the group's permission level, displays to the right of each group name.

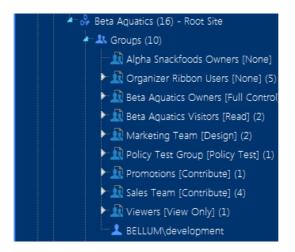

NOTE: Groups do not display for sites whose permissions are *inherited* (as indicated by the idea).

You can view group membership by clicking on the plus sign (+) to the left of the group name.

#### To view/edit an existing group in SharePoint:

Click on a SharePoint group name to access the SharePoint People and Groups page for that group.

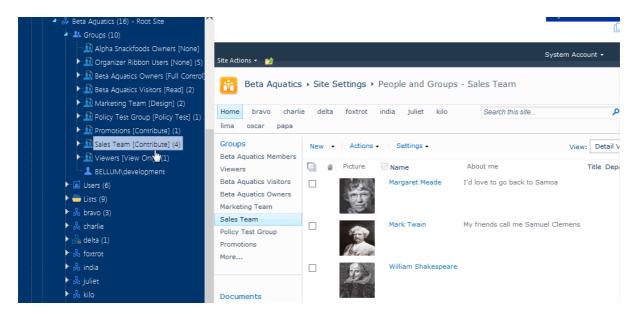

#### To view/edit groups in SharePoint:

Click the Groups folder to access the SharePoint All Groups page, from which you can create a new group for the site.

Consult your SharePoint documentation for instructions on creating a group.

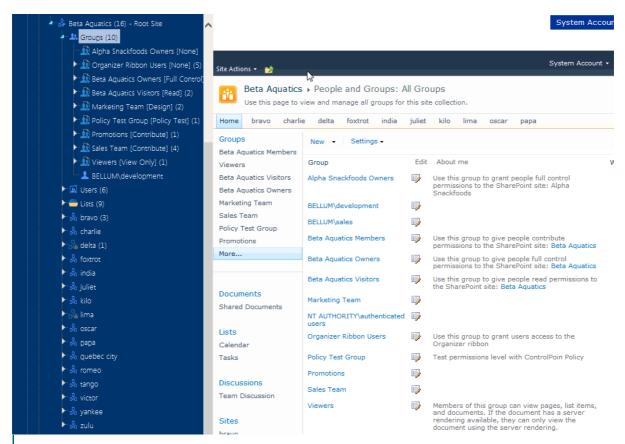

NOTE: If the Groups folder does not display for a root site or a site with unique permissions, no groups have been granted permissions for it. To set up permissions for the first Group, navigate to the People and Groups page through the SharePoint site. Once a group has been granted permissions, the Groups folder will display in the ControlPoint left navigation pane as soon as you refresh the SharePoint Hierarchy.

### **Setting User Direct Permissions**

Set User Direct Permissions is a ControlPoint action that lets you grant users direct permissions to one or more SharePoint sites, lists/libraries, and/or items. (The action will not, however, overwrite or replace any direct permissions a user may already have.)

NOTE: If you want to add users to an existing SharePoint group, use the procedure for Adding Users to SharePoint Groups.

#### To set user direct permissions:

- 1 Select the object(s) to which you want to grant user permissions.
- 2 Choose Users and Security > Set User Direct Permissions.

- 3 Complete the Parameters section as follows:
  - a) For **Set Permissions for User(s)**, select the user(s) for whom you want to set direct permissions.
  - b) In the Permission Level (Direct) drop-down, select a level from the list.

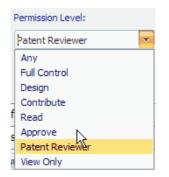

NOTE: All custom permissions levels that are currently assigned to at least one user within the scope of your selection display in the drop-down. (In a multi-farm environment, this list is populated from the permissions of the home farm.) If you want to assign a custom permissions level that has been defined for a site collection but either is not currently in use or exists only on a remote farm, you can type it into the drop-down.

- c) If your selection includes one or more sites and you want the permissions to be applied to all lists within the site(s) that have unique permissions, check the **Propagate to All Lists with Unique Permissions** box.
- d) If you have checked the **Propagate to All Lists with Unique Permissions** box and want the permissions to be applied to all *items* within the list(s) that have unique permissions, check the **Propagate to List Items** box.

NOTE: The "Propagate" options do not apply to lists that you selected explicitly. If you want to include items within explicitly-selected lists, use the **Include Children** or **Choose** option in the Selection panel. See also <u>Selecting List Items on Which to Perform a</u> <u>ControlPoint Operation</u>.

Now you can:

• run the operation immediately (by clicking the [Run Now] button)

OR

• <u>schedule the operation to run at a later time or on a recurring basis</u>.

OR

• save the operation as XML Instructions that can be run at a later time.

If you chose the Run Now, option, after the operation has been processed:

- a confirmation message displays at the top of the page, and
- a ControlPoint Task Audit is generated for the operation and displays in the Results section.

If you schedule the operation, a link to the Task Audit is included in the scheduled action notification email.

80

See also The ControlPoint Task Audit.

## **Deleting User Permissions**

Delete User Permissions is a ControlPoint action that lets you delete SharePoint user permissions from one or more site collections/sites. You can also choose whether to:

- delete the user's entry from the selected site(s) (so that they no longer appear in the site's All People list)
- delete alerts associated with the user
- delete the user's My Site site collection, and/or
- reassign a user's permissions to one or more target users before performing the deletion
   EXCEPTION: You cannot reassign Site Collection Administrator privileges using this action.

#### **CAUTION: Deleting Users from SharePoint Groups**

The Delete User Permissions action will remove the selected user(s) from SharePoint groups in which they are listed as a member. Because groups are defined at the site collection level and may be used anywhere in the site collection, if you are performing the action on one or more individual sites that includes groups that are used elsewhere in the site collection, the user(s) will lose permissions on unselected sites within the collection as well.

NOTE: This action does not remove users from *Active Directory* groups. Therefore, if a user is granted permissions via an Active Directory group, those permissions will not be impacted.

#### Deleting Permissions from Lists, Folders, or Items with Unique Permissions

When user permissions are added to a list, folder, or item that has unique permissions, SharePoint automatically creates an entry for the user on its first non-inherited parent object and assigns a permissions level of "Limited." This entry will be deleted only if that parent object is included in the scope of the action. If the parent object is not included in the scope, the following message will display in the Task Audit:

User [user\_name] permissions cannot be removed from [object\_type] [object\_name]. Go to the first non-inheriting parent [object\_type] to remove this permission.

#### To delete the permissions of one or more users:

- 1 <u>Select the object(s) from which you want to delete permissions.</u>
- 2 Choose Users and Security > Delete User Permissions.

3 For **Delete All Permissions for User(s)**, select the user whose permissions you want to delete.

NOTE: Delete User Permissions is one of the ControlPoint actions that can be performed on unvalidated users. (For example, you can delete the SharePoint permissions of a user that you know has been removed from Active Directory or alternate authentication provider database.) However, any individual user(s) entered into the Reassign Deleted Permissions to People Picker must be validated.

4 Specify the remaining parameters as appropriate. Use the information in the table below for guidance.

| If you want to                                                                                                 | Then                                                                                                    |
|----------------------------------------------------------------------------------------------------|----------------------------------------------------------------------------------------------------|
| remove the user(s) from the site<br>collection's People and Group list                                         | <ul> <li>check the Delete User Entries from the Site Collection<br/>box .(If you leave this box unchecked, permissions<br/>will be deleted but user entries will remain in the<br/>People and Groups list).</li> <li>NOTES:</li> <li>If a user was granted permissions <i>only</i> through an<br/>Active Directory group, that user may have an<br/>"invisible entry" in the site collection's People and<br/>Group list. This action will remove that entry.</li> <li>If the Delete direct permissions only is selected,<br/>this option becomes disabled. The removal of a<br/>user from the site collection would remove <i>all</i> of<br/>that user's permissions, including those granted<br/>through membership in SharePoint groups.</li> </ul> |
| remove <i>only</i> direct permissions and<br>retain permissions granted through<br>SharePoint group membership | check the <b>Delete direct permissions only (Leave group</b><br><b>permissions intact)</b> box.<br>NOTE: If <b>Delete User Entries from the Site Collection</b><br><b>is selected</b> , this option becomes disabled. Removal of<br>a user from the site collection would remove <i>all</i> of<br>that user's permissions, including those granted<br>through membership in SharePoint groups.                                                                                                    |
| reassign the permissions of the<br>user(s) to be deleted to one or more<br>other users                         | <ul> <li>a. Check the Reassign Deleted Permissions to box.</li> <li>b. Select the user(s) to whom you want to copy the permissions.</li> <li>Reassign Deleted Permissions to:</li> <li>James Joyce ;</li> <li>NOTE: If you entered the name of more than one user in the Delete Users field, the permissions of</li> </ul>                                                                                                    |

|                                            | every one of those users (if different) will be reassigned to the target user. |
|--------------------------------------------|--------------------------------------------------------------------------------|
| delete the user My Site site collection(s) | check the <b>Delete My Sites</b> box.                                          |

Now you can:

• run the operation immediately (by clicking the [**Run Now**] button)

OR

• <u>schedule the operation to run at a later time or on a recurring basis</u>.

OR

• save the operation as XML Instructions that can be run at a later time.

If you chose the Run Now, option, after the operation has been processed:

- a confirmation message displays at the top of the page, and
- a ControlPoint Task Audit is generated for the operation and displays in the Results section.

If you schedule the operation, a link to the Task Audit is included in the scheduled action notification email.

See also The ControlPoint Task Audit.

NOTE: If you chose to reassign permissions, the delete action will not be carried out unless the permissions are successfully reassigned.

## **Duplicating a User's Permissions**

Duplicate User Permissions is a ControlPoint action that lets you copy the permissions of one SharePoint user to one or more others. Permissions can be copied for multiple site collections in a farm or Web application, or for individual site collections and sites.

EXCEPTIONS: You cannot duplicate *Site Collection Administrator* privileges using this action. You also cannot duplicate permissions that were granted via an Active Directory group (as an alternative, you can simply add the new user(s) to the Active Directory group).

All of a user's permissions for a site collection, including any unique permissions for sites, lists, and libraries, and items are copied.

NOTE: If your ultimate goal is to delete a user after copying his or her permissions to another user (for example, if the user is leaving the department or company and is being replaced by someone else), you can do so as part of the procedure for Deleting User Permissions.

#### To duplicate a user's permissions:

- 1 <u>Select the site(s) for which you want to duplicate permissions.</u>
- 2 Choose Users and Security > Duplicate User Permissions.
- 3 Complete the Parameters section as follows:
  - a) For Model User Name, select the user(s) whose permissions you want to duplicate.

NOTE: Make sure that the permissions of the user you want to use as the model are appropriate for the target user(s). Remember that you can review the permissions of the model before continuing. If you entered the name of more than model user, the permissions of every one of those users (if different) will be assigned to the target user(s).

- b) For **Duplicate Permissions To**, select the target user(s).
- c) If you want permissions of the model user(s) to *replace* those of the target user(s), check the **Delete existing permissions from target** box.
   NOTE: If you leave this box unchecked, model user permissions will be *added* to any existing permissions.

Now you can:

• run the operation immediately (by clicking the [Run Now] button)

OR

• <u>schedule the operation to run at a later time or on a recurring basis</u>.

OR

• save the operation as XML Instructions that can be run at a later time.

If you chose the Run Now, option, after the operation has been processed:

- a confirmation message displays at the top of the page, and
- a ControlPoint Task Audit is generated for the operation and displays in the Results section.

If you schedule the operation, a link to the Task Audit is included in the scheduled action notification email.

See also The ControlPoint Task Audit.

## **Adding Users to SharePoint Groups**

Add Users to SharePoint Groups is a ControlPoint action that enables you to add one or more users to existing SharePoint groups.

#### To add users to SharePoint groups:

- 1 <u>Select the object(s) for which you want to add users to groups.</u>
- 2 Choose Users and Security > Add User to SharePoint Group.
- 3 Select the SharePoint group(s) to which you want to add users as follows:
  - a) From the **Available Items** list, select the group(s) to which you want users and move them to the **Selected Items** list.

Note that all groups defined for the entire site collection display beneath the root site. Groups with unique permissions also display beneath the site granting those permissions. By default, groups will display in this list if they have been assigned at least one permissions level. ControlPoint Application Administrators can, however, configure ControlPoint to display groups that do not have an associated permissions level. Details can be found in the *ControlPoint Administration Guide*.

| Jser to SharePoint Group          | > Select scope to act on 🔞                      | -              | -                                     |
|-----------------------------------|-------------------------------------------------|----------------|---------------------------------------|
|                                   |                                                 |                | Run Now Reset Save Instructions       |
| rol-click to select multiple iten | ns from the left side. Right-click for addition | nal options.   |                                       |
| Available Items                   | Expand                                          |                | Selected Items                        |
|                                   | Scope                                           |                | ⊿… 🛖 2010SharePoint                   |
| Group:                            | Show Orphans                                    |                |                                       |
| Name:                             | ٩                                               |                | Alpha Snack Foods                     |
| URL:                              |                                                 | Select & Drag  | Alpha Snack Foods - Root Site         |
| Skunkworks Project                |                                                 | Select a bring | Stay Fresh Packaging                  |
| Healthy Foods                     |                                                 | Add >          | 🛄 Sales [Full Control,Contribute] (5) |
| Tofu Bars                         |                                                 |                |                                       |
| A Yogurt Covered F                | Pretzels                                        |                |                                       |
| 2 Stay Fresh Packaging            |                                                 | < Remove       |                                       |
|                                   | ds Members [Contribute,Limited Access] (7       |                |                                       |
|                                   | ds Owners [Full Control,Limited Access] (6)     | Select & Drag  |                                       |
|                                   | ds Visitors [Read,Limited Access] (4)           | Select & Drag  |                                       |
| Sales [Full Contro                |                                                 |                |                                       |
| Stay fresh [Gails                 |                                                 |                |                                       |

- b) When you have finished adding groups to the Selected Items list, click [Apply].
- 4 In the Parameters section **Choose User(s)** field, select the user(s) that you want to add to the group(s).

| Choo | se User(s):                    |       |
|------|--------------------------------|-------|
| Marc | garet Meade; Washington Irving |       |
|      |                                | 8,/ 🔛 |

5 If you want to remove any user direct permissions from objects for which the selected *group* has permissions, check the **Remove matching direct permissions** box.

Remove direct permissions (may extend operation time)

NOTE: Direct permissions for any objects within the scope of the action for which the selected SharePoint group does *not* have permissions will be retained.

Now you can:

• run the operation immediately (by clicking the [Run Now] button)

OR

• <u>schedule the operation to run at a later time or on a recurring basis</u>.

OR

• save the operation as XML Instructions that can be run at a later time.

If you chose the Run Now, option, after the operation has been processed:

- a confirmation message displays at the top of the page, and
- a ControlPoint Task Audit is generated for the operation and displays in the Results section.

If you schedule the operation, a link to the Task Audit is included in the scheduled action notification email.

See also The ControlPoint Task Audit.

## **Setting SharePoint Group Permissions**

The Set SharePoint Group Permissions action lets you assign a permissions level to one or more SharePoint groups within a single site collection or site.

By default, only groups that have existing permissions within the site collection can be selected. In that case, the action *adds* to the existing permissions (it does not replace them). ControlPoint Application Administrators can, however, choose to display- and allow the selection of- groups that exist in the site collection but do not have permissions to the object. See the *ControlPoint Administration Guide* for details on changing the ControlPoint Setting "Show SharePoint Groups with No Permissions in Hierarchy."

In a multi-farm environment, SharePoint group permissions can be set on a single farm; either the home farm or a remote farm.

This feature is not available at the farm (tenant) scope.

#### To set SharePoint Group Permissions

- 1 Select the site collection or site whose SharePoint group permissions you want to set.
- 2 Choose Users and Security > Set SharePoint Group Permissions.

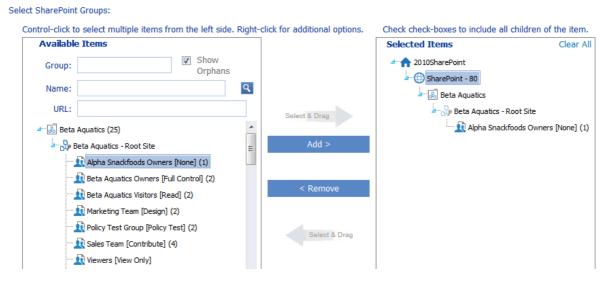

- 3 Select the group(s) to which you want to add permissions as follows:
  - a) From the **Available Items** list, select the group(s) to which you want to set permissions and move them to the **Selected Items** list.

Note that all groups defined for the entire site collection that have at least one associated permissions level display beneath the root site. Groups with unique permissions also display beneath the site granting those permissions. Any group that does not have at least one associated permissions level for the site collection or site will not display in the list.

TIP: If your Available Items list is particularly long, you may find it useful to narrow the scope by searching based on **Group** name, site **Name**, and/or site **URL**) and searching for the group. For example, if you want to narrow your scope to all group owners, enter "owner" in the Group field.

- b) Click [Apply].
- 4 From the **Permission Level** drop-down, select the permissions level you want to add to the group.

REMINDER: This action will add to, but will not replace, an existing permissions level.

Select SharePoint Groups:

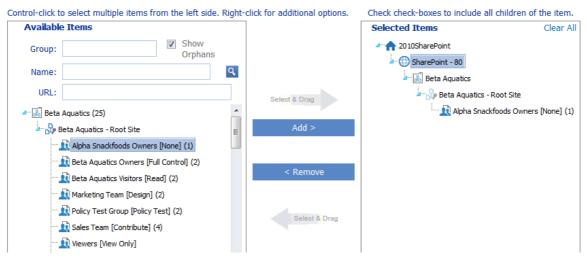

NOTE: All custom permissions levels that are currently assigned to at least one user within the scope of your selection display in the drop-down. (In a multi-farm environment, this list is populated from the permissions of the home farm.) If you want to assign a custom permissions level that has been defined for a site collection but either is not currently in use or exists only on a remote farm, you can type it into the drop-down.

- 5 If your selection includes one or more sites and you want the permissions to be applied to all lists within the site(s) that have unique permissions, check the **Propagate to All Lists with Unique Permissions** box.
- 6 If you have checked the **Propagate to All Lists with Unique Permissions** box and want the permissions to be applied to all *items* within the list(s) that have unique permissions, check the **Propagate to List Items** box.

NOTE: The "Propagate" options do not apply to lists that you selected explicitly. If you want to include items within explicitly-selected lists, use the **Include Children** or **Choose** option in the Selection panel. See also <u>Selecting List Items on Which to Perform a ControlPoint Operation</u>.

Now you can:

• run the operation immediately (by clicking the [Run Now] button)

OR

• complete the Enforce Policy section and <u>schedule the operation to run at a later time</u>.

OR

• save the operation as XML Instructions that can be run at a later time.

## **Deleting SharePoint Group Permissions**

The Delete SharePoint Group Permissions lets you delete the permissions of one or more SharePoint groups from a single site collection or site without removing its members or deleting the group itself.

NOTE: This action deletes *all* permissions currently assigned to a group. Once permissions have been removed from a SharePoint group, the group will display in the <u>SharePoint Group Analysis</u>. Whether or not the group continues to display in the SharePoint Hierarchy or any ControlPoint group pickers depends on the Value of the ControlPoint Configuration Setting Show SharePoint Groups with No Permissions in Hierarchy.

This feature is not available at the farm (tenant) scope.

#### To delete SharePoint Group Permissions:

- 1 <u>Select the site collection or site whose group permissions you want to delete.</u>
- 2 Choose Users and Security > Delete SharePoint Group Permissions.

| Available Items         |                          |        | ditional options. | Check check-boxes to include all childr | en or une |
|-------------------------|--------------------------|--------|-------------------|-----------------------------------------|-----------|
| Group:                  | Show Or                  | rohans |                   | 2013SharePoint                          |           |
|                         |                          |        |                   | SharePoint - 80                         |           |
| Name:                   |                          | Q      |                   | Beta Aquatics                           |           |
| URL:                    |                          |        | Select & Drag     | Beta Aquatics - Root Site               |           |
| 🚛 🔝 Beta Aquatics (16)  |                          | ~      | Select & Drag     | Policy Test Group [Policy Test]         | (1)       |
| 🌯 🐉 Beta Aquatics - Roo | t Site                   |        | Add >             |                                         |           |
| 🖳 🚺 Alpha Snackfood     | is Owners [None]         |        |                   |                                         |           |
| 🖳 🖳 Organizer Ribbo     | n Users [None] (5)       |        |                   |                                         |           |
| 🖳 👥 Beta Aquatics O     | wners [Full Control] (7) |        | < Remove          |                                         |           |
| 🖳 🟦 Beta Aquatics Vi    |                          |        |                   |                                         |           |
| Marketing Team          | _                        |        | Select & Drag     |                                         |           |
| Policy Test Grou        |                          |        | Select & Drag     |                                         |           |
| Promotions [Cor         |                          |        |                   |                                         |           |
| Sales Team (Cor         | ntribute] (4)            | •      |                   |                                         |           |
| <                       |                          | >      |                   |                                         |           |
|                         |                          |        |                   |                                         |           |
|                         |                          |        | Const.            |                                         |           |
|                         |                          |        | Apply Cancel      |                                         |           |
|                         |                          |        |                   |                                         |           |

3 Select the group(s) whose permissions you want to delete as follows:

a) From the **Available Items** list, select the group(s) to which you want to add users and move them to the **Selected Items** list.

Note that all groups defined for the entire site collection that have at least one associated permissions level display beneath the root site. Groups with unique permissions also display beneath the site granting those permissions. Any group that does not have at least one associated permissions level for the site collection or site will not display in the list.

TIP: If your Available Items list is particularly long, you may find it useful to narrow the scope by searching based on **Group** name, site **Name**, and/or site **URL**) and searching for the group. For example, if you want to narrow your scope to all group owners, enter "owner" in the Group field.

- b) Click [Apply].
- 4 If your selection includes one or more sites and you want the permissions to be deleted from all lists within the site(s) that have unique permissions, check the **Propagate to All Lists with Unique Permissions** box.
- 5 If you have checked the **Propagate to All Lists with Unique Permissions** box and want the permissions to be deleted from all *items* within the list(s) that have unique permissions, check the **Propagate to List Items** box.

NOTE: The "Propagate" options do not apply to lists that you selected explicitly. If you want to include items within explicitly-selected lists, use the **Include Children** or **Choose** option in the Selection panel. See also <u>Selecting List Items on Which to Perform a ControlPoint Operation</u>.

Now you can:

• run the operation immediately (by clicking the [Run Now] button)

OR

• complete the Enforce Policy section and <u>schedule the operation to run at a later time</u>.

OR

• save the operation as XML Instructions that can be run at a later time.

If you chose the Run Now, option, after the operation has been processed:

- a confirmation message displays at the top of the page, and
- a ControlPoint Task Audit is generated for the operation and displays in the Results section.

If you schedule the operation, a link to the Task Audit is included in the scheduled action notification email.

See also <u>The ControlPoint Task Audit</u>.

## **Deleting SharePoint Groups**

Use the Delete SharePoint Groups action to delete SharePoint groups from one or more site collections/sites in the farm.

#### To delete one or more SharePoint groups:

- 1 <u>Select the object(s) from which you want to delete SharePoint groups.</u>
- 2 Choose Users and Security > Delete SharePoint Groups.
- 3 Select the SharePoint group(s) you want to delete as follows:
  - a) Select the group(s) from the Available Items list and move them to the Selected Items list.
     Note that all groups defined for the entire site collection display beneath the root site.
     Groups with unique permissions also display beneath the site granting those permissions.

TIP: If your Available Items list is particularly long, you may find it useful to narrow the scope by searching based on **Group** name, site **Name**, and/or site **URL**) and searching for the group.

Delete SharePoint Groups > Select scope to act on @

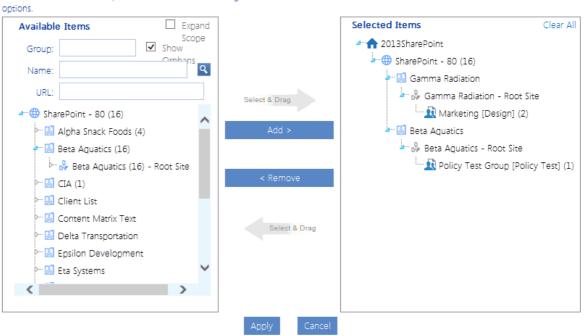

Control-click to select multiple items from the left side. Right-click for additional

CAUTION: Because SharePoint groups are defined at the site collection level and may be used anywhere in the site collection, if you are performing the action on one or more

individual sites that includes groups that are used elsewhere in the site collection, the groups will be deleted from unselected sites within the collection as well.

b) When you have finished adding groups to the Selected Items list, click [Apply].

Now you can:

• run the operation immediately (by clicking the [Run Now] button)

OR

• complete the Enforce Policy section and <u>schedule the operation to run at a later time</u>.

OR

• save the operation as XML Instructions that can be run at a later time.

If you chose the Run Now, option, after the operation has been processed:

- a confirmation message displays at the top of the page, and
- a ControlPoint Task Audit is generated for the operation and displays in the Results section.

If you schedule the operation, a link to the Task Audit is included in the scheduled action notification email.

See also The ControlPoint Task Audit.

## **Backing Up and Restoring Site Permissions**

The ControlPoint Backup Permissions action lets you back up the permissions of one or more SharePoint sites, which includes:

- permissions granted to users or groups specified in Active Directory or other authentication providers
- permissions granted to SharePoint groups
- membership in SharePoint groups.

The following are *not* backed up:

- Permission level definitions
- SharePoint group definitions
- Active Directory group membership

A separate backup is created for each site within a site collection. For example, if you choose to back up a site collection that contains multiple subsites, a separate backup will be made of the root site and each subsite.

In a multi-farm environment, permissions backups can be created and managed for the home farm only.

#### **Restoring Permissions from a Backup**

You can restore permissions from a backup using the ControlPoint Manage Permissions Backups feature. You can choose whether or not to restore SharePoint groups that have been deleted, membership in SharePoint groups, and/or Site Collection Administrators.

Changes that are made between the time when permissions are backed up and restored are handled as follows:

- If an object had unique permissions at the time of the backup has since been made inherited, the unique permissions will be restored.
- If a site has been deleted since the backup was made, it will be skipped.
- If it can be determined that a user no longer exists (on the site, Active Directory group, server etc.), permissions for that user will not be restored.
- Any new list or list item has been added since the backup was created will remain intact.
- The permissions of any user who was given *direct* permissions since the backup was created will be deleted (the user(s) will remain in the SharePoint All People list, however). If you choose to restore group membership, any users added to a SharePoint group since the backup was created will *not* be deleted. Because SharePoint groups are defined at the site collection level, deleting a user would remove the user's permissions to all sites within the collection that use that group.

#### **Backing Up Site Permissions**

Use the ControlPoint **Backup Permissions** action to back up permissions on one or more SharePoint sites, to maintain the integrity of site security throughout your farm.

For example, you may want to back up permissions:

- for the entire farm on a regular basis (such as weekly)
- to have a "snapshot" of the original permissions set up for a newly created site
- before performing an administrative action that may compromise site security settings.

Permissions are backed up site by site, with permissions for each individual site saved as a separate line item in the data table xcPermissionsbackup—in the ControlPoint Service (xcAdmin) database —along with the date and time of the operation. Definitions of permissions levels are not backed up.

NOTE: Depending on the scope of the operation and the number of objects (sites, lists, and/or list items) with unique permissions, the permissions backup process can be time-consuming and resource-intensive. Therefore, it is recommended that you perform the operation—or schedule the operation to run—when system usage is low.

#### To back up site permissions:

- 1 <u>Select the object(s) containing the sites whose permissions you want to back up.</u>
- 2 Choose Users and Security > Backup Permissions.

Now you can:

• run the operation immediately (by clicking the [Run Now] button)

OR

• complete the Enforce Policy section and <u>schedule the operation to run at a later time</u>.

OR

• save the operation as XML Instructions that can be run at a later time.

If you chose the Run Now, option, after the operation has been processed:

- a confirmation message displays at the top of the page, and
- a ControlPoint Task Audit is generated for the operation and displays in the Results section.

If you schedule the operation, a link to the Task Audit is included in the scheduled action notification email.

See also The ControlPoint Task Audit.

#### **Restoring Site Permissions from a Backup**

Use the **Manage Permissions Backups** action to restore user permissions for one or more sites whose permissions have been backed up. You can choose whether or not to restore from the backup:

- SharePoint groups that may have been deleted
- the membership of SharePoint groups, and/or
- the Site Collection Administrator.

#### **REMINDER:** Permissions That are Restored/Not Restored

- Definitions of permissions levels cannot be backed up, and therefore cannot be restored. If a permissions level was deleted from a site since the Backup Date, an error will be reported.
- Any sites that have been deleted since the Backup Date will not be restored, nor will permissions for users who are no longer valid in SharePoint Online (that is, user accounts that have been deleted or disabled in Active Directory).
- For any object that currently that has unique permissions but had inherited permissions as of the Backup Date, inheritance will be restored. Conversely, for any object with unique

permissions that had inherited permissions as of the Backup date, the unique permissions will be restored.

- The permissions of any user who was given *direct* permissions since the Backup Date will be deleted. If you choose to restore group membership, however, any user added to a SharePoint group since the Backup Date will *not* be deleted, as that user may have permissions to other sites in the collection via membership in the group.
- Any lists and list items created after the Backup Date will remain intact.

#### To restore permissions backups:

- 1 <u>Select the object(s) whose permissions you want to restore.</u>
- 2 Choose Users and Security > Manage Permissions Backups.

| Manag    | ge Permissions Backups  | > Select parameter(s) t    | to act on 🥝               |                            |                 |   |
|----------|-------------------------|----------------------------|---------------------------|----------------------------|-----------------|---|
|          |                         |                            |                           |                            | _               |   |
| Show Bac | ckups from              | Bhow Backups               | until                     | 🗏 😟 Refresh Display        |                 |   |
| Select A | II Delete selected back | ups Restore from selec     | ted backup 🗹 Show m       | ost recent backup for each | site            |   |
| Resto    | ore groups 🗹 Restore us | ers to groups 🗹 Restore    | Site Administrator status |                            |                 |   |
| Select   | Backup Date 🔺           | WEB URL                    | Site Collection           | Web                        | Web Application |   |
|          | 7/16/2015 12:24:30 PM   | http://2010foundation      | Client List               | Client List                | SharePoint - 80 | ~ |
|          | 7/16/2015 12:25:09 PM   | http://2010foundation/site | Alpha Snack Foods         | Alpha Snack Foods          | SharePoint - 80 |   |
|          | 7/16/2015 12:25:19 PM   | http://2010foundation/site | Alpha Snack Foods         | Baking Technology          | SharePoint - 80 |   |
|          | 7/16/2015 12:25:26 PM   | http://2010foundation/site | Alpha Snack Foods         | Skunkworks Project         | SharePoint - 80 |   |
|          | 7/16/2015 12:25:29 PM   | http://2010foundation/site | Alpha Snack Foods         | Healthy Foods              | SharePoint - 80 |   |
|          | 7/16/2015 12:25:37 PM   | http://2010foundation/site | Alpha Snack Foods         | Tofu Bars                  | SharePoint - 80 |   |

The **Show most recent backups for each site** box is checked by default and only the most recent backup for each site within the scope of your selection will display. You can, however, check or uncheck this box as needed.

- 3 If you want to narrow the list to backups to a specific date range:
  - a) Select a Show Backups from and Show Backups until date () and time ().
  - b) Click [Refresh Display].
- 4 Check the appropriate restore option(s):
  - Restore groups Check this box if you want any SharePoint groups (and group membership) that have been deleted since the Backup Date to be restored. If you leave this box unchecked, groups will not be restored.
  - Restore users to groups Check this box if you want to restore membership in SharePoint groups that may have changed since the Backup Date. (That is, any deleted users will be restored. Users that have been added to group since the Backup Date will not be deleted, however.) If you leave this box unchecked, only members that have been added to the group since the backup date (if any) will be retained.

REMINDER: Users who are no longer valid on the server or in Active Directory will not be restored.

- Restore Site Administrator Check this box if you want to restore the Site Administrator(s) that existed as of the backup date. If you leave this box unchecked, the current Site Administrator(s) will be retained.
- 5 Highlight the row(s) containing the backups from which you want to restore permissions. To select multiple backups, use the [**Shift**] and [**Ctrl**] keys in the conventional manner.

Now you can:

• run the action immediately, (by clicking the [Restore from selected backup] button)

OR

<u>schedule the restore to run at a later time</u>

OR

• <u>generate an xml file with instructions that can be run at a later time</u> (by clicking [Save Instructions for Restore]).

If you chose the Run Now, option, after the operation has been processed:

- a confirmation message displays at the top of the page, and
- a ControlPoint Task Audit is generated for the operation and displays in the Results section.

If you schedule the operation, a link to the Task Audit is included in the scheduled action notification email.

See also The ControlPoint Task Audit.

#### **Deleting Permissions Backups**

From the Manage Permissions Backups interface you can delete one or more permissions backups. You can also purge *all* backups created before a specified date.

NOTE: If you want to narrow the list to backups to a specific date range, select a **Show Backups** from and **Show Backups until** date (I) and time (O), then click [Refresh Display].

| Manag    | ge Permissions Backups                                                  | > Select parameter(s)                                                             | to act on @                                                                |                                                       |                                                       |   |
|----------|-------------------------------------------------------------------------|-----------------------------------------------------------------------------------|----------------------------------------------------------------------------|-------------------------------------------------------|-------------------------------------------------------|---|
|          |                                                                         |                                                                                   |                                                                            |                                                       |                                                       |   |
| Show Ba  | ckups from                                                              | 🔟 🔯 Show Backups                                                                  | until                                                                      | 🗏 🔯 Refresh Display                                   |                                                       |   |
| Select A | All Delete selected back                                                | Restore from selec                                                                | ted backup 🗹 Show m                                                        | nost recent backup for each                           | site                                                  |   |
| 🗹 Resto  | ore groups 🗹 Restore us                                                 | iers to groups 🗹 Restore                                                          | Site Administrator status                                                  |                                                       |                                                       |   |
|          |                                                                         |                                                                                   |                                                                            |                                                       |                                                       |   |
| Select   | Backup Date 🔺                                                           | WEB URL                                                                           | Site Collection                                                            | Web                                                   | Web Application                                       |   |
| Select   | Backup Date 🔺<br>7/16/2015 12:24:30 PM                                  | WEB URL<br>http://2010foundation                                                  | Site Collection<br>Client List                                             | Web<br>Client List                                    | Web Application<br>SharePoint - 80                    | ~ |
|          |                                                                         |                                                                                   | Client List                                                                |                                                       | 1.1                                                   | ^ |
|          | 7/16/2015 12:24:30 PM                                                   | http://2010foundation                                                             | Client List<br>Alpha Snack Foods                                           | Client List                                           | SharePoint - 80                                       | ^ |
|          | 7/16/2015 12:24:30 PM<br>7/16/2015 12:25:09 PM                          | http://2010foundation<br>http://2010foundation/site                               | Client List<br>Alpha Snack Foods<br>Alpha Snack Foods                      | Client List<br>Alpha Snack Foods                      | SharePoint - 80<br>SharePoint - 80                    | ^ |
|          | 7/16/2015 12:24:30 PM<br>7/16/2015 12:25:09 PM<br>7/16/2015 12:25:19 PM | http://2010foundation<br>http://2010foundation/site<br>http://2010foundation/site | Client List<br>Alpha Snack Foods<br>Alpha Snack Foods<br>Alpha Snack Foods | Client List<br>Alpha Snack Foods<br>Baking Technology | SharePoint - 80<br>SharePoint - 80<br>SharePoint - 80 | ^ |

#### To delete selected backup(s):

- 1 In the Select column, check the box beside each backup you want to delete.\*
- 2 Click [Delete selected backups].

You will be prompted to confirm the deletion before the operation is carried out.

#### To delete all backups:

- 1 Click [Select All].\*
- 2 Click [Delete selected backups].

You will be prompted to confirm the deletion before the operation is carried out.

\*NOTE: If you want to de-select currently selected backups, click [Reset].

#### To purge all backups created before a specific date:

- 1 Scroll to the bottom of the Manage Permissions Backups page.
- 2 For **Purge all Backups in the Farm before this date**, select the earliest date for which you want to retain permissions backups.
- 3 Click [Purge].

Purge all Backups in the Farm before this date 8/27/2018

## **Managing Permissions Inheritance**

The ControlPoint Manage Permissions Inheritance action lets you break or restore permissions inheritance of sites, subsites, lists, folders, and items across your SharePoint farm.

#### SharePoint Objects Included in the Operation by Default

The following table identifies the SharePoint objects that are included in the Break/Restore Inheritance operation by default.

| Operation               | Scope           | Objects Included by Default                                                                                                    |
|-------------------------|-----------------|----------------------------------------------------------------------------------------------------|
| Restore Site Collection |                 | All sites, subsites, lists, folders and items within the selected scope.<br>NOTE: You can use the <u>Change Selection</u> option if you want to exclude individual sites, lists, folders, and items.                                                                                                    |
|                         | Site            | The site itself and all lists, folders and items within the site.<br>NOTE: If you have checked the <b>Include Children</b> box in the<br>Selection pane (that is, you want to include child sites of the<br>selected site), you can also choose to <i>exclude</i> the selected<br>site itself (so that child sites will inherit from it).                                                                                 |
|                         | List            | The list itself.<br>NOTE: By default folders and items are not acted upon.<br>You can, however, use the <u>Change Selection</u> option to<br>explicitly select any folders, and items you want to include.                                                                                                    |
| Break<br>Inheritance    | Site Collection | All sites and subsites within the selected scope.<br>NOTE: By default, lists, folders, and items are not acted<br>upon. You can, however, use the <u>Change Selection</u> option<br>to explicitly select any lists, folders, and items you want to<br>include.                                                                                                    |
|                         | Site            | <ul> <li>The site itself and all subsites.</li> <li>NOTES:</li> <li>By default, lists, folders, and items are not acted upon.<br/>You can, however, use the <u>Change Selection</u> option to<br/>explicitly select any lists, folders, and items you want to<br/>include.</li> <li>If you have checked the <b>Include Children</b> box in the<br/>Selection pane (that is, you want to include child sites of</li> </ul> |

| Operation | Scope | Objects Included by Default                                                                                                    |
|-----------|-------|----------------------------------------------------------------------------------------------------|
|           |       | the selected site), you can also choose to <i>exclude</i> the selected site itself (so that child sites will no longer inherit from it).                                                                    |
|           | List  | The list itself.<br>NOTE: By default, folders and items are not acted upon.<br>You can, however, use the <u>Change Selection</u> option to<br>explicitly select any folders, and items you want to include. |

#### To manage permissions inheritance:

- 1 <u>Select the object(s) for which you want to break or restore inheritance</u>.
- 2 Choose Users and Security > Manage Permissions Inheritance.
- 3 Use the information in the following table to determine the appropriate action to take.

| If you want to                     | Then                                                                                                    |
|------------------------------------|----------------------------------------------------------------------------------------------------|
| restore permissions<br>inheritance | select the <b>Restore Inheritance</b> radio button.  Restore Inheritance All lists and list items will inherit permissions                                                                                            |
| break permissions inheritance      | <ul> <li>a. Select the Break Inheritance radio button.</li> <li>b. Select whether you want to: <ul> <li>Copy Permissions from Parent</li> </ul> </li> <li>OR <ul> <li>Leave Permissions Empty.</li> </ul> </li> </ul> |
|                                    | <ul> <li>Break Inheritance</li> <li>Copy Permissions from Parent</li> <li>Leave Permissions Empty</li> </ul>                                                                                                    |

4 If you initiated the action at the site level and want to act *only* on child site(s), check the **Include Children only (exclude selected sites)** box.

🔲 Include children only (excludes selected sites) 🕡

NOTE: This option is valid only if one or more *sites* (other than root sites) were explicitly selected.

Now you can:

• run the operation immediately (by clicking the [Run Now] button)

OR

• complete the Enforce Policy section and <u>schedule the operation to run at a later time</u>.

OR

• save the operation as XML Instructions that can be run at a later time.

If you chose the Run Now, option, after the operation has been processed:

- a confirmation message displays at the top of the page, and
- a ControlPoint Task Audit is generated for the operation and displays in the Results section.

If you schedule the operation, a link to the Task Audit is included in the scheduled action notification email.

See also The ControlPoint Task Audit.

## **Data Analysis and Reporting**

ControlPoint offers several advanced tools for analyzing data in the SharePoint environment, including:

- storage used by various SharePoint objects •
- site content
- information about users .
- trends over a specified time period
- the contents of SharePoint audit and change logs.

An additional tool, the ControlPoint Task Audit, enable you to review ControlPoint actions taken by administrators.

Analysis tools are accessible for various levels of the hierarchy. As with other ControlPoint features, the scope of the analysis is determined by the hierarchical context.

Most analyses can also be configured so that they can be invoked directly from a url, which can be bookmarked, emailed, or placed on a SharePoint site.

NOTE: This chapter describes all of the ControlPoint analysis tools. Depending on the configuration of your ControlPoint menus, however, the analysis tools to which you have access, and their location in the menus invoked from the left navigation pane, may vary.

## **Specifying Parameters for Your Analysis**

When you select a ControlPoint analysis tool from the left navigation pane, you are prompted to specify the parameters you want to use. The most common parameters used in various ControlPoint analysis tools are described below.

Note that, depending on the analysis, some parameters may be located in the Advanced Parameters section.

| Advanced Parameters 🕱                      |                                |
|--------------------------------------------|--------------------------------|
| Calculate Total Users with Permissions     | Show unique permissions only   |
| Include users with AD group membership     | Include AD Group Members table |
| Include only users with Direct permissions | Display with results expanded  |
| Show Anonymous Access Only                 | Open drill-downs in new window |

#### Cached vs. Real-time Data

Some ControlPoint analyses give you the option of using either cached or real-time data for analyses performed on the farm, one or more Web applications, or site collections.

#### 🔽 Use cached data

If the **Use cached data** box is checked, your analysis will include data that has been collected by ControlPoint during the last run of Discovery. The advantage of using cached data is that the analysis will be processed more quickly and will not compete for system resources. Because Full Discovery is run on a nightly basis, the use of cached data is often sufficient, especially when the analysis contains data that is not likely to change significantly over the course of a day.

The advantage of using **real-time data** (when the **Use cached data** box is unchecked) is that your analysis will contain the most current information. However, because the data is being captured in real time, the analysis will take longer to process and may tie up system resources.

**IMPORTANT:** For analyses performed on a single site collection or site, real-time data is *always* used and the **Use cached data** option is disabled. Because data collection within a single site collection or site is less time-consuming, the impact on system resources is minimal.

#### **Specific Date or Time Period**

For analyses that cover a specific time period, you select the time period by specifying a **Start Date** and **End Date**.

| Start<br>date: | 10/18/2013 |  |
|----------------|------------|--|
| End<br>date:   | 10/18/2013 |  |

For analyses that involve *activity*, only cached data is used, since these analyses are based on accumulated summary data collected nightly by SharePoint usage analysis jobs.

For analyses involving other types of data (such as site collection storage) you are given the option of using real-time data.

**IMPORTANT:** Historical data that predates the ControlPoint cache will not be reflected in analysis results. For example, if the ControlPoint cache was created two weeks ago, a maximum of two weeks-worth of data is available for analysis, regardless of the date range you specify. Similarly, any historical data that postdates the last run of Discovery will not be reflected in results. For example, if you request data for a time period that covers the last 30 days and the last time Discovery ran was 10 days ago, analysis results will reflect the time period *up to* the last Discovery run date.

The format that ControlPoint uses to display dates is based on browser settings (rather than server settings). If you want to change the format (from mm/dd/yy to dd/mm/yy for example), go to Internet Options and change the Language Preference.

It is worth noting that deleted sites will display in activity and storage analysis results if they were active during the specified time period.

#### **Open drill-down Options**

For analyses that allow you to drill down to a more detailed ControlPoint analysis, you can choose to display it in a separate window by checking the **Open drill-downs in new window** box.

🔽 Open drill-downs in new window

If you leave this box unchecked, the analysis to which you are drilling down will display in the current workspace, and parameters from the original analysis will be carried over. You can return to the original analysis by clicking the Back arrow in the report header.

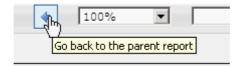

Note that, when you link to a *SharePoint page* from analysis results, it always displays in a separate window.

#### **Expanded Results Option**

For most analyses that contain nested data, you have the option of choosing whether or not you want to display results expanded.

If you want to display results at the highest level of detail, uncheck the **Display with results expanded** box. You can then expand items individually, and view, print, or export additional detail for selected items only.

Display with results expanded

If your analysis contains a lot of nested data and you want to view, search, print, or export all of the analysis detail without drilling down, you may choose to have results display fully expanded by checking the **Display with results expanded** box .

TIP: If you choose to display expanded results and your analysis contains a large amount of data, you can use the Document Map to more easily navigate through results. See <u>Analysis Results</u> <u>Display</u>.

#### **Additional Parameters for Permissions Analyses**

The following parameters are specific to SharePoint user permissions analyses:

• If you want to limit results to one or more specific users, the **Select users** field allows you to select the users you want to include in your analysis. If you leave this field blank, all users will be included.

| Select users (blank for all): |            |
|-------------------------------|------------|
| Mark Twain ; James Joyce ;    |            |
|                               | <b>S</b> 🛐 |

NOTE: You must use real-time (not cached) data if you are selecting users based on a SharePoint User Profile Property.

 If the scope of your analysis includes sites with multiple child objects, you can choose to display all objects (including those whose permissions are inherited) by unchecking the Show Unique Permissions Only box.

| Show unique permissions only                                                                                           |
|----------------------------------------------------------------------------------------------------|
| IOTE: If this option is checked, only sites with unique (non-inherited) permissions will be<br>ncluded in the results. |

 If you want results to include only users who have direct permissions (that is, do not have permissions via a SharePoint group), check the Include only users with Direct permissions box.

Include only users with Direct permissions

TIP: You can use this option to identify "rogue users" who *should* have permissions through membership in a SharePoint group, then initiate an Add User to Groups action directly from analysis results. See <u>Acting on Search or Data Analysis Results</u>.

• If you want to limit results to one or more specific permissions levels, select them from the Limit to Users with permissions level(s) list box. (All built-in and custom permissions levels that are currently assigned to at least one user on at least one site within the scope of your analysis display in the this box.)

| Limit to users with permission level(s): |   |  |
|------------------------------------------|---|--|
| Contribute - add and view only           | * |  |
| QA Members                               |   |  |
| QA Owners                                | _ |  |
| QA Visitors                              | Ξ |  |
| View Only                                | Ŧ |  |

If the analyses includes lists and/or items, permissions levels that are assigned to a list/item that are *not* assigned at the site level will not display in the list box. (The list box is populated by data collected by the ControlPoint Discovery process, which does not go below the site level.) A list- or item-level permissions level can, however, be entered in the **Limit by Other Levels** field.

| Limit by Other levels: |   |  |
|------------------------|---|--|
| Document Owner         | * |  |
|                        | - |  |

• If you want results to include *only* sites for which external users have access, check the **Show Anonymous Access Only** box

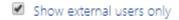

• If you want a cumulative total of unique users who have permissions for objects within the selected scope, check the **Calculate Total Users with Permissions** box.

| 👿 Calculate Total Users with Permissions | <b>V</b> | Calculate | Total | Users with | Permissions |  |
|------------------------------------------|----------|-----------|-------|------------|-------------|--|
|------------------------------------------|----------|-----------|-------|------------|-------------|--|

**IMPORTANT:** Currently the People Picker cannot resolve Office 365 Groups (or the names of users whose permissions are granted only through an Office 365 Group). If the People Picker is left blank, Office 365 Groups will be included in analysis results, but group membership cannot be expanded. Only Security groups and their members can be resolved and expanded.

## **Analysis Results Display**

All ControlPoint analysis results displays include a standard header and footer, in addition to analysis-specific detail.

#### **Analysis Results Toolbar**

ControlPoint analysis results pages include a toolbar which contains page navigation, export, and print capabilities.

Above the toolbar are links that enable you to:

- select all objects in analysis results to include in a ControlPoint operation
- download results as a CSV file

Select All Download Report Data as CSV

G O K ≤ 1 of 1 > > Export to the selected format ∨ Export @ =

#### **Analysis Results Detail**

The analysis results detail sections contains summary information, followed by the analysis-specific content.

The summary section includes the parameters used, as well as the name of the user who ran the analysis and the run date and time.

Note that, if the analysis was run using cached data, the date and time that the cache was last refreshed via the Discovery task displays. The information in the analysis is current as of that date and time. If the analysis was run on real-time data, the Cached field will be populated by the value "False."

| Metalogix  |                | Sit                  | te Permissions by Site |         |
|------------|----------------|----------------------|------------------------|---------|
| Paramet    | ters:          |                      |                        |         |
| Cached:    | 2/26/2014 1    | 2:08:56 PM           |                        |         |
| Users:     | Report does    | not include Active D | irectory group me      | mbers   |
| Unique Pe  | ermissions:    | Show Unique Perm     | issions only           |         |
| Limit to u | sers with peri | missions level(s):   | Full Control, SI       | FEADMIN |

You can sort line items in analysis detail for any column that includes an up/down arrow.

| Membership                            | $\frown$        | $\frown$          |                | <b>^</b>            |
|---------------------------------------|-----------------|-------------------|----------------|---------------------|
| SharePoint Group 🗘                    | Member (‡)      | Display Name 🗘    | No of<br>Users | 🗘 Has Permissions 🗘 |
| ■ <u>SharePoint - 80 (Anonymous</u> / | Access Enabled) |                   |                |                     |
| □ Alpha Snack Foods                   |                 |                   |                |                     |
| □ Alpha Snack Foods Members           |                 |                   | 5              | +                   |
|                                       |                 | Manage and Manada |                |                     |

#### **Analysis Results Footer Information**

The analysis footer, which appears on every page of the results, contains the following information:

- the name of the administrator who generated the analysis (which can be useful if results are exported or printed and distributed, since the content of the analysis reflects that administrator's permissions)
- the number of pages in the analysis (you can scroll through multi-page results from the navigation toolbar in the search results header), and
- the date and time when the results were generated.

#### **Selection Summary**

The Selection table is repeated at the end of the Results section. This information is included in printed or exported results, as a helpful reminder of the item(s) included in your analysis.

| Selection           | on: |                       |                                   |                          |
|---------------------|-----|-----------------------|-----------------------------------|--------------------------|
| Include<br>Children |     | Name                  | URL                               |                          |
| 1                   | 8   | Alpha Snack Foods (4) | http://2010foundation/sites/alpha | 2010SharePoint > SharePo |
| 1                   | 20  | Beta Aquatics (25)    | http://2010foundation/sites/beta  | 2010SharePoint > SharePo |
| 1                   | 20  | Delta Transportation  | http://2010foundation/sites/delta | 2010SharePoint > SharePo |
|                     |     |                       | Page 5 of 5                       |                          |

#### Working with Data Analysis Results

From data analysis results you can perform any of the operations described in the following table.

| If you want to          | Then                                                                                                    |
|-------------------------|----------------------------------------------------------------------------------------------------|
| print analysis results  | from the results toolbar:                                                                                                    |
|                         | a) Click the print preview icon (🕮                                                                                                    |
|                         | b) Click the print icon ( 🖶 ).                                                                                                    |
|                         | (Printed results will contain only the data that is currently expanded.)                                                                                                    |
| export analysis results | choose an Export to the selected format option from the drop-down,                                                                                                    |
|                         | then                                                                                                    |
|                         | click the <b>Export</b> link.                                                                                                    |
|                         | Export to the selected format<br>Acrobat (PDF) file<br>Excel                                                                                                    |
|                         | NOTE: If you export to Excel, all data will be exported, regardless of whether it is expanded. If you export to an Acrobat (PDF) file, only data that is currently expanded will be exported. |

| If you want to                                                                                                    | Then                                                                                                    |
|----------------------------------------------------------------------------------------------------|----------------------------------------------------------------------------------------------------|
| download raw analysis<br>result data to a CSV file<br>that can be imported into<br>another program for<br>further examination | click the <b>Download as CSV</b> hyperlink in the results toolbar.  Download Report Data as CSV Inte  This option differs from the csv option in the Export drop-down in that it provides all of the raw data (including object GUIDs and internal field names, for example) used to create the report. This may be useful for troubleshooting or for more in-depth analysis. |
| perform a ControlPoint<br>action or analysis within<br>the current workspace                                                  | use the procedure for <u>Acting on Search or Data Analysis Results</u> .                                                                                                    |
| return to the results of an<br>analysis from which you<br>drilled-down                                                        | click the Back button in the results toolbar.                                                                                                    |

# Linking to SharePoint Pages and Other ControlPoint Analyses from Analysis Results

When run interactively\*, from the results of most ControlPoint analyses, you can:

- open relevant SharePoint pages
- generate applicable ControlPoint analyses for the same scope and parameters.

Links to SharePoint pages always open in a separate browser window or tab.

|          | Control                                    |
|----------|--------------------------------------------|
| http://2 | 010foundation/sites/alpha                  |
| +        | http://2010foundation/sites/alpha_layouts/ |
| +        | people.aspx?                               |

Links to ControlPoint analyses may either open in a separate browser window/tab or in the current workspace, depending on the value of the **Open drill-downs in new window**.

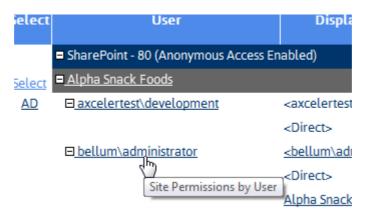

\* Generally, these links are not functional in analysis results that have been exported, although in some cases they may be.

#### Acting on Search or Data Analysis Results

From ControlPoint search or data analysis results, you can open a SharePoint page or initiate a ControlPoint action or another analysis for selected objects.

This feature can facilitate the performance of a variety of administrative tasks. For example, you can generate a Site Permissions analysis to identify the users who have been granted permissions directly, then initiate the appropriate action (such as Add User to SharePoint Group).

# To select objects on which to perform a ControlPoint action or analysis:

1 Click the Select link for the object on which you want to act.

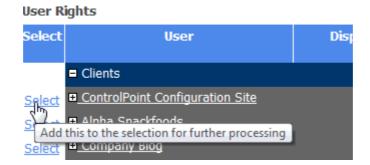

NOTE: To select all objects in the results list, click the **Select All** link in the Results header.

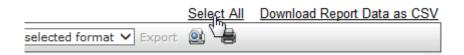

The Selection Builder opens in a separate window.

| Site Pe | rmissions @                                                                       |     |        |                  |      |                                |  |  |  |
|---------|-----------------------------------------------------------------------------------|-----|--------|------------------|------|--------------------------------|--|--|--|
|         | 00:00:01 - Process Completed                                                      |     |        |                  |      |                                |  |  |  |
|         | 🚔 Activity 🚔 Audit and Alerts 🚔 Automation 🚔 Change Management 🚔 Compliance 🚔 Com |     |        |                  |      |                                |  |  |  |
|         |                                                                                   |     | Remove | Include Children | Туре | URL                            |  |  |  |
|         |                                                                                   | 8 J | ×      |                  | Se . | http://clients/sites/alpha     |  |  |  |
|         | Metalogix                                                                         |     | ×      |                  | &    | http://dients/sites/Operations |  |  |  |
|         | Parameters:                                                                       |     | ×      |                  | &    | http://dients/sites/Status     |  |  |  |
|         | Cached: 2/26/2014 12:08:56 PM                                                     |     | ×      |                  | Se . | http://dients/sites/Help       |  |  |  |
|         | Users: Report does not include A                                                  | ,   | ×      |                  | Se . | http://dients/sites/HR         |  |  |  |
|         | Unique Permissions: Show Unique                                                   |     | ×      |                  | &    | http://clients                 |  |  |  |
|         | Limit to users with permissions leve                                              | (   | ×      |                  | Se.  | http://dients/sites/blog       |  |  |  |
|         |                                                                                   |     |        |                  |      |                                |  |  |  |

NOTE: If you want the Selection Builder to remain open in a static location in the browser window, click the Pin On icon ( 🖃 ) in the upper left corner of the Selection Builder window. To disable this feature, click Pin Off ( 🖳).

- 2 If you want to select additional objects, either:
  - click the Select All link in the analysis results Select column for each additional item you
    want to add to the Selection Builder.

OR

- from within the Selection Builder, use the procedure for <u>Changing Your Selection</u>.
- 3 Choose the applicable SharePoint page or ControlPoint operation from the Selection Builder menu.
  - Note that the rules for selecting objects from the left navigation pane apply here as well.
     For example, only options that are appropriate for the selected object(s) are available.

| - | Activity |           | Audit and Alerts                   | 📄 A     | utomation      | 🚞 Change Management        | 🚞 Compliance | 📄 Conf |  |  |
|---|----------|-----------|------------------------------------|---------|----------------|----------------------------|--------------|--------|--|--|
|   | Remove   | 0         | Manage Audit Se                    | -       | _              |                            |              |        |  |  |
| × | ×        | 0         | Create SharePoin<br>Manage SharePo |         |                | ses/alpha<br>≥s/Operations |              |        |  |  |
| F | × 1      | <u>.1</u> | Audit Log Analys                   | is      | N              |                            |              |        |  |  |
| × | ×        | <u>.d</u> | SharePoint Alerts                  | by Site | e/List 🗟       | es/Status                  |              |        |  |  |
| F | ×        | <u>.1</u> | SharePoint Alerts                  | by Use  | er             | es/Help                    |              |        |  |  |
| F | ×        |           |                                    | &       | http://dients/ | sites/HR                   |              |        |  |  |
| F | ×        |           | ♪ http://clients                   |         |                | 6                          |              |        |  |  |
| ► | ×        |           | http://dients/                     |         |                | :/sites/blog               |              |        |  |  |

NOTE: The Selection Builder will appear minimized until you click Restore (
). If you close the Selection Builder, your current selection(s) will be cleared.

## **Generating a SharePoint Summary Report**

The SharePoint Summary report provides a comprehensive summary of the components in the SharePoint Online environment currently being managed in ControlPoint, along with size and usage statistics.

#### To generate a SharePoint Summary report:

In the SharePoint Hierarchy, select the farm node, the choose SharePoint Summary.

| SharePoint S       | ummary > Select param   | Next, select Run Now > |                               |
|--------------------|-------------------------|------------------------|-------------------------------|
|                    | 00:10:28 - Process Comp | leted                  |                               |
| View activity for: | Cumulative Hits         | Ŧ                      |                               |
|                    |                         |                        | Display with results expanded |

Note that the View activity for: drop-down only allows you to view Cumulative Activity.

Now you can:

• run the operation immediately (by clicking the [Run Now] button)

OR

• schedule the operation to run at a later time or on a recurring basis.

OR

save the operation as XML Instructions that can be run at a later time.

#### **Object Summary**

The top of the report displays the total number of site collections and sites in the environment.

| Total # of Site Collections: | 51  |
|------------------------------|-----|
| Total # of Sites:            | 245 |

#### **Site Collection Detail**

The Site Collection Details section displays the following statistics for each individual site collection, as well as aggregated totals for the entire environment:

- the number of Sites, Lists, and Files in the collection
- the Size of the collection as well as Free Space and % Usage of allocated storage space
- the number of **Cumulative Hits** that the site collection has received since it was created.

## **Generating a SharePoint Hierarchy Report**

The SharePoint Hierarchy Report lets you view and print the hierarchy of site collections, sites and optionally, lists—within a SharePoint farm. You can generate this report for the entire farm or for selected objects within the Hierarchy.

Information in this report is current as of the last Discovery.

EXCEPTION: If you ran the report at the site level and Include Children is checked, the report will be run on real-time data.

In a multi-farm environment, this analysis can only be run on the home farm.

#### To generate a SharePoint Hierarchy Report:

- 1 <u>Select the object(s) that you want to include in the report</u>.
- 2 Choose Configuration > SharePoint Hierarchy.
- 3 Specify one or more parameters for your analysis:

| If you want results to                                                                 | Then                                                                                                    |
|----------------------------------------------------------------------------------------|----------------------------------------------------------------------------------------------------|
| include lists and libraries<br>within sites                                            | check the <b>Include Lists</b> box.<br>NOTE: If you check this box, ControlPoint must iterate through<br>all lists. Depending on the scope of your analysis and the<br>number of lists within that scope, processing time may increase<br>noticeably.                  |
| include folders and items<br>within sites                                              | check the <b>Include Folders and Items</b> box.<br>NOTE: If you check this box, ControlPoint must iterate through<br>all list items. Depending on the scope of your analysis and the<br>number of items within that scope, processing time may<br>increase noticeably. |
| display the url for each site<br>collection and site to the<br>right of each site name | check the <b>Display URLs</b> box.<br>NOTE: If you leave this box unchecked, only the names of the<br>site collections and sites will display.                                                                                                    |

| If you want results to                                             | Then                                                                                                    |
|--------------------------------------------------------------------|----------------------------------------------------------------------------------------------------|
| include objects whose<br>permissions are unique<br>(not inherited) | check the <b>Unique permissions only</b> box.<br>NOTE: If you check this box, objects will be shown within the<br>context of the hierarchy, even if the parent object has inherited<br>permissions. |

Now you can:

• run the operation immediately (by clicking the [Run Now] button)

OR

• <u>schedule the operation to run at a later time or on a recurring basis</u>.

OR

• save the operation as XML Instructions that can be run at a later time.

The top level displays all Web applications within the scope of your analysis.

When expanded:

- the name of the object and its Type (site collection, site, list, item, and so on) displays
   NOTE: If you chose to Display URLs, the url for each site collection and site displays in parentheses to the right of its name.
- a plus sign (+) identifies each object whose permissions are unique (that is, not inherited from the parent objects).

## **Analyzing Site Collection Activity**

The Site Collection Activity Analysis provides activity statistics for selected site collections, including:

- the distribution of activity among site collections selected for analysis, and
- the number of top site collections (that is, site collections within the scope of your analysis with the most activity).

Site Collection Activity analyses use cached data collected by ControlPoint Discovery.

#### To generate a Site Collection Activity Analysis:

- 1 <u>Select the object(s) (tenant or site collections) for which you want to analyze activity.</u>
- 2 Choose Activity > Site Collection Activity Analysis.
- 3 Specify the parameters for your analysis.

Note that, in addition to the "standard" parameters:

A Number of Top Sites to show in Graph must be specified. The value in this field (which is 10 by default, but may be changed) represents the number of site collections with the most activity that you want to examine more closely. These sites are listed in a separate section at the bottom of the analysis Results section.

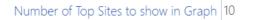

NOTE: If you want to perform an analysis that focuses exclusively on top site collections that meet specific activity or storage criteria, you can generate a Most/Least Activity Analysis.

Now you can:

• run the operation immediately (by clicking the [Run Now] button)

OR

• <u>schedule the operation to run at a later time or on a recurring basis</u>.

OR

- <u>save the operation as XML Instructions that can be run at a later time</u>. The Activity Report displays the following sections:
  - Web Applications
  - Activity Distribution
  - Top Site Collections

#### Web Applications Section

The Web Applications section lists the following statistics for individual Web applications, as well as cumulative totals:

the number of Collections, Sites, and Lists in each Web application

NOTE: The number of Lists includes both user-created (visible) lists and internal (hidden) lists, such as galleries, that are necessary for the functioning of the site. for the specified day or time period.

Most statistics are hyperlinked to relevant SharePoint pages for Usage (for a MOSS or 2010 Foundation farm) or Web Analytics (for a SharePoint 2010 Server farm).

When expanded, statistics for individual site collections within each Web application displays, including:

- the **site collection** *name* (with a hyperlink for generating a ControlPoint Site Activity analysis for the selected site collection/time period.)and *url*
- the number of Sites and Lists within the collection

- the **Avg. Unique Users/Day** who have visited the site collection for the specified day or time period (That is, any user who has more than one set of permissions to a site is only counted once.)
- the number of **Requests** that the site collection has received for the specified day or time period.
- the date when the site collection was **Last Accessed** (within the date range specified by the analysis).

Some statistics are hyperlinked to relevant SharePoint pages for Usage (for SharePoint 2013 and later) or Web Analytics (for a SharePoint 2010 Server farm).

#### **Activity Distribution Section**

Activity Distributions (Top 5)

The Activity Distribution section consists of a pie chart that depicts the distribution of activity among the Web applications returned by your analysis.

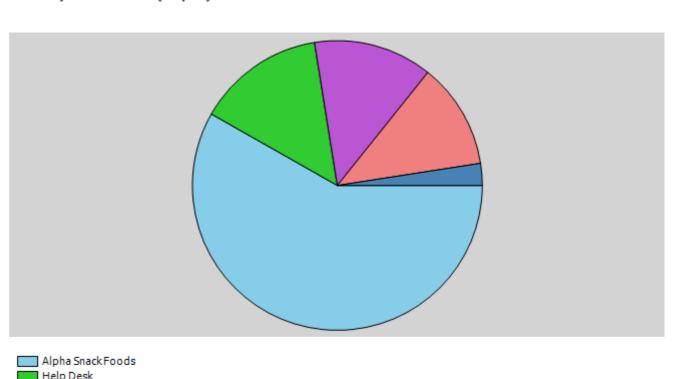

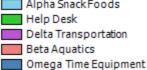

NOTE: If the analysis was generated for a single Web application, the pie chart will show the distribution of activity among site collections within that Web application.

\*\*-Cumulative hits

### **Top Site Collections Section**

This section shows statistics for the site collections within the scope of your analysis with the most activity. The number of site collections that displays in this section is determined by the value you entered in the Parameters section for **Limit Display to**.

NOTE: The **Last Accessed** date shows the last time the site collection was accessed *within the date range covered by the analysis*. Any activity that occurred before or after the specified date range will not be reflected in results.

Note that any site collections that have been deleted since ControlPoint Discovery began collecting data will display at the top of results, along with the word "Deleted."

| Top 10 Site Collections By Activity |                                                 |             |                        |       |                          |          |               |  |
|-------------------------------------|-------------------------------------------------|-------------|------------------------|-------|--------------------------|----------|---------------|--|
| Select                              | Site Collection                                 | Web App.    | Owner                  | Sites | Avg. Unique<br>Users/Day | Requests | Last Accessed |  |
|                                     | SCGBDeletion - Deleted                          | WAP1 - 5373 | Testbench Farm Display | 0     | 0.00                     |          | 10/31/2019    |  |
|                                     | (http://bos-sp16n-a-ss:5373/sites/SCGBDeletion) |             |                        |       |                          |          |               |  |

## **Analyzing Storage**

ControlPoint offers the following analyses that enable you to examine storage usage for a specific date or time period:

- Site Collection Storage Analysis shows storage usage for one or more site collections.
- Storage by File Type shows the amount of storage used by file extension.

You can also analyze trends in storage use over a specified time period. See Analyzing Trends.

## **Analyzing Site Collection Storage**

The Site Collection Storage Analysis provides storage statistics for selected site collections, including:

- the distribution of storage among Web applications selected for analysis, and
- the number of top site collections (that is, site collections with the scope of your analysis using the most storage).

#### To generate a Site Collection Storage Analysis:

- 1 <u>Select the object(s) on which you want to perform the analysis.</u>
- 2 Choose Storage > Site Collection Storage Analysis.
- 3 Specify the parameters for your analysis.

Note that, in addition to the "standard" parameters, a **Limit display to** must be specified. The value in this field (which is 10 by default, but may be changed), represents the number of sites using the most storage space that you want to examine more closely. These sites are listed in a separate section at the bottom of the analysis results.

| Limit display to: 5 |
|---------------------|
|---------------------|

Now you can:

• run the operation immediately (by clicking the [Run Now] button)

OR

• schedule the operation to run at a later time or on a recurring basis.

OR

• save the operation as XML Instructions that can be run at a later time.

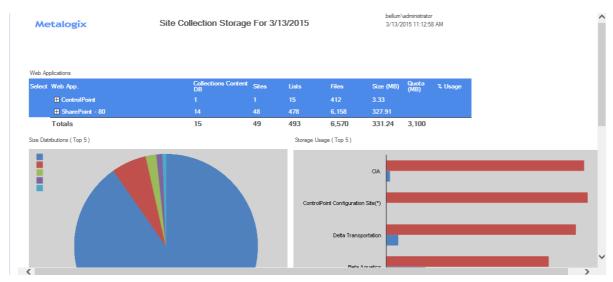

The Site Collection Storage analysis consists of the following sections:

- Web Applications
- Size Distributions
- Storage Usage
- Top Site Collections

### Web Applications Section

The Web Applications section lists the Web application(s) within the scope of your analysis, along with the following statistics for individual Web applications and cumulative totals:

- the number of site Collections, Sites, Lists, and Files.
- the Size, in megabytes (MB) of storage used.

NOTE: Size includes content but excludes logs, metadata and other storage overhead. It is not meant to reflect the size of the content database.

When expanded, these statistics display for individual site collections, along with:

- the Content DB used by the site collection
- Quota in megabytes (MB)
- %Usage relative to the quota..

| vveb Ap | plications                          |                           |       |       |       |           |               |         |
|---------|-------------------------------------|---------------------------|-------|-------|-------|-----------|---------------|---------|
| Select  | Web App.                            | Collections Content<br>DB | Sites | Lists | Files | Size (MB) | Quota<br>(MB) | % Usage |
|         | Control Point                       |                           |       | 15    | 400   | 4.53      |               |         |
| Select  | ControlPoint Configuration Site     |                           | 1     | 15    | 400   | 4.53      | 0             | N/A     |
|         | (http://2010foundation:1818)        | WSS_CONTENT_AXC           | ELER  |       |       |           |               |         |
|         | SharePoint - 80                     | 14                        | 48    | 478   | 6,158 | 327.91    |               |         |
| Select  | Alpha Snack Foods                   |                           | 8     | 89    | 1,529 | 284.23    | 0             | N/A     |
|         | (http://2010foundation/sites/alpha) | wss_content_clients       |       |       |       |           |               |         |
| Select  | Beta Aquatics                       |                           | 27    | 157   | 1,623 | 19.42     | 100           | 19.42   |
|         | (http://2010foundation/sites/beta)  | wss_content_clients       |       |       |       |           |               |         |
| Select  | Delta Transportation                |                           | 1     | 19    | 260   | 5.95      | 100           | 5.95    |
|         | (http://2010foundation/sites/delta) | wss_content_clients       |       |       |       |           |               |         |
| Select  | CIA                                 |                           | 2     | 25    | 310   | 1.87      | 100           | 1.87    |
|         | (http://2010foundation/sites/CIA)   | wss_content_clients       |       |       |       |           |               |         |
| Select  | Client List                         |                           | 1     | 21    | 348   | 1.81      | 100           | 1.81    |
|         | (http://2010foundation)             | wss_content_clients       |       |       |       |           |               |         |
| Select  | Model Site Collection               |                           | 1     | 15    | 134   | 1.71      | 1,000         | 0.17    |
|         | (http://2010foundation/sites/model) | WSS_Content               |       |       |       |           |               |         |
| Select  | Gamma Radiation                     |                           | 1     | 19    | 291   | 1.7       | 100           | 1.7     |
|         | (http://2010foundation/sites/gamma) | wss_content_clients       |       |       |       |           |               |         |
| Select  | lota Nanotechnology                 |                           | 1     | 19    | 238   | 1.61      | 100           | 1.61    |
|         | (http://2010foundation/sites/iota)  | wss_content_clients       |       |       |       |           |               |         |
| Select  | Eta Systems                         |                           | 1     | 19    | 237   | 1.61      | 100           | 1.61    |
|         | (http://2010foundation/sites/Eta)   | wss_content_clients       |       |       |       |           |               |         |
|         |                                     |                           |       |       |       |           |               |         |

### Size Distributions and Storage Usage Sections

The Size Distributions section consists of a pie chart that depicts the size distribution among the Web applications within the scope of your analysis. (If you generated the report for a single Web application, the chart will appear solid.)

The Storage Usage section consists of a bar chart that shows the amount of storage space used by each Web application relative to the Web application's quota.

NOTE: If a quota has not been set for the Web application, Used Space will not be captured.

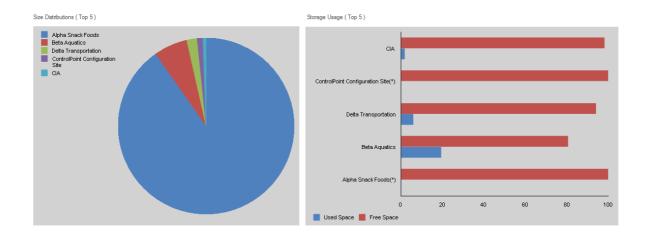

#### **Top Site Collections by Size**

This section shows statistics for the site collections using the most storage space. The number of site collections that display in this section is determined by the value you specified for **Limit display to**.

| Top 5 Sit | p 5 Site Collections By Size (*) Web Application has no Quota |                              |                         |       |              |            |         |
|-----------|---------------------------------------------------------------|------------------------------|-------------------------|-------|--------------|------------|---------|
| Select    | Site Collection                                               | Web Application / Content DB | Owner                   | Files | Size<br>(MB) | Quota (MB) | % Usage |
| Select    | Alpha Snack Foods                                             | SharePoint - 80              | AXCELERTEST\development | 1,529 | 284.23       | 0          | N/A     |
|           | (http://2010foundation/sites/alpha)                           | wss_content_clients          |                         |       |              |            |         |
| Select    | Beta Aquatics                                                 | SharePoint - 80              | BELLUM\Administrator    | 1,623 | 19.42        | 100        | 19.42   |
|           | (http://2010foundation/sites/beta)                            | wss_content_clients          |                         |       |              |            |         |
| Select    | Delta Transportation                                          | SharePoint - 80              | BELLUM\Administrator    | 260   | 5.95         | 100        | 5.95    |
|           | (http://2010foundation/sites/delta)                           | wss_content_clients          |                         |       |              |            |         |
| Select    | ControlPoint Configuration Site                               | ControlPoint                 | administrator           | 382   | 3.33         | 0          | N/A     |
|           | (http://2010foundation:1818)                                  | WSS_CONTENT_AXCELER          |                         |       |              |            |         |
| Select    | CIA                                                           | SharePoint - 80              | BELLUM\Administrator    | 310   | 1.87         | 100        | 1.87    |
|           | (http://2010foundation/sites/CIA)                             | wss_content_clients          |                         |       |              |            |         |
|           | Totals                                                        |                              |                         | 4.104 | 314.8        | 300        |         |

## Analyzing Storage by File Type

The Storage by File Type analysis provides both a graphical and tabular representation of the amount of storage used by various file types in the content database(s), both by file size and count. You have the option of including all file types, or including/excluding those with specified file extensions.

NOTE: This analysis encompasses files within SharePoint content databases. Files stored within the file system, such as SharePoint Features, are not included.

### To generate a Storage by File Type analysis:

- 1 <u>Select the object(s) you want to include in your analysis</u>.
- 2 Choose **Storage > Storage by File Type**.

3 Specify the following parameters for your analysis:

If you want include or exclude specific file types:

- Specify whether you want to Include Extensions or Exclude Extensions.
- Enter the file extension(s) you want to include or exclude in the **File Extensions** field. Enter multiple extensions as a comma-separated list.

NOTE: If you want include *all* file types, leave the File Extensions field blank. If you chose Exclude Extensions, you must enter at least one file extension.

Now you can:

• run the operation immediately (by clicking the [Run Now] button)

OR

• schedule the operation to run at a later time or on a recurring basis.

OR

• save the operation as XML Instructions that can be run at a later time.

Analysis results include:

• two pie charts that depict the **Storage by File Size** and **Storage by Type** for the selected scope and file types.

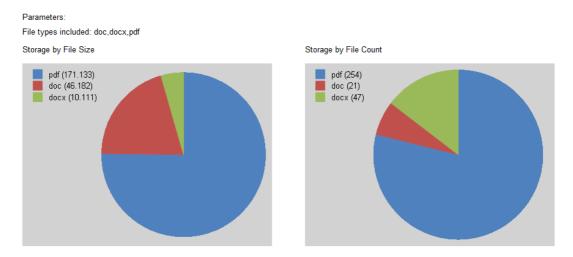

a listing that includes the Extension(s), Total Files and Total Size (MB) for each file type.
 Click an Extension(s) hyperlink to generate a Most/Least Storage analysis that shows the files with that extension that use the most storage (the number of which was specified in the Number of Files to Show in Drill-down).

| Extension(s) | Total Files | Total Size (Mb) |
|--------------|-------------|-----------------|
| дff,         | 254         | 171.133         |
| 2.3          | 21          | 46.182          |
| docx         | 47          | 10.111          |

## **Analyzing Trends**

For a single farm, Web application, or site collection, you can analyze trends over a specified time period in:

- site count, and/or
- storage.

## **Analyzing Content**

ControlPoint provides the following tools for analyzing site content:

- The **Metadata Usage** analysis shows where and how Managed Metadata is used in SharePoint Server farms
- The Content Types analysis shows properties and usage details of SharePoint content types.
- Web Parts by Part and Web Parts by Site include detailed statistics about Web Parts used in selected sites.

You can also analyze trends in site count over a specified time period.

### **Analyzing Managed Metadata Usage**

The Metadata Usage analysis lets you analyze the use of managed metadata as list/library columns in your SharePoint environment. You can group results by site or by term set and you have the option to Include usage count and the individual items in lists or libraries that use the metadata.

#### To generate a Managed Metadata Usage analysis:

- 1 <u>Select the object(s) whose managed metadata usage you want to analyze</u>.
- 2 Choose Content > Managed Metadata Usage.
- 3 Specify the parameters for your analysis. Use the information in the following table for guidance.

| Managed Metadata Usage > Select parameter(s) to act                   | on @                          |             |              |                                          |
|-----------------------------------------------------------------------|-------------------------------|-------------|--------------|------------------------------------------|
| Show only Metadata of TermSets/Terms containing ( ',' separated list) |                               | Select by 💽 | TermSet      | O ⊺erm                                   |
|                                                                       | □ Show item usage count       |             | Show items   | in list or library (takes more time)     |
|                                                                       | Display with results expanded | <b>V</b>    | Group by Sit | te (uncheck to group results by TermSet) |

| If you                                                                                                    | Then                                                                                                    |
|----------------------------------------------------------------------------------------------------|----------------------------------------------------------------------------------------------------|
| want results to include only metadata with<br>term sets OR terms that contain a specific<br>text string        | <ul> <li>enter the string in Show only Metadata of TermSets/Terms containing field.</li> <li>NOTE: You can enter multiple text strings as a comma-separated list.</li> <li>choose the applicable Select by option (to indicate whether you want ControlPoint to search for TermSet or Term)</li> </ul> |
| want results to include the <i>number of</i> list items that have a value in the column that uses the metadata | check the <b>Show item usage count</b> box.                                                                                                    |
| want results to include the actual list items<br>that have a value in the column that uses the<br>metadata     | check the <b>Show items in list or librar</b> y box.<br>NOTE: If you check this box, ControlPoint<br>must iterate through all list items. Depending<br>on the scope of your analysis and the<br>number of items within that scope,<br>processing time may increase noticeably.                         |
| want to group results by term set rather than by site                                                          | uncheck the <b>Group by Site</b> box.                                                                                                    |

Now you can:

• run the operation immediately (by clicking the [Run Now] button)

OR

• <u>schedule the operation to run at a later time or on a recurring basis</u>.

OR

• save the operation as XML Instructions that can be run at a later time.

If you chose to group results **by site**:

- The top level of the analysis shows each of the Web applications and sites within the scope of your analysis that use managed metadata
- When expanded, the following information displays each list that uses managed metadata, along with the following information:
  - the name of the Column referencing the Metadata
  - the Term Store, Term Group, and Term Set
  - the Term specified for the list column (if applicable)
     NOTE: The Term column will also show *item-level* terms only if the Show items in list or library box.

 if the Item Usage count parameter was checked, the number of items for which the column has been populated with metadata.

| Metalog     | ix                                                  | Managed                              | Managed Metadata Usage        |                                                                 |                 |      | est\testbenchfarm<br>014 12:46:50 PM |
|-------------|-----------------------------------------------------|--------------------------------------|-------------------------------|-----------------------------------------------------------------|-----------------|------|--------------------------------------|
| Show iten   | n usage count : True                                | Show items in list or libra<br>False | ry :                          |                                                                 |                 |      |                                      |
| Group by    | Site : True                                         |                                      |                               |                                                                 |                 |      |                                      |
| Select      | Column referenci                                    | ng the Metadata                      | Term Store                    | Term Group                                                      | Term Set        | Term | Item Usage<br>Count                  |
| Abdul W     | AP 2 - 15250                                        |                                      |                               |                                                                 |                 |      |                                      |
| Ξ           | TeamSite (http://qa2010farmvm                       | 2:15250/sites/TeamSite)              |                               |                                                                 |                 |      |                                      |
| Select      | TeamSite                                            |                                      | http://qa2010farmvm2:1        | 5250/sites/TeamSite                                             |                 |      |                                      |
| <b>(4</b> ) | Announcements                                       |                                      |                               |                                                                 |                 |      |                                      |
|             | 🗆 List Metadata Columns                             |                                      |                               |                                                                 |                 |      |                                      |
|             | Managed Metadata                                    |                                      | Managed Metadata<br>Service 1 | Document Types                                                  | Legal           |      | 5                                    |
|             | Shared Documents                                    |                                      |                               |                                                                 |                 |      |                                      |
|             | List Metadata Columns                               |                                      |                               |                                                                 |                 |      |                                      |
|             | Location                                            |                                      | Managed Metadata<br>Service   | Site Collection -<br>qa2010farmvm2-<br>15250-sites-<br>TeamSite | Location        |      | 0                                    |
| GB WAP      | 1 - 22909                                           |                                      |                               |                                                                 |                 |      |                                      |
|             | DocumentWorkspace<br>ttp://qa2010farmvm2:22909/site | s/DocumentWorkspace)                 |                               |                                                                 |                 |      |                                      |
| Select      | TeamSite                                            |                                      | http://qa2010farmvm2:2        | 2909/sites/Document\                                            | Norkspace/testg |      |                                      |
|             | Announcements                                       |                                      |                               |                                                                 |                 |      |                                      |
|             | 🗆 List Metadata Columns                             |                                      |                               |                                                                 |                 |      |                                      |
|             | Managed Metadata                                    |                                      | Managed Metadata<br>Service 1 | Document Types                                                  | Legal           |      | 5                                    |
|             | □ Lists/ControlPoint v. 4.1 is                      | the best yet!                        |                               |                                                                 |                 |      |                                      |
|             | Managed Metadata                                    |                                      | Managed Metadata<br>Service 1 | Document Types                                                  | Legal           | HR   |                                      |
|             | □ Lists/Get Started with Wir                        | ndows SharePoint Services!           |                               |                                                                 | -               |      |                                      |

If you chose to group results **by TermSet**:

- The top level of the analysis shows each Term Store providing the metadata, followed by each **Term Group** and **Term Set**.
- When expanded, the following information displays for each term set:
  - the site that uses the metadata
  - for each list that uses the metadata:
    - the name of the Column Referencing the Metadata
    - if the **Item Usage count** parameter was checked, the number of items for which the column has been populated with metadata.
  - the **Term** specified for the *column* (if applicable)

NOTE: The Term column will also show *item-level* terms only if the **Show items in list or librar**y box.

|   | Managed Metadata        | Managed Metadata<br>Service 1 | Document Types                                                  | Legal    |
|---|-------------------------|-------------------------------|-----------------------------------------------------------------|----------|
| Ē | Shared Documents        |                               |                                                                 |          |
|   | 🗆 List Metadata Columns |                               |                                                                 |          |
|   | Location                | Managed Metadata<br>Service   | Site Collection -<br>qa2010farmvm2-<br>15250-sites-<br>TeamSite | Location |

Note that if you have customized a term set for the site collection, SharePoint assigns the name of the Term Group.

|   | Managed Metadata        | Managed Metadata<br>Service 1 | Document Types                                                  | Legal    |
|---|-------------------------|-------------------------------|-----------------------------------------------------------------|----------|
| Ē | Shared Documents        |                               |                                                                 |          |
|   | 🗆 List Metadata Columns |                               |                                                                 |          |
|   | Location                | Managed Metadata<br>Service   | Site Collection -<br>qa2010farmvm2-<br>15250-sites-<br>TeamSite | Location |

To open the SharePoint site that uses the metadata, click on the site url.

To open SharePoint list settings page for a list, click on the list name.

## **Analyzing Content Types**

The Content Type Analysis provides information about SharePoint content types within a selected scope, including

- the content type's parent object
- the site or list where the content type was defined.

You can specify additional parameters to include more detail (such as a count of items that use the content type and/or a list of the items themselves), and you can choose to group results by either content type or site.

#### Note About "Common" Content Types

A list of "common content types" is maintained in the file **CommonContentTypes.xml**, which is located on the Web front-end server where ControlPoint is installed, in the following **SharePoint hive** subdirectory: **\TEMPLATE\LAYOUTS\Axceler\App\_Data.** 

By default, this list includes default content types associated with SharePoint built-in templates. The purpose of this list is to give you the option to "filter out" commonly used content types from analysis results.

You can customize this file to include "common" content types specific to your environment that you would like to have the option of excluding. For example, you may want to filter out a company-specific content type that is used in every site in your farm. You may also want to remove a default content type from the list.

Changes that you make to this file must be copied to any additional Web front-end servers in your farm. Also, whenever you install a ControlPoint update or patch, this file is overwritten with a file containing the default list. Therefore, if you choose to make modifications, it is recommended that

you keep a backup of the file in a different location so that you can replace the default version after an update or patch.

#### To generate a Content Type Analysis:

- 1 <u>Select the object(s) whose content types you want to analyze</u>.
- 2 Choose Change Management > Content Types.
- 3 Specify the parameters for your analysis:
  - a) For **Include sites where content types are**, select one of the values described in the following table.

| If you want results to include sites                                                                                          | Select                                                                                                    |
|----------------------------------------------------------------------------------------------------|----------------------------------------------------------------------------------------------------|
| for which the content types are<br>available, regardless of whether they<br>have been "adopted" by a list/library             | Available.                                                                                                    |
| where the content types are defined,<br>regardless of whether they have been<br>"adopted" by a list/library                   | Defined.                                                                                                    |
| containing lists/libraries that have<br>"adopted" the content types                                                           | In Use.<br>NOTE: A content type that has been adopted by a list<br>or library is considered "in use" regardless of whether<br>it has actually been associated with any items. |
| <ul> <li>for which the content types:</li> <li>are available, and</li> <li>have not been adopted by a list/library</li> </ul> | Available, Not In Use.                                                                                                    |
| <ul> <li>where the content types:</li> <li>are defined, and</li> <li>have not been adopted by a list/library.</li> </ul>      | Defined, Not in Use.                                                                                                    |

If you want to limit results to content types that contain a specific text string, enter that string in **the Limit report to content types containing** field. (You can enter multiple text strings as a comma-separated list).

| Limit report to content types containing | Special,Baking |
|------------------------------------------|----------------|
| (',' separated list)                     | opectaryonang  |

b) Specify the remaining checkbox criteria using the guidelines in the following table.

| If you                                                                                                   | Then                                                                                                    |
|----------------------------------------------------------------------------------------------------|----------------------------------------------------------------------------------------------------|
| want to group results by content type rather than by site                                                | uncheck the <b>Group results by site</b> box.                                                                                                    |
| want results to include the names of content type columns                                                | check the <b>Show content type column names</b> box.                                                                                                    |
| want results to include a count of the number of items with which the content type is associated         | check the <b>Show item usage count</b> box.<br>NOTE: If you check this box, ControlPoint<br>must iterate through all list items.<br>Depending on the scope of your analysis and<br>the number of items within that scope,<br>processing time may increase noticeably.         |
| want to <i>exclude</i> common content types from<br>results (see "About Common Content Types,"<br>above) | check the <b>Exclude common content types</b><br>box.                                                                                                    |
| want results to include the lists and libraries that use the content type                                | check the <b>Show items in list or library</b> box.<br>NOTE: If you check this box, ControlPoint<br>must iterate through all list items.<br>Depending on the scope of your analysis and<br>the number of items within that scope,<br>processing time may increase noticeably. |

Now you can:

• run the operation immediately (by clicking the [**Run Now**] button)

OR

• schedule the operation to run at a later time or on a recurring basis.

OR

• save the operation as XML Instructions that can be run at a later time.

The analysis results header includes all of the parameters that you specified.

The top levels of the analysis shows either:

• all of the sites within the scope or your analysis, followed by the content types that are used within each site (if you chose to group results by site)

OR

• each of the content types within the scope of your analysis, followed by the sites that use it (if you chose to group results by content type).

When results are expanded, the following information displays for each content type:

- the name of the Content Type
- the content types **Parent** object (that is, the content type from which the content type was created)
- the content type's **Source** (that is, the site or list where the content type was defined)
- each of the Lists/libraries
- if selected in the Parameters section:
  - the item Count (that is, the number of items within each list or library using that content type )
  - the content type's Column Names
  - a list of the **Items** that use the content type.

NOTE: If you chose **Show item usage count** and/or **Show items in list or library**, an **Item Count** will be included. If you chose neither of these parameters, the Item Count column header will not be visible.

## **Analyzing Web Parts**

The following analysis tools provide detailed statistics about Web Parts used in your SharePoint environment:

- Web Parts by Part lists all of the sites within the scope of your analysis that use a particular Web Part. (You can also choose whether to include or exclude Web Parts that are not currently in use.)
- Web Part by Sites lists all of the Web Parts used by each site within the scope of your analysis.

Statistics include:

- the page(s) on which the Web Part appears
- the user account that the Web part was both created by and last modified by
- the dates when the Web Part was both created and last updated, and
- the size of the Web Part (in KB).

#### **Analyzing Web Parts by Part**

#### To generate a Web Parts by Part analysis:

- 1 <u>Select the object(s) on which you want to perform the analysis.</u>
- 2 Choose Change Management > Web Parts by Part.
- 3 Specify the parameters for your analysis.

In addition to the "standard" parameters, you can limit results to Web Parts that meet one or more specific criteria, specify one or more of the parameters described in the following table.

| If you want results to include                       | Then                                                                                                    |
|------------------------------------------------------|----------------------------------------------------------------------------------------------------|
| one or more specific Web Parts                       | select from the <b>Web Parts</b> list box .<br>NOTE: If you do not select specific Web Parts, all<br>Web Parts will be returned.<br>Web Parts: <all>     Microsoft.SharePoint.WebPartPages.XsltListViewWebPart<br/>Microsoft.SharePoint.WebPartPages.XsltListViewWebPart<br/>Microsoft.ShareP</all> |
| Web Parts whose name contains a specific text string | enter the text string in the <b>Web Part Name contains</b><br>field.<br>NOTE: You can enter multiple text strings as a<br>comma-separated list.<br>Web Parts Name contains: content,user                                                                                                    |
| only Web Parts that are currently in use             | check the <b>Show only parts used in pages</b> box.<br>NOTE: If you leave this box unchecked and you do<br>not select a specific Web Part, analysis results will<br>also include Web Parts that are <i>not</i> currently in<br>use.                                                                                                    |
| only Web Parts that are closed and hidden            | check the Show only Closed and Hidden box.                                                                                                    |

Note that the option to **Use cached data** will be disabled if Web Parts have been excluded from the ControlPoint Discovery job. The inclusion or exclusion of Web Parts can be managed by the ControlPoint Application Administrators. Details can be found in the *ControlPoint Administration Guide*.

Use cached data

Now you can:

• run the operation immediately (by clicking the [Run Now] button)

OR

• <u>schedule the operation to run at a later time or on a recurring basis</u>.

OR

• save the operation as XML Instructions that can be run at a later time.

The top level of the report lists the Web Part(s) within the scope of your analysis, as well as the total number of pages in which each is used..

| Meta              | logix                                                 | W                        | eb Parts by Part   |             |                   |         | \testbenchax@<br>4 12:46:14 Pf |           |
|-------------------|-------------------------------------------------------|--------------------------|--------------------|-------------|-------------------|---------|--------------------------------|-----------|
| Parame<br>Cached: |                                                       | Show                     | only Closed and Hi | dden: False |                   |         |                                |           |
| Select            | Web Part / Site                                       | Title                    | Page               | Created By  | Last Mod. by      | Created | Last Upd.                      | Size (KB) |
|                   | Microsoft.SharePoin                                   | t.WebPartPages.BlogAdmi  | nWebPart           |             | Used in pages: 3  |         |                                |           |
| 1                 | Microsoft.SharePoin                                   | t.WebPartPages.BlogMont  | hQuickLaunch       |             | Used in pages: 3  |         |                                |           |
| 1                 | Microsoft.SharePoin                                   | t.WebPartPages.ListViewV | VebPart            |             | Used in pages: 48 |         |                                |           |
| 1                 | Microsoft.SharePoint.WebPartPages.XsltListViewWebPart |                          |                    |             | Used in pages: 71 |         |                                |           |
|                   | MSContentEditor.dv                                    | vр                       |                    |             | Used in pages: 3  |         |                                | 1.47      |
| 1                 | MSImage.dwp                                           |                          |                    |             | Used in pages: 49 |         |                                | 22.79     |
| 1                 | MSMembers.dwp                                         |                          |                    |             | Used in pages: 6  |         |                                | 2.86      |
| 1                 | MSPageViewer.dwp                                      |                          |                    |             | Used in pages: 2  |         |                                | 1.12      |
|                   | whatsnew.dwp                                          |                          |                    |             | Used in pages: 3  |         |                                | 1.32      |
|                   | Whereabouts.dwp                                       |                          |                    |             | Used in pages: 3  |         |                                | 1.29      |

When expanded, the following additional information displays for each Web Part name:

- the name and url for each applicable Site that uses the Web Part, and
- within the context of each site:
  - the Title of the Web Part—that is, the name assigned to that instance of the Web Part

NOTE: If the same Web Part is used more than once on a page, the title of each instance is listed in a comma-separated list. Web Parts that are hidden or closed are annotated.

| adOnly-Locked_<br>meadowbrookconstruct) |       |
|-----------------------------------------|-------|
| Image Viewer(Hidden)                    | defau |
|                                         |       |
| adOnly-Locked_<br>meadowbrookconstruct) |       |
| Site Users(Closed)                      | defau |

- the Page on which the Web Part is used
- the following values, which are the same as those reported in the SharePoint Web Gallery:
  - the user account that the Web Part was Created by, well as the user account it was Last Modified by
  - the dates when the Web Part was both Created and Last Updated

NOTE: The Created by, Last Modified by, Created, and Last Updated values refers to the Web Part itself, not its instance on a specific page. Often, the Created date is the date that the Web Part was installed on the system.

• the Size of the Web Part in kilobytes (KB).

Note that some commonly-built Web Parts that display in analysis results (such as the List View Web Part) are not listed in the Web Parts Gallery and are not associated with a specific creator or created by/modified by dates. Often, such Web Parts have names that begin with "Microsoft SharePoint."

#### **Analyzing Web Parts by Site**

#### To generate a Web Parts by Site analysis:

- 1 <u>Select the object(s) on which you want to perform the analysis.</u>
- 2 Choose Change Management > Web Parts by Site.
- 3 Specify the parameters for your analysis.

In addition to the "standard" parameters, you can limit results to Web Parts that meet one or more specific criteria, specify one or more of the parameters described in the following table.

| If you want results to include                       | Then                                                                                                    |  |
|------------------------------------------------------|----------------------------------------------------------------------------------------------------|--|
| one or more specific Web Parts                       | select from the <b>Web Parts</b> list box .<br>NOTE: If you do not select specific Web Parts, all<br>Web Parts will be returned.                                                                          |  |
|                                                      | Web Parts: <all><br/>Microsoft.SharePoint.WebPartPages.XsltListViewWebPart<br/>MSContentEditor.dwp<br/>MSImage.dwp<br/>MSMembers.dwp<br/>MSPageViewer.dwp</all>                                           |  |
|                                                      | EXCEPTION: If the ControlPoint Application<br>Administrator has chosen to exclude Web Parts<br>from the Discovery process, the message <i>No Values</i><br><i>Available</i> will display in the list box. |  |
| Web Parts whose name contains a specific text string | enter the text string in the <b>Web Part Name contai</b><br>field.<br>NOTE: You can enter multiple text strings as a<br>comma-separated list.                                                             |  |
|                                                      | Web Parts Name contains: content,user                                                                                                    |  |

| If you want results to include            | Then                                                                                                    |
|-------------------------------------------|----------------------------------------------------------------------------------------------------|
| only Web Parts that are currently in use  | check the <b>Show only parts used in pages</b> box.<br>NOTE: If you leave this box unchecked and you do<br>not select a specific Web Part, analysis results will<br>also include Web Parts that are <i>not</i> currently in use. |
| only Web Parts that are closed and hidden | check the <b>Show only Closed and Hidden</b> box.                                                                                                    |

Note that the option to **Use cached data** will be disabled if Web Parts have been excluded from the ControlPoint Discovery job. The inclusion or exclusion of Web Parts can be managed by the ControlPoint Application Administrators. Details can be found in the *ControlPoint Administration Guide*.

Use cached data

Now you can:

• run the operation immediately (by clicking the [Run Now] button)

OR

• schedule the operation to run at a later time or on a recurring basis.

OR

• save the operation as XML Instructions that can be run at a later time.

The top level of the analysis lists all of the Web applications within the scope of your analysis.

| Metalogix              |                 |                 | Web Parts by        | Site            |              |         | 3/4/2014 |
|------------------------|-----------------|-----------------|---------------------|-----------------|--------------|---------|----------|
| Parameters:<br>Cached: | False           |                 | Show only Closed an | d Hidden: False |              |         |          |
| Select Site /          | Web Part        | Title           | Page                | Created By      | Last Mod. by | Created | Last Upc |
| ■ Wel                  | b Application : | Clients         |                     |                 |              |         |          |
| ■ Wel                  | b Application : | Extranet        |                     |                 |              |         |          |
| ⊞ Wei                  | b Application : | Intranet        |                     |                 |              |         |          |
| <b>⊞</b> Wel           | b Application : | SharePoint - 80 |                     |                 |              |         |          |
| 🗉 Selectio             | on:             |                 |                     |                 |              |         |          |

When expanded, the following additional information displays for each Web application:

- the name and url for each site collection and site in which the Web Part is used
- the Title of the Web Part—that is, the name assigned to that instance of the Web Part on a page

NOTE: If the same Web Part is used more than once on a page, the title of each instance is listed in a comma-separated list. Web Parts that are hidden or closed are annotated.

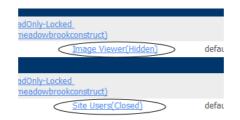

- the Page on which the Web Part is used
- the following values, which are the same as those reported in the SharePoint Web Gallery:
  - the user account that the Web Part was Created by, well as the user account it was Last Modified by
  - the dates when the Web Part was both Created and Last Updated

NOTE: The Created by, Last Modified by, Created, and Last Updated values refers to the Web Part itself, not its instance on a specific page. Often, the Created date is the date that the Web Part was installed on the system.

• the Size of the Web Part in kilobytes (KB).

| Select | Site / Web Part        | Title I                         | Page C        | reated By  | Las          | t Mod. by    | Created | Last Upd.              | Size (KB) | 7/26/2010 | 0.4 |
|--------|------------------------|---------------------------------|---------------|------------|--------------|--------------|---------|------------------------|-----------|-----------|-----|
| Select | 🗆Skunkworks Proj       | ect (http://2010foundation/     | sites/alpha/s | kunkwork   | s)           |              |         | /                      |           |           | 1.4 |
|        | Microsoft.SharePoint.W | ebPartPages.ListViewWebPart     | Calendar      | c          | lefault.aspx | N/A          | N/A     |                        | N/A       | N/A       | N/  |
|        | Microsoft.SharePoint.W | ebPartPages.XsltListViewWebPart | Announcement  | ts,Links d | lefault.aspx | N/A          | N/A     |                        | N/A       | N/A       | N/  |
|        | MSImage.dwp            |                                 | Site Image    | c          | lefault.aspx | System Accou |         | tbench Install<br>play | 11/1/2008 | 7/26/2010 | 0.4 |
|        | MSMembers.dwp          |                                 | Site Users    | c          | lefault.aspx | System Accou |         | tbench Install<br>play | 11/1/2008 | 7/26/2010 | 0.  |
|        | MSPageViewer.dwp       |                                 | Page Viewer W | Veb Part o | lefault.aspx | System Accou |         | tbench Install<br>play | 11/1/2008 | 7/26/2010 | 0.  |
| elect  | 🗆Healthy Foods         | (http://2010foundation/site     | s/alpha/skun  | nkworks/h  | ealthy)      |              |         |                        |           |           | 0.  |
|        | Microsoft.SharePoint.W | ebPartPages.ListViewWebPart     | Calendar      | ć          | lefault.aspx | N/A          | N/A     |                        | N/A       | N/A       | N   |
|        | Microsoft.SharePoint.W | ebPartPages.XsltListViewWebPart | Announcement  | ts,Links d | lefault.aspx | N/A          | N/A     |                        | N/A       | N/A       | N   |
|        | MSImage.dwp            |                                 | Site Image    | c          | lefault.aspx | System Accou |         | tbench Install<br>play | 11/1/2008 | 7/26/2010 | 0.  |

Note that some commonly-built Web Parts that display in analysis results (such as the List View Web Part) are not listed in the Web Parts Gallery and are not associated with a specific creator or created by/modified by dates. Often, such Web Parts have names that begin with "Microsoft SharePoint."

| Microsoft.SharePoint.WebPartPages.XsltListViewWebPa | rt Announcements,Links | defaultaspx   | N/A            | N/A               | N/A       | N/A       | N/A  |
|-----------------------------------------------------|------------------------|---------------|----------------|-------------------|-----------|-----------|------|
| MCTransia dura                                      | Cito Impac             | default serve | Custom Assount | Testhanah Install | 11/1/2000 | 7/26/2010 | 0.44 |

## **Analyzing Object Properties**

ControlPoint lets you view properties for objects at different levels of the SharePoint hierarchy via the following reports:

• **Farm Summary Report** provides a comprehensive summary of the components (servers, services, Web applications, site collections, and sites) in your SharePoint farm.

- Site Collection Property Report provides information about one or more site collections in your farm, including the Site Collection Administrator(s), quota details, site collection workflows audit setting that are/are not enabled, and a list of activated/deactivated features
- Site Property Report provides information about one or more sites in your farm, including the date and time when the site was created and last updated, the size of the site, users with Full Control permissions, audit settings that are/are not enabled, and a list of activated/deactivated site features
- List Property Report provides information about one or more lists in your farm, including the properties of the list, including versioning and advanced settings and audit settings that are/are not enabled for the list.

## **Analyzing Site Collection Properties**

The **Site Collection Properties** analysis provides information about one or more site collections in your farm, for which you are a Site Collection Administrator, including:

- the Site Collection Administrator(s)
- quota details
- audit settings that are/are not enabled (with the option of including *only* site collections for which auditing is enabled)
- settings for both SharePoint Designer and audit trimming, and
- a list of site collection features (with the option of including activated features only and/or hidden features).

You can further limit your results to include only site collections for which specific features are activated or deactivated.

This feature is not available at the farm (tenant) scope.

**IMPORTANT:** Although the analysis contains a section for Workflows, it will not be populated, even if the site collection contains workflows. This is a known issue and will be fixed in a future release.

#### To generate a Site Collection Properties analysis:

- 1 <u>Select the object(s) on which you want to perform the analysis.</u>
- 2 Choose **Configuration > Site Collection Properties**.

#### 3 Specify the following parameters for your analysis:

| Site Collection Properties > Select parameter(s) to a              | act on @                                                                                                    | Next, select Run Nov                                  |
|--------------------------------------------------------------------|----------------------------------------------------------------------------------------------------|-------------------------------------------------------|
| Include only collections administered by (blank for all):          | \$ <sub>~</sub> 11                                                                                                    |                                                       |
| Include only collections with quota (MB) greater than (0 for all): | 0                                                                                                    | ☐ Include only site collections with auditing enablec |
| Limit report to site collections with the following features:      | Any 🗸                                                                                                    | □ Show activated features only                        |
|                                                                    | SResources:core.GbwFeatureWhereaboutsTitle;         SResources:obacore,tenantadminbdcFeatureTitle;         SResources:UpgradeOnlyFile_Feature_Title;         Access Services Restricted List Definition         Access Services Shell         Access Services System Objects         Image: Display with results expanded | ☐ Show hidden features                                |

- a) If you want results to **Include only collections administered by** one or more specific users, <u>select the applicable user(s)</u>.
- b) If you want to limit results to site collections whose quota exceeds a specific size (in MB), enter that value in the **Include Only Collections with quota >** field.

NOTE: If you accept the default value of 0, all site collections within the scope—including those for which a quota has *not* been set—will be included

c) If you want to Show activated features only, check this box.

NOTE: If you leave this box unchecked, all installed features will be listed beneath each site collection, and those that are currently activated will be flagged. If you *check* this box, all installed features will be listed once, at the top of the result set, and only activated features will be listed beneath each site collection.

- d) If you want to limit results to site collections for which one or more features are activated/deactivated:
  - Select the appropriate option from the Limit Report to Site Collections with the following features: drop-down.

| Limit report to site collections with the following features: | Any         | -        |
|---------------------------------------------------------------|-------------|----------|
| Selected Feature(s):                                          | Any         | <u>_</u> |
|                                                               | Activated   |          |
|                                                               | Deactivated |          |

 From the Selected Feature(s): list, select the feature(s) you want to include/exclude (you can select multiple features using the [CTRL] or [SHIFT] key in the conventional manner).

NOTE: If you select multiple features, results will include site collections for which any one or more of those features is activated/deactivated.

- e) If you want to Include only collections with auditing enabled, check this box.
- f) If you want to Show hidden features, check this box.

NOTE: Hidden features are those that are not visible in the SharePoint Site Features list. (Hidden features are activated from a command line, using custom code, or through the dependency of another feature.)

Now you can:

• run the operation immediately (by clicking the [Run Now] button)

OR

• <u>schedule the operation to run at a later time or on a recurring basis</u>.

OR

• save the operation as XML Instructions that can be run at a later time.

Analysis results list each of the site collections within the scope of your analysis, along with the content database that the site collection uses.

|  |                        |                                                        | axcelertest\testbenchaxceler                |  |  |
|--|------------------------|--------------------------------------------------------|---------------------------------------------|--|--|
|  | Metalogix              | Site Collection Properties                             | 2/28/2014 2:12:35 PM                        |  |  |
|  |                        |                                                        |                                             |  |  |
|  | Parameters:            |                                                        |                                             |  |  |
|  | Activated<br>Features: | Show activated features only.                          |                                             |  |  |
|  | Hidden Features:       | Show hidden features.                                  |                                             |  |  |
|  | Auditing Enabled:      | Include collections with auditing disabled or enabled. |                                             |  |  |
|  | Limit report to site   | collections with the following features:               |                                             |  |  |
|  |                        |                                                        |                                             |  |  |
|  |                        |                                                        |                                             |  |  |
|  | Clients ( http://clien | ts/ )                                                  |                                             |  |  |
|  | Alpha Snackfood        | ls ( http://clients/sites/alpha )                      | WSS Content 991ca6b7060e4a81b07ff55fdc46e10 |  |  |
|  | B Company Blog (       | http://clients/sites/blog)                             | WSS Contont 001ca6b7060o4a91b07ff55fdc46o1  |  |  |

| Alpha Snackfoods ( http://clients/sites/alpha )    | WSS_Content_991ca6b7060e4a81b07ff55fdc46e164 |  |  |  |  |
|----------------------------------------------------|----------------------------------------------|--|--|--|--|
| © Company Blog ( http://clients/sites/blog )       | WSS Content 991ca6b7060e4a81b07ff55fdc46e164 |  |  |  |  |
| ControlPoint Configuration Site ( http://clients ) | WSS Content 991ca6b7060e4a81b07ff55fdc46e164 |  |  |  |  |
| Help Desk ( http://clients/sites/Help )            | WSS Content 991ca6b7060e4a81b07ff55fdc46e164 |  |  |  |  |
| HR ( http://clients/sites/HR )                     | WSS Content 991ca6b7060e4a81b07ff55fdc46e164 |  |  |  |  |
| Operations ( http://clients/sites/Operations )     | WSS_Content_991ca6b7060e4a81b07ff55fdc46e164 |  |  |  |  |
| Status Check ( http://clients/sites/Status )       | WSS Content 991ca6b7060e4a81b07ff55fdc46e164 |  |  |  |  |
| Customers - 44847 ( http://2010foundation:44847/ ) |                                              |  |  |  |  |
| Extranet ( http://extranet:28733/ )                |                                              |  |  |  |  |
| Intranet ( http://2010foundation:40042/ )          |                                              |  |  |  |  |
| SharePoint - 80 ( http://2010foundation/ )         |                                              |  |  |  |  |

REMINDER: If you chose to show activated features only, an expandable list of *all* **Installed Site Collection Features** displays at the top of the result set, with only activated features displaying beneath each site collection. (Otherwise, the full set of installed site collection features will display beneath each site collection).

#### Installed Site Collection Features

#### Hidden? Feature Name

- Basic Web Parts Makes the following Web Parts available in the site collection Web Part catalog: Page Viewer, Content Editor, Image, Form, XML and Site Users list.
   Custom Site Collection Help Creates a Help library that can be used to store custom help for this site collection.
- Help Creates the Help library that can be used to store product Help.
   Open Documents in Client Applications by Default Configures links to documents so they open in client applications instead of Web applications, by default.
   Report Server Integration Feature Enables rich reporting using Microsoft SQL Server Reporting Services.
- + Standard Column Definitions Provides standard column definitions for a site collection.
- Standard Content Type Definitions Provides standard content type definitions for a site collection.
   Three-state workflow Use this workflow to track items in a list.

#### When expanded, the following information displays for each site collection:

#### • Site Collection Administrators

#### Administrators

Primary: i:0#.w/axcelertest\jamesjoyce Secondary: i:0#.w/axcelertest\testbenchinstall Others: i:0# w/axcelertest\fitzgerald; i:0#.w/axcelertest\washingtonirving;

• Site Collection Quota (including the current storage used, % of quota, and the threshold at which a warning email is sent)

| Site Collection Quota                      |  |
|--------------------------------------------|--|
| Site Collection Storage Maximum : 100 (MB) |  |
| Current storage used : 22.76 (MB)          |  |

Warning email sent when site collection storage reaches : 90 (MB) % of Quota : 22.76%

• All of the available Audit Settings (settings that are currently enabled are flagged)

| udit Setting | s                                            |          |                                                                                      |
|--------------|----------------------------------------------|----------|--------------------------------------------------------------------------------------|
| Enabled?     | Lists, Libraries and Sites - Events to audit | Enabled? | Documents and Items - Events to audit                                                |
| +            | Editing content types and columns            | +        | Opening or downloading documents, viewing items in lists, or viewing item properties |
|              | Searching site content                       |          | Editing items                                                                        |
| +            | Editing users and permissions                | +        | Checking out or checking in items                                                    |
|              | Deleting child objects                       |          | Moving or copying items to another location in the site                              |
|              |                                              | +        | Deleting or restoring items                                                          |

• Site collection **Workflows**, including each workflow's current status, associations (that is, the number of lists, document libraries, and/or content types associated with the workflow), and the number of instances of the workflow that are in progress.

| Workflows              |        |              |             |
|------------------------|--------|--------------|-------------|
| Workflow               | Status | Associations | In Progress |
| Approval               | Active | 14           | 1           |
| Collect Feedback       | Active | 14           | 4           |
| Collect Signatures     | Active | 14           | 0           |
| Disposition Approval   | Active | 0            | 0           |
| Three-state            | Active | 0            | 0           |
| Translation Management | Active | 0            | 0           |
|                        |        |              |             |

• Site collection **Features**. Hidden features (if included) and Activated features are flagged.

| Site Collect | tion Features |                                                                                                    |
|--------------|---------------|----------------------------------------------------------------------------------------------------|
| Hidden?      | Activated?    | Feature Name - Description                                                                                                    |
| +            | +             | Basic Web Parts - Makes the following Web Parts available in the site collection Web Part catalog: Page Viewer, Content Editor, Image, Form, XML and Site Users list.                                         |
| +            | +             | BizApps Site Templates - SharePoint Portal site templates and web parts                                                                                                    |
|              | +             | Collect Signatures Workflow - Gathers signatures needed to complete a Microsoft Office document.                                                                                                    |
|              | +             | Disposition Approval Workflow - Manages document expiration and retention by allowing participants to decide whether to retain or delete expired documents.                                                   |
| +            | +             | Excel Services Site Feature - Adds site-level Excel Services Features to the Windows SharePoint Services framework                                                                                            |
| +            | +             | InfoPath Forms Services support - InfoPath Forms Services lists and related pages to enable server side rendering of Forms.                                                                                   |
| +            | +             | Microsoft Office Server workflows - This feature provides support for Microsoft Office Server workflows.                                                                                                    |
|              | +             | Office SharePoint Server Enterprise Site Collection features - Features such as the business data catalog, forms services, and Excel Services,<br>included in the Office SharePoint Server Enterprise License |
|              | +             | Office SharePoint Server Standard Site Collection features - Features such as user profiles and search, included in the Office SharePoint Server<br>Standard License                                          |
| +            | +             | Portal Layouts Feature - Portal feature that uploads all the layouts to the master page gallery                                                                                                    |
|              | +             | Reporting - Creates reports about information in Windows SharePoint Services.                                                                                                    |
|              | +             | Routing Workflows - Workflows that send a document for feedback or approval.                                                                                                    |
| +            | +             | SharePoint Portal Server Business Appications Content Type Definition - SharePoint Portal Server Business Appication content type definitions                                                                 |
| +            | +             | SharePoint Portal Server Local Site Directory Capture Control - SharePoint Portal Server Local Site Directory Capture Control                                                                                 |
| +            | +             | Site Settings Link to Local Site Directory Settings page Site Settings Link to Local Site Directory Settings page.                                                                                            |
| +            | +             | SPS Biz Apps Field Definition - 00B field definitions for Biz Apps                                                                                                    |
| +            | +             | Standard Column Definitions - Provides standard column definitions for a site collection.                                                                                                    |
|              |               |                                                                                                    |

• for SharePoint Server farms, SharePoint Designer Settings and Audit Log Trimming Settings.

| SharePoint     | Designer Settings                                |                                            |
|----------------|--------------------------------------------------|--------------------------------------------|
| Enabled?       | <u>Settings</u>                                  |                                            |
| +              | Enable SharePoint Designer                       |                                            |
| +              | Enable Detaching Pages from the Site Definition  |                                            |
| +              | Enable Customizing Master Pages and Page Layouts |                                            |
| +              | Enable Managing of the Web Site URL Structure    |                                            |
| 🗆 Audit Log Tr | imming Settings                                  |                                            |
| <u>Value</u>   |                                                  | <u>Settings</u>                            |
| +              |                                                  | Trim Audit Log                             |
| 30             |                                                  | Number of days of Audit Log data to retain |
|                |                                                  | Location of Audit Log Reports              |

## **Analyzing Site Properties**

The Site Properties analysis provides information about one or more sites in your farm, including:

- the account that created the site as well as the date and time when the site was created and last updated
- the size of the site
- whether the site has unique permissions
- users with Full Control permissions for the site.
- audit settings that are/are not enabled for the site (with the option of including only sites for which auditing has been enabled at the site collection level)
- a list of site features (with the option of including activated features only and/or hidden features)

This feature is not available at the farm (tenant) scope.

#### To generate a Site Properties analysis:

- 1 <u>Select the object(s) you want to include in your analysis</u>.
- 2 Choose **Configuration > Site Properties**.
- 3 Specify the following parameters for your analysis:

| Site Properties > Select parameter(s) t            | o act on 🔞                                                                                                    |                                       |
|----------------------------------------------------|----------------------------------------------------------------------------------------------------|---------------------------------------|
| Limit report to sites with the following features: | Any                                                                                                    |                                       |
| Selected Feature(s):                               | SResources:core, blogContentFeatureTitle;<br>SResources:core, GbwFeatureWhereaboutsTitle;<br>SResources:obaccore, tenantadminbdcFeatureTitle;<br>SResources:UpgradeOnlyFile_Feature_Title;<br>Academic Library Site<br>Academic Library Site Sample Data | Limit Site Reports to Site Definition |
|                                                    | <ul> <li>Include only sites with auditing enabled at the site or site collect</li> <li>Include only sites with auditing enabled at the site level</li> <li>Display with results expanded</li> </ul>                                                      | tion level                            |

a) If you want to Show activated features only, check this box.

NOTE: If you leave this box unchecked, all installed features will be listed beneath each site, and those that are currently activated will be flagged. If you *check* this box, all installed features will be listed once, at the top of the result set, and only activated features will be listed beneath each site.

- b) If you want to limit results to sites for which one or more features are activated/deactivated:
  - Select the appropriate option from the Limit Report to Sites with the following features: drop-down.

| Limit report to sites with the following features: | Any         | • |
|----------------------------------------------------|-------------|---|
| Selected Feature(s):                               | Any         |   |
| 0                                                  | Activated   | N |
|                                                    | Deactivated | 5 |

 From the Selected Feature(s): list, select the feature(s) you want to include/exclude (you can select multiple features using the [CTRL] or [SHIFT] key in the conventional manner).

NOTE: If you select multiple features, results will include sites for which any one or more of those features has been activated/deactivated.

c) If you want to Include hidden features, check this box.

NOTE: Hidden features are those that are not visible in the SharePoint Site Features list. (Hidden features are activated from a command line, using custom code, or through the dependency of another feature.)

d) If you want to **Include only sites with auditing enabled at the site collection level**, check this box.

NOTE: If you check this box, results will include sites that inherit audit settings from the parent site collection. See also <u>Managing Audit Settings</u>.

 e) If you want to Include only sites with auditing enabled at the site level, check this box.
 NOTE: The only audit setting that can be enabled directly for a site is Opening or downloading documents, viewing items in lists, or viewing item properties via the ControlPoint action Manage Audit Settings.

Now you can:

• run the operation immediately (by clicking the [Run Now] button)

OR

• schedule the operation to run at a later time or on a recurring basis.

OR

• save the operation as XML Instructions that can be run at a later time.

Site Properties analysis results list each site within the scope of your analysis, along with the content database it uses (from which you can link directly to a Content Database Storage analysis.

| □ SharePoint - 80 (http://2010foundation/)                          |                     |
|---------------------------------------------------------------------|---------------------|
| Alpha Snack Foods (http://2010foundation/sites/alpha)               |                     |
| Select  ■ Alpha Snack Foods (http://2010foundation/sites/alpha)     | wss content clients |
| Select                                                              | wss content clients |
| Select 🛛Herbs and Spices (http://2010foundation/sites/alpha/spices) | wss content clients |

REMINDER: If you chose to show activated features only, an expandable list of *all* **Installed Site Features** displays at the top of the result set, with only activated features displaying beneath each site. (Otherwise, the full set of installed site features will display beneath each site.)

#### Installed Site Features

#### Hidden? Feature Name

- + \$Resources:core,GbwFeatureWhereaboutsTitle; \$Resources:core,GbwFeatureWhereaboutsDescription;
- + Announcements Lists Provides support for announcements lists for a site.
- + Central Administration Links Links for the Operations and Application Management pages in the Central Administration site.
- + Circulation List This feature provides support for Circulation list types.
- + Contacts Lists Provides support for contacts lists for a site.
- + ControlPoint for Site Admins, customizable This feature adds a link to a customizable ControlPoint screen for Site Administrators onto the Site Settings page and the Site Actions menu
- + ControlPoint Menus for Site Settings This feature installs a number of ControlPoint menus onto the Site Settings page
- ControlPoint Permissions Management for Site Admins This feature adds a link to a customizable ControlPoint Permissions Management screen for Site Administrators onto the Site Settings page and the Site Actions menu
- + Custom Lists Provides support for custom lists for a site.
- + Data Source Libraries Provides support for data source libraries for a site.
- + Discussion Lists Provides support for discussion boards for a site.
- + Document Libraries Provides support for document libraries for a site.
- + Events Lists Provides support for events lists for a site.

#### When expanded, the following information displays for each site:

- the account that the site was Created By
- the site's Size (in KB)
- the date and time when the site was Created and Last Updated
- whether the site has Unique Permissions
- whether the site has been configured to Allow RSS Feeds
- the Language used by the site
- a list of users with **Full Control** permissions (that is, users considered to be site Owners).

| Select 	☐ Alpha Snack Foods (http://2010foundation/sites/alpha) |           | WSS                  | content clien                  | ts              |                        |                         |
|-----------------------------------------------------------------|-----------|----------------------|--------------------------------|-----------------|------------------------|-------------------------|
| ■ Created By                                                    | Size (KB) | Created              | Last Updated                   | Unique<br>Perm. | Allow RSS Feeds        | Language                |
| BELLUM\administrator                                            | 284670.99 | 11/1/2008 2:23:10 PM | 2/27/2014 3:01:13 PM           | True            | True                   | English (United States) |
| Site Template: STS#0 (Team Site)                                |           |                      | Description: The best chips an | round - they go | faster than any others |                         |

• All of the available **Audit Settings**, with settings that are currently enabled for the site identified with a plus sign (+). Audit settings that are inherited from the parent site collection are also flagged with >.

| ( Note: '>' indicates that the a                              | udit item is inherite                                                                                                    | d from the parent site collection. )                                                                                                    |
|---------------------------------------------------------------|----------------------------------------------------------------------------------------------------|----------------------------------------------------------------------------------------------------|
| <u>Lists, Libraries and Sites -</u><br><u>Events to audit</u> | Enabled?                                                                                                    | Documents and Items - Events to audit                                                                                                    |
| Editing content types and columns                             |                                                                                                    | Opening or downloading documents, viewing items in lists, or viewing item properties                                                                                                    |
| Searching site content                                        |                                                                                                    | Editing items                                                                                                    |
| Editing users and permissions                                 | >                                                                                                    | Checking out or checking in items                                                                                                    |
| Deleting child objects                                        |                                                                                                    | Moving or copying items to another location in the site                                                                                                    |
|                                                               | >                                                                                                    | Deleting or restoring items                                                                                                    |
|                                                               | Lists, Libraries and Sites -<br><u>Events to audit</u><br>Editing content types and columns<br>Searching site content<br>Editing users and permissions | Lists, Libraries and Sites -<br>Events to audit     Enabled?       Edding content types and columns     Searching site content       Edding users and permissions     >       Deleting child objects     > |

• Site collection Features. Hidden features (if included) and Activated features are flagged.

| Hidden? | Activated? | Feature Name                                              | Feature Description                                                                                                    |
|---------|------------|-----------------------------------------------------------|----------------------------------------------------------------------------------------------------|
| +       | +          | Announcements Lists                                       | Provides support for announcements lists for a site.                                                                                                    |
| +       | +          | Contacts Lists                                            | Provides support for contacts lists for a site.                                                                                                    |
| +       | +          | ControlPoint for Site<br>Admins, customizable             | This feature adds a link to a customizable ControlPoint screen for Site Administrators onto the Site Settings<br>page and the Site Actions menu                        |
| +       | +          | ControlPoint Menus for<br>Site Settings                   | This feature installs a number of ControlPoint menus onto the Site Settings page                                                                                       |
| +       | ÷          | ControlPoint Permissions<br>Management for Site<br>Admins | This feature adds a link to a customizable ControlPoint Permissions Management screen for Site<br>Administrators onto the Site Settings page and the Site Actions menu |
| +       | +          | Custom Lists                                              | Provides support for custom lists for a site.                                                                                                    |
| +       | +          | Data Source Libraries                                     | Provides support for data source libraries for a site.                                                                                                    |
| +       | +          | Discussion Lists                                          | Provides support for discussion boards for a site.                                                                                                    |
| +       | +          | Document Libraries                                        | Provides support for document libraries for a site.                                                                                                    |
| +       | +          | Events Lists                                              | Provides support for events lists for a site.                                                                                                    |
| +       | +          | External Lists                                            | Provides support for external lists for a site.                                                                                                    |
| +       | +          | Gantt Chart Tasks Lists                                   | Provides support for Gantt-chart tasks lists for a site.                                                                                                    |
| +       | +          | Grid Lists                                                | Provides support for editing custom lists in a grid for a site.                                                                                                    |
| +       | +          | Issues Lists                                              | Provides support for issues lists for a site.                                                                                                    |

## **Analyzing List Properties**

The List Properties analysis provides information about one or more lists in your farm, including:

- the properties of the list, including versioning and advanced settings
- audit settings that are/are not enabled for the list.

This feature is not available at the farm (tenant) scope.

#### To generate a List Properties analysis:

- 1 <u>Select the object(s) you want to include in your analysis.</u>
- 2 Choose **Configuration > List Properties**.
- 3 If you want results to include only lists that meet one or more specific criteria, specify one or more of the parameters described in the following table.

| If you want results to include only lists  | Then                                                                                        |
|--------------------------------------------|---------------------------------------------------------------------------------------------|
| whose name contains a specific text string | enter the text string in the <b>List Name contains</b> field.<br>List Name Contains: client |
| that have a particular version setting     | select from the <b>Versions Setting</b> drop-down.                                          |

| If you want results to include only lists | Then                                                                                                    |
|-------------------------------------------|----------------------------------------------------------------------------------------------------|
|                                           | Version Settings: All List Type: All No Versioning Major Versions Only Major and Minor Versions Any Versioning                       |
| of one or more specific types             | select from the List Types drop-down. List Type: Contacts List Data Connection Library Discussion Board Document Library Events List |

Now you can:

• run the operation immediately (by clicking the [Run Now] button)

OR

• schedule the operation to run at a later time or on a recurring basis.

OR

• save the operation as XML Instructions that can be run at a later time.

The top level of the analysis lists each Web application, site collection, site, and list within the scope of your analysis, along with the list's **Base Type**.

| etalogix            |                                     | List Properties         | axcelertest\testbenchaxceler<br>2/28/2014 4:23:05 PM |
|---------------------|-------------------------------------|-------------------------|------------------------------------------------------|
| Parameters:         |                                     |                         |                                                      |
| list Name Contains: |                                     |                         |                                                      |
| /ersioning:         | All                                 |                         |                                                      |
| List Type:          | All                                 |                         |                                                      |
| Site Collection: /  | Alpha Snack Foods<br>na Snack Foods |                         |                                                      |
| Select              |                                     | Base Type: DocumentLi   | brary                                                |
| Select              |                                     | Base Type: DocumentLi   | brary                                                |
| Select              |                                     | Base Type: Events       |                                                      |
| <u>Select</u>       |                                     | Base Type: 10004        |                                                      |
| Select              |                                     | Base Type: DocumentLi   | brary                                                |
| <u>Select</u>       |                                     | Base Type: IssueTrackir | ng                                                   |
| <u>Select</u>       | ⊞ Links                             | Base Type: Links        |                                                      |
| Select              |                                     | Base Type: Announcem    | ents                                                 |
| Select              |                                     | Base Type: DocumentLi   | brary                                                |
| Select              |                                     | Base Type: 151          |                                                      |
|                     | Style Library                       | Base Type: DocumentLil  | brary                                                |
| Select              | =                                   |                         |                                                      |

When expanded, the following information is displayed for each list:

#### • list Properties, including versioning and advanced settings detail

| Properties                                   |                                         |
|----------------------------------------------|-----------------------------------------|
| Versioning                                   |                                         |
| Require Content Approval: False              | Minor Version Limit: 0                  |
| Version History Type: MajorVersions          | Draft Visibility Type: Reader           |
| Major Version Limit: 3                       | Require Checkout: False                 |
| Advanced Settings                            |                                         |
| Enable Attachments: False                    | Allow Management of Content Types: True |
| Read Permissions: ModifyAll                  | Display on Quick Launch: True           |
| Write Permissions: ModifyYourOwn             | Enable Audience Targeting: False        |
| View Names: Threaded, Flat, Subject, RssView |                                         |

• all of the available **Audit Settings**, with settings that are currently enabled for the list identified by a plus sign (+).

NOTE: Audit settings that are inherited from the site collection are flagged with >.

| Audit<br>Settings | (Note: '>' indicates that the audit item is inherited from the parent site collection.) |          |                                                                                      |  |
|-------------------|-----------------------------------------------------------------------------------------|----------|--------------------------------------------------------------------------------------|--|
| Enabled?          | <u>Lists, Libraries and Sites - Events to</u><br><u>audit</u>                           | Enabled? | Documents and Items - Events to audit                                                |  |
|                   | Editing content types and columns                                                       | +        | Opening or downloading documents, viewing items in lists, or viewing item properties |  |
|                   | Searching site content                                                                  |          | Editing items                                                                        |  |
|                   | Editing users and permissions                                                           | >        | Checking out or checking in items                                                    |  |
|                   | Deleting child objects                                                                  |          | Moving or copying items to another location in the site                              |  |
|                   |                                                                                         | >        | Deleting or restoring items                                                          |  |

#### list Columns settings

#### □ Columns

| Name                 | Column Type            | Column Description                    | Content Types            |
|----------------------|------------------------|---------------------------------------|--------------------------|
| Approval Status      | Moderation Status      | Moderation Status                     | N/A                      |
| Approver Comments    | Multiple lines of text | Multiple lines of text                | N/A                      |
| Attachments          | Attachments            | Attachments                           | N/A                      |
| Body                 | Multiple lines of text | Multiple lines of text                | Discussion, Message      |
| Body Was Expanded    | Computed               | Computed                              | Discussion, Message      |
| Content Type         | Single line of text    | Single line of text                   | Discussion, Message      |
| Content Type ID      | Content Type Id        | Content Type Id                       | N/A                      |
| Copy Source          | Single line of text    | Single line of text                   | N/A                      |
| Correct Body To Show | Computed               | Computed                              | Discussion, Message      |
| Created              | Date and Time          | Date and Time                         | N/A                      |
| Created By           | Person or Group        | Person or Group                       | N/A                      |
| Discussion Subject   | Computed               | Computed                              | Discussion, Message      |
| Discussion Title     | Lookup                 | Lookup (information already on this s | ite) Discussion, Message |
|                      |                        |                                       |                          |

## **Analyzing Users and Permissions**

ControlPoint provides the following tools that allow you to examine permissions of SharePoint users throughout your farm:

- Site Permissions shows the permissions of users for selected sites
- Site List Permissions shows user permissions for individual lists and list items within a site.

An additional analysis, **Comprehensive Permissions**, show permissions for all sites, lists, and optionally list items within a single result set.

NOTE: In addition to showing user permissions at the individual site level, all Site Permissions analyses include any Web application policy permissions users may have.

### **Finding Orphaned Domain Users**

If you are using Active Directory as the authentication method for your SharePoint Online environment, the Orphaned Domain Users analysis lists users who currently have permissions in SharePoint but are no longer valid in the Active Directory.

NOTE: Currently, ControlPoint cannot expand the membership of Office 365 groups. Therefore, these users cannot be evaluated.

### **Users Evaluated as Potential Orphans**

ControlPoint evaluates users as potential orphans if they are disabled in and/or deleted from Active Directory but are found in:

- a SharePoint permission entry at any level (site, subsite, list, library, folder, or item)
- a site collection's All People list, and/or
- a Site Collection Administrator's list.

ControlPoint does not evaluate names in Web application policies, the Farm Administrator list, or any custom SharePoint list that may contain user names.

#### **Users That Are Not Reported as Orphans**

ControlPoint does not report a user as being orphaned if it is considered valid by SharePoint (that is, if a user who is not in the All People list can still be validated by the SharePoint People Picker). Active Directory entries that are considered valid by SharePoint (and therefore are not reported as orphaned by ControlPoint) include:

- expired accounts, and
- locked accounts (i.e., accounts for which the allowable threshold for failed login attempts has been exceeded).

#### To generate an Orphaned Domain Users analysis:

- 1 <u>Select the object(s) you want to include in your analysis.</u>
- 2 Choose Users and Security > Orphaned Domain Users.
- 3 Specify the parameters for your analysis.

Note that you have the option of limiting your results only to users who are either disabled in or have been deleted from Active Directory. If you accept the default option, **Show all orphans**, both types of users will be included.

| Limit Report to: | Show all orphans 🔹                  |
|------------------|-------------------------------------|
|                  | Show all orphans                    |
|                  | Users disabled in Active Directory  |
|                  | Users deleted from Active Directory |

4 If you want ControlPoint to automatically delete all users returned by the analysis on the home farm, check the **Automatically delete users after analysis has run** (in home farm only). Note that, in a multi-farm environment, this action cannot be carried out on a remote farm.

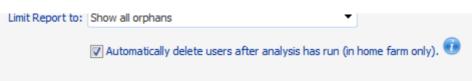

CAUTION: If you check this box, ControlPoint will automatically submit one or more Delete User jobs to the ControlPoint scheduler. The number of jobs submitted depends on the number of users to be deleted, and the number of users processed in a job is determined by the ControlPoint Setting OrphanDeleteBatchSize. The first job will be scheduled to run 30 minutes after the analysis has finished processing. Because this action cannot be undone, you may want to back up user permissions before running the operation. (You also have the option of deleting jobs before they have run via the <u>Schedule Monitor</u>.)

Now you can:

• run the operation immediately (by clicking the [Run Now] button)

OR

• schedule the operation to run at a later time or on a recurring basis.

OR

• save the operation as XML Instructions that can be run at a later time.

When expanded, a list of rights for each orphaned user displays the same information as the User Rights section of the Site Permissions analysis.

#### **Disabled Accounts as Orphans**

Users whose accounts have been disabled (or disabled and renamed) in the Active Directory are normally considered orphans by both SharePoint and ControlPoint and are annotated as such in analysis results. This annotation is intended to help you in evaluating whether or not such users really should be considered orphans in accordance with you organization's policies.

If an account has been both disabled and renamed, the annotation will include the original name, followed by the string DISABLED, RENAMED; and the new name. (ControlPoint will not consider a renamed account orphaned if it is also active, expired, or locked.)

NOTE: Although it is not a common practice, it is possible for restricted reads and other permissions to be placed on entries in the Active Directory. This can affect ControlPoint's ability to detect disabled accounts. Specifically, if an account has been disabled AND cannot be read by the ControlPoint Service Account, then both SharePoint and ControlPoint will treat that account as valid (not an orphan).

#### To delete orphaned user permissions from analysis results:

Use the information in the following table to determine the appropriate action to take.

CAUTION: If you have any doubt as whether a user is truly orphaned, it is recommended that before you delete permissions, you verify his/her existence and status in the Active Directory.

| If you want to<br>delete permissions<br>for      | Then                                                                              |
|--------------------------------------------------|-----------------------------------------------------------------------------------|
| a specific orphaned<br>user                      | click a User hyperlink to initiate a ControlPoint Delete User Permissions action. |
| all orphaned users<br>as an interactive<br>tasks | click the <b>Delete All</b> hyperlink at the top of the analysis results section. |

## **Analyzing Site Permissions**

The Site Permissions analysis lets you examine the permissions that one or more users have for selected sites, including external users.

#### To generate a Site Permissions analysis:

- 1 <u>Select the object(s) you want to include in your analysis</u>.
- 2 Choose Users and Security > Site Permissions.
- 3 Specify the parameters for your analysis.

Note that, In addition to the "standard" parameters, you have the option to **Group by** Sites (the default) or Users.

Group by: 
 Sites 
 Users

Now you can:

• run the operation immediately (by clicking the [Run Now] button)

OR

• schedule the operation to run at a later time or on a recurring basis.

OR

• save the operation as XML Instructions that can be run at a later time.

The top level of the User Rights section lists the Web application(s) within the scope of your analysis.

When expanded, a list of users with permissions for the site collection or site displays, along with the following information:

- the login name of the SharePoint User
- the user's permission level(s), as indicated by a plus sign (+) in the applicable column(s), which may include:
  - the site collection's Admin group
  - the five default SharePoint permission levels:
    - Full Control
    - Design
    - Contribute
    - Read

Limited.

NOTE: If a user has a template-specific or custom permission level, it is recorded in the **Other** column.

| Paramete      | ers:                                                   |                              | Cached report will not inc<br>Claim. However, permiss |
|---------------|--------------------------------------------------------|------------------------------|-------------------------------------------------------|
| Cached:       | False                                                  |                              |                                                       |
| Users:        | Report does not include Active Directory group members |                              |                                                       |
| Unique Perr   | nissions:                                              | Show Unique Permissions only |                                                       |
| Limit to user | rs with permissions level(s):                          | Any                          |                                                       |
|               |                                                        |                              |                                                       |

| Select        |           | User                                                | Display Name/Group | Admin     | Full<br>Control | Design    | Contribute     | Read       | Edit       | Limited     | Other        |
|---------------|-----------|-----------------------------------------------------|--------------------|-----------|-----------------|-----------|----------------|------------|------------|-------------|--------------|
|               | Ξ         | Online Site Collections                             |                    |           |                 |           |                |            |            |             | i i          |
| <u>Select</u> | $\square$ | CarloSiteCollection                                 |                    | https://n | netalogixso     | ftware622 | .sharepoint.co | m/sites/Ca | arloSiteCo | ollection   |              |
|               | Ξ         | cpdevuser1@metalogixsoftware622.onmicroso<br>ft.com | CP Dev User1       | +         |                 |           |                |            |            |             |              |
|               |           |                                                     | <direct></direct>  | +         |                 |           |                |            |            |             |              |
|               |           | testadmin@metalogixsoftware622.onmicrosoft.<br>com  | Test Admin         | +         |                 |           |                |            |            |             |              |
|               |           |                                                     | <direct></direct>  | +         |                 |           |                |            |            |             |              |
|               | Ξ         | testuser1@metalogixsoftware622.onmicrosoft.<br>com  | EM Test User1      | +         | +               |           |                | +          | +          |             |              |
|               |           |                                                     | <direct></direct>  | +         |                 |           |                |            |            |             |              |
| Select        | $\square$ | BUG7013***                                          |                    | https://n | netalogixso     | ftware622 | .sharepoint.co | m/sites/Ca | arloSiteCo | llection/BU | <u>G7013</u> |
|               |           | cpdevuser1@metalogixsoftware622.onmicroso<br>ft.com | CP Dev User1       | +         |                 |           |                |            |            |             |              |

By default, the report lists:

Full Full Denv

- users with direct permissions, and
- users with membership through Active Directory/tenant-level Security groups and SharePoint groups.

The **Display Name/Group** column shows the display name of each user whose permissions are direct or through membership in a SharePoint group. If a display name does not exist for the user, the user's login name will display in brackets < >.

If you chose to group by Sites, you can click the **AD** hyperlink to the left of an AD group in the User Rights section to view Active Directory/Security group members.

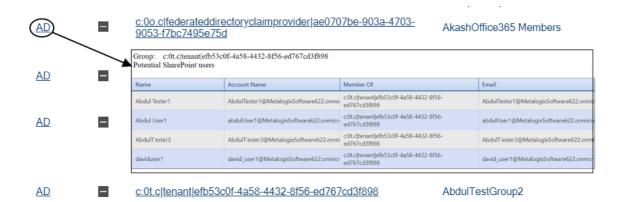

NOTE: Because ControlPoint cannot currently expand membership in Office 365 groups, when the AD link is clicked the dialog will be blank.

Note that in the following example, the external user is identified by his external email address.

|           |                                                     |                   |            |            |          | 1              |               |
|-----------|-----------------------------------------------------|-------------------|------------|------------|----------|----------------|---------------|
| $\Box$    | BUG7013***                                          |                   | https://me | talogixsof | ware622. | sharepoint.con | n/sites/Carlo |
| $\square$ | cpdevuser1@metalogixsoftware622.onmicroso<br>ft.com | CP Dev User1      | +          |            |          |                |               |
|           |                                                     | <direct></direct> | +          |            |          |                |               |
| ₹         | live.com#adolfo luis 9@hotmail.com                  | Luis Salvatierra  |            |            |          |                | +             |
|           |                                                     | BUG7013 Visitors  |            |            |          |                | +             |
|           | testadmin@metalogixsoftware 622. on microsoft.      | Teet Admin        |            |            |          |                |               |

## **Analyzing Site Lists Permissions**

The Site Lists Permissions analysis lets you examine the permissions of users for individual lists within a selected site, including external users.

NOTE: List permissions are also included as part of the Comprehensive Permissions analysis. You can also view permissions for items within a selected list by running a <u>Permissions by List Item</u> <u>analysis</u>.

#### To generate a Site Lists Permissions analysis:

1 Select the site whose list permissions you want to analyze.

NOTE: You can only analyze list permissions for one site at a time. If you multi-select, only the site on which you right-clicked will apply.

- 2 Choose **Users and Security > Site Lists Permissions**. Use the information in the following table to determine the appropriate action to take.
- 3 Specify the parameters for your analysis.

Now you can:

• run the operation immediately (by clicking the [Run Now] button)

OR

• schedule the operation to run at a later time or on a recurring basis.

OR

• save the operation as XML Instructions that can be run at a later time.

The top level of the Site Lists Permissions analysis shows all of the lists used on the site, along with the following information:

- the **Security** type (Inherited or Unique)
- the number of Items in the list
- the number of Items with Unique Permissions.

NOTE: If you chose to **Show unique permissions only,** results will include any list that contains *items* with unique permissions (even if the list itself has inherited permissions).

| Metalogix                                | Site Lists Permissions                                        | axcelertest\testbenchaxceler |  |  |  |  |  |  |  |
|------------------------------------------|---------------------------------------------------------------|------------------------------|--|--|--|--|--|--|--|
|                                          | Alpha Snack Foods - http://2010foundation/sites/alpha         | 3/4/2014 5:25:30 PM          |  |  |  |  |  |  |  |
| Parameters:                              |                                                               |                              |  |  |  |  |  |  |  |
| Users:                                   | Jsers: Report does not include Active Directory group members |                              |  |  |  |  |  |  |  |
| Unique Permissions: Show All Permissions |                                                               |                              |  |  |  |  |  |  |  |
| Limit to users w                         | th permissions level(s): Any                                  |                              |  |  |  |  |  |  |  |

| User                         | Display<br>Name/Group | Accessible Admin Full 🖑 Design Contribute Read Edit Limited Other<br>Items Control |
|------------------------------|-----------------------|------------------------------------------------------------------------------------|
| Activity Reports             |                       | List Security : Inherited; Total Items : 1; Items with Unique Permissions : 0      |
| ■ Alpha Documents            |                       | List Security : Inherited; Total Items : 220; Items with Unique Permissions : 0    |
| Calendar                     |                       | List Security : Inherited; Total Items : 6; Items with Unique Permissions : 0      |
| CP Statistics on remote site |                       | List Security : Inherited; Total Items : 0; Items with Unique Permissions : 0      |
| ■ Form Templates             |                       | List Security : Inherited; Total Items : 0; Items with Unique Permissions : 0      |
|                              |                       | List Security : Unique; Total Items : 0; Items with Unique Permissions : 0         |
| 😣 <mark>≖ Links</mark>       |                       | List Security : Inherited; Total Items : 6; Items with Unique Permissions : 0      |
| 📢 😐 <u>Now Hear This!</u>    |                       | List Security : Inherited; Total Items : 3; Items with Unique Permissions : 0      |
| Shared Documents             |                       | List Security : Unique; Total Items : 150; Items with Unique Permissions : 5       |

When expanded, the following information displays for each list:

- each **User** with permissions to the List item(s)
- if applicable, the SharePoint **Group** via which the user has permissions (users who have direct access are appropriately identified)
- the number of Accessible Items for that user, and
- the user's permission level(s). A plus sign (+) displays in the applicable column(s), which may include any of the five default SharePoint permission levels:
  - Full Control
  - Design
  - Contribute
  - Read
  - Limited.

NOTE: If a user has a template-specific or custom permission level, it is recorded in the **Other** column.

|                                | play Accessible Admin Full<br>//Group Items Contr                 |             | gn Contribu  | ute Read    | Edit     | Limited      | Other       | <u>0</u><br>0 |           |
|--------------------------------|-------------------------------------------------------------------|-------------|--------------|-------------|----------|--------------|-------------|---------------|-----------|
| Shared Documents               | <u>List S</u>                                                     | ecurity : l | Unique; Tota | l Items : 1 | 50; Item | s with Uniqu | ie Permissi | ons : 5       |           |
| <u> </u>                       | <pre><axcelertest\development></axcelertest\development></pre>    | 150         | +            |             |          |              |             |               |           |
|                                | <axcelertest\fscottfitzgerald></axcelertest\fscottfitzgerald>     | 150         | +            |             | +        | +            |             | +             |           |
| axcelertest\jamesjoyce         | <a>axcelertest\jamesjoyce&gt;</a>                                 | 150         |              |             |          | +            |             | +             |           |
| axcelertest\margaretmeade      | <axcelertest\margaretmeade></axcelertest\margaretmeade>           | 150         |              |             |          | +            |             | +             |           |
| axcelertest\renamedtester      | <a>celertest\renamedtester&gt;</a>                                | 150         |              |             |          | +            |             | +             |           |
| axcelertest\sammuelclemens     | <a>axcelertest\sammuelclemens&gt;</a>                             | 150         |              | +           |          | +            |             | +             |           |
| axcelertest\testbenchinstall   | <axcelertest\testbenchinstall></axcelertest\testbenchinstall>     | 150         | +            |             |          | +            |             | +             |           |
| axcelertest\washingtonirving   | <a>xcelertest\washingtonirving&gt;</a>                            | 150         | +            |             |          | +            |             | +             |           |
| axcelertest\williamshakespeare | <axcelertest\williamshakespeare></axcelertest\williamshakespeare> | 150         | +            | +           |          | +            |             | +             |           |
|                                | <pre><bellum\administrator></bellum\administrator></pre>          | 150         |              | +           |          |              |             | +             |           |
|                                | FScott Fitzgerald                                                 | 2           |              |             |          |              |             | +             |           |
| bellum\isaacasimov             | <pre><bellum\isaacasimov></bellum\isaacasimov></pre>              | 150         |              |             |          |              |             | +             | View Only |
|                                | <pre><bellum\jamesjoyce></bellum\jamesjoyce></pre>                | 150         |              | +           |          | +            |             | +             |           |
| ⊞ bellum\margaretmeade         | <bellum\margaretmeade></bellum\margaretmeade>                     | 150         |              |             |          |              |             | +             | View Only |
| ⊞ bellum\marktwain             | <pre><bellum\marktwain></bellum\marktwain></pre>                  | 150         |              |             |          |              |             | +             | View Only |
| bellum\olivertwist             | Oliver Twist                                                      | 2           |              |             |          |              |             | +             |           |
|                                | Robert Heinlein                                                   | 150         |              | +           |          |              |             | +             |           |
| bellum\washingtonirving        | <pre><bellum\washingtonirving></bellum\washingtonirving></pre>    | 150         |              |             | +        |              |             | +             | View Only |
|                                |                                                                   |             |              |             |          |              |             |               |           |

Note that in the following example, the external user is identified by his external email address.

|                                                                |                   | 1          |            |           |                |               |
|----------------------------------------------------------------|-------------------|------------|------------|-----------|----------------|---------------|
| <u>BUG7013***</u>                                              |                   | https://me | talogixsof | tware622. | sharepoint.com | n/sites/Carlo |
| <u>cpdevuser1@metalogixsoftware622.onmicroso</u> <u>ft.com</u> | P Dev User1       | +          |            |           |                |               |
|                                                                | <direct></direct> | +          |            |           |                |               |
| live.com#adolfo luis 9@hotmail.com                             | Luis Salvatierra  |            |            |           |                | +             |
|                                                                | BUG7013 Visitors  |            |            |           |                | +             |
| testadmin@metalogixsoftware622.onmicrosoft                     | - Teet Admin      |            |            |           |                |               |

## **Analyzing Permissions by List Item**

The Permissions by List Item analysis lets you examine user permissions for folders and items within selected lists.

NOTE: List item permissions are also included as part of Comprehensive Permissions analysis.

#### To generate a Permissions by List Item analysis:

- 1 <u>Select the list(s) whose item permissions you want to analyze</u>.
- 2 Choose Users and Security > Permissions by List Item.
- 3 If you want to analyze only specific items within the selected scope, <u>select the items you want</u> to analyze.
- 4 Specify the parameters for your analysis.

#### Now you can:

• run the operation immediately (by clicking the [Run Now] button)

OR

• <u>schedule the operation to run at a later time or on a recurring basis</u>.

OR

• save the operation as XML Instructions that can be run at a later time.

The first row of the result set includes the following information about the list itself:

- an icon that identifies the list type (document library, calendar, task list, etc.).
- the name of the list
- the List Security type (Inherited or Unique)
- the number of Items in the list
- the number of Items with Unique Permissions.

| User                                       | Display Name/Group | Accessible<br>Items |          | Full<br>Control |          | Contribute  | Read     | Limited   | Other |
|--------------------------------------------|--------------------|---------------------|----------|-----------------|----------|-------------|----------|-----------|-------|
| SharePoint - 80 (Anonymous Access Enabled) |                    |                     |          |                 |          |             |          |           |       |
| Alpha Snack Foods                          |                    | http://2010f        | oundatio | n/sites/al      | lpha     |             |          |           |       |
| ■ <u>Shared Documents</u>                  | List Sec           | curity : Uniq       | ue; Tot  | al Items        | : 150; 1 | tems with U | Inique P | ermission | s : 5 |

When the first row is expanded, each user with permissions for the list is displayed, along with the following information:

- the name of the SharePoint User
- the number of **Accessible Items** (that is, the number of items within the list for which the user has permissions)

- the user's permission level(s) for the list itself, as indicated by a plus sign (+) in the applicable column(s), which may include:
  - the site collection's Admin group
  - the five default SharePoint permission levels:
    - Full Control
    - Design
    - Contribute
    - Read
    - Limited.

NOTE: If a user has a template-specific or custom permission level, it is recorded in the **Other** column.

| User                                   | Display Name/Group                    | Accessible<br>Items | Admin     | Full<br>Control | Design   | Contribute | Read | Edit | Limited | Other     |
|----------------------------------------|---------------------------------------|---------------------|-----------|-----------------|----------|------------|------|------|---------|-----------|
| SharePoint - 80 (Anonymous<br>Enabled) | Acce                                  |                     |           |                 |          |            |      |      |         |           |
| Apha Snack Foods                       |                                       | http://2010         | foundati  | on/sites/       | alpha    |            |      |      |         |           |
| Shared Documents                       | List Security : Unique; Total Items : | : 151; Items w      | rith Uniq | ue Permi        | ssions : | -5         |      |      |         |           |
| bellum\administrator                   | <br>dministrator>                     |                     |           | +               |          | +          |      |      | +       |           |
|                                        | <direct></direct>                     |                     |           |                 |          |            |      |      | +       |           |
| bellum\agathachristie                  | Agatha Christie                       |                     |           |                 |          | +          |      |      | +       |           |
|                                        | Alpha Snack Foods Members             |                     |           |                 |          | +          |      |      | +       |           |
| bellum\fscottfitzgerald                | FScott Fitzgerald                     |                     |           |                 |          | +          |      |      | +       |           |
|                                        | Viewers                               |                     |           |                 |          |            |      |      | +       |           |
| bellum\hmiller                         | Henry Miller                          |                     |           | +               | +        | +          |      |      | +       |           |
|                                        | Alpha Snack Foods Members             |                     |           |                 |          | +          |      |      | +       |           |
| bellum\isaacasimov                     | Isaac Asimov                          |                     |           |                 |          | +          |      |      | +       | View Only |
|                                        | <direct></direct>                     |                     |           |                 |          |            |      |      | +       |           |
| bellum\jamesjoyce                      | James Joyce                           |                     |           | +               |          | +          |      |      | +       |           |
|                                        | <direct></direct>                     |                     |           |                 |          |            |      |      | +       |           |
| bellum\margaretmeade                   | Margaret Meade                        |                     |           |                 |          | +          |      |      | +       | View Only |
|                                        | <direct></direct>                     |                     |           |                 |          |            |      |      | +       |           |
| bellum\marktwain                       | Mark Twain                            |                     |           | +               |          | +          |      |      | +       |           |
|                                        | <direct></direct>                     |                     |           |                 |          |            |      |      | +       |           |

The remaining rows contain detailed permissions information for each folder and item within the list.

Click a list, folder, or item name to open the SharePoint Permissions page.

Note that in the following example, the external user is identified by his external email address.

|   | BUG7013***                                          |                   | https://me | talogixsof | tware622. | sharepoint.con | n/sites/Carl | C |
|---|-----------------------------------------------------|-------------------|------------|------------|-----------|----------------|--------------|---|
|   | cpdevuser1@metalogixsoftware622.onmicroso<br>ft.com | CP Dev User1      | +          |            |           |                |              | - |
|   |                                                     | <direct></direct> | +          |            |           |                |              | - |
| ₹ | live.com#adolfo luis 9@hotmail.com                  | Luis Salvatierra  |            |            |           |                | +            | - |
|   |                                                     | BUG7013 Visitors  |            |            |           |                | +            | _ |
|   | testadmin@metalogixsoftware 622.on microsoft.       | Teet Admin        |            |            |           |                |              | - |

## **Analyzing Comprehensive Permissions**

The Comprehensive Permissions analysis shows the permissions that users (including external users) have to selected sites as well as lists (and optionally, list items) within those sites.

If you want to analyze site-level permissions only (with the option of drilling down to list permissions for each user individually), you can run a Site Permissions analysis instead.

NOTE: The Comprehensive Permissions analysis always uses real-time (not cached) data.

#### To generate a Comprehensive Permissions analysis:

- 1 <u>Select the object(s) on which you want to perform the analysis.</u>
- 2 Choose Users and Security > Comprehensive Permissions
- 3 Specify the parameters for your analysis.

Note that, In addition to the "standard" parameters, you have the option to **Group by** Sites (the default) or Users.

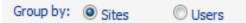

NOTE: By default, permissions for list items are excluded from the analysis. You can, however, chose to **Include List Items**. Be aware however, that processing time may increase significantly.

Now you can:

• run the operation immediately (by clicking the [Run Now] button)

OR

• schedule the operation to run at a later time or on a recurring basis.

OR

• save the operation as XML Instructions that can be run at a later time.

Because Comprehensive Permissions analyses are always run on real-time data, if your analysis encompasses multiple users, sites, lists, and/or list items, the analysis may run very slowly and the result set may be very large. Therefore, you may want to consider running it by schedule.

In addition to the same site-level permissions (Site Security) shown in the Site Permissions by Site analysis, the User Rights section also shows the same list-level and optionally, item-level permissions (List Security) shown in the <u>Site Lists Permissions analysis</u>.

## **Analyzing SharePoint Groups**

The SharePoint Groups Analysis provides details about membership and permissions of SharePoint groups within one or more site collections and/or sites.

#### To generate a SharePoint Groups analysis:

- 1 <u>Select the object(s) for which you want to analyze SharePoint groups.</u>
- 2 Choose Users and Security > SharePoint Group Analysis.
- 3 Specify the parameters for your analysis.

In addition to the "standard" parameters for permissions analyses, you can limit results to:

- SharePoint groups whose name include a specific text string
- groups with no members and/or with no permissions or only groups with both members and permissions

NOTE: Currently, you can only report on groups with no permissions if the ControlPoint Configuration Setting "Show SharePoint Groups with No Permissions in Hierarchy" is set to *true*. (See the *ControlPoint Administration Guide* for details.)

You can also choose whether to Include lists and list items in results.

CAUTION: If you chose to include lists and list items, the analysis may take significantly longer to run and may generate a much larger set of results.

| SHAREPOINT GROUP ANALYSIS                                                                                                  |                                                                                                    |
|----------------------------------------------------------------------------------------------------|----------------------------------------------------------------------------------------------------|
| SELECTION PARAMETERS SCHEDULE RESULTS                                                                                      | Run Now Reset Save Instructions                                                                                                    |
| SharePoint group name includes:                                                                                            | Include lists and list items                                                                                                    |
| SharePoint groups to show:<br>Any<br>With no members<br>With members and permissions<br>SharePoint groups containing users | Limit to groups with permissions level(s): Any<br>Full Control<br>Contribute<br>Design<br>Limited Access<br>Read<br>Show unique permissions only |
|                                                                                                    | <ul> <li>Display with results expanded</li> <li>Show external users only</li> </ul>                                                              |
|                                                                                                    |                                                                                                    |

#### Now you can:

• run the operation immediately (by clicking the [Run Now] button)

OR

• <u>schedule the operation to run at a later time or on a recurring basis</u>.

OR

• save the operation as XML Instructions that can be run at a later time.

The SharePoint Group Analysis consists of the following sections:

- Membership
- Permissions

### **Membership Section**

The Membership section lists each site collection within the scope or your analysis.

When expanded the following information displays:

- each SharePoint Group within the site collection
- the **No of users** in the group.
- a plus sign (+) identifying each group that **Has Permissions**.

#### When expanded, each Member login name and Display Name is listed.

| Membership              |                                                                                                    |                                      |             |                 |
|-------------------------|----------------------------------------------------------------------------------------------------|--------------------------------------|-------------|-----------------|
| SharePoint Group        | Member                                                                                                    | Display Name                         | No of Users | Has Permissions |
| Online Site Collections |                                                                                                    |                                      |             |                 |
| E SkyBlue               |                                                                                                    | ·                                    |             |                 |
| SkyBlue Owners          |                                                                                                    |                                      | 0           | +               |
|                         | ( <u>This group has no</u><br><u>members)</u>                                                                             | <(This group has no<br>members)>     |             |                 |
| SkyBlue Visitors        |                                                                                                    |                                      | 0           | +               |
|                         | ( <u>This group has no</u><br><u>members)</u>                                                                             | <(This group has no<br>members)>     |             |                 |
| Excel Services Viewers  |                                                                                                    |                                      | 0           | +               |
| -                       | ( <u>This group has no</u><br><u>members)</u>                                                                             | <(This group has no<br>members)>     |             |                 |
| SkyBlue Members         |                                                                                                    |                                      | 3           | +               |
| -                       | live.com#adolfo_luis_9<br>otmail.com<br>live.com#mijael.vargas<br>e.com<br>testadmin@metalogixs<br>are622.onmicrosoft.con | @livMijael Vargas<br>oftw Test Admin |             |                 |

### **Permissions Section**

The Permissions section lists each site within the scope of your analysis.

When expanded, a Site Security summary row indicates whether site security is Inherited or Unique. Each SharePoint Group within the site is listed, along with a plus sign (+) identifying each of its permissions. Any custom permissions levels are recorded in the **Other** column.

| Permis  | ssions                 |                 |                  |                |              |      |         |           |
|---------|------------------------|-----------------|------------------|----------------|--------------|------|---------|-----------|
|         | SharePoint Group       | Full Control    | Design           | Contribute     | Read         | Edit | Limited | Other     |
| 🗖 Onlin | ne Site Collections    |                 |                  |                |              |      |         |           |
| Select  | ⊟ SkyNet               | https://metalo  | gixsoftware622.s | harepoint.com/ | sites/skynet |      |         |           |
|         | SkyNet                 |                 |                  |                |              |      |         |           |
|         | Site Security          | Site Security : | Unique           |                |              |      |         |           |
|         | SkyNet Owners          | +               |                  |                |              |      |         |           |
|         | SkyNet Members         |                 |                  |                |              | +    |         |           |
|         | SkyNet Visitors        |                 |                  |                | +            |      |         |           |
|         | Excel Services Viewers |                 |                  |                |              |      |         | View Only |

Note that in the following example, the external user is identified by his external email address.

| Ξ | ☐                                                   |                   | https://me | taloqixsof | tware622. | sharepoint.com | n/sites/Carl |
|---|-----------------------------------------------------|-------------------|------------|------------|-----------|----------------|--------------|
|   | cpdevuser1@metaloqixsoftware622.onmicroso<br>ft.com | CP Dev User1      | +          |            |           |                |              |
|   |                                                     | <direct></direct> | +          |            |           |                |              |
| ₹ | live.com#adolfo_luis_9@hotmail.com                  | Luis Salvatierra  |            |            |           |                | +            |
|   |                                                     | BUG7013 Visitors  |            |            |           |                | +            |
|   | testadmin@metalogixsoftware622.onmicrosoft.         | Teet Admin        |            |            |           |                |              |

# Auditing Activities and Changes in Your SharePoint Environment

SharePoint captures activities and changes to the environment via the following mechanisms:

- the Audit Log, which focuses on *activities* performed by SharePoint users.
- the **Change Log**, which focuses on *changes* made to the SharePoint environment.

ControlPoint provides functionality that enables you to view contents of audit logs and change logs, which is not currently available in SharePoint.

## **Events Captured in SharePoint Logs**

The following tables identify the log(s) where different types of events are recorded and the event codes used to identify them.

NOTE: Be aware that some events may not appear immediately in analysis results, as it can take several minutes for them to be recorded in the SharePoint log.

### Add/Delete Site Collections, Sites, Libraries and Lists

| Event                                                                                        | Where Recorded (ControlPoint Event Type)                                                                                                    |
|----------------------------------------------------------------------------------------------|----------------------------------------------------------------------------------------------------|
| <ul> <li>Site collection added</li> <li>Site added</li> <li>Library or list added</li> </ul> | Change Log ( <b>Add</b> )<br>NOTE: It may take several minutes for an added site to appear in the<br>Change Log.                                                                                                    |
| <ul> <li>Site deleted</li> <li>Library or list deleted</li> </ul>                            | <ul> <li>Audit Log (Delete/Delete Child)         NOTE: A Delete event is reported from the perspective of the object itself. A Delete Child event is reported from the perspective of the object's parent.     </li> <li>Change Log (Delete)</li> </ul> |

### Add/Delete Document and List Items

| Event                            | Where Recorded (ControlPoint Event Type)                                                                                                    |
|----------------------------------|----------------------------------------------------------------------------------------------------|
| Document or list item added      | <ul> <li>Audit Log (Update)</li> <li>Change Log (Add)</li> </ul>                                                                                                    |
| Document or list item<br>deleted | <ul> <li>Audit Log (Delete/Delete Child)         NOTE: A Delete event is reported from the perspective of the object itself. A Delete Child event is reported within the scope of the object's parent.     </li> <li>Change Log (Delete)</li> </ul> |
| Document or list item restored   | <ul> <li>Audit Log (Undelete)</li> <li>Change Log (Restore)</li> </ul>                                                                                                    |

### **Other Actions on Document and List Items**

| Event                                                                                                    | Where Recorded (ControlPoint Event Type)                                          |
|----------------------------------------------------------------------------------------------------|-----------------------------------------------------------------------------------|
| <ul> <li>Document<br/>opened/downloaded</li> <li>List item viewed</li> <li>List item properties<br/>viewed</li> </ul> | Audit Log ( <b>View)</b>                                                          |
| <ul> <li>Document or list item<br/>edited</li> <li>Document or list item<br/>properties edited</li> </ul>             | <ul> <li>Audit Log (<b>Update</b>)</li> <li>Change Log (<b>Update</b>)</li> </ul> |
| Item checked in/checked out                                                                                           | <ul> <li>Audit Log (Check In/Check Out)</li> <li>Change Log (Update)</li> </ul>   |
| Items moved to another location in the site                                                                           | Audit Log ( <b>Move</b> )<br>Change Log ( <b>Move Away/Move Into</b> )            |
| Items copied to another<br>location in the site (using the<br>Send To menu entry)                                     | Audit Log ( <b>Update</b> )                                                       |
| Item accessed as part of a workflow                                                                                   | Audit Log ( <b>Workflow</b> )                                                     |

## Add/Delete/Change Users and Permissions

| Event                                 | Where Recorded (ControlPoint Event Type) (SharePoint Event<br>Code)                                                                                 |
|---------------------------------------|----------------------------------------------------------------------------------------------------|
| Site security inheritance<br>broken   | <ul> <li>Audit Log (Turn Off Inheritance from Parent)<br/>(SecRoleBindBreakInherit)</li> <li>Change Log (Add Assignment) (AssignmentAdd)</li> </ul> |
| Site security inheritance restored    | <ul> <li>Audit Log (Turn On Inheritance from Parent)<br/>(SecRoleBindInherit)</li> <li>Change Log (Delete Assignment) (Assignment)</li> </ul>       |
| Permission level inheritance restored | Change Log ( <b>Delete Assignment</b> ) (Assignment)                                                                                                |
| Site permission level created         | <ul> <li>Audit Log (Create Permissions) (SecRoleDefCreate)</li> <li>Change Log (Add Role)(RoleUpdate)</li> </ul>                                    |

| Event                                       | Where Recorded (ControlPoint Event Type) (SharePoint Event<br>Code)                                                                                                    |
|---------------------------------------------|----------------------------------------------------------------------------------------------------|
| Site permission level deleted               | <ul> <li>Audit Log (Remove Permissions) (SecRoleDefDelete)</li> <li>Change Log (Delete Role) (RoleUpdate)</li> </ul>                                                       |
| Site Permission level changed               | <ul> <li>Audit Log (Modify Permissions) (SecGroupCreate)</li> <li>Change Log (Update Role) (RoleUpdate)</li> </ul>                                                         |
| User or SharePoint group permission changed | <ul> <li>Audit Log (Change Permissions) (SecRoleBindUpdate)</li> <li>Change Log (Add Assignment and/or Delete Assignment)<br/>(AssignmentAdd and/or Assignment)</li> </ul> |
| SharePoint group created                    | <ul> <li>Audit Log (Create Group) (SecGroupCreate)</li> <li>Change Log (Add)</li> </ul>                                                                                    |
| SharePoint group deleted                    | <ul> <li>Audit Log (Delete Group) (SecGroupDelete)</li> <li>Change Log (Delete)</li> </ul>                                                                                 |
| Member added to<br>SharePoint group         | <ul> <li>Audit Log (Add Member to Group) (SecGroupMemberAdd)</li> <li>Change Log (Add Member) (MemberAdd)</li> </ul>                                                       |
| Member deleted from<br>SharePoint group     | <ul> <li>Audit Log (Delete Member from Group)<br/>(SecGroupemberDelete)</li> <li>Change Log ( Delete Member) (MemberDelete)</li> </ul>                                     |

## Add Content Types and Columns

| Action             | Where Recorded (ControlPoint Event Type) (SharePoint Event Code) |
|--------------------|------------------------------------------------------------------|
| Content Type added | Audit Log (Change Profile) (ProfileChange)                       |
| Column added       | Audit Log ( <b>Change Schema</b> ) (SchemaChange)                |

### SharePoint Search Activity

| Event                       | Where Recorded (ControlPoint Event Type) |
|-----------------------------|------------------------------------------|
| SharePoint search performed | Audit Log ( <b>Search</b> )              |

### **Audit Settings**

| Event                  | Where Recorded (ControlPoint Event Type) (SharePoint Event Code) |
|------------------------|------------------------------------------------------------------|
| Audit settings changed | Audit Log (Change Mask) (AuditMaskChange)                        |

## **Analyzing Audit Log Contents**

The ControlPoint Audit Log analysis extends SharePoint's built-in audit logging by letting you easily view entries written to the audit log. You can focus your analysis on specific event types, and even limit the scope to include only certain objects (sites, lists, documents, etc.).

Audit logging must be enabled for each site collection whose events you want to log. You can enable audit logging for multiple site collections at a time via the ControlPoint <u>Manage Audit</u> <u>Settings action</u>.

#### To generate an Audit Log analysis:

- 1 <u>Select the object(s) for which you want to view audited events</u>. NOTES:
  - If the scope of your analysis includes site collections that have been deleted, audit events associated with that site collection will no longer exist.
  - As with all ControlPoint analyses, if you initiated the analysis from the farm or site collection level, all child items will be included by default. If you initiated the analysis at the site level, only information for that site (not its subsites) will be included. You can, however, use the <u>Change Selection option</u> to further refine your scope.
- 2 Choose Audit and Alerts > Audit Log.
- 3 Specify one or more of the following parameters for your analysis:
  - select both a Start and End date (IIIII) and time ( IIII) for which you want to report

NOTE: Currently, SharePoint Online only allows the retrieval of the last seven days' worth of audit log data.

- select the User(s) whose actions you want to audit (or leave blank for all users)
- enter a *relative* URL (note that you can enter a url down to the item level; you can also use an asterisk (\*) at the beginning and end of a url as wildcards)
   EXAMPLES
  - sites/al\*
  - sites/alpha/shared documents/xcrSummaryReport.pdf

 select one or more Event types from the list box. Refer to the topic Events Captured in SharePoint Log.

CAUTION: Although you have the option of viewing ALL events, if you select this option your result set may be extremely large. One reason is that SharePoint records some events (such as a View) as a series of several events. Also, some event types (such as Update) may encompass a wide variety of events.

| Audit log Analysis > Sele                 | ct parameter(s) to act on 🔞                |           |                                     |   |
|-------------------------------------------|--------------------------------------------|-----------|-------------------------------------|---|
| Start date:<br>User(Blank for all users): | 10/14/2015 12:00 AN IIII 🔞                 | End date: | 10/15/2015 12:00 AN                 | Q |
|                                           | <br>&,∕                                    |           |                                     |   |
| Event(s):                                 | <all><br/>Add Member To Group</all>        | Scope:    | <all><br/>Document<br/>Folder</all> | ^ |
|                                           | Change Permissions<br>Change Profile       |           | List<br>List Item<br>Site           | ~ |
| URL(use * for wildcard):                  |                                            |           |                                     |   |
|                                           | ☑ Delete report generated by SharePoint () |           |                                     |   |

Now you can:

• run the operation immediately (by clicking the [Run Now] button)

OR

• <u>schedule the operation to run at a later time or on a recurring basis</u>.

OR

• save the operation as XML Instructions that can be run at a later time.

#### Information in the Audit Log analysis

The Audit Log analysis contains the following information:

- the **Date** and time that the event occurred
- the **User** responsible for the event
- the Event type
- the **Scope** of the event, which may be:
  - site collection (Site)
  - site (Web)
  - List

- Folder, Document, or List Item
- the name of the Site Collection and Site on/within which the event occurred.
- the relative **URL** for the list or document/item.

NOTE: If auditing has been enabled at the site collection level, the URL for the document or item will display. If auditing has been enabled at the site level or below, the URL for the list itself (but not the document or item within the list) will display.allow ControlPoint users to authenticate with Microsoft

| Metalogix Audit Log (10/9 |                     |                          | 10/9/2015 12:00 AM                 | 9/2015 12:00 AM to 10/10/2015 12:00 AM) |                                    |                              |                      |  |
|---------------------------|---------------------|--------------------------|------------------------------------|-----------------------------------------|------------------------------------|------------------------------|----------------------|--|
| Parameters                | :                   |                          |                                    |                                         |                                    |                              |                      |  |
| User:                     |                     |                          | Lis                                | st:                                     |                                    |                              |                      |  |
| URL:                      |                     |                          |                                    |                                         |                                    |                              |                      |  |
| Event:                    | Add Member To Gro   | up,Change Permissions,Ch | ange Profile                       |                                         |                                    |                              |                      |  |
| Scope:                    | <all></all>         |                          |                                    |                                         |                                    |                              |                      |  |
| Read From Archiv          | /e:                 | No                       |                                    |                                         |                                    |                              |                      |  |
| Total : 18                |                     |                          |                                    |                                         |                                    |                              |                      |  |
| Date                      | Use                 | er                       | Event                              | Scope                                   | Site Collection                    | Site                         | URL                  |  |
| 10/9/2015 12:07:4         | 1 PM Sys            | tem Account              | Add Member To Group                | Site                                    | Alpha Snack Foods                  |                              | sites/alpha          |  |
| Group: Marketing u        | serid: 87   User na | me:bellum\jamesjoyce     |                                    |                                         |                                    |                              | WAP: SharePoint - 80 |  |
| 10/9/2015 12:07:4         | 2 PM Sys            | tem Account              | Add Member To Group                | Web                                     | Alpha Snack Foods                  | Alpha Snack Foods            | sites/alpha          |  |
| Source: ControlPoin       | nt   Action: ADDU   | SERS2GROUP   Admin       | istrator: bellum\administrator   D | etails: Alpha Snack Fo                  | ods: Added user bellum\jamesjoyce  | to the group Marketing       | WAP: SharePoint - 80 |  |
| 10/9/2015 12:07:4         | 3 PM Sys            | tem Account              | Add Member To Group                | Site                                    | Alpha Snack Foods                  |                              | sites/alpha          |  |
| Group: Marketing u        | serid:90   User na  | me: bellum\washingtonirv | ng                                 |                                         |                                    |                              | WAP: SharePoint - 80 |  |
| 10/9/2015 12:07:4         | 3 PM Sys            | tem Account              | Add Member To Group                | Web                                     | Alpha Snack Foods                  | Alpha Snack Foods            | sites/alpha          |  |
| Source: ControlPoir       | nt   Action: ADDU   | SERS2GROUP   Admin       | istrator: bellum\administrator   D | etails: Alpha Snack Fo                  | ods: Added user bellum\washingtoni | rving to the group Marketing | WAP: SharePoint - 80 |  |
| 10/9/2015 12:07:4         | 3 PM Svs            | tem Account              | Add Member To Group                | Web                                     | Beta Aquatics                      | Beta Aquatics                | sites/beta           |  |

Depending on the event type, additional detail may display beneath each line item.

## **Analyzing Change Log Contents**

The ControlPoint Change Log lets you view the contents of SharePoint change logs for one or more selected event types.

#### To generate a Change Log analysis:

- 1 <u>Select the object(s) for which you want to view change log entries</u>.
- 2 Choose Audit & Alerts > Change Log Analysis.
- 3 Specify one or more of the following parameters for your analysis:
  - select both a Start and End date (IIIII) and time (ICIII) for which you want to report
     The time period for which you can generate a change log analysis depends on how many days change log data is retained. ControlPoint relies on the history maintained by
     SharePoint. SharePoint for Office 365 retains Change Log data for 60 days.
  - enter a *relative* URL (note that you can enter a url down to the item level; you can also use an asterisk (\*) at the beginning and end of a url as wildcards)

#### EXAMPLES

- sites/al\*
- sites/alpha/shared documents/SharePointPlanning.docx
- select one or more Event types from the list box. Refer to the topic Events Captured in SharePoint Logs for guidance in selecting the appropriate event type(s).

| rameter(s) to act on 🧐 |                                   |
|------------------------|-----------------------------------|
|                        |                                   |
| A 🔳 🔞                  | End date: 10/10/2015 12:00 AN 🎟 🔞 |
|                        |                                   |
|                        |                                   |
|                        |                                   |
| ~                      |                                   |
|                        |                                   |
|                        |                                   |
|                        | rameter(s) to act on @            |

Now you can:

• run the operation immediately (by clicking the [Run Now] button)

OR

• <u>schedule the operation to run at a later time or on a recurring basis</u>.

OR

• save the operation as XML Instructions that can be run at a later time.

### Information in the Change Log Analysis

| Metal            | Change log (9/9/2015 12:00 AM to 10/10/2015 12:00 AM) |          |        | bellum\administrator<br>10/9/2015 5:20:16 PM |                   |                   |                            |         |
|------------------|-------------------------------------------------------|----------|--------|----------------------------------------------|-------------------|-------------------|----------------------------|---------|
| Paramet          | ters:                                                 |          |        |                                              |                   |                   |                            |         |
| Event:           | <all></all>                                           |          |        |                                              |                   |                   |                            |         |
| URL:             | *alpha*                                               |          |        |                                              |                   |                   |                            |         |
| Total : 127      |                                                       |          |        |                                              |                   |                   |                            |         |
| Date             |                                                       | Scope    | Event  | Performed By                                 | Site Collection   | Site              | URL                        |         |
| 9/12/2015 2:00   | :34 AM                                                | Web Site | Update | None                                         | Alpha Snack Foods | Alpha Snack Foods | http://2010foundation/site | s/alph  |
| Site: Alpha Snac | ck Foods                                              |          |        |                                              |                   |                   | WAP: SharePoint - 80       |         |
| 9/15/2015 2:00   | :44 AM                                                | Web Site | Update | None                                         | Alpha Snack Foods | Alpha Snack Foods | http://2010foundation/site | s/alpha |
| Site: Alpha Snac | ck Foods                                              |          |        |                                              |                   |                   | WAP: SharePoint - 80       |         |
| 9/17/2015 2:00   | :30 AM                                                | Web Site | Update | None                                         | Alpha Snack Foods | Alpha Snack Foods | http://2010foundation/site | s/alph; |
| Site: Alpha Snac | ck Foods                                              |          |        |                                              |                   |                   | WAP: SharePoint - 80       |         |
| 9/19/2015 2:00   | :32 AM                                                | Web Site | Update | None                                         | Alpha Snack Foods | Alpha Snack Foods | http://2010foundation/site | s/alphi |
| Site: Alpha Snac | ck Foods                                              |          |        |                                              |                   |                   | WAP: SharePoint - 80       |         |
| 9/22/2015 2:00   | :43 AM                                                | Web Site | Update | None                                         | Alpha Snack Foods | Alpha Snack Foods | http://2010foundation/site | s/alph; |
| Site: Alpha Snac | ck Foods                                              |          |        |                                              |                   |                   | WAP: SharePoint - 80       |         |
| 9/23/2015 2:00   | :47 AM                                                | Web Site | Update | None                                         | Alpha Snack Foods | Alpha Snack Foods | http://2010foundation/site | s/alphi |
| Site: Alpha Snac | ck Foods                                              |          |        |                                              |                   |                   | WAP: SharePoint - 80       | ~       |
| <                |                                                       |          |        |                                              |                   |                   |                            | >       |

The ControlPoint Change Log Analysis contains the following information:

- the Date and time that the event occurred
- the **Scope** of the event
- the Event type
- the individual the event was **Performed By**

NOTE: For many event types, SharePoint change logging does not record the user who performed the event. In such cases, the value "None" will appear in the Performed By column.

- the name of the **Site Collection** and **Site** on/within which the event occurred.
- the **URL** for the item (if applicable).

## **Analyzing SharePoint Alerts**

The following analysis tools provides information about SharePoint alerts that have been created for users in your SharePoint environment:

- SharePoint Alerts by Site lets you review alerts that have been created within one or more selected sites.
- SharePoint Alerts by User lets you review alerts that have been created for one or more specific users.

## **Analyzing SharePoint Alerts by Site**

The SharePoint Alerts by Site analysis provides the following information about SharePoint alerts that have been set within one or more selected sites:

- the user for whom the alert was set
- the list or item on which the alert was set
- alert properties (including event type and frequency), and
- the date and time of the next alert.

#### To generate a SharePoint Alerts by Site analysis:

- 1 <u>Select the object(s) you want to include in your analysis</u>.
- 2 Choose Audits and Alerts > SharePoint Alerts by Site.
- 3 Specify the parameters for your analysis.

Now you can:

• run the operation immediately (by clicking the [Run Now] button)

OR

• <u>schedule the operation to run at a later time or on a recurring basis</u>.

OR

• save the operation as XML Instructions that can be run at a later time.

The top level of analysis results lists all of the Web applications within the scope of your analysis.

When expanded, a list of sites on which alerts have been set displays, along with the following detail about each alert:

- the **Site** for which the alert was created
- the Titles of the list, and if applicable, item, for which the alert was set
- each of the Users for whom the alert was set, along with:
  - the title of the Alert
  - the alert **Type** (List or Item)
  - the Event that triggers the alert and, if the alert was created for an item, the Filter (that is, the option selected for "Send Alerts for These Changes")

the Next Alert date and time

|                    |                             | SharePoint Alerts by Site |          |                   | bellum\a<br>3/4/     | idministr<br>2014 3 |
|--------------------|-----------------------------|---------------------------|----------|-------------------|----------------------|---------------------|
| ameters:           |                             |                           |          |                   |                      |                     |
| rs:                |                             |                           |          |                   |                      |                     |
| ect Web Applic     | ation / Site / List / Users | Alert / Item              | Туре     | Event /<br>Filter | Frequency            |                     |
| SharePoint -       | - 80                        |                           |          |                   |                      |                     |
| ect 🛛 🗆 Alpha Snac | ck Foods                    |                           | http://2 | 2010foundat       | tion/sites/alpha     |                     |
| Activity R         | eports                      |                           |          |                   |                      |                     |
|                    | bellum\fscottfitzgerald     | Notify of deletions       | List     | Delete            | Immediate            |                     |
|                    |                             |                           |          | Someone           | else changes an item | 1                   |
|                    | bellum\jamesjoyce           | TestFLS                   | List     | All               | Immediate            |                     |
|                    |                             |                           |          | Anything o        | hanges               |                     |
| ⊟ <u>Alpha Doo</u> | <u>cuments</u>              |                           |          |                   |                      |                     |
|                    | bellum\fscottfitzgerald     | Notify of deletions       | List     | Delete            | Immediate            |                     |
|                    |                             |                           |          | Someone           | else changes an item |                     |
|                    | bellum\jamesjoyce           | TestFLS                   | List     | All               | Immediate            |                     |
|                    |                             |                           |          | Anything c        | hanges               |                     |
| ⊟ <u>Calendar</u>  |                             |                           |          |                   |                      |                     |
|                    | bellum\fscottfitzgerald     | Notify of deletions       | List     | Delete            | Immediate            |                     |

## **Analyzing SharePoint Alerts by User**

The SharePoint Alerts by User analysis provides the following information about SharePoint alerts that have been set for one or more users:

- the site within which the alert was set
- the list or item on which the alert was set
- alert properties (including event type and frequency), and
- the date and time of the next alert.

#### To generate an Alerts by User analysis:

- 1 <u>Select the object(s) you want to include in your analysis</u>.
- 2 Choose Audits and Alerts > SharePoint Alerts by User.
- 3 Specify the parameters for your analysis .

Now you can:

• run the operation immediately (by clicking the [Run Now] button)

OR

• <u>schedule the operation to run at a later time or on a recurring basis</u>.

OR

• <u>save the operation as XML Instructions that can be run at a later time</u>.

When expanded, each **Site** for which alerts have been created displays, along with the following detail about each alert:

- the title of the Alert
- the List and (if applicable) Item on which the alert was created
- the alert Type (List or Item)
- the Event Type that triggers the alert
- the Frequency of the alert as well as the Next Alert date and time
- if the alert was set for an *item*, the **Filter** used (that is, the option selected for "Send Alerts for These Changes")

## **Generating a OneDrive Summary Report**

If you The OneDrive Summary report lets you view OneDrive for Business usage information for personal sites to which you have administrator privileges, including "Share With Me" documents.

To generate this report, the ControlPoint Application Administrator must explicitly choose to include OneDrive site collections in the SharePoint Hierarchy. (However, doing so may significantly increase SharePoint Hierarchy load time, especially if there are a large number of OneDrive site collections in the environment.) Contact <u>Quest Support</u> for details.

#### To generate a OneDrive Summary Report:

- 1. Select the OneDrive site collection(s) (or the OneDrive Site Collections node if you want to include all OneDrive site collections that you administer).
- 2 Choose OneDrive > OneDrive Summary.
- 3 If you want to Include item level permissions, check this box.

NOTE: If you choose this option, processing time may increase, especially if the scope of your selection contains a large number of site collections and/or documents.

Now you can:

• run the operation immediately (by clicking the [Run Now] button)

OR

• schedule the operation to run at a later time or on a recurring basis.

OR

• save the operation as XML Instructions that can be run at a later time.

Analysis results include the following information about each OneDrive site collection in the scope of your selection:

• the following General Info About Shared Documents:

- the owner of the site collection
- the document name, owner, and URL of each "Share With Me" document on the selected site(s).
- If you chose to Include item level permissions, the following additional information displays
  - # Shared Docments
  - # Private Documents
  - # Total Documents
  - % of Shared Documents
- the name, owner, and URL for "Share With Me" Documents.

| Metalogix                                      | OneDrive Report |                                                                                                    |                                    | testuser1@metalogixsoftware622.onmicrosoft.com<br>4/3/2015 8:31:39 PM |                      |                          |  |  |
|------------------------------------------------|-----------------|----------------------------------------------------------------------------------------------------|------------------------------------|-----------------------------------------------------------------------|----------------------|--------------------------|--|--|
| Parameters:                                    |                 |                                                                                                    |                                    |                                                                       |                      |                          |  |  |
| Include item level permissions: T              | īrue            |                                                                                                    |                                    |                                                                       |                      |                          |  |  |
| General Info About Shared Documents            |                 |                                                                                                    |                                    |                                                                       |                      |                          |  |  |
| Select User                                    | Display Name    |                                                                                                    | # Shared<br>Documents              | # Private<br>Documents                                                | # Total<br>Documents | % of Shared<br>Documents |  |  |
| OneDrive Site Collections                      |                 |                                                                                                    |                                    |                                                                       |                      |                          |  |  |
| Select EM Test User1                           |                 | https://metalogixsoftware6<br>my.sharepoint.com/person                                                    | <u>322-</u><br>al/testuser1_metalo | qixsoftware622 onr                                                    | nicrosoft com        |                          |  |  |
| testuser1@metalogixsoftware622.onmicrosoft.com | EM Test User1   |                                                                                                    | 11                                 | 1                                                                     | 12                   | 91.67 %                  |  |  |
| "Share With Me" Documents                      |                 |                                                                                                    |                                    |                                                                       |                      |                          |  |  |
| Document Name                                  | Owner           | URL                                                                                                    |                                    |                                                                       |                      |                          |  |  |
| EM Test User1                                  |                 | testuser1@metalogixsoftware622.onmicroso                                                                  | oft.com                            |                                                                       |                      |                          |  |  |
| Data Binding on ASP.NET document               | cpdevuser2      | https://metalogixsoftware622-<br>my.sharepoint.com/personal/cpdevuser2_metalogix<br>ASP.NET.document.docx | software622 onmicr                 | osoft com/Docume                                                      | ents/Data Binding o  | <u>n</u>                 |  |  |

# The ControlPoint Task Audit

The ControlPoint Task Audit is an analysis tool that summarizes one or more of the ControlPoint actions that have been performed by administrators over a specified time period.

By default, the Task Audit report is accessible from the Manage ControlPoint panel. An actionspecific Task Audit Report is also displayed automatically after a ControlPoint action is carried out.

NOTE: In a multi-farm installation, the Task Audit includes actions performed on both home and remote farms.

#### To generate a Task Audit:

- 1 From the Manage ControlPoint panel, choose Schedule Management and Logging > ControlPoint Task Audit.
- 2 Specify the following parameters for your analysis:
  - Either

- Enter the StartDate and EndDate, or
- click the Calendar icon (IIII) and select the date(s).
- (Optional) If you want to search for a specific text string, complete the Search for field. You can enter a full or partial:
  - site name or url
  - action name, or
  - action description

For example, by entering the words "Site Theme" in the **Search for** field, your results will be limited to tasks that involved modifying a site theme.

Search for: Permissions

Select an **Administrator** from the drop-down. (If you want report results to include all administrators in the list, select <ALL>).

Note that the drop-down list includes only administrators who have performed a ControlPoint action within that farm.

Select a Task Type from the drop-down.

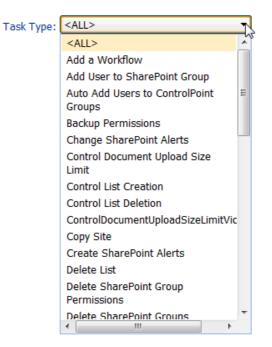

NOTE: The Task Type list is populated with the types of actions that have actually been performed by administrators. For example, if a Delete User Permissions action has never been performed, it will not appear in the list. If you want to include all available options in the report results, select <ALL>.

If you chose the Run Now, option, after the operation has been processed:

- a confirmation message displays at the top of the page, and
- a ControlPoint Task Audit is generated for the operation and displays in the Results section.

If you schedule the operation, a link to the Task Audit is included in the scheduled action notification email.

See also The ControlPoint Task Audit.

#### Information in the Task Audit Report

The Task Audit Report contains the following information for each task:

- the Task Type
- the username of the administrator that the task was **Performed by**
- the **Date** and time when the task was performed, and
- a summary of the parameters chosen for the action.

| Metalogix               |                          | Task Audit                              |                                             | 3/6/2014 11:21:02 A |  |
|-------------------------|--------------------------|-----------------------------------------|---------------------------------------------|---------------------|--|
| Parameters:             |                          |                                         |                                             |                     |  |
| Start Date: 3/1/20      | 014                      | End Date: 3/6/2014                      | Task Type: <all< td=""><td>&gt;</td></all<> | >                   |  |
| Performed By:           | <all></all>              |                                         |                                             |                     |  |
| Search Criteria:        | Permissions              |                                         |                                             |                     |  |
| Total Tasks: 4          |                          |                                         |                                             |                     |  |
| Task Type 🗘             |                          | Performed By 🗘                          |                                             | Date 🗘              |  |
| Delete User Permissions | S                        | axcelertest\testbenchaxceler            | 3/3/                                        | 2014 3:23 PM        |  |
| USERS: AXCELERTES       | T\development;AXCELE     | RTEST\patentattorneys;AXCELERTEST\sales | secure TYPE: SITE                           |                     |  |
| Manage Permissions Inl  | heritance                | axcelertest\testbenchaxceler            | 3/4/                                        | 3/4/2014 5:19 PM    |  |
| ■ OPERATION: Break Ir   | nheritance - Copy Permis | sions from Parent                       |                                             |                     |  |
| Manage Permissions Inl  | heritance                | axcelertest\testbenchaxceler            | 3/4/                                        | 3/4/2014 5:22 PM    |  |
| OPERATION: Restore      | Inheritance              |                                         |                                             |                     |  |
| Manage Permissions Inl  | heritance                | axcelertest\testbenchaxceler            | 3/4/                                        | 2014 5:24 PM        |  |
| OPERATION: Break Ir     | nheritance - Copy Permis | sions from Parent                       |                                             |                     |  |
| Total Tasks: 4          |                          |                                         |                                             |                     |  |

When expanded, a more detailed description of a task displays, which lists:

• site collections or sites on which the action was carried out, and

• any special notes or errors (such as "Security is inherited - no processing is done").

| Task Type 💲                            | Performed By ≑                                    | Date 🗘                                                                       |
|----------------------------------------|---------------------------------------------------|------------------------------------------------------------------------------|
| Delete User Permissions                | axcelertest\testbenchaxceler                      | 3/3/2014 3:23 PM                                                             |
| USERS: AXCELERTEST\development;AXC     | ELERTEST\patentattorneys;AXCELERTEST\salessect    | ure TYPE: SITE                                                               |
| Performed On                           | URL                                               | Path                                                                         |
| Alpha Snack Foods                      | http://2010foundation/sites/alpha                 | 2010SharePoint > SharePoint - 80 > Alpha<br>Snack Foods >> Alpha Snack Foods |
| User AXCELERTEST\Development per       | missions have been removed from the Root Site Al  | pha Snack Foods                                                              |
| User AXCELERTEST\patentattorneys       | permissions have been removed from the Root Site  | Alpha Snack Foods                                                            |
| User AXCELERTEST\SalesSecure per       | missions have been removed from the Root Site Alp | ha Snack Foods                                                               |
| Manage Permissions Inheritance         | axcelertest\testbenchaxceler                      | 3/4/2014 5:19 PM                                                             |
| OPERATION: Break Inheritance - Copy Pe | rmissions from Parent                             |                                                                              |
| Performed On                           | URL                                               | Path                                                                         |
| ***Issue Tracking List                 | http://2010foundation/sites/alpha                 | 2010SharePoint > SharePoint - 80 > Alpha<br>Snack Foods >> Alpha Snack Foods |
| Permissions inheritance has been bro   | ken and the parent's permissions have been copied | for the list                                                                 |
| ***Shared Documents                    | http://2010foundation/sites/alpha                 | 2010SharePoint > SharePoint - 80 > Alpha<br>Snack Foods >> Alpha Snack Foods |
| Permissions inheritance has been bro   | ken and the parent's permissions have been copied | for the list                                                                 |
| Manage Permissions Inheritance         | axcelertest\testbenchaxceler                      | 3/4/2014 5:22 PM                                                             |
| OPERATION: Restore Inheritance         |                                                   |                                                                              |
| Performed On                           | URL                                               | Path                                                                         |
| Issue Tracking List                    | http://2010foundation/sites/alpha                 | 2010SharePoint > SharePoint - 80 > Alpha<br>Snack Foods >> Alpha Snack Foods |
| Permissions inheritance has been res   | tored for the list                                |                                                                              |

Note that:

- As with other ControlPoint analyses, only actions taken on sites you have permissions to manage within ControlPoint display in audit report results.
- Sites for which the administrator who performed the action does not have permissions to manage are not acted upon, and therefore are not captured in the audit report.

# **Viewing Logged Errors**

The Logged Errors Report lets you view the contents of the ControlPoint Services (xcAdmin) database error log for a specified date range. You can use this detail with guidance from <u>Quest</u> <u>Support</u> to diagnose potential issues in your environment.

#### To view logged errors:

- 1 From the Manage ControlPoint panel, choose Schedule Management and Logging > Logged Errors Report.
- 2 Select a **Start date** and **End date** representing the time period for which you want to view logged errors.

Now you can:

• run the operation immediately (by clicking the [Run Now] button)

OR

• schedule the operation to run at a later time or on a recurring basis.

OR

• save the operation as XML Instructions that can be run at a later time.

Logged Error Report results contain a time-stamped entry for each error logged within the specified date range, followed by detailed error text.

| Me |  |  |
|----|--|--|
|    |  |  |
|    |  |  |

Logged Errors (6/8/2015 to 7/8/2015)

bellum\administrator 7/8/2015 10:45:51 AM

| Date                                                                                                    | User                                                                                                    | Source                                                    |
|----------------------------------------------------------------------------------------------------|----------------------------------------------------------------------------------------------------|-----------------------------------------------------------|
| 6/8/2015 3:54:15 AM                                                                                                    | bellum\administrator                                                                                                    |                                                           |
| ID #: 213: Connection LOGD                                                                                                    | 3 is not available                                                                                                    |                                                           |
| at Axceler Datalayer xcDataMar<br>at Axceler Datalayer xcDataMar<br>at Axceler Datalayer xcDataMar<br>at xcCore. Reports. ReportsCom<br>LastAccessed, Boolean isLogging<br>at xcCore. Reports. ReportsCom<br>LastAccessed, Boolean isLogging<br>at Axceler.Core. Logic.Operation<br>at Axceler.Core. Logic.Operation | ager.GetDatareader/WParms(String connN<br>lager.GetDatareader/WParms(String connN<br>on.getPartions.List(Date Time dtstart, Date<br>tonn.GetActivityInt(String type, String dtstart<br>Connection)<br>on.GetActivity(String type, String dtstart, S<br>Connection)<br>s.DiscoveryOperation.GetActivities(String S<br>DiscoveryOperation.UpdateAnalytics(Stri | Vame, String sSQL, Dictionary'2 hshParm, Nullable'1 type) |
| 6/8/2015 3:54:15 AM                                                                                                    | bellum\administrator                                                                                                    |                                                           |
| ID #: 214: Connection LOGD                                                                                                    | 3 is not available                                                                                                    |                                                           |
| at Axceler. Datalayer xcDataMar<br>at Axceler. Datalayer xcDataMar<br>at Axceler. Datalayer xcDataMar<br>at xcCore. Reports. ReportsComn<br>LastAccessed, Boolean isLogging<br>at xcCore. Reports. ReportsComn<br>LastAccessed, Boolean isLogging                                                                    | ager.GetDatareader/WParms(String connN<br>lager.GetDatareader/WParms(String connN<br>on.getPartions List(Date Time dtstart. Date<br>ion.GetActivityInt(String type, String dtstart<br>Connection)<br>on.GetActivity(String type, String dtstart, S<br>Connection)                                                                                            | Name, String sSQL, Dictionary'2 hshParm, Nullable`1 type) |

ar Axceler Logic Uperations LiscoveryOperation UpdateAnalytics(string Sitelid, String processUate, WebUataManager doman, boolean isLoggingConnection) at xcCore Logic.Traverse.PopulateActivityColumns(DataRow workRow, Boolean renewRow, SPSite spSiteColl, Boolean isANLAvailable, Boolean isLoggingConnection)

# Scheduling a ControlPoint Operation

The ControlPoint scheduler lets you set up ControlPoint operations to run in the background at a specified date and time, such as when system resource usage is low. Depending on your ControlPoint permissions, you can schedule:

- an Advanced Search
- any ControlPoint analysis
- most ControlPoint actions
- a full or partial Discovery.

This feature is especially useful for:

- operations that might take a significant amount of time to complete (such as a an analysis run on a large farm)
- operations that you want to run during off-peak hours (such as moving an active site)
- enforcing corporate or regulatory policies (for example, by ensuring that user permissions are always set at the proper levels)
- analyses that you want to run and distribute on a regular basis (such as weekly site activity or storage usage).

Results of scheduled ControlPoint analyses can be sent to email distribution lists and/or posted to a SharePoint document library as a .pdf, an Excel formatted spreadsheet, or a csv file. Individual data sets within analyses can also be saved as SharePoint lists for use in creating dashboards.

ControlPoint uses a different (typically larger) limit on the number of line items that can be returned when an analysis is run on a scheduled basis than when run interactively. ControlPoint Application Administrators can, however, modify this limit.

NOTE: In a multi-farm installation, operations can only be scheduled for the home farm.

# Scheduling a Recurring Analysis for Which a Specific Date Range or Time Period was Selected

If a ControlPoint analysis is scheduled to run on a recurring basis and includes a date range or time period, the ControlPoint scheduler will interpret it as a relative date range or time period (that is, relative to the date when the scheduled job is run). The first time the scheduled job runs, the

analysis will cover the date range specified in the Parameters section. For subsequent job runs, the date range will be updated accordingly.

EXAMPLES:

Audit log Analysis 🔞

• If you initiate an Audit Log analysis on a Monday for a date range that covers the the previous week, then schedule it to run on a recurring basis:

| eneral Job Informat |                           |               | <ul> <li>Active</li> </ul> |         |   |                         |   |
|---------------------|---------------------------|---------------|----------------------------|---------|---|-------------------------|---|
| Job Name            | Weekly Audit Log          |               | Active                     |         | _ |                         |   |
| Description         |                           |               |                            |         |   |                         |   |
| Output File Name    | xcrAuditReport <ts></ts>  |               | Output Type PDF            | •       |   |                         |   |
|                     | Include Date Time stamp i | n file name 🤨 |                            |         |   |                         |   |
| hedule Details      |                           |               |                            |         |   |                         |   |
| Star                | t 10/5/2015 11:16 Al 🥅 🔯  |               |                            |         |   |                         |   |
|                     | 🖉 Recurring 🤨             | Run Every 1   |                            | Week(s) |   | Until 1/1/2016 12:16 PM | Ö |

 the first time the scheduled job runs, the analysis will include data for the first week in January (that is, the week you specified)

| Me             | talogix          | Audit Lo       | og (9/28/2015 12:00 | ) AM to 10/2/20 | 015 12:00 AM) | bellum\jam           | esjoyce<br>11:30:00 AM           |
|----------------|------------------|----------------|---------------------|-----------------|---------------|----------------------|----------------------------------|
| Paramete       | rs:              |                |                     |                 |               |                      |                                  |
| User:          |                  |                |                     | List:           |               |                      |                                  |
| URL:           |                  |                |                     |                 |               |                      |                                  |
| Event:         | Check Out        |                |                     |                 |               |                      |                                  |
| Scope:         | Document         |                |                     |                 |               |                      |                                  |
| Read From A    | rchive:          | No             |                     |                 |               |                      |                                  |
| Total : 1      |                  |                |                     |                 |               |                      |                                  |
| Date           |                  | User           | Event               | Scope           | Site Colle    | ection Site          | URL                              |
| 10/1/2015 4:58 | 23 PM            | System Account | Check Out           | Docum           | ent Alpha Sn  | nack Foods Alpha Sna | ck Foods sites/alpha<br>Document |
| Version -> Maj | or: 1   Minor: 0 | I              |                     |                 |               |                      | WAP: Sha                         |

- - the second time the scheduled job runs (at the end of the following week), the analysis will include data for the second week in January

|                    | Metalogix | Audit Log (10 | 0/5/2015 12:00 AM to 10/9/2015 12:00 AM | bellumljamesjoyce |
|--------------------|-----------|---------------|-----------------------------------------|-------------------|
| Param              | eters:    |               |                                         |                   |
| User:              |           |               | List                                    |                   |
| URL:               |           |               |                                         |                   |
| Event:             | Check Out |               |                                         |                   |
| Scope:             | Document  |               |                                         |                   |
| Read From Archive: |           | No            |                                         |                   |
|                    |           |               |                                         |                   |

and so on.

• If you schedule a SharePoint Summary Report to run every 30 days, the analysis will include activity that occurred 30 days ending on the date the scheduled job runs, regardless of the date on which the report was initiated.

## **How Scheduled Jobs are Handled**

The ControlPoint scheduler is driven by the Windows scheduled task that has been configured using the ControlPoint Utility (xcUtilities.exe.) This task both checks for and initiates the running of scheduled jobs. The task performs these activities every time it runs. (For information on configuring and running the ControlPoint Scheduler, see the *ControlPoint Online Administration Guide*.)

## **Creating a Scheduled Job**

#### To schedule a ControlPoint operation:

1 After initiating and specifying the parameters for a ControlPoint operation, open the **Schedule** section.

| Audit log Analysis 🔞                                                                          |            |
|-----------------------------------------------------------------------------------------------|------------|
|                                                                                               | SELECTION  |
| General Job Information                                                                       | PARAMETERS |
| Job Name 🖉 Active                                                                             |            |
| Description                                                                                   | RESULTS    |
| Output File Name xcrAuditReport Output Type PDF                                               |            |
| Include Date Time stamp in file name 1                                                        |            |
| Schedule Details                                                                              | -          |
| Start 10/12/2015 11:59 / 🎟 🔯                                                                  |            |
| Recurring      Run Every 0     Hour(s)     Until 10/12/2015 12                                | 2          |
| Distribution Details                                                                          |            |
| Send To                                                                                       |            |
| Subject                                                                                       |            |
| Message                                                                                       |            |
| Destination Farm 2013SharePoint                                                               | Run Now    |
| Add to Library List Clear                                                                     | 🖒 Reset    |
| 🔲 Send to Admins 🚺 👘 Send to Site Collection Admins 👘 Create Reports by Selection Hierarchy 🗊 |            |
| Schedule                                                                                      | 💾 Save As  |

Note that, for some ControlPoint operations that are likely to be scheduled for purposes of compliance with corporate or regulatory policy, this section is labeled **Enforce Policy**.

| Delete User Permissions 🔞 |                            | C          |
|---------------------------|----------------------------|------------|
|                           |                            | SELECTION  |
| General Job Information   |                            | PARAMETERS |
| General Job Information   |                            |            |
| Job Name                  | <ul> <li>Active</li> </ul> |            |

#### 2 Enter a Job Name and Description.

TIP: Choose a brief but descriptive name that uniquely identifies the job. This will make it easier for you to identify it in the Schedule Monitor and Scheduled Jobs Report. If you choose

to have the output posted to a SharePoint document library, the Job Name will also be used as the document Title.

3 If you want the job to be active, make sure the **Active** box is checked.

NOTE: Once a scheduled job has been added, it can be activated or deactivated as needed.

4 If you want to change the **Output File Name**, overwrite the default name.

CAUTION: The same *default* Output File Name is used for every action or analysis of a particular type. For example, whenever you schedule a Site Permissions by Site analysis, the default output file name is xcrRightsBySite, regardless of its scope, or who requested it. It is possible to have more than one job with the same output file name. Keep in mind, however, if more than one job with exactly the same output file name is posted to the same document library, an existing document will be overwritten with a more recent document with the same name.

- 5 For ControlPoint *analyses* only:
  - a) If you want the date and time that the job is run to be appended to the file name, click the **Include Date Time stamp in the file name** box. (This will enable you to retain a historical record of analysis results that may be used as a record of compliance with policies or regulations.)
  - b) If different than the default, select an **Output Type** from the drop-down.

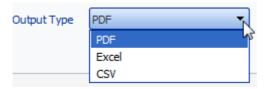

NOTE: If you choose **CSV**, output will be in the form of raw analysis data that can be imported into another program for further examination.

6 Complete the **Schedule Details** as follows:

| If you want to                           | Then                                                                                                    |  |
|------------------------------------------|----------------------------------------------------------------------------------------------------|--|
| run an operation one time<br>only        | Enter or select a <b>Start</b> date(IIII) and time ( 🔯 ).                                                                                                    |  |
| run an operation at<br>regular intervals | <ul> <li>a. For Start, enter the <i>first</i> date () and time () that you want the job to run.</li> <li>b. Click the Recurring box.</li> <li>c. For Run every: <ul> <li>enter the interval (as a positive integer) at which you want the job to run</li> <li>select an interval type (Hour, Day, or Month)</li> </ul> </li> <li>d. For Until, enter or select the <i>last</i> date () and time () ) that you want the job to run.</li> </ul> |  |

NOTE: Dates and times correspond to those of the server on which the ControlPoint scheduler is running.

7 Complete the **Distribution Details**. Use the information in the following table for guidance.

| If you want to                                                                                                    | Then                                                                                                    |  |  |
|----------------------------------------------------------------------------------------------------|----------------------------------------------------------------------------------------------------|--|--|
| have a notification email sent<br>to one or more recipients<br>when the job completes*<br>(and, in the case of an<br><i>analysis</i> , have output included<br>in the email as an<br>attachment) | complete the <b>Send to</b> :, <b>Subject</b> , and <b>Message</b> fields. (The<br>From field will automatically be populated with the email<br>address specified when the ControlPoint Online application<br>was originally installed.)<br>NOTE: You can either use the SharePoint People Picker as<br>you would when selecting users on which to perform a<br>ControlPoint action or analysis, or enter one or more email<br>addresses (separated by semicolons), in the <b>Send to</b> field.                                                                                                    |  |  |
| have analysis results posted<br>to a SharePoint document<br>library                                                                                                    | <ul> <li>Complete the Add to Library or List field as follows:</li> <li>Click [Select] to display the Destination Selection Page pop-up dialog, and select a document library from the Destination Farm Tree. (Note that only lists and libraries within the current farm for which you have Full Control access display).</li> <li>Select a library from the tree (You can also enter a full or partial Name or URL to narrow your selection).</li> </ul>                                                                                                    |  |  |
|                                                                                                    | () http://2010foundation:1818/_layouts/axceler/xcBrowse.aspx?Action=schl82SURL=HT P · C     ()     () to list a selected: Shared Documents (78)     () Cancel     ()     () Cancel     ()     () ControlPoint (1)     () Customers - 44847 (2)     () Customers - 44847 (2)     () Customers - 44847 (2)     () Customers - Root Site     ()     () Derations     (2)     () Intranet (4)     () HR     () Operations     (2)     () Shared Documents (78)     () Style Library     () Shared Documents (78)     () SharePoint (1)     () Shared Documents (78)     () Style Library     () Operations     (2)     () Thranet (4)     () HR     () Operations     (2)     () Shared Documents (78)     () Style Library     () Operations     () SharePoint (1)     () SharePoint (1)     () ShareDocuments (78)     () Style Library     () Other a document is placed into a SharePoint     document library, the Output Filename becomes the     document Name, and the Job Name becomes the document     Title. |  |  |

8 To save the job, click [Schedule].

Once a scheduled job has been created, it can be accessed via the Schedule Monitor.

## **Monitoring Scheduled Jobs**

The Schedule Monitor lets you view the status of scheduled jobs over a specified date range. From the Schedule Monitor you can link to pages that let you:

- view/edit the details of a scheduled job
- delete scheduled jobs
- link to detailed run history of a job
- update Full Discovery and/or Scheduler windows jobs.

#### To access the Schedule Monitor:

Schedule Monitor > Select parameter(s) to act on @

1 From the Manage ControlPoint panel, choose Scheduled Management and Logging > Schedule Monitor.

By default, the Schedule Monitor grid displays jobs that are scheduled to run within the next seven days.

| Switch Monitor Views                 |                                   |                             |                                             |
|--------------------------------------|-----------------------------------|-----------------------------|---------------------------------------------|
| ControlPoint Jobs                    | Windows Jobs                      |                             |                                             |
| Schedule Monitor Filter Setting      | S                                 |                             | Auto Refresh Settings                       |
| rom 'Next Run Date':<br>3/10/2013    | To 'Next Run Date':               | Set range to show all dates | Auto Refresh<br>Monitor<br>Refresh Rate: 60 |
| how Jobs with Status:<br><all></all> | Include Job Types:<br><all></all> | Job Name Includes:          | Seconds                                     |
| Pending<br>Running<br>Cancelling     | Actions<br>Alerts<br>Reports      | Exclude Child Jobs          | Auto refresh mode is<br>off                 |
| Cancelled<br>Retired                 | Compliance                        |                             | Refresh Display                             |

- 2 If you want to change the default date range, do one of the following:
  - To include jobs within a specified date range:
    - a) Enter or select a From "Next Run Date" and To "Next Run Date"
    - b) Click [Refresh Display].
  - To include *all* jobs regardless of the run date, click [Set range to show all dates].
     NOTE: Next Run Date identifies:

- the *next* date/time a Pending job is scheduled to run
- the *last* date/time a Retired or Inactive job ran
- the *start* date/time that an in-process job started running.
- 3 Select one or more **Status** values from the list box. Use the information in the table below for guidance.

NOTE: You can select multiple status values using the [CTRL] or [SHIFT] in the conventional manner. If you want to view all scheduled jobs for the specified date range, select All.

| Status     | Description                                                                                                    |
|------------|----------------------------------------------------------------------------------------------------|
| Pending    | <ul> <li>All jobs that are scheduled to run within the specified date range.</li> <li>Pending jobs include: <ul> <li>one-time jobs that have not yet run</li> </ul> </li> <li>AND <ul> <li>recurring jobs that have not yet reached their End Date.</li> </ul> </li> </ul> |
| Running    | All scheduled jobs that are currently running (as long as the specified date range includes the current date).                                                                                                    |
| Cancelling | All running jobs for which the current instance is in the process of being cancelled.                                                                                                    |
| Cancelled  | All jobs for which the last running instance was cancelled.                                                                                                    |
| Inactive   | Jobs that are not currently active but were created or last ran during the specified date range.                                                                                                    |
| Retired    | <ul> <li>Jobs that finished running within the specified date range.</li> <li>Retired jobs include:</li> <li>one-time jobs that have already run</li> <li>AND</li> <li>recurring jobs that have reached their End Date.</li> </ul>                                         |

4 If you want to further filter your results, use the information in the following below for guidance.

| If you want to                                                                                                    | Then                                                           |
|----------------------------------------------------------------------------------------------------|----------------------------------------------------------------|
| exclude site admin-specific "sub-jobs" that are created<br>when a scheduled job is created with the <b>Create Reports by</b><br><b>Selection Hierarchy</b> box checked<br>Send to Admins Selection Admins Create Reports by Selection Hierarchy | check the <b>Exclude Child Jobs</b><br>box.                    |
| include only jobs of one or more specific types ( <b>Actions</b> ,<br><b>Alerts</b> , and/or <b>Reports</b> )<br>(all job types are included by default)                                                                                        | highlight the job type(s) you want to include in the list box. |

| If you want to                                                   | Then                                                                                                    |
|------------------------------------------------------------------|----------------------------------------------------------------------------------------------------|
| display only jobs whose name includes a specified text<br>string | complete the <b>Job Name</b><br><b>Includes:</b> field with a full or<br>partial job name.<br>Job Name Includes:<br>Permissions |

| Sche                                                                              | Schedule Monitor Filter Settings |  |                                   |                        |  |                |                |  |  | Auto Refresh | Settings   |  |  |
|-----------------------------------------------------------------------------------|----------------------------------|--|-----------------------------------|------------------------|--|----------------|----------------|--|--|--------------|------------|--|--|
| From 'Next Run Date':<br>11/9/2015  Show Jobs with Status:<br><all> Pending</all> |                                  |  | To 'Next Run Date':<br>11/16/2015 | I                      |  | Set range to : | show all dates |  |  |              | Auto Refre |  |  |
|                                                                                   |                                  |  |                                   | Include Job Types:<br> |  |                |                |  |  |              |            |  |  |

The Schedule Monitor displays the following information:

- Job Name
- Job Type
- an indication of whether the job is Active (checked) or inactive (unchecked)
- Schedule Status (Pending, Running, Retired, or Inactive)
- Scheduled Start date and time
- the **Schedule End** date and time which, for recurring jobs, displays the last date and time that the job is scheduled to run.

NOTE: For one-time jobs, the Schedule End date and time (which displays as an hour later than the Schedule Start) has no significance.

- a checkbox indicating whether the job is one-time (unchecked) or Recurring (checked)
- for recurring jobs, the Interval and Interval Type (Hour, Day, Week or Month)
- Last Run Date and time
- Last Run Status (Complete, Failed, Started, Cancelling, or Cancelled)
- Next Run Date, which identifies:
  - the next date/time a Pending job is scheduled to run
  - the last date/time a Retired or Inactive job ran
  - the *start* date/time that an in-process job started running.
- the **User** who scheduled the job.

- an indication of whether or not the scheduled job was created with the Run by hierarchy option
- if the job is an instance of a ControlPoint Governance Policy, the name of the Policy Instance.

You can:

- sort by clicking on a column header
- change the order of columns by dragging and dropping.

From the Schedule Monitor you can:

- set the Schedule Monitor grid to Auto Refresh
- open a job for viewing/editing
- view a job's run history
- cancel or delete one or more jobs
- update Full Discovery and/or Scheduler windows jobs.

### **Viewing/Editing a Scheduled Job**

From the Schedule Monitor, you can access a scheduled job whose details you want to view or edit.

### To access a scheduled job's details:

From the Schedule Monitor, click the job's Edit link.

The job opens in a separate browser window.

#### To edit the job:

- 1 Modify the appropriate fields within the Schedule or Enforce Policy section.
- 2 To save changes, click [Update].

### Viewing a Scheduled Job's History

From the Schedule Monitor, you can view the run history of a scheduled job. In the case of scheduled actions (including alerts), you can generate a ControlPoint Task Audit to view more detail about the job.

### To view the history of a scheduled job:

• From the Schedule Monitor or Scheduled Jobs Report, click the job's Last Run link.

|   | Recurring | Interv | al Interval<br>Type | Last Run 🗘                           | Last Run<br>Status | Ne         |
|---|-----------|--------|---------------------|--------------------------------------|--------------------|------------|
| 1 |           | 0      | HOURLY              | 3/10/2014<br>12,R0:42 PM<br>History: | Complete           | 3/10<br>PM |

• From a scheduled job's detail page, click the [View History] button.

The Schedule History includes the following information:

- Run Start date and time
- Run End date and time
- process Status (Started, Completed, or Failed)
- in the case of a Failed job, a **Message** citing the reason for the failure.

As shown in the example below, a separate entry exists for each run of a recurring job. You can sort by either Run Start or Run End date by clicking the up/down arrows in the column header.

| Metalogix                         | History: I          | Recurring Far | m Summary           | axcelertest\testbenchaxcele           r Report         3/6/2014 1:06:16 PM |
|-----------------------------------|---------------------|---------------|---------------------|----------------------------------------------------------------------------|
| Parameters:<br>Start Date: 2/1/20 | )14                 | End Date:     | 2/2/2014            |                                                                            |
| Run Start 🗘                       | Run End 🗘           | Status        |                     | Message                                                                    |
| 2/2/2014 4:40:37 PM               | 2/2/2014 4:41:07 PM | Cancelling    |                     | Job Cancelled via Schedule Monitor by: axcelertest\testbenchaxceler        |
| 2/2/2014 5:40:37 PM               | 2/2/2014 5:41:03 PM | Complete      |                     |                                                                            |
| Total: 2                          |                     |               |                     |                                                                            |
| axcelertest\testbenchaxce         | Page                | 1 of: 1       | 3/6/2014 1:06:16 PM |                                                                            |

### To view a ControlPoint Task Audit for a completed action:

Click the link (Completed or Failed) in the Status column.

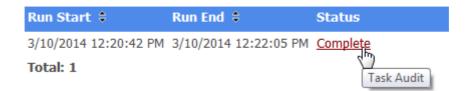

See also <u>The ControlPoint Task Audit</u>.

NOTE: This link is valid for actions only (not Discovery or analysis jobs)

### **Canceling or Deleting a Scheduled Job**

From the Schedule Monitor you can:

• cancel a running instance of a scheduled job

OR

• completely delete one or more scheduled jobs.

NOTE: If you delete a job that has already run, any history associated with the job will also be deleted.

REMINDER: Delete and Cancel options are disabled if Auto Refresh is enabled.

### To stop a running instance of a scheduled job:

NOTE: You can only stop instances of jobs that are currently running, and this action does not delete either the job itself or any future instances of a recurring job.

- 1 In the In the Select column, check the box beside each running job instance you want to stop.\*
- 2 Click [Stop Selected].

### To delete one or more scheduled jobs:

- 1 In the Select column, check the box beside each job you want to delete.\*
- 2 Click [Delete Selected].

You will be prompted to confirm the deletion before the operation is carried out.

### To delete all scheduled jobs:

- 1 Click [Select All].
- 2 Click [Delete Selected].

You will be prompted to confirm the deletion before the operation is carried out.

\*NOTE: If you want to de-select currently selected jobs, click [Reset].

### **Updating Full Discovery and Scheduler Windows Jobs**

As part of the initial configuration of ControlPoint Online, the following tasks are created in the Windows Task Scheduler on the server where ControlPoint Online is installed:

• the **ControlPoint FullDiscovery job**, scheduled by default to run once a day to populate the ControlPoint data cache.

**IMPORTANT:** The FullDiscovery job is disabled by default, and should be disabled if the ControlPoint Discovery Service will be used instead.

• the **ControlPoint Scheduler Job**, scheduled to run by default ever 10 minutes to check for and initiate the running of operations scheduled via the ControlPoint Scheduler.

You can activate/deactivate and change the default start time and/or frequency with which these jobs run via the Schedule Monitor Windows Jobs view.

**CAUTION**: Full Discovery and Scheduler are application-wide jobs. Changing the start time and or/frequency will impact all of ControlPoint.

### To update Full Discovery and/or Scheduler Windows Jobs:

- 1 From the Schedule Monitor, select the Windows Jobs radio button.
- 2 Click the **Edit** icon for the job whose schedule you want to update.

| Manage ControlPoint<br>- X Tools                                                                                                    |                 |                                                                                                    |                                                                |                             |                        |  |  |  |  |  |  |
|----------------------------------------------------------------------------------------------------|-----------------|----------------------------------------------------------------------------------------------------|----------------------------------------------------------------|-----------------------------|------------------------|--|--|--|--|--|--|
| <ul> <li>ControlPoint Configuration</li> </ul>                                                                                                    | Sche            | Schedule Monitor > Select parameter(s) to act on  Switch Monitor Views C ControlPoint Jobs Refresh Discley |                                                                |                             |                        |  |  |  |  |  |  |
| ControlPoint Configuration Site     ControlPoint Configuration Settings     ControlPoint Menu List     O Manage Fam List     O ControlPoint Compliance Actions | 0 co            |                                                                                                    |                                                                |                             |                        |  |  |  |  |  |  |
| ControlPoint Management     Oiscovery     Oi Audit Log Archive     Oi Execute Saved Instructions                                                               | Edit            | Name<br>FullDiscoveryJob                                                                                   | Trigger<br>Run At 3:00 AM every day                            | Active<br>False             | Author<br>ControlPoint |  |  |  |  |  |  |
| Evecute Saved Instructions      Reload Server-side Hierarchy Cache      O Purge Historical Data      Schedule Management and Logging                           |                 | s Scheduled Task > Select pa                                                                               | Run At 12:00 AM every day. After trig<br>arameter(s) to act on | i rue                       | ControlPoint           |  |  |  |  |  |  |
|                                                                                                    | FullDiscoveryJo | b                                                                                                    |                                                                |                             |                        |  |  |  |  |  |  |
| ControlPoint Sentinel      ControlPoint Sentinel      O Sentinel Setup      Sentinel Setup                                                                     |                 | Start: 7/1/2015 3:00 AM 🕅 🛱                                                                                | Run every: 1                                                   | Cay(s)                      | •                      |  |  |  |  |  |  |
| Sentinel Report                                                                                                    |                 | <ul><li>Expire:</li><li>Repeat task every:</li></ul>                                                       | 10/8/2016 12:00 Al III (1)                                     | for a duration indefinitely | ₹                      |  |  |  |  |  |  |
|                                                                                                    |                 |                                                                                                    |                                                                | Update                      |                        |  |  |  |  |  |  |

- 3 Update the Start date, time, and/or run frequency, as applicable.
- 4 Click [Update].

### **Generating a Scheduled Jobs Report**

The Scheduled Jobs Report provides the same information as the <u>Schedule Monitor</u>.

### To generate a Scheduled Jobs Report:

1 From the Manage ControlPoint panel, choose Schedule Management and Logging > Scheduled Jobs Report.

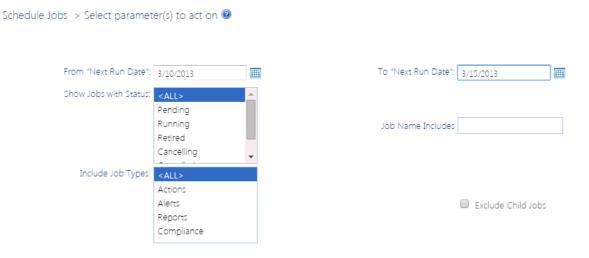

If you want to change the default date range, enter or select a From "Next Run Date" and To "Next Run Date"

NOTE: Next Run Date identifies:

- the next date/time a Pending job is scheduled to run
- the last date/time a Retired or Inactive job ran
- the start date/time that an in-process job started running.
- 2 Select one or more **Status** values from the list box. Use the information in the table below for guidance.

NOTE: You can select multiple status values using the [CTRL] or [SHIFT] in the conventional manner. If you want to view all scheduled jobs for the specified date range, select All.

| Status  | Description                                                                                                    |
|---------|----------------------------------------------------------------------------------------------------|
| Pending | <ul> <li>All jobs that are scheduled to run within the specified date range.</li> <li>Pending jobs include:</li> <li>one-time jobs that have not yet run</li> <li>AND</li> <li>recurring jobs that have not yet reached their End Date.</li> </ul> |

| Status     | Description                                                                                                    |
|------------|----------------------------------------------------------------------------------------------------|
| Running    | All scheduled jobs that are currently running (as long as the specified date range includes the current date).                                                                                                    |
| Cancelling | All running jobs for which the current instance is in the process of being cancelled.                                                                                                    |
| Cancelled  | All jobs for which the last running instance was cancelled.                                                                                                    |
| Inactive   | Jobs that are not currently active but were created or last ran during the specified date range.                                                                                                    |
| Retired    | <ul> <li>Jobs that finished running within the specified date range.</li> <li>Retired jobs include:</li> <li>one-time jobs that have already run</li> <li>AND</li> <li>recurring jobs that have reached their End Date.</li> </ul> |

3 If you want to further filter your results, use the information in the table below for guidance.

| If you want to                                                                                                    | Then                                                                                            |  |  |
|----------------------------------------------------------------------------------------------------|-------------------------------------------------------------------------------------------------|--|--|
| exclude site admin-specific "sub-jobs" that are created when a scheduled job is created with the <b>Create Reports by Selection</b><br><b>Hierarchy</b> box checked | check the <b>Exclude Child Jobs</b><br>box                                                      |  |  |
| Send to Admins Send to Site Collection Admins Create Reports by Selection Hierarchy                                                                                 |                                                                                                 |  |  |
| include only jobs of one or more specific types ( <b>Actions</b> , <b>Alerts</b> , and/or <b>Reports</b> )<br>(all job types are included by default)               | highlight the job type(s) you<br>want to include in the<br><b>Include Job Type(s)</b> list box. |  |  |
| display only jobs whose name includes a specified text string                                                                                                    | complete the <b>Job Name</b><br><b>Includes:</b> field with a full or<br>partial job name.      |  |  |
|                                                                                                    | Job Name Includes:<br>Permissions                                                               |  |  |

Now you can:

• run the operation immediately (by clicking the [Run Now] button)

OR

• schedule the operation to run at a later time or on a recurring basis.

OR

• save the operation as XML Instructions that can be run at a later time.

| Schedule M                                                     | Ionitor Filter Se | ttings |  |  |  |  |  |  |  | Auto Refresh Se |  |  |  |
|----------------------------------------------------------------|-------------------|--------|--|--|--|--|--|--|--|-----------------|--|--|--|
| From 'Next Run Date':<br>11/9/2015  Show Jobs with Status:<br> |                   |        |  |  |  |  |  |  |  |                 |  |  |  |

From Scheduled Jobs Report results you can view a job's run history.

# Saving, Modifying and Executing Instructions for a ControlPoint Operation

All schedulable ControlPoint operations can be saved in an XML file as "instructions" and run at a later time. If an operation has parameters that are modifiable, you can modify them in the XML file before running the job.

NOTE: Currently you cannot run instructions for multi-farm operations.

### **Saving Instructions**

### To save Instructions for a ControlPoint operation:

1 After specifying the parameters for the operation, click [Save As].

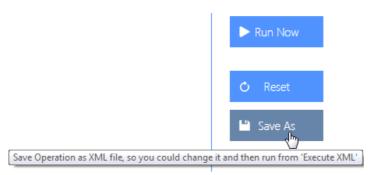

- 2 Click [**Download**] to display the File Download dialog.
- 3 Click [**Save**] then save the file to the local machine— that is, the machine where the browser is running—or network location of your choice.

TIP: You may want to change the default file name to one that is more unique and descriptive.

4 When the file has finished saving, click [**Close**] to dismiss the open dialogs.

### **Modifying Instructions**

Depending on the operation, you may be able to modify some or all of the parameters of XML Instructions with valid values. For example, while the Migrate User action only permits one user to be migrated via the ControlPoint application interface, you can run the operation on multiple users by adding them to the XML instructions.

You should not attempt to change any part of the instructions apart from modifiable parameters. It is strongly recommended that you make a copy of the XML file before editing it, as it is possible that unintended changes can be made to tags or unmodifiable portions of the file.

| - <operation code="MigrateUser" type="Action"></operation>                                                                                                    |  |
|----------------------------------------------------------------------------------------------------|--|
| - «selection»                                                                                                    |  |
| <pre><item 0"="" 7e83ff6b9b29,farmname@sharepoint_config,farmtooltip@"="" action="nonsense" farm"="" farmguid@efcecfa6-42d7-4f44-b503-="" guid='efeccfa6-42d7-4f44-b503-7e83ff6b9b29" id=' image='images/Farm.gif" aux=' name='2007SHAREPOINT (Home Farm)" type=' parentid='-1" AllChildren=' true"="" url="http://2008sharepoint:1919/"></item></pre>                                                                                                    |  |
|                                                                                                    |  |
| <pre>&gt; seec Gamma Section 2 - seec Gamma Section 2 - seec Gamma Section 2 - seec Gamma Section 2 - seec Gamma Section 2 - seec Gamma Section 2 - seec Gamma Section 2 - section 2 - sectio</pre> |  |
| SWarnings />                                                                                                    |  |
| <pre>doinPropagate2Lists&gt;false/binPropagate2Lists&gt;</pre>                                                                                                    |  |
| ohnPropagate21tems>false                                                                                                    |  |
| ScheduledCurrentUser />                                                                                                    |  |
| - migrateUsers>                                                                                                    |  |
| - <tem></tem>                                                                                                    |  |
| - <key></key>                                                                                                    |  |
| <string>AXCELERTEST\sammuelclemens</string>                                                                                                    |  |
|                                                                                                    |  |
| <pre>- <alue></alue></pre>                                                                                                    |  |
| <string>AXCELERTEST\marktwain</string>                                                                                                    |  |
|                                                                                                    |  |
|                                                                                                    |  |
| -                                                                                                    |  |
|                                                                                                    |  |
| <string>AXCELERTEST\stephendedalus</string>                                                                                                    |  |
|                                                                                                    |  |
| / - <value></value>                                                                                                    |  |
| <string>AXCELERTEST\jamesjoyce</string>                                                                                                    |  |
|                                                                                                    |  |
|                                                                                                    |  |
| - <item> /</item>                                                                                                    |  |
| - <key> /</key>                                                                                                    |  |
| <pre></pre>                                                                                                    |  |
|                                                                                                    |  |
| - <value></value>                                                                                                    |  |
| <string>AXCELERTEST\maryjones</string>                                                                                                    |  |
| <th></th>                                                                                                    |  |
|                                                                                                    |  |
|                                                                                                    |  |
| dblvenfySid>false                                                                                                    |  |
| <pre>dbinProcessADGrps&gt;false</pre> /binProcessADGrps>                                                                                                    |  |
|                                                                                                    |  |

### **Executing Instructions**

### To run instructions for a ControlPoint operation:

- 1 Use one of the following options:
  - From the SharePoint Hierarchy select the farm node, then choose **Run Saved Instructions**.

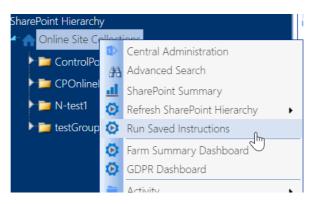

• From the Manage ControlPoint panel, choose **Run Saved ControlPoint Instructions**.

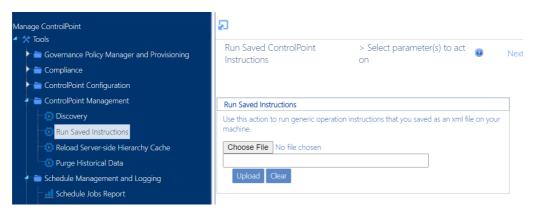

- 2 Click [Browse...] and locate the XML File with the instructions you want to run.
- 3 Click [Upload].

Now you can either:

• run the operation immediately (by clicking the [Run Now] button)

OR

• <u>schedule the operation to run at a later time</u>.

# Provisioning SharePoint Site Collections and Sites

ControlPoint Site Provisioning functionality automates the management of end user requests for new site collections and sites, which are based on "Provisioning Profiles" that you define.

### **Managing Site Provisioning Profiles**

Before an end user can request a new site collection or site, at least one Provisioning Profile must have been created. Once created, the Provisioning Profile becomes available to end users when a request for a new site collection or site is initiated.

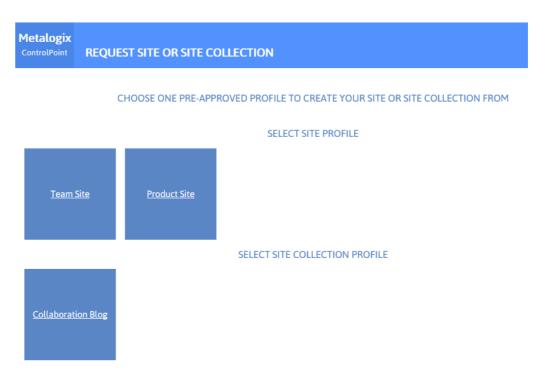

### To launch the ControlPoint Provisioning Profile Manager:

From the Manager ControlPoint panel, choose **Governance Policy Manager and Provisioning > Provisioning Profile Manager**.

### To create a Provisioning Profile:

- 1 From the Provisioning Profile Manager main page, choose [Create].
- 2 Complete the fields on the Build New Provision Profile page as follows:
  - Enter the **Profile Name** as you want it to display in the Provisioning Profile Manager list.
  - Enter the End User Description as you want it to display in the Request a Site or Site Collection page.
  - Enter the **Profile Description** as you want it to display in the Provisioning Profile Manager list.
  - Select a **Profile Type** (Site Collection or Sub Site)
  - Select a **Base SharePoint Template**.

NOTE: The Custom template tab is intended for a future release.

- 3 If you want to Attach Additional Profile Settings:, you can
  - Click the appropriate link—Set Site Collection Properties (if available), Set Site Properties, or Set List Properties—and complete the applicable window.

NOTE: If you select **Enforce Policy** and <u>schedule the operation to run on a recurring basis</u>, it will be enforced for any site collection or site created using that Profile.

4 Click [Create].

### To edit a Provisioning Profile:

- 1 From the Provisioning Profile Manager main page, check the box to the left of the Profile that you want to edit.
- 2 Click [Edit].
- 3 Edit the fields on the Edit Provision Profile page as appropriate.
- 4 Click [Update].

### To delete one or more Provisioning Profiles:

- 1 From the Provisioning Profile Manager main page, check the box to the left of the Profile(s) that you want to delete.
- 2 Click [Delete]

You will be prompted to confirm your action before continuing.

# How New Sites and Site Collections Are Requested

An end user can request a new site or site collection as long as:

• the url for the Request Site or Site Collection page has been made available

#### AND

• the requester can be authenticated in Active Directory as a valid Office 365 user

AND

• the ControlPoint Application Administrator has specified the credentials to use for provisioning request submission.

When the Request Site or Site Collection page is launched, the user will be prompted for login credentials. Once logged in, the user can select from the available Profiles that were created via the <u>ControlPoint Provisioning Profile Manager</u>.

| Metalogix<br>ControlPoint | REQUEST SITE OR | SITE COLLECTION                                                        |
|---------------------------|-----------------|------------------------------------------------------------------------|
|                           | CHOOS           | E ONE PRE-APPROVED PROFILE TO CREATE YOUR SITE OR SITE COLLECTION FROM |
|                           |                 | SELECT SITE PROFILE                                                    |
| Team Site                 | Product Site    |                                                                        |
|                           |                 |                                                                        |
|                           |                 |                                                                        |
|                           |                 |                                                                        |
|                           |                 |                                                                        |
|                           |                 |                                                                        |
|                           |                 |                                                                        |
|                           |                 |                                                                        |
|                           |                 |                                                                        |
|                           |                 | SELECT SITE COLLECTION PROFILE                                         |
| Collaboration B           | log             |                                                                        |
|                           |                 |                                                                        |
|                           |                 |                                                                        |
|                           |                 |                                                                        |
|                           |                 |                                                                        |

Upon selecting a Profile, the Create Site (or Site Collection) page displays, prompting the requester for the following information:

- a Title and Description for the new site
- the Web Site Address that the requester wants to use for the new site

NOTE: The requester must enter a *full* URL, including the name of the new site. For example, if the requester wants to create a subsite called Blog under mycompany.sharepoint.com/sites/sales, a valid URL might be https://mycompany.sharepoint.com/sites/sales/blog.

The **Requester Name** and **Requester Email address** pre-populate with the login name and email address of the current user. The Requester Email Address can, however be changed. If the request is for a Site *Collection*, **Primary Site Collection Administrator** and **Primary Site Collection Email Address** fields are pre-populated with the current user's information, but they can also be changed.

• When the requester places the request, ControlPoint validates the information provided by the requester, including that the URL is valid and available. If the validation fails, any error messages display at the top of the form.

| Create Site Request Form                                                |                                                         |
|-------------------------------------------------------------------------|---------------------------------------------------------|
| Error: Site http://myportal/sites/hr already exists. You can also conta | ct your ControlPoint Administrator for further details. |
|                                                                         | Human Resources                                         |
| new site. The title will be displayed on each page in the site.         |                                                         |
|                                                                         | Human Resources Site                                    |
| or your new site.                                                       |                                                         |
| <sup>SS</sup> (                                                         | http://myportal/sites/hr                                |
| want to use, including the new site name                                |                                                         |
| ٩E                                                                      | AXCELERTEST\testbenchfarm                               |
| AIL ADDRESS                                                             | TeetRenchFarm@avcelerteet.local                         |

If the validation is successful, a confirmation number is generated and displays at the top of the form, and a confirmation email is automatically sent to the requester.

| Metalogix<br>ControlPoint | Create Site Request Form                                                                                                    |
|---------------------------|----------------------------------------------------------------------------------------------------|
| Your provision            | ing request was successfully placed. Please use the key dd1486ad-5875-4e92-93e6-b0d703ac187a for further correspondence. Please also check your inbox for the |

NOTE: Once a request is submitted, it is registered in the Site Creation Requests list on the ControlPoint Configuration Site.

## Making Provisioning Profiles Available to End Users

After at least one Provisioning Profile has been created, the next step is to make the Request Site or Site Collection page available to end users so they can submit requests for new site collections and sites.

The Request Site or Site Collection Request page is initially accessible via the ControlPoint home page dashboard, in the Resources section.

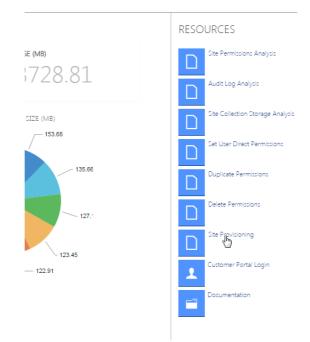

For non-ControlPoint users, the Request Site or Site Collection page can be accessed via the following url:

#### http://<server\_name>:<port\_number> or <host\_header\_name>/\_layouts/axceler/CPSiteProvisioning.aspx

(The server machine name is the name of the machine on which the ControlPoint Online application is installed 2828 is the default port number for ControlPoint Online.)

### **Managing Site Provisioning Requests**

From the Manage Site Provisioning Requests page, you can:

- monitor incoming requests for site collections and sites
- approve or reject the requests, and
- edit request details, such as title, description or url.

### To launch the Provisioning Requests Manager:

From the Manage ControlPoint tree, choose **Governance Policy Manager and Provisioning > Provisioning Requests Manager**.

| ۵<br>ا                                                                                            | Mana     | age Provision Reques        | ts                   |                            |                   |                   |                                                  |                    | 0                       |
|---------------------------------------------------------------------------------------------------|----------|-----------------------------|----------------------|----------------------------|-------------------|-------------------|--------------------------------------------------|--------------------|-------------------------|
| Manage ControlPoint<br>- ** Tools                                                                 | Filter y | our view based on request s | status Incom         | plete                      |                   | •                 |                                                  |                    |                         |
| <ul> <li>Governance Policy Manager and Provisioning</li> <li>Governance Policy Manager</li> </ul> | MAN      | AGE PROVISIONING            | REQUESTS             |                            | 1                 |                   | T DELETE                                         | 🖌 AF               | PPROVE                  |
| Provisioning Profile Manager     Provisioning Requests Manager                                    |          | TITLE                       | URL                  | DESCRIPTIO                 | REQUESTOR<br>NAME | REQUEST<br>STATUS | UNIQUE<br>KEY                                    | PROFILE<br>TYPE    | CREATED<br>ON           |
| Provisioning Custom Template Manager     ControlPoint Configuration     ControlPoint Management   |          | Human Resources             | http://mypo          | Human<br>Resources<br>Site | AXCELERTES        | Requested         | dd1486ad-<br>5875-4e92-<br>93e6-<br>b0d703ac187  | Site               | 8/18/2014<br>6:11:28 PM |
| <ul> <li>Schedule Management and Logging</li> <li>Anomalous Activity</li> </ul>                   |          | &Rest                       | http://qa201         | Rest                       | AXCELERTES        | Requested         | 9708a7d7-<br>8952-4ee5-<br>90f9-<br>0fc41642fa1e | Site               | 8/18/2014<br>4:17:56 PM |
|                                                                                                   |          | >Home                       | http://qa201         | home                       | AXCELERTES        | Error             | 423a85a8-<br>558b-4831<br>-8953-<br>05cefe87e114 | Site<br>Collection | 8/18/2014<br>3:36:12 PM |
|                                                                                                   |          | )Fish                       | http://qa201<br>Fish | fishing                    | AXCELERTES        | Requested         | f68b5c00-<br>b99c-4386<br>-b3df-<br>de2179e5a8c  | Site<br>Collection | 8/18/2014<br>3:34:51 PM |
|                                                                                                   |          | 7RT                         | http://qa201         | 7RTYUIh                    | AXCELERTES        | Processing        | f8e9e997-<br>6869-4792-<br>bab5-                 | Site<br>Collection | 8/18/2014<br>3:33:29 PM |

Note that you can filter your view based on the state of the request:

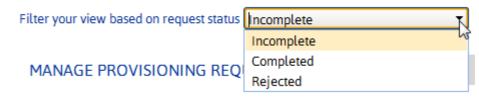

- The Incomplete view, includes requests with a status of:
  - Requested
  - Approved
  - In Process
  - Error
- The **Completed** view shows all requests which have been processed and for which site collections/sites have been created and all of the Additional Profile Settings (properties and Governance Policies) been applied.
- The **Rejected** view shows all Rejected requests.

### To edit/view details of a Provisioning Profile:

- 1 In the Manage Provision Requests grid, check the box to the left of the request that you want to view/edit.
- 2 Click [Edit].

Note that you can edit the **Title**, **Description**, and **URL** of the request. You can also approve or reject the request by changing the **Request Status**.

If a request is **Rejected**, an email is automatically sent to the requester. If a request is **Approved**, it automatically starts Processing and is **Completed** when the site collection or site is created. Once the site or site collection is created, an email is automatically sent to the requester.

Note that you can edit the **Title**, **Description**, and **URL** of the request. You can also approve or reject the request by changing the **Request Status**.

If a request is **Rejected**, an email is automatically sent to the requester. If a request is **Approved**, it automatically starts Processing and is Completed when the site collection or site is created and all of the Additional Profile Settings (properties and Governance Policies) been applied per the new site collection or site. Once the site or site collection is created, an email is automatically sent to the requester.

NOTE: Additional Profile Settings are applied the next time the scheduled job that has been defined for the operation has run.

1 Click [Update].

#### To approve one or more requests without viewing or editing details:

- 1 From the Provisioning Request Manager main page, check the box to the left of each request you want to approve.
- 2 Click [Approve].

#### To delete one or more requests:

- 1 From the Provisioning Requests Manager main page, check the box to the left of the request(s) that you want to delete.
- 2 Click [Delete]

You will be prompted to confirm your action before continuing.

# **Using Sensitive Content Manager to Analyze SharePoint Content for** Compliance

If you have Metalogix Sensitive Content Manager (SCM) installed, you can scan content for sensitive content, then specify an action to take based on the type/severity of the information found.

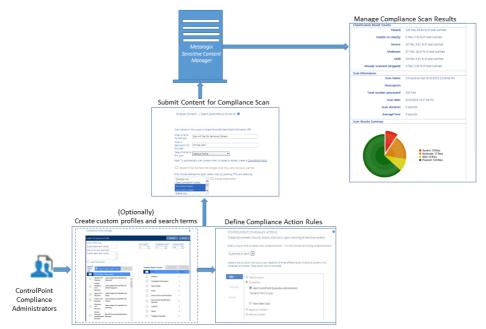

### **Compliance Functionality Process Overview**

The process for using Metalogix Sensitive Content Manager to implement ControlPoint Compliance functionality is described below.

- A. ControlPoint Compliance Administrators define Compliance Action Rules.
- B. ControlPoint Compliance Administrators submit content to Metalogix Sensitive Content Manager for analysis.
- C. ControlPoint Compliance Administrators manage Compliance Actions.

12

## **IMPORTANT: Before Using ControlPoint with Sensitive Content Manager**

Before you can use ControlPoint to analyze content for compliance:

- Metalogix Sensitive Content Manager version 2.0 or later must be installed on a server in your environment. Refer to the *Metalogix Sensitive Content Manager Server Installation Guide*, which is available on the <u>Quest Support Technical Documentation</u> page.
- The latest version of ControlPoint Sensitive Content Manager Service must be installed. (As of version 8.4, the Sensitive Content Manger Schedule Job option is no longer available as an alternative.)

**IMPORTANT:** If you have upgraded from an earlier version of Metalogix Sensitive Content Manager, Any Custom Profiles, pending <u>content submissions</u> that use older Profiles may need to be re-created. Contact <u>Quest Support</u> for assistance.

Details can be found in the Metalogix ControlPoint Administration Guide.

### **Compliance Administrators Group**

Only individuals who have been added to the ControlPoint Compliance Administrators group in the ControlPoint Configuration Site will be permitted to perform Compliance actions.

### **Managing Sensitive Content Manager Profiles**

A Sensitive Content Manager Profile is a named collection of content search and analysis guidelines. SCM includes a number of Standard (BuiltIn) Profiles for detecting Sensitive Content, which include:

- Personally Identifiable Information (PII)
- Protected Health Information (PHI)
- Payment Card Information (PCI)
- General Data Protection Regulation (GDPR) compliance.

NOTE: Quest continually adds new Standard (BuiltIn) Profiles, which cannot be modified or deleted.

Members of the ControlPoint Compliance Administrators group can also create and manage custom Profiles by defining content search and analysis guidelines to use, as an organization's file analysis criteria may differ from those used in Builln Profiles. For example, you may want to create a custom Profile to group and weight a different subset of the predefined Search Terms, add custom Search Terms for sensitive data types, or analyze data that falls outside BuiltIn Profile definitions.

**IMPORTANT:** If you have upgraded from Sensitive Content Manager 1.9, you may have to recreate (or try to restore) any existing custom Profiles, as the range of possible severity levels. Contact <u>Quest Support</u> for assistance.

### **Sensitive Content Manager Profile Components**

Sensitive Content Manager Profiles consist of the components described in the following table.

| Profile<br>Component             | Description                                                                                                    |
|----------------------------------|----------------------------------------------------------------------------------------------------|
| Search Term                      | A word or any simple or complex alphanumeric pattern that represents sensitive information in a document.                                                                                                    |
|                                  | For example, in the PII Profile, these Search Terms are the personal identifiable information like a person's name, date of birth, financial account numbers, address, email address, etc.                                                                                                    |
|                                  | Each content search uses a set of Search Terms in a Profile.                                                                                                    |
| Regular<br>Expression<br>(Regex) | The search syntax for a Search Term.<br>The analysis engine matches the file contents with a Search Term based on<br>the regex syntax specified in the Profile. You can define new Profiles that use<br>the Standard Search Terms, or create Search Terms based on custom<br>expressions.<br>NOTE: Regular expressions for the predefined search terms are internally<br>defined in the Search Term, and cannot be modified because they are not<br>standalone regular expressions. |
| Weight                           | The degree of severity of a possible content match for a specific Profile.                                                                                                    |
| File Score                       | That weight factor combined with the number of content matches<br>encountered during an analysis job.                                                                                                    |
|                                  | File scores are calculated during a file analysis to determine the overall severity level of a document                                                                                                    |

### **Creating, Editing, and Deleting Sensitive Content Manager Profiles**

**IMPORTANT:** As of Metalogix Sensitive Content Manager version 2.0:

- The concept of Public vs. Private Profiles has been eliminated. All Profiles can be viewed by all members of the Compliance Administrators group.
- The range of possible Severity Thresholds has been reduced to between 1 and 10. If you have upgraded from an earlier version, Standard (BuiltIn) Profiles will reflect this change. Any Custom Profiles, as well as pending <u>content submissions</u> that use older Profiles, may need to be re-created.

### To create a Sensitive Content Manager Custom Profile:

1. From the Manage panel, choose **Compliance > Profile Maintenance**.

| Compliance Profile Manager |                              |                                    |                    |                |                    | 0                |
|----------------------------|------------------------------|------------------------------------|--------------------|----------------|--------------------|------------------|
|                            |                              |                                    |                    |                | • Create           | Edit 🗍 Delete    |
| •                          | Profile Name                 |                                    | Profile Visibility | Mild Threshold | Moderate Threshold | Severe Threshold |
|                            | PII                          | Default PII                        | BuiltIn            | 1              | 4                  | 9                |
|                            | Payment Card Information     | Payment Card Information           | BuiltIn            | 1              | 4                  | 9                |
|                            | Protected Health Information | Protected Health Information       | BuiltIn            | 1              | 4                  | 9                |
|                            | GDPR                         | General Data Protection Regulation | BuiltIn            | 1              | 4                  | 9                |
|                            | $\triangleright$             |                                    |                    |                |                    |                  |

#### 2 Click [Create].

3 Enter a unique title for the Profile, as well as a description that will be visible to end users.

| Enter a Profile Title                    |   |
|------------------------------------------|---|
| Sensitive IT Information                 |   |
| Enter an End User Description            |   |
| Sensitive information for use by IT only | ~ |
|                                          | ~ |
|                                          |   |

4 If different than the defaults, using a range from 1-10, adjust the relative weights (that is, the degree of severity of a possible content match) for each threat level (Mild, Moderate, and Severe).

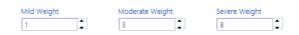

5 From the **Search Term List**, select the Search Term(s) that you want to add to the Profile, then click **[Add]** to move the term(s) to the **Profile Search Terms** list.

| Search Term List |                           | Create Custom Search Term 🗜 Add                                                                                                    |
|------------------|---------------------------|----------------------------------------------------------------------------------------------------|
|                  | Term Name 🔺               | Description                                                                                                    |
|                  | Australian<br>Medicare ID | Checksum for Australian Medicare ID                                                                                                    |
|                  | Australian Tax ID         | Checksum for Australian Tax ID                                                                                                    |
| V                | Contextual<br>Information | Any other information (IP Address, Employer<br>and Job Title, etc) that would allow a<br>reasonable individual without access to addition<br>information to identify a specific individual |
|                  | Czech Birth               | Czech Birth Number                                                                                                    |

NOTE: If you want to include a Search Term that does not display in the list, you can create a <u>custom Search Term</u>.

6 Click [Create].

### To edit a Custom Profile:

- 1 In the Compliance Search Terms Manager page, select the Custom Profile you want to edit, then click **[Edit]**.
- 2 Update fields as needed, then click [Update].

Note that BuiltIn Profiles are provided by Quest and cannot be edited or deleted. Deleting a

#### **Custom Profile**

You can delete a Custom Profile only if:

• a content analysis job that uses the profile has not yet been run

#### AND/OR

• it is not being used by any ControlPoint Policies.

### **Managing Compliance Search Terms**

Sensitive Content Manager includes a number of out-of-the-box BuiltIn Search Terms for use in creating Profiles. These include terms related to:

- Personal Identification Information (PII)
- Payment Card Information (PCI)
- Protected Health Information (PHI)
- General Data Protection Regulation (GDPR) compliance.

NOTE: Note that Quest continually adds Standard (BuiltIn) Search Terms, which cannot be edited or deleted.

Members of the Compliance Administrators can also create and maintain custom Search Terms to meet the organization's unique compliance needs.

#### To launch the Compliance Search Terms Manager page:

From the Manage panel, choose Compliance > Search Terms Maintenance.

NOTE: You can also access this page from the Compliance Profile Manager page by clicking [Create Custom Search Term].

Compliance Search Terms Manager

|                                                                                                    | E Create 🖍 Edit                                                                                                    | 🛱 Delete   |
|----------------------------------------------------------------------------------------------------|----------------------------------------------------------------------------------------------------|------------|
| Term Name                                                                                                    | Description                                                                                                    | Visibility |
| Name The first name (or initial) and last name of an individual                                                                                                    |                                                                                                    | Standard   |
| Address                                                                                                    | A geographical address of an individual's residence rather than place of work                                                             | Standard   |
| Email                                                                                                    | An email address which is primarily used for personal, rather than business purposes Star                                                 |            |
| Telephone Number                                                                                                    | A phone number intended to contact an individual at their residence or on a mobile phone                                                  |            |
| Government Identification Number A Social Security Number, Passport Number, Drivers License Number, or other number connected with a government issued identification system |                                                                                                    | Standard   |
| Financial Account Numbers                                                                                                    | A Credit Card, Bank Account, or other account number with a financial instituion                                                          | Standard   |
| Date of Birth                                                                                                    | The date of birth for an individual if enough information is present in context so as to make clear whose date of<br>birth is represented | Standard   |
|                                                                                                    |                                                                                                    |            |

### To create custom Search Terms:

- 1 Click [Create].
- 2 Enter a Search Term Title and Search Term Description.

| Create Search Term                 |        |  |  |
|------------------------------------|--------|--|--|
| Enter a Search Term Title:         |        |  |  |
| IP Addresses                       |        |  |  |
| Enter Search Term Description:     |        |  |  |
| Identify IP Addresses in documents |        |  |  |
|                                    | $\sim$ |  |  |

4. Enter a valid regex expression.

NOTE: Do not enter any leading or ending slashes (/)

| Enter Expression:                                                                                              |   |
|----------------------------------------------------------------------------------------------------|---|
| ^(([0-9] [1-9][0-9] 1[0-9]{2}]2[0-4][0-9] 25[0-5])\.){3}<br>([0-9] [1-9][0-9] 1[0-9]{2}]2[0-4][0-9] 25[0-5])\$ | ^ |
|                                                                                                    |   |

- 5. To test the validity of the expression:
  - a) enter representative text in the Sample Text Goes Here: field.

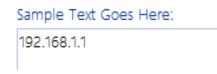

b) Click the **[Test Expression]** at the bottom of the dialog.

A pop-up will display informing you that either:

• a match can be found for the text using the given regex

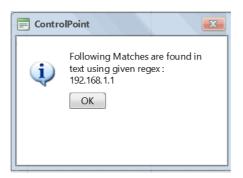

OR

• a match cannot be found for the text using the given regex.

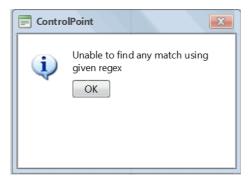

### To edit a custom Search Term:

1 In the Compliance Search Terms Manager page, select the term that you want to edit, then click **[Edit]**.

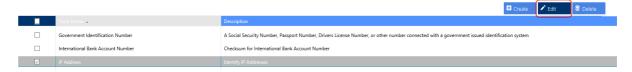

2 Update fields as needed, then click [Update].

NOTE: Any Search Term for which the regex is not visible is a BuiltIn Term provided by Quest that cannot be edited.

| Edit Search Term                                           | Update Cance           |
|------------------------------------------------------------|------------------------|
| Enter a Search Term Title:                                 | Sample Text Goes Here: |
| Name                                                       |                        |
| Enter Search Term Description:                             |                        |
| The first name (or initial) and last name of an individual |                        |
| Enter Expression:                                          |                        |
| ^                                                          |                        |
|                                                            |                        |
|                                                            |                        |

### **Defining Compliance Action Rules**

<u>Members of the ControlPoint Compliance Administrators group</u> can define Compliance Action rules to determine how non-compliant content should be handled, based on the severity level detected. You can also specify that one or more users be alerted via email when a Compliance Action is taken.

**REMINDER:** Metalogix Sensitive Content Manager version 2.0 or later must be installed in your environment and you must be a member of the ControlPoint Compliance Administrators group to use this functionality.

### To access the Compliance Actions page:

| If you are creating                                                                                          | Then                                                                                                    |
|----------------------------------------------------------------------------------------------------|----------------------------------------------------------------------------------------------------|
| a global set of rules independent of a particular scan job                                                   | from the Manage panel, choose <b>Compliance &gt;</b><br>ControlPoint Compliance Actions.                                                                                 |
| a set of rules for a specific scan job that has<br>been returned from Metalogix Sensitive<br>Content Manager | <ul> <li>From the <u>Compliance Summary page</u>, select<br/>the scan job to which you want to apply the<br/>rule.</li> <li>Click [Apply Compliance Actions].</li> </ul> |

Use the information in the following table to determine the appropriate action to take.

### **To define Compliance Action rules:**

1 Enter a unique name to create a new Compliance Action, or choose an existing action from the drop-down.

#### CONTROLPOINT COMPLIANCE ACTIONS

Create downstream Security Actions that occur upon scanning of sensitive content.

Enter a unique name to create a new compliance action . You may also edit an existing compliance action .

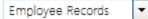

**WARNING**: If you choose to **Update Existing Compliance Actions**, the changes will be applied to all scan jobs that use it going forward.

- 2 For each of the Severity levels (Mild, Moderate, and Severe), specify the action that should be applied when a threat is detected. You can choose to have ControlPoint:
  - Take No Action on non-compliant content
  - Quarantine non-compliant content
  - Use an Approval Workflow to address non-compliant content
  - Remove non-compliant content

Note that an action must be defined for all three severity levels. You can navigate from one rule to the next via the **Select actions for threat level:** button.

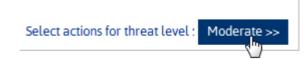

- 3 If you want ControlPoint to send an email alert when a specified action is taken:
  - a) Check the Alert Users box.
  - b) Click [Create New User].
  - c) Complete the **Select Users** for the user to which you want to send the alert.

NOTE: Currently, you can only select one user at a time. Repeat substeps b) and c) for each user you want to alert.

If you have chosen to have ControlPoint Quarantine an item with non-compliant content, you can also choose to have an alert sent to all members of the ControlPoint Compliance Administrators group.

Quarantine

✓ Alert ControlPoint Quarantine Administrators

If you have chosen to use an Approval Workflow, follow the instructions for "Using an Approval Workflow," following.

4 When you have finished defining Compliance Rules for each Severity Level, click [Save].

### **Using An Approval Workflow**

If you have chosen to use an Approval Workflow to address non-compliant content, after clicking the [Create New User] button:

- 1 First, select the user who will be notified by ControlPoint to start the workflow when noncompliant content is found
- 2 Select additional users who will be designated as approvers.

| User who will be notified<br>to start a workflow when Users designated as<br>non-compliant content is found. workflow approvers.                         |                |
|----------------------------------------------------------------------------------------------------|----------------|
| Select Users                                                                                                    |                |
| James Joyce (Mark Twain ; Margaret Meade ;                                                                                                    | 8,/ 12         |
| Select users to be either assigned a task or only to be notified about the workflow                                                                      |                |
| Approvers<br>Choose the order in which workflow should assign tasks to the users selected for this s<br>One at a time (Serial)<br>All At Once (Parallel) | tage           |
| CC<br>Notify these people when the workflow starts and ends without assigning tasks to the<br>Add User                                                   | hem.<br>Cancel |
| ApprovalPeoplePickerPopUp.aspx?Index=-1&ParentId=Mild_Approval_PeopleEditor                                                                              | H.             |

NOTE: The user you select to start the workflow must have permissions to Edit Items and approvers must have permissions to Approve Items for lists within the scope of the Compliance Action.

You can also choose to have SharePoint notify approvers

One at a Time (Serial)

OR

- All At Once (Parallel)
- 3 Click [Add User].
- 4 If you want SharePoint to notify additional users when an approval workflow starts and ends:
  - a) Click [Create New User].
  - b) Select the users you want to notify.
  - c) Choose Notify these people when the workflow starts and ends without assigning tasks to them.
  - d) Click [Add User].

5 For **Request**, enter the message that you want to be sent to users with assigned tasks.

| 🔿 Take N | o Action             |                            |                         |                  |
|----------|----------------------|----------------------------|-------------------------|------------------|
| 🔿 Quarar | ntine                |                            |                         |                  |
| Approv   | al Workf             | low                        |                         |                  |
| 🗄 C      | reate Nev            | w User                     | 🖍 Edit Selected         | 🛱 Delete         |
|          | Joyce wi<br>he workf | ill be notified to<br>low. |                         |                  |
|          | User N               | ames                       |                         | Association Type |
|          | James.               | Joyce, Mark Twa            | in, Margaret Meade      | Serial           |
|          | Washin               | gton Irving                |                         | СС               |
| Reque    | st                   | Please approve             | this Compliance A 🗙     | ]                |
| ○ Remov  | e Conten             | t                          |                         |                  |
|          |                      |                            |                         |                  |
|          |                      |                            |                         |                  |
|          |                      | Selec                      | t actions for threat le | vel: Moderate >> |

### **Compliance Action Alert Email**

When a Compliance Action rule includes an alert, an email, which identifies the Severity Level and action taken, is automatically sent to selected recipients.

ControlPoint Application Administrators can change the default text for the email by updating the applicable ControlPoint Configuration Setting:

- ComplianceMildLevelThreatsEmailBody
- ComplianceModerateLevelThreatsEmailBody
- ComplianceSeverLevelThreatsEmailBody

Refer to the ControlPoint Administrators Guide for details.

### Setting Sensitive Content Manager EndPoints and Managing Scanning Preferences

ControlPoint Application Administrators use the ControlPoint Sensitive Content Manager Configuration dialog to set EndPoints to point to the server(s) on which Sensitive Content Manager is configured. Members of the Compliance Administrators group can also test the availability of each EndPoint and change default preferences for scanning content.

NOTE: ControlPoint Application Administrators can also configure EndPoints individually and update other configuration settings via ControlPoint Configuration Settings - Compliance settings.

### To launch the ControlPoint Sensitive Content Manager Configuration dialog:

From the left navigation Manage tab, choose **Compliance > Sensitive Content Configuration Maintenance**.

### **Setting EndPoints**

Configuration Settings EndPoint Testing

The Value of each Sensitive Content Manager EndPoint must be set to point to the server(s) on which Sensitive Content Manager is configured your environment. Use the information in the following table for guidance.

| ControlPoint Sensitive Content Manager Configuration settings                              |                                           | Update |
|--------------------------------------------------------------------------------------------|-------------------------------------------|--------|
| Sensitive Content Manager Upload EndPoint:                                                 | https://bos-c-scm.axcelertest.local:44303 |        |
| Sensitive Content Manager Results EndPoint:                                                | https://bos-c-scm.axcelertest.local:44302 |        |
| Sensitive Content Manager Profile EndPoint:                                                | https://bos-c-scm.axcelertest.local;44304 |        |
| Sensitive Content Manager Search Terms EndPoint                                            | https://bos-c-scm.axcelertest.local:44305 |        |
| Automatically add Scan Results column and update with severity level in SharePoint Lists   | True •                                    |        |
| Automatically add Terms detected column and update with severity level in SharePoint Lists | False 💌                                   |        |
| Include text in list items in addition to files when performing Content Analysis           | False 💌                                   |        |

| Endpoint                                      | Description                                                                                                    | Value                                                                                                    |
|-----------------------------------------------|----------------------------------------------------------------------------------------------------|----------------------------------------------------------------------------------------------------|
| Sensitive Content Manager<br>Upload EndPoint  | The URL for the Sensitive Content Manager for sending files.<br>This corresponds to the <b>File Upload URL</b> specified at the time<br>Sensitive Content Manager was installed.                         | http:// <server.dom<br>ain&gt;<br/>(or if installed on<br/>multiple servers:<br/>http://<server.dom<br>ain&gt;:port)</server.dom<br></server.dom<br> |
| Sensitive Content Manager<br>Results EndPoint | The URL for the Sensitive Content Manager service for retrieving files job results.<br>This corresponds to the <b>Results Service URL</b> specified at the time Sensitive Content Manager was installed. | http:// <server.dom<br>ain&gt;<br/>(or if installed on<br/>multiple servers:<br/>http://<server.dom<br>ain&gt;:port)</server.dom<br></server.dom<br> |
| Sensitive Content Manager Profile<br>EndPoint | The URL for the Sensitive Manager service for retrieving profiles.<br>This corresponds to the <b>Profile Service URL</b> specified at the time Sensitive Content Manager was installed.                  | http:// <server.dom<br>ain&gt;<br/>(or if installed on<br/>multiple servers:<br/>http://<server.dom<br>ain&gt;:port)</server.dom<br></server.dom<br> |

| Endpoint                                  | Description                                                                                                    | Value                                                                                                    |
|-------------------------------------------|----------------------------------------------------------------------------------------------------|----------------------------------------------------------------------------------------------------|
| Sensitive Content Manager<br>Search Terms | The URL for the Sensitive Content Manager service for<br>retrieving rules used to identify a specific kind of sensitive<br>content.<br>This corresponds to the <b>Subquestion Service URL</b> specified at<br>the time Sensitive Content Manager was installed. | http:// <server.dom<br>ain&gt;<br/>(or if installed on<br/>multiple servers:<br/>http://<server.dom<br>ain&gt;:port)</server.dom<br></server.dom<br> |

When you have finished setting EndPoints, click [Update].

### Testing Availability of EndPoints, File Upload, and Results

From the **EndPoint Testing** tab, you can test the availability of each endpoint that you set, as well as whether files can be uploaded to/received from Metalogix Sensitive Content Manager.

If you click a **[Test EndPoint]** button and the status returns as **Unavailable**, make sure that the URL is correct and that the service is available on the Metalogix Sensitive Content Manager server side.

If you click **[Test File Upload]**, ControlPoint will send a sample file to Metalogix Sensitive Content Manager, and will display a log of the action. If you then click **[Test File Results]**, ControlPoint will log the progress of the file's return.

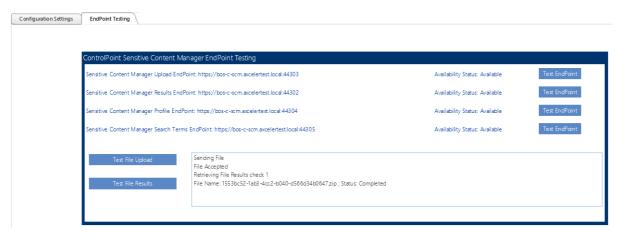

### **Managing Scanning Preferences**

ControlPoint can create columns called Scan Results and/or Terms Detected. Each time a scan is performed, the Severity Level is populated for the scanned item.

| $\square$ | Name 🗸                           | Modified $\smallsetminus$ | Modified By 🗸 🔍 🤇      | Scan Result ↓ ∨ | Terms Detected > +                                                                               |
|-----------|----------------------------------|---------------------------|------------------------|-----------------|--------------------------------------------------------------------------------------------------|
|           | IT-2104 NYS Tax Form-signed.pdf  | September 11              | Testbench Farm Display | Severe          | Address,Contextual<br>Information,Government<br>Identification<br>Number,Name,Telephon<br>Number |
| P         | Cover Compliance.ppt             | September 11              | Testbench Farm Display | Passed          |                                                                                                  |
| ×         | Copomplete Equity - Prof Liabili | September 11              | Testbench Farm Display | Moderate        | Address,Government<br>Identification<br>Number,Name,Telephon<br>Number                           |

ControlPoint Application Administrators can allow this column to be created/populated by changing the value(s) of Automatically add Scan File Results column and update with severity level in SharePoint Lists and/or Automatically Add Terms Detected column and update with severity level in SharePoint Lists from *false* to *true*.

# Submitting Content to Metalogix Sensitive Content Manager

<u>Members of the ControlPoint Compliance Administrators group</u> can use the ControlPoint Analyze Content action to submit content to the Metalogix Sensitive Content Manager where it will be scanned for potentially sensitive content. ControlPoint submits the following types of content for scanning:

• files within Document Libraries with the following extensions:

NOTE: Checked out files are not scanned.

- .7z .log .rar
- .arj
  msg
  .tar
- .bz2 .odt .tbz2
- .bzip .pdf .tgz
- ■.doc ■.pps ■.txt
- .docx .ppt .xls
- .eml.pptx.xlsx
- •.gz •.rtf •.zip
- items within most types of lists (with or without attachments that have any of the file extensions listed above).

# To submit content to Metalogix Sensitive Content Manager for analysis:

**IMPORTANT:** If you have upgraded to Metalogix Sensitive Content Manager 2.0 or later from an earlier version, pending <u>content submissions</u> that use the older <u>Profiles</u> may need to be recreated.

- 1 <u>Select the object(s) containing the items that you want to submit for analysis.</u>
- 2 Choose Compliance > Analyze Content.

REMINDER: Sensitive Content Manager must be installed and in your environment and you must be a member of the <u>ControlPoint Compliance Administrators</u> group to use this functionality.

- 3 Enter a name and description for the scan.
- 4 If different from the default (PII Personal Identification Information), select a **Profile for this** scan from the drop-down.

See also Managing SCM Profiles.

5 If you want to **Resubmit files that have not changed since they were previously scanned**, check this box.

NOTE: If you leave this box unchecked, previously-scanned files that have not changed will be excluded. You cannot resubmit scan if it is uploading, an action is taken or if profile no longer exists.

- 6 Include one or more list types from the list box. (If you also want to **Include attachments**, check this box.)
- 7 Now you can:
  - run the operation immediately (by clicking [Analyze])

OR

• schedule the operation to run at a later time or on a recurring schedule

OR

save the operation as XML Instructions that can be run at a later time.

A <u>ControlPoint Task Audit</u> is generated for the submission. You can monitor the progress of the submission via the <u>Sensitive Content Manager Submission Maintenance</u> page.

### **Compliance Action Severity Levels**

When content is analyzed by the Metalogix Sensitive Content Manager, it is evaluated against the following three severity levels, as defined in the <u>Sensitive Content Manager Profile</u> used for the content analysis.

- Severe
- Moderate
- Mild

Compliance Administrators specify the appropriate action to take for each severity level via the <u>ControlPoint Compliance Actions page</u>.

## Managing Sensitive Content Manager Submissions

From the Sensitive Content Submission Maintenance page, ControlPoint Compliance Administrators can:

- monitor the progress of jobs that have been submitted to Metalogix Sensitive Content Manager for compliance scanning
- view a detailed analysis of compliance scan results
- manage compliance actions
- resubmit previously scanned jobs
- delete jobs

### To launch the Sensitive Content Submission Maintenance page:

From the Manage paper chaose Compliance > Constitue Content Submission Maintenance

| Sen     | sitive Content Subr                        | mission Maintenance                            | > Select parameter               | (s) to act on 🔞                       |                       |                |               |              |                  |                  |               |                |                                  |                               |            |     |
|---------|--------------------------------------------|------------------------------------------------|----------------------------------|---------------------------------------|-----------------------|----------------|---------------|--------------|------------------|------------------|---------------|----------------|----------------------------------|-------------------------------|------------|-----|
| Only in | clude submissions.                         | Start Date:                                    | End Date:                        |                                       |                       |                |               |              |                  |                  | Auto          | Refresh Sett   | tings                            |                               |            |     |
| ALL>    | ding                                       | 8/25/2020 11:01 AM                             | 9/1/2020 11:01                   | AM 🔟 🔯 Find se                        | can jobs              |                |               |              |                  |                  | □ A           | uto Refresh Mo | pnitor                           |                               |            |     |
|         | g for Results<br>liance Actions Taken      |                                                |                                  |                                       |                       |                |               |              |                  |                  | Refres        | h Rate: 60     |                                  | Secon                         | ds         |     |
| Cance   | neu                                        |                                                |                                  |                                       |                       |                |               |              |                  |                  |               |                |                                  |                               |            |     |
|         |                                            |                                                |                                  |                                       |                       |                |               |              |                  |                  |               |                | Auto ref                         | resh mode is (                | off        |     |
|         |                                            |                                                |                                  |                                       |                       |                |               |              |                  |                  |               |                | Auto ref                         |                               |            | mit |
| •       | Date N                                     | łame                                           | Description                      | Status                                | Documents<br>in Scope | Uploaded       | Scanned       | Skipped      | Unsupported      | In Progress      | In Queue      | Scan Failed    |                                  |                               |            | mit |
|         | 8/28/2020 0                                | fame<br>Compliance Scan<br>(28/2020 4:56:12 PM | Description                      | Status<br>Compliance Actions<br>Taken |                       | Uploaded<br>12 | Scanned<br>12 | Skipped<br>0 | Unsupported<br>0 | In Progress<br>0 | In Queue<br>0 | Scan Failed    | X Cance<br>Detailed              | el 📅 Delet                    | e 🕞 ReSubr | mit |
|         | 8/28/2020 C<br>4:56:13 PM 8<br>8/27/2020 C | Compliance Scan                                | Description<br>after cp policies | Compliance Actions                    | in Scope              |                |               |              |                  |                  |               |                | X Carros<br>Detailed<br>Analysis | ei 📅 Delet<br>View<br>Summary | e 🕨 ReSubr | mit |

Select the type of scan jobs you want to view/edit. Use the information in the following table for guidance.

In addition the current **Status** of each job (e.g., Uploading, Waiting for Results, Completed), ControlPoint displays the number of items within each job that are:

- Submitted by ControlPoint to the Sensitive Content Manger service for scanning
- Uploaded to Sensitive Content Manager
- Reviewed (scanned)
- **Skipped** (omitted from the scan; for example, if Sensitive Content Manager was unable to read an item's contents)
- Unsupported by Sensitive Content Manager

NOTE: For a list of supported file types, see <u>Submitting Content to Sensitive Content Manager</u>.

• In Queue (waiting to be scanned).

You can also link to:

- a <u>Detailed Analysis</u> of compliance scan results
- the <u>Compliance Summary</u> page, where you can manage compliance scan results
- the <u>ControlPoint Task Audit</u> for the job.

#### **Resubmitting Scanned Jobs**

When you resubmit a job from this page, it will be submitted exactly as originally defined. (For example, it will not include any files that have been added to a SharePoint list or library since the last scan.) However, any items that have been quarantined since the last scan or have already been flagged "Unsupported" will not be included in the submission.

Jobs that are uploading, have a status of "Compliance Actions Taken," or use a Profile that no longer exists cannot be resubmitted. If you want a set of files for which actions have been taken to be rescanned, create and submit a new job for the same scope.

### **Deletintg Scanned Jobs**

If you attempt to delete one or more scanned jobs, you will be prompted to confirm your selection.

| aler in the second                       |                                                                                 |         |
|------------------------------------------|---------------------------------------------------------------------------------|---------|
| elected submission(s) for deletion       | Message                                                                         | Confirm |
| Compliance Scan 10/26/2020<br>2:23:50 PM | Are you sure you want to delete?                                                | V       |
| Compliance Scan 10/26/2020<br>2:20:46 PM | Files found in Quarantine. Scan cannot be deleted.                              |         |
| Compliance Scan 10/26/2020<br>2:22:48 PM | Files found having Approval Workflow. Are you sure you want to delete the Scan? | •       |

Note that:

• you cannot delete a job that has files in quarantine, and the option will be disabled (you can, however, use the Manage Scanned Files action to remove quarantined files from SharePoint).

AND

• you will have the opportunity to deselect any file that has had an Approval Workflow compliance action applied.

# **Managing Compliance Action Scan Results**

<u>Members of the ControlPoint Compliance Administrators group</u> can view and take action on Content Analysis scan job results returned by the Metalogix Sensitive Content Manager via the Compliance Summary page. You can:

- view the details of a Compliance Action job
- apply Compliance Actions
- <u>view detailed information about scan results for individual items</u> (and reclassify items that returned from Metalogix Sensitive Content Manager with a status of "Unable to Classify")
- manage scanned files (including those that have been quarantined)
- save items of a particular severity level as a selection that can be used to perform ControlPoint operations.

### To manage Compliance Action scan results:

- 1 Select the object(s) containing the scan jobs you want to view/edit.
- 2 Choose Compliance > Compliance Summary.

NOTE: You can also access this page for a specific job from the <u>Analyze Content page</u>, via the <u>Page View</u> link.

- 3 If you want to view jobs for a different date range, change the **Start** and/or **End** dates and click **[Find Scan Jobs]**.
- 4 Select the type of scan jobs you want to view/edit. Use the information in the following table for guidance.

| If you want to view                                                                                                    | Select                  |
|----------------------------------------------------------------------------------------------------|-------------------------|
| all jobs submitted to Metalogix<br>Sensitive Content Manager via<br>the <u>ControlPoint Analyze Content</u><br>action, regardless of whether<br>Compliance Actions were applied | Bulk scans.             |
| all jobs for which Compliance<br>Actions have been applied.                                                                                                    | Compliance Action jobs. |

- 5 Click [Find scan jobs].
- 6 Select the job whose details you want to view.

The following details about the selected job display beneath the grid:

- Classification Result Counts The number of items that fall into each classification
- Scan information Description of and metrics associated with the job itself
- Scan Results Summary A pie chart that shows the distribution of items among classifications.

| lassification Result Counts |                                        | What would you like t                 | o do next?                                     |                |  |
|-----------------------------|----------------------------------------|---------------------------------------|------------------------------------------------|----------------|--|
| Passed:                     | 4 file(s), 22.22 % of total scanned    |                                       | Apply Compliance Actions                       |                |  |
| Unable to Classify:         | 0 file(s), 0.00 % of total scanned     | · · · · · · · · · · · · · · · · · · · |                                                |                |  |
| Severe:                     | 6 file(s), 33.33 % of total scanned    |                                       |                                                |                |  |
| Moderate:                   | 4 file(s), 22.22 % of total scanned    |                                       | View Items Affected by Compliance Actions      |                |  |
| Mild:                       | 4 file(s), 22.22 % of total scanned    | 3-                                    |                                                | •              |  |
| Already scanned:            | 0 file(s), 0.00 % of total scanned     |                                       |                                                |                |  |
| Unsupported:                | 0 file(s), 0.00 % of total scanned     | <b>}</b>                              | View Detailed Security Classification Analysis |                |  |
| n Information               |                                        | 5                                     | New Sealing Secarity elastinearian Analysis    |                |  |
| Scan Name:                  | Compliance Scan 8/27/2020 4:17:12 PM   |                                       |                                                |                |  |
| Description:                | GDPR first test                        |                                       |                                                |                |  |
| Total number processed:     | 18 file(s)                             |                                       | Manage Quarantined Files                       |                |  |
| Scan date:                  | 8/27/2020 4:17:12 PM                   |                                       |                                                |                |  |
| Scan duration:              | 1.00 seconds                           |                                       |                                                |                |  |
| AverageTime:                | 0.06 seconds                           |                                       | <select classification=""></select>            | Get Selection  |  |
| an Results Summary          |                                        |                                       |                                                |                |  |
| _                           |                                        |                                       |                                                |                |  |
|                             |                                        | Next Sch                              | eduled Compliance Scan:                        | None scheduled |  |
|                             |                                        |                                       |                                                |                |  |
|                             | Severe: 6 file(s)                      |                                       |                                                |                |  |
| -                           | Moderate: 4 file(s)<br>Mild: 4 file(s) |                                       |                                                |                |  |
| -                           | Passed: 4 file(s)                      |                                       |                                                |                |  |
|                             |                                        |                                       |                                                |                |  |
|                             |                                        |                                       |                                                |                |  |
|                             |                                        |                                       |                                                |                |  |

### To save items of a selected severity as a ControlPoint selection:

1. Select a classification from the **b** drop-down then click **[Get Selection]**.

| 7 | \$evere                             | • | Get Selection |
|---|-------------------------------------|---|---------------|
|   | <select classification=""></select> |   |               |
|   | Severe                              |   |               |
|   | Moderate                            |   |               |
|   | Mild                                |   |               |

2 Follow the procedure for <u>Saving and Re-Using a SharePoint Object Selection</u>.

### **Acting on Compliance Analysis Results**

From the <u>Compliance Summary page</u>, you can take a number of compliance actions on returned SCM scans. Use the information in the following table to determine the appropriate action to take. NOTE: Any option that is not valid for the result set is not available for selection. For example, if you are viewing Compliance Action jobs, the option to Apply Compliance Actions will be disabled.

| If you want<br>to     | Then                                                                                                    |
|-----------------------|----------------------------------------------------------------------------------------------------|
| view more<br>detailed | <ul> <li>from the Sensitive Content Submission Maintenance page,select the applicable Detailed Analysis <u>View</u> link.</li> </ul> |

| lf you want<br>to                                                                                                    | Then                                                                                                    |          |                                                                                                    |  |
|----------------------------------------------------------------------------------------------------|----------------------------------------------------------------------------------------------------|----------|----------------------------------------------------------------------------------------------------|--|
| information<br>about scan<br>results for<br>individual<br>items (and,<br>optionally,<br>export<br>results for<br>closer                                                                                                    | OR         • from the Compliance Summary page, click [View Detailed Classification Analysis].         Detailed Security Classification Analysis > Select parameter(s) to act on         Scan name Compliance Scan 6/10/2015 12:16:49 PM         Scan name Compliance Scan 6/10/2015 12:16:49 PM         Scan date 6/10/2015 12:17:16 PM         File Name contains:         Passed (129)         Severe (19)       Moderate (37)         Mild (19)       Unable to Classify (0)                                                                                                    |          |                                                                                                    |  |
| analysis)                                                                                                    | Name       URL         xcStorageReport2010-12-23 14.50.13,pdf       http://2010foundation/sites/alpha/Project Documents/xcStorageReport2010-12-23         xcStorageReport2010-12-23 14.50.13,pdf       http://2010foundation/sites/alpha/Project Documents/xcStorageReport2010-12-23         xcStorageReport2010-12-23 13.50.12,pdf       http://2010foundation/sites/alpha/Project Documents/xcStorageReport2010-12-23         xcStorageReport2010-12-23 10.50.12,pdf       http://2010foundation/sites/alpha/Project Documents/xcStorageReport2010-12-23         xcStorageReport2010-12-23 10.50.12,pdf       http://2010foundation/sites/alpha/Project Documents/xcStorageReport2010-12-23         xcStorageReport2010-12-23 0.50.12,pdf       http://2010foundation/sites/alpha/Project Documents/xcStorageReport2010-12-23         xcStorageReport2010-12-23 0.50.12,pdf       http://2010foundation/sites/alpha/Project Documents/xcStorageReport2010-12-23         xcStorageReport2010-12-23 0.50.12,pdf       http://2010foundation/sites/alpha/Project Documents/xcStorageReport2010-12-23         xcStorageReport2010-12-23 0.50.12,pdf       http://2010foundation/sites/alpha/Project Documents/xcStorageReport2010-12-23         xcStorageReport2010-12-23 0.50.00,pdf       http://2010foundation/sites/alpha/Project Documents/xcStorageReport2010-12-23         xcStorageReport2010-12-23 0.50.00,pdf       http://2010foundation/sites/alpha/Project Documents/xcStorageReport2010-12-23         xcStorageReport2010-12-23 0.50.00,pdf       http://2010foundation/sites/alpha/Project Documents/xcStorageReport2010-12-23 | f Excel) | Last Modified By       System Account       System Account       Distribution       System Account |  |
| re-classify an<br>item that<br>returned<br>"Unable to<br>Classify"                                                                                                    | <ul> <li>b) Click [Export].</li> <li>see <u>Reclassifying Items Returned as Unable to Classify</u>.</li> <li>If you want an action to be taken on any items that were Sensitive Content Manager as 'Unable to Classify,' you ne before applying Compliance Actions to the scan job.</li> </ul>                                                                                                    |          |                                                                                                    |  |
| manage<br>scanned filessee Managing Scanned Files.apply<br>Compliance<br>Actions toa) From the Compliance Summary page, click [Apply Compliance Action<br>I NOTE: This option is not available if you filtered results by Compliance<br>Jobs. |                                                                                                    |          |                                                                                                    |  |

| If you want<br>to                                                   | Then                                                                                                    |        |                                                                                                    |
|---------------------------------------------------------------------|----------------------------------------------------------------------------------------------------|--------|----------------------------------------------------------------------------------------------------|
| the selected<br>job                                                 | <ul> <li>b) Either:</li> <li>select a previously-defined Compliance Action from the dro OR</li> <li><u>define a new Compliance Action</u>.</li> <li>WARNING: If you choose to Update Existing Compliance Action changes will be applied to all scan jobs that use it going forward to all scan jobs that use it going forward to all scan jobs that use it go all scan jobs that use it go all scan jobs that use it go all scan</li></ul> | ons, t |                                                                                                    |
| view items<br>for which<br>Compliance<br>Actions have<br>been taken | CONTROLPOINT COMPLIANCE ACTIONS<br>Create downstream Security Actions that occur upon scanning of sensitive<br>content.<br>Enter a unique name to create a new compliance action and press Add. You may also edit an<br>existing compliance action and press Save to update.<br>Enter Unique Name<br>Policy Compliance<br>Quarantine Everything<br>t occurs upon detection of three different levels of sensitive content<br>Test Notification Email<br>t occurs upon detection of three different levels of sensitive content<br>Test Notification Email<br>t occurs upon detections are not reversible.<br>Mild<br>Take No Action<br>Co When finished, click [Apply actions to current scan].<br>from the Compliance Summary page, click [View Items Affected by<br>Actions].                                                                                                    |        | pliance                                                                                                    |
|                                                                     | No Action Taken(183) Alert (41) Removed (97) Workflow Approval (0) Quarantined (128)                                                                                                    |        |                                                                                                    |
|                                                                     | XLS Format                                                                                                    |        | <ul> <li>Export</li> </ul>                                                                                                    |
|                                                                     | File Name         URL           BBanner W2,pdf         http://2010/oundation/sites/alpha/Shared Documents/BBanner W2.pdf           MTwain Compensation Plan.xlsx         http://2010/oundation/sites/alpha/Shared Documents/MTwain Compensation Plan.xlsx           Management forecasts 2011.xlsx         http://2010/oundation/sites/alpha/Shared Documents/MTwain Compensation Plan.xlsx           MTwain Employment Application.docx         http://2010/oundation/sites/alpha/Shared Documents/MTwain Employment Application.docx           SR0gers Employee Review.docx         http://2010/oundation/sites/alpha/Shared Documents/Reinlein Employment Application.docx           SR0gers Employee Review.docx         http://2010/oundation/sites/alpha/Shared Documents/Flardy Employee Review.docx           FHardy Employee Review.docx         http://2010/oundation/sites/alpha/Shared Documents/Flardy Employee Review.docx           Joyce Compensation Plan.xlsx         http://2010/oundation/sites/alpha/Shared Documents/Flardy Employee Review.docx           PHardy Employee Review.docx         http://2010/oundation/sites/alpha/Shared Documents/Flardy Employee Review.docx           Joyce Compensation Plan.xlsx         http://2010/oundation/sites/alpha/Shared Documents/Flardy Employee Review.docx           PHardy Employee Review.docx         http://2010/oundation/sites/alpha/Shared Documents/Flardy Employee Review.docx           Plantsi Skip Validation.docx         http://2010/oundation/sites/alpha/Shared Documents/Flardy Employee Review.docx           Ochoose one of the follow                                                                                                    |        | Action Status<br>RemoveContent<br>RemoveContent<br>RemoveContent<br>RemoveContent<br>RemoveContent<br>RemoveContent<br>RemoveContent<br>RemoveContent<br>RemoveContent<br>RemoveContent |

| If you want<br>to                                                                                                    | Then                                                                                                    |
|----------------------------------------------------------------------------------------------------|----------------------------------------------------------------------------------------------------|
| download<br>items of a<br>particular<br>severity level<br>(Mild,<br>Moderate. or<br>Severe) as a<br>reusable<br>selection on<br>which you<br>can perform<br>ControlPoint<br>operations | <ul> <li>a) from the Compliance Summary page drop-down to the right of the right of</li></ul> |
|                                                                                                    |                                                                                                    |

NOTE: If you want to review compliance actions for a selected scope and date range, you can generate a Compliance Actions Audit.

### **Reclassifying Items Returned as Unable to Classify**

If an item is returned from Metalogix Sensitive Content Manager with a Classification of 'Unable to Classify,' it means that the service detected "probable" sensitive content but was unable to classify it *definitively* as sensitive content. You can, however, review the file and apply a classification manually before applying a Compliance Action to the scan job.

If you want an action to be taken on any items that were returned by Metalogix Sensitive Content Manager as 'Unable to Classify,' you must reclassify them before applying Compliance Actions to the scan job.

### To reclassify items returned as 'Unable to Classify':

- 1 From the Detailed Security Classification Analysis page, select the **Unable to Classify** tab.
- 2 Select the item(s) to which you want to apply a particular classification.

| Detailec  | Detailed Security Classification Analysis > Select parameter(s) to act on |                                                                                       |                |                  |  |  |  |
|-----------|---------------------------------------------------------------------------|---------------------------------------------------------------------------------------|----------------|------------------|--|--|--|
| Scan name | Let's try scanning attachments again                                      |                                                                                       |                |                  |  |  |  |
| Scan date | 6/16/2015 5:48:13 PM                                                      | File Name contains: Reset                                                             |                |                  |  |  |  |
| Passe     | ed (2) Severe (0) Moderate (0)                                            | Mild (0) Unable to Classify (3)                                                       |                |                  |  |  |  |
|           |                                                                           | Passed   Reclassify                                                                   | XLS Format     | ✓ Export         |  |  |  |
|           | Name                                                                      | URL                                                                                   | Created By     | Last Modified By |  |  |  |
|           | RiskAsssessment.doc                                                       | http://2010foundation/sites/alpha/baking/Shared Documents/RiskAsssessment.doc         | System Account | James Joyce      |  |  |  |
|           | ProfitabilityAnalysis.doc                                                 | http://2010foundation/sites/alpha/baking/Shared Documents/ProfitabilityAnalysis.doc   |                |                  |  |  |  |
|           | PrivateCellPhoneNumbers.doc                                               | http://2010foundation/sites/alpha/baking/Shared Documents/PrivateCellPhoneNumbers.doc |                |                  |  |  |  |

NOTE: If you want to review the contents of an item before assigning a classification, click the URL link to open the item.

3 Select a classification from the drop-down, then click [Reclassify].

| Unable to Classify (3)      |                     |              |           |
|-----------------------------|---------------------|--------------|-----------|
|                             | Passed              | 🖍 Reclassify | XLS Fo    |
|                             | Passed              | 5            | Created B |
| undation/sites/alpha/Lists/ | Severe<br>Moderate  |              |           |
| undation/sites/alpha/Lists/ | Moderate            |              |           |
| undation/sites/alpha/Lists/ | Tasks/AllItems.aspx |              |           |

You will be prompted to confirm the action before continuing.

**CAUTION:** Once you reclassify an item, the drop-down becomes disabled and the item cannot be reclassified again. If Compliance Actions have already been applied to the scan job containing the item(s), the Reclassify option will no longer appear on the page.

Once an item has been reclassified:

• it will be moved to the appropriate tab for the classification

### AND

• the classification change(s) will be reflected on the Compliance Summary page.

### **Managing Scanned Files**

Use the **Manage Scanned Files** operation to review and act on files that have been scanned for compliance. You can:

- apply filters to further refine the results that display in the grid
- choose to "ignore" (that is, hide from the grid) files that do not require review or action
  - EXCEPTION: Quarantined files cannot be ignored.
- link to individual files to review their content

- remove files from quarantine
- remove files from SharePoint.

### To manage scanned files:

1 Use the information in the following table to determine the appropriate action to take.

| If you are starting from                     | Then                                                                                         |
|----------------------------------------------|----------------------------------------------------------------------------------------------|
| the SharePoint Hierarchy                     | <ul> <li>a) Select the object(s) containing the scanned files you want to manage.</li> </ul> |
|                                              | <ul> <li>b) Choose Compliance &gt; Manage Scanned<br/>Files.</li> </ul>                      |
| the <u>Compliance Summary</u><br><u>page</u> | a) Make sure the Compliance Action jobs radio button is selected.                            |
|                                              | <ul> <li>b) Select the Scan job containing the files<br/>you want to manage.</li> </ul>      |
|                                              | c) Click [Manage Scanned Files].                                                             |
|                                              | Manage Scanned Files                                                                         |

| Manage Scanned Files | > Select parameter(s) to act on ( | <b>)</b> |
|----------------------|-----------------------------------|----------|
|----------------------|-----------------------------------|----------|

| File/Iten<br>Search 1                                                         | n Name contains :<br>Ferms : | All items checked                                                      |                | Selected Search Terms:    |                           | ^        |
|-------------------------------------------------------------------------------|------------------------------|------------------------------------------------------------------------|----------------|---------------------------|---------------------------|----------|
| Include Ignored Files Show only Quarantined Files Apply Filters Clear Filters |                              |                                                                        |                |                           | ~                         |          |
|                                                                               |                              |                                                                        | Remove fr      | om Quarantine Remove      | from SharePoint Ignore    | Unignore |
|                                                                               | File/Item Name               | File Path                                                              | Terms Detected | Created By                | Last Modified By          | Status   |
|                                                                               | Datenbank<br>zwölf_Mild.txt  | http://bos-sp13-a-ss:41700/ContentAddedLib/Datenbank<br>zwölf_Mild.txt | LUHN10         | axcelertest\testbenchfarm | axcelertest\testbenchfarm | -        |

| données<br>hospitalières_Mode   | http://bos-sp13-a-ss:41700/ContentAddedLib/données<br>hospitalières_Moderate.pptx   | Name   | Testbench Farm Display    | Testbench Farm Display    | -           |
|---------------------------------|-------------------------------------------------------------------------------------|--------|---------------------------|---------------------------|-------------|
| Mild - Copy.txt                 | http://bos-sp13-a-ss:41700/ContentAddedLib/Mild -<br>Copy.txt                       | LUHN10 | Testbench Farm Display    | Testbench Farm Display    | Quarantined |
| Mild's Copy.txt                 | http://bos-sp13-a-ss:41700/ContentAddedLib/Mild´s<br>Copy.txt                       | LUHN10 | axcelertest\testbenchfarm | axcelertest\testbenchfarm | -           |
| Österreich<br>Präsentation_mode | http://bos-sp13-a-ss:41700/ContentAddedLib/Österreich<br>Präsentation_moderate.pptx | Name   | axcelertest\testbenchfarm | axcelertest\testbenchfarm | -           |
| Severe's file.pptx              | http://bos-sp13-a-ss:41700/ContentAddedLib/Severe's<br>file.pptx                    | Name   | Testbench Farm Display    | Testbench Farm Display    | Quarantined |

- 3. To filter items that display in the grid:
  - Enter a full or partial file name in the File Name Contains field, and/or select specific Search Terms from the drop-down.

|   | ltem Name            |        |                                                 |     | Selected Searc                          | ch Terms:          |         |
|---|----------------------|--------|-------------------------------------------------|-----|-----------------------------------------|--------------------|---------|
|   | ains :<br>ch Terms : |        | 2 items checked                                 | -   | Government I<br>Number, Fina<br>Numbers |                    | ~       |
|   | Include Ign<br>Files | ored   | Check All Name Address                          | ^   | Numbers                                 |                    | ~       |
|   |                      |        | ☐ Email<br>☐ Telephone Number                   |     |                                         |                    |         |
|   |                      |        | Government Identification Number                | fro | om SharePoint                           | Ignore             | Unigno  |
| ] | File/Item<br>Name    | File F | ✓ Financial Account Numbers     ☐ Date of Birth |     | Created By                              | Last Modifie<br>By | d Statu |

• If you want to **Include Ignored Files** (which are hidden by default), check the applicable box(es).

REMINDER: "Ignore" is a status that you can apply to files that you do not want to display in the grid by default (because, for example, they do not require further review or action).

NOTE: Because quarantined files cannot be ignored, if you select **Show Only Quarantined Files**, the **Include Ignored Files** option becomes disabled. If you upgraded from version 8.5, all quarantined files will always display, even those that show a status of Ignored.

• Click [Apply Filters].

Note that if you chose to include Ignored or Quarantined files, they will be labeled as such in the **Status** field.

TIP: If you want to review quarantined or Ignored files specifically, sort on the Status column to group these files together.

Now you can:

• open a file whose contents you want to review (by clicking the File Path link)

| File Path                                                                                                    |  |
|----------------------------------------------------------------------------------------------------|--|
| http://bos-sp19-a-<br>wfe1:17504/sites/SC1/Shared<br>Documents/Copomplete Equity - Prof<br>Liability Renewal 02012002 2012009.xls |  |

AND/OR

• select files on which you want to perform an action, then click the appropriate action button: [Remove from Quarantine], [Remove from SharePoint], [Ignore], or [Unignore].

Note that when a file is removed from SharePoint it no longer displays in the grid.

NOTE: When you remove a file from quarantine, it is restored in its original location with the same permissions it had before it was quarantined, and you cannot remove an attachment from quarantine without also removing its parent item.

### **Removing Scanned Files from SharePoint**

If you attempt to remove one or more files from SharePoint, you will be prompted to confirm your selection. Unlike the <u>Sensitive Content Submission Maintenance</u> feature, you can remove individual files which has been quarantined.

If you delete an item that has attachments, the attachments will automatically be deleted along with the item.

# **Analyzing Scanned Files**

The **Scanned Files by Search Term** and **Scanned Files by Scope** analyses let you view all of the files that have been scanned for sensitive content, along with the search term(s) found. By default, results display the most recent scan performed on each file within the selected scope, but you can also enter a date range.

### To generate a Scanned Files analysis:

- 1 Select the object(s) you want to include in your analysis.
- 2 RightChoose the appropriate option, based on how you would like to have results grouped:
  - Compliance > Scanned Files by Scope

OR

- Compliance > Scanned Files by Search Terms.
- 3 Specify the parameters for your analysis.

### **IMPORTANT:**

 Currently, you can only Filter by Search Terms if you enter one complete search term (that is, you cannot filter by multiple or partial search terms).

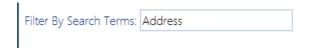

If you leave the Filter by Search Terms field blank, all search terms within the scope of your analysis will be included.

4 Under Advanced Parameters:

| Advanced Parameters |                                          |           |  |
|---------------------|------------------------------------------|-----------|--|
| Start date:         | III                                      | End date: |  |
| 🗆 Se                | curity trimming using cached permissions |           |  |

• If you leave the **Start Date** and **End Date** blank (the default), the *most recent* scan performed on each scanned file will be included in analysis results. If you enter a Start Date and End Date, results will include all scans performed within the date range.

If you want to run the analysis on scans for which the permissions of users who performed • the scans were collected since the last run of Discovery, check the Security trimming using cached permissions box. If you leave this box unchecked, the analysis will be run using realtime permissions, but processing time my increase significantly.

Now you can:

run the operation immediately (by clicking the [Run Now] button) •

OR

schedule the operation to run at a later time or on a recurring basis. .

OR

save the operation as XML Instructions that can be run at a later time. •

n 39: E

Item 39: Email with Attachments and Zip.msg | MetalogixControlPointO365 InstallationGuide.zip

mail with Attachments and Zip.msg | ControlPointO365\_UserGuide.pdf

Item 39: Email with Attachments and Zip.msg | MetalogixControlPointO365\_AdministrationGuide.pdf

Item 5: Attachments/5/Rydfin Letter Notepad.txt

Item 5: Attachments/5/MsgWith Attachmments (1).msg

tem 39: Email with Attachments and Zip.mso

Item 39: Email with Attachments and Zip.msg | Quest\_vacation plan (September 2020).msg

Item 12: MsgWith Attachmments.msg | 0.Southern claim value analysis 221209.xls (1) 10/1/2020 11:50:28 PM

Item 5: Attachments/5/MsgWith Attachmments (1).msg | 0.Southern claim value analysis 221209 xts (1) 9/30/2020 5:02:13 PM

Results are grouped either by scope or search term (depending on the analysis selected).

| Metalogix                                | S                                                                                                    | Scanned files by Scope                |                         | axcelertest\testbenchf<br>10/19/2020 2:27:14 PI    |                                                  |                                 |                        |                        |                       |
|------------------------------------------|----------------------------------------------------------------------------------------------------|---------------------------------------|-------------------------|----------------------------------------------------|--------------------------------------------------|---------------------------------|------------------------|------------------------|-----------------------|
| arameters:                               |                                                                                                    |                                       |                         | 10/10/2020 2.27.14 PI                              |                                                  |                                 |                        |                        |                       |
| earch Term Name:                         |                                                                                                    | Name,Address,Telephone Number         |                         |                                                    |                                                  |                                 |                        |                        |                       |
|                                          | s) where search terms detected:                                                                            | True                                  |                         |                                                    |                                                  |                                 |                        |                        |                       |
| Permissions cached as                    |                                                                                                    | False                                 |                         |                                                    |                                                  |                                 |                        |                        |                       |
|                                          |                                                                                                    |                                       |                         |                                                    |                                                  |                                 |                        |                        |                       |
|                                          |                                                                                                    |                                       |                         |                                                    |                                                  |                                 |                        |                        |                       |
| Veb Application: WAP1 - 139              |                                                                                                    |                                       |                         |                                                    |                                                  |                                 |                        |                        |                       |
| Site Collection: JR-DC<br>Web Site: JR-D |                                                                                                    |                                       | http://bos-sp16n-b-ss:1 |                                                    |                                                  |                                 |                        |                        |                       |
|                                          |                                                                                                    |                                       | http://bos-sp16n-b-ss:1 | 3946/sites/JH-DC1                                  |                                                  | 10                              | a                      |                        |                       |
| List:                                    | Content and Structure Reports   /Reports Lis                                                               | t/Allitems.aspx                       | Search Terms            |                                                    | Detect                                           |                                 | Created By             | Modified By            | Last Updated          |
|                                          | Item 1: Checked Out To Me                                                                                  |                                       | Name                    |                                                    |                                                  |                                 | System Account         | QAServiceAcct          | 10/14/2020 3:09:36 PM |
|                                          | Item 5: All Draft Documents                                                                                |                                       | Name                    |                                                    |                                                  |                                 | System Account         | QAServiceAcct          | 10/14/2020 3:09:32 PM |
|                                          | Item 6: Going Live Within Next Seven Days                                                                  |                                       | Name                    |                                                    |                                                  |                                 | System Account         | QAServiceAcct          | 10/14/2020 3:09:34 PM |
| List:                                    |                                                                                                    | px                                    | Search Terms            |                                                    | Detect                                           |                                 | Created By             | Modified By            | Last Updated          |
|                                          | Item 6: Moderate - Copy (3).pptx                                                                           |                                       | Name                    |                                                    |                                                  |                                 | Testbench Farm Display | Testbench Farm Display | 10/14/2020 3:02:33 PM |
|                                          | Item 8: Severe - Copy (3).pptx                                                                             |                                       | Name                    |                                                    |                                                  |                                 | Testbench Farm Display | Testbench Farm Display | 10/14/2020 3:02:33 PM |
|                                          | Item 9: Severe - Copy (5).pptx                                                                             |                                       | Name                    |                                                    | 10/14/2                                          | 2020 7:07:05 PM                 | Testbench Farm Display | Testbench Farm Display | 10/14/2020 3:02:34 PM |
|                                          | Item 10: Severe - Copy (7).pptx                                                                            |                                       | Name                    |                                                    | 10/14/2                                          | 2020 7:07:05 PM                 | Testbench Farm Display | Testbench Farm Display | 10/14/2020 3:02:34 PM |
| Site Collection: SC1                     |                                                                                                    |                                       | http://bos-sp16n-b-ss:1 |                                                    |                                                  |                                 |                        |                        |                       |
| Web Site: SC1                            |                                                                                                    |                                       | http://bos-sp16n-b-ss:1 | 3946/sites/SC1                                     |                                                  |                                 |                        |                        |                       |
| List:                                    | David Custom List   /Lists/David Custom List                                                               | /Allitems.aspx                        | Search Terms            |                                                    | Detect                                           | ed On                           | Created By             | Modified By            | Last Updated          |
|                                          | Item 4: Attachments/4/Passed 2 version 1 ite                                                               |                                       | Name                    |                                                    | 9/22/20                                          |                                 | Testbench Farm Display | QAServiceAcct          | 8/31/2020 10:51:39 AM |
|                                          | Item 5: Attachments/5/Moderate ' (2).tar   Mo                                                              | derate (2) - Copy - Copy - Copy.pptx  | Name                    |                                                    | 9/22/20                                          | 020 5:29:01 PM                  | Testbench Farm Display | Testbench Farm Display | 9/22/2020 1:23:05 PM  |
|                                          | Item 5: Attachments/5/Moderate ' (1).tar   Mo                                                              | derate (2) - Copy - Copy - Copy.pptx  | Name                    |                                                    | 9/22/20                                          | 020 5:28:32 PM                  | Testbench Farm Display | Testbench Farm Display | 9/22/2020 1:23:05 PM  |
|                                          | Item 5: Attachments/5/Moderate * (2).tar                                                                   |                                       | Name                    |                                                    | 9/22/20                                          | 020 5:24:51 PM                  | Testbench Farm Display | Testbench Farm Display | 9/22/2020 1:23:05 PM  |
|                                          | Item 5: Attachments/5/Moderate ' (1).tar                                                                   |                                       | Name                    |                                                    | 9/22/20                                          | 020 5:24:51 PM                  | Testbench Farm Display | Testbench Farm Display | 9/22/2020 1:23:05 PM  |
|                                          |                                                                                                    |                                       |                         |                                                    |                                                  |                                 |                        |                        |                       |
|                                          |                                                                                                    |                                       | _                       | axcelertest\te                                     | estbenchfarm                                     |                                 |                        |                        |                       |
| letalogix                                | Sc                                                                                                    | anned files by Search term            | IS                      | 10/19/2020 2                                       | 2:38:11 PM                                       |                                 |                        |                        |                       |
| arameters:                               |                                                                                                    |                                       |                         |                                                    |                                                  |                                 |                        |                        |                       |
| earch Term Name:                         |                                                                                                    |                                       |                         |                                                    |                                                  |                                 |                        |                        |                       |
|                                          |                                                                                                    | Name,Address,Telephone Number<br>True |                         |                                                    |                                                  |                                 |                        |                        |                       |
| ermissions cached as                     | s) where search terms detected:                                                                            | False                                 |                         |                                                    |                                                  |                                 |                        |                        |                       |
| simissions cached as                     | 011.                                                                                                    | 1 0 00                                |                         |                                                    |                                                  |                                 |                        |                        |                       |
|                                          |                                                                                                    |                                       |                         |                                                    |                                                  |                                 |                        |                        |                       |
|                                          |                                                                                                    |                                       |                         |                                                    |                                                  |                                 |                        |                        |                       |
| Idress<br>Web Application: WA            | D2 25080                                                                                                   |                                       |                         |                                                    |                                                  |                                 |                        |                        |                       |
| Site Collection                          |                                                                                                    |                                       | http://bc               | os-sp16n-b-ss:26080                                | /sites/SC1                                       |                                 |                        |                        |                       |
| Web Si                                   |                                                                                                    |                                       |                         | os-sp16n-b-ss:26080                                |                                                  |                                 |                        |                        |                       |
|                                          | List: Another Doc Lib2   /Another Do                                                                       | : Lib2/Forms/AllItems.aspx            | Detecte                 |                                                    | Created By                                       | Modified By                     | Last Upda              | ted .                  |                       |
|                                          |                                                                                                    |                                       |                         | 20 11:49:09 PM                                     | Testbench Farm Display                           | Testbench Farm                  |                        | :46:43 AM              |                       |
| I                                        | Itom 7: ELSA classification toble 0                                                                        |                                       |                         |                                                    |                                                  |                                 |                        |                        |                       |
| I                                        | Item 7: FLSA classification table 0                                                                        |                                       |                         |                                                    |                                                  |                                 |                        |                        |                       |
| I                                        | Item 7: FLSA classification table 0<br>Item 8: Members of the Board Bio<br>Item 9: Rydin Offer Letter docx |                                       | 10/1/20                 | 20 11:49:09 PM<br>20 11:49:09 PM<br>20 11:49:09 PM | Testbench Farm Display<br>Testbench Farm Display | Testbench Farm<br>QAServiceAcct | Display 9/3/2020 6     | :46:43 AM              |                       |

Documents I/Shared Documents Forms/Allitems aspx Detected On Created By Modified By Last Updated

10/9/2020 12:33:52 PM

Tasks List | /Lists/Tasks List/Allitems.aspx Detected On Created By Modified By Last Updated

9/30/2020 5:01:07 PM

10/9/2020 12:02:30 PM Testhanch Farm Display

Testbench Farm Display

10/9/2020 12:33:52 PM Testbench Farm Display Testbench Farm Display

Testbench Farm Display

Testbench Farm Display Testbench Farm Display

Testhench Farm Display

Testbench Farm Display Testbench Farm Display 9/30/2020 1:00:42 PM

ch Farm Display

10/9/2020 12:33:52 PM Testbench Farm Display Testbench Farm Display 10/9/2020 7:53:53 AM

9/30/2020 5:01:07 PM Testbench Farm Display Testbench Farm Display 9/30/2020 1:00:42 PM

Test

10/9/2020 12:33:52 PM Testbench Farm Display Testbench Farm Display

9/3/2020 6:47:32 AM

10/9/2020 7:53:53 AM

10/9/2020 7:53:53 AM

10/9/2020 7:53:53 AM

10/0/2020 7:53:53 AM

9/30/2020 1:00:42 PM

# **Auditing Compliance Actions**

The Compliance Action Audit lists actions taken on files scanned by Sensitive Content Manager over a specified date range.

#### To generate a Compliance Actions Audit:

- 1 <u>Select the object(s) you want to include in the audit.</u>
- 2 Choose Compliance > Compliance Actions Audit.
- 3 Specify the parameters for your analysis.

|                               | ·                                                                                                    |    |           |           |  |
|-------------------------------|----------------------------------------------------------------------------------------------------|----|-----------|-----------|--|
| Start date:                   | 2/14/2021                                                                                                    |    | End date: | 3/16/2021 |  |
| Include Compliance Action(s): | <all><br/>Quarantine<br/>Remove from Quaranti<br/>Remove from SharePoi<br/>Approval Workflow<br/>☑ Display with results</all> | nt |           |           |  |

Now you can:

• run the operation immediately (by clicking the [Run Now] button)

Compliance Actions Audit > Select parameter(s) to act on @

OR

• <u>schedule the operation to run at a later time or on a recurring basis</u>.

OR

• save the operation as XML Instructions that can be run at a later time.

Results include each file within the scope of your analysis, grouped by site collection, along with the date the scan was performed, the action taken, and the account the action was taken by.

NOTE: For any scans performed prior to version 8.6, the "by" displays **NA**, as this information was not captured for Compliance reporting purposes in earlier versions of ControlPoint.

Item 17: changes.pptx
 3/9/2021 9:34:10 AM: Action - \*\*\*Approval\*\*\*\* by NA.

| Metalogix                           | Compliance Actions Audit (2/14/2021 to 3/16/2021)                                               | axcelertest\testbenchfarm<br>3/16/2021 3:47:00 PM |
|-------------------------------------|-------------------------------------------------------------------------------------------------|---------------------------------------------------|
| Parameters:<br>Compliance Actions : | <all></all>                                                                                     |                                                   |
|                                     |                                                                                                 |                                                   |
| Web Application: WAP2 - 9394        |                                                                                                 |                                                   |
| E Site Collection: SC1              | http://bos-sp13-a-ss:9394/si                                                                    | ites/SC1                                          |
| Web Site: SC1                       | http://bos-sp13-a-ss:9394/si                                                                    | ites/SC1                                          |
| — List: GBDo                        | ocLib1 /GBDocLib1/Forms/Allitems.aspx                                                           |                                                   |
| =                                   | Item 6: Mild - Copy - Copy (3).bt                                                               |                                                   |
|                                     | 3/15/2021 6:20:45 PM: Action - ***RemoveContent*** by i:0#.w axcelertest\testbenchfarm.         |                                                   |
| – List: Share                       | ad Documents   /Shared Documents/Forms/Alliterns.aspx                                           |                                                   |
| =                                   | Item 3: 1 Mar 09 delivery confirmation.pdf                                                      |                                                   |
|                                     | 3/11/2021 1:45:57 PM: Action - ***RemoveFromQuarantine*** by i:0#.w axcelertest\testbenchfarm.  |                                                   |
| =                                   | Item 4: 0.Southern claim value analysis 221209xls                                               |                                                   |
|                                     | 3/11/2021 10:07:47 AM: Action - ***RemoveFromQuarantine*** by i:0#.w axcelertest\testbenchfarm. |                                                   |
| Site Collection: SC2                | http://bos-sp13-a-ss:9394/si                                                                    | ites/SC2                                          |
| Web Site: SC2                       | http://bos-sp13-a-ss:9394/si                                                                    | ites/SC2                                          |
| – List: Share                       | ed Documents   /Shared Documents/Forms/Alliterns.aspx                                           |                                                   |

Note that for files with embedded items, only the parent item is included in the audit.

# **Reporting on Sensitive Content Activity**

If you are a member of the ControlPoint Compliance Administrators group, you can use the ControlPoint Sensitive Document Activity report to view detailed information about documents analyzed by Sensitive Content Manager that:

- have been identified as "sensitive content" (that is, have been assigned a Severity Level)
   AND
- have been accessed by at least one SharePoint user.

### Before you can report sensitive document activity:

- Auditing must be enabled for each list or library for which you want to report sensitive document activity. You can enable these settings for individual site collections from within SharePoint or, for a larger scope, using the <u>ControlPoint Manage Audit Settings action</u>.
- At least one Compliance scan must have been returned by Sensitive Content Manager with items that have been assigned a <u>Severity Level</u>.

### To report sensitive document activity:

- 1 Select the object(s) for which you want to report sensitive document activity.
- 2 Choose Compliance > Sensitive Document Activity.

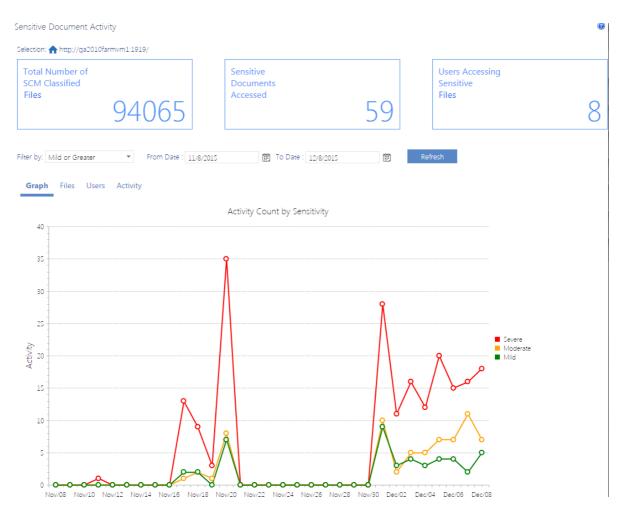

The tiles at the top of the report highlight the following statistics for the selected time period (by default, the past month):

- Total Number of SCM (Sensitive Content Manager) Classified Documents
- Sensitive Documents Accessed (that is, the *number of times* a document identified as having sensitive content has been accessed by a SharePoint user)

NOTE: The number of times the System Account has modified the Scan Results field for the item on the SharePoint list will be included in this value unless the <u>Sensitive Content Manager</u> <u>Configuration Setting</u> **Add Scan Results Column to Scanned SharePoint List** is set to false. Details can be found in the *ControlPoint Administration Guide*.

- Users Accessing Sensitive Documents (that is, the *number of unique SharePoint users* who have accessed documents identified as containing sensitive content)
- Realtime Scanning (that is, the number of days since the last <u>bulk scan</u> was performed)

### To filter results that display in the body of the report:

1. Choose a different severity level from the **Filter** drop-down and/or modify the default date range.

| Filter by: | Severe Only           | • | From Date : | 11/7/2015 | 📋 To Date | 12/7/2015 | Ē | Refresh |
|------------|-----------------------|---|-------------|-----------|-----------|-----------|---|---------|
|            | Mild or Greater       |   |             |           |           |           |   |         |
| Grap       | Moderate or Severe    |   | itv         |           |           |           |   |         |
|            | Severe Only           |   |             |           |           |           |   |         |
| 2. Clic    | k [ <b>Refresh]</b> . |   |             |           |           |           |   |         |

### **Graph Tab**

The Sensitive Document Activity report **Graph** tab illustrates the Activity Count by Sensitivity for the selected Severity Level(s) and date range.

Note that you can click a Severity Level in the legend at the right side of the page to hide/display it.

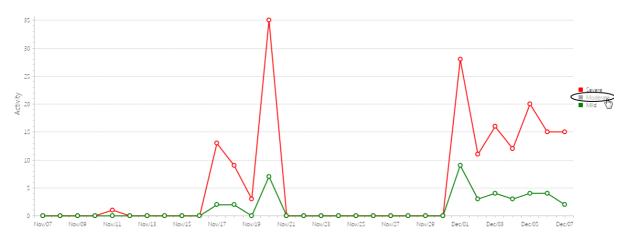

### **Files Tab**

The Sensitive Document Activity report **Files** tab lists all of the documents the Content Sensitive Manager identified as "sensitive content" for the selected Severity Level(s), grouped by list or library.

Note that this tab displays all content sensitive classified documents for the selected Severity Level(s), regardless of whether they have been accessed, and the date range filter does not apply.

|   | raph <b>Files</b> Users Activity                     |                                                                                      |                 |                        |                |
|---|------------------------------------------------------|--------------------------------------------------------------------------------------|-----------------|------------------------|----------------|
|   | Name                                                 | URL                                                                                  | Profile         | Scan Date              | Severity Level |
| ~ | List: http://qa2010farmvm1/sites/bettysc/Sh          | ared Documents/                                                                      |                 |                        |                |
|   | ControlPoint Known Issues.doc                        | http://qa2010farmvm1/sites/bettysc/Shared<br>Documents/ControlPoint Known Issues.doc | Default Profile | 12/4/2015 4:50:25 PM   | Severe         |
| ~ | List: http://qa2010farmvm1/sites/Sowjanya/           | fromvm2/testgb/Lists/Announcements/                                                  |                 |                        |                |
|   | Get Started with Windows SharePoint Services!        | http://qa2010farmvm1/sites/Sowjanya/fromvm2/te                                       | Default Profile | 10/13/2015 1:05:57 PM  | Severe         |
|   | Get Started with Windows SharePoint Services!<br>v.2 | http://qa2010farmvm1/sites/Sowjanya/fromvm2/te                                       | Default Profile | 10/13/2015 4:19:44 PM  | Severe         |
|   | PinPoint is Available now!                           | http://qa2010farmvm1/sites/Sowjanya/fromvm2/te                                       | Default Profile | 10/13/2015 4:42:18 PM  | Severe         |
|   | ControlPoint v. 4.1 is the best yet!                 | http://qa2010farmvm1/sites/Sowjanya/fromvm2/te                                       | Default Profile | 10/13/2015 5:00:55 PM  | Severe         |
| , | List: http://qa2010farmvm1/sites/Sowjanya/           | fromvm2/Lists/Calendar/                                                              |                 |                        |                |
|   | Christmas Day                                        | http://qa2010farmvm1/sites/Sowjanya/fromvm2/Li                                       | Default Profile | 10/13/2015 12:21:46 PM | Severe         |
|   | Board meeting                                        | http://qa2010farmvm1/sites/Sowjanya/fromvm2/Li                                       | Default Profile | 10/13/2015 6:09:09 PM  | Severe         |
| 1 | List: http://qa2010farmvm1/sites/Sowjanya/           | fromvm2/Lists/Announcements/                                                         |                 |                        |                |
|   | Get Started with Microsoft SharePoint<br>Foundation! | http://qa2010farmvm1/sites/Sowjanya/fromvm2/Li                                       | Default Profile | 10/13/2015 5:18:22 PM  | Severe         |
| , | List: http://qa2010farmvm1/sites/Sowjanya/           | fromvm2/testgb/Lists/Tasks/                                                          |                 |                        |                |
| Г | Fun with Attachments                                 | http://qa2010farmvm1/sites/Sowjanya/fromvm2/te                                       | Default Profile | 10/13/2015 5:11:57 PM  | Severe         |
| , | List: http://qa2010farmvm1/sites/bettysc/Lis         | sts/Announcements/                                                                   |                 |                        |                |
|   | Get Started with Microsoft SharePoint<br>Foundation! | http://qa2010farmvm1/sites/bettysc/Lists/Annound                                     | Default Profile | 10/13/2015 4:56:14 PM  | Severe         |

### **Users Tab**

The Users tab lists the SharePoint users who have accessed documents with sensitive content within the specified time period, along with the **Number of Docs Accessed**.

### **Activity Tab**

The Activity tab lists each individual instance of sensitive content activity, including the User Name. Activity Type, document Severity Level and Activity Date.

# Using ControlPoint Sentinel to Detect Anomalous Activity

ControlPoint Sentinel functionality enables you to detect deviations in document views and downloads from individual users' "typical" daily usage patterns. ControlPoint Sentinel uses the following components in its anomalous activity determinations:

- <u>Business Hours</u>: Daily start and end time for each day of the work week.
- The following <u>Anomalous Activity Limits</u>:
  - Default daily activity limits: The limits for each (measured in terms of document views and downloads) to apply to any user whose personal activity limits have not yet been characterized.
  - Personal daily activity limits: The deviation from "typical" daily usage patterns characterized for each individual user on a given day of the week.

ControlPoint Sentinel relies on SharePoint Audit Log events. Therefore, for this functionality to be effective, the auditing of Delete, Edit, and View/Download must be enabled for every site collection for which you want to collect activity data.

# How Personal Daily Activity is Determined

Anomalous activity limits are set based on the statistical analysis of how often each user views and downloads documents. The personal daily activity limits used by ControlPoint Sentinel are defined in terms of standard deviations above the mean or average observed over a period of time (currently, 12 days worth of observations for each day of the week).

Standard deviation is a statistical measure of the variation within a set of data values. Two users may have the same average of document views and downloads per day, but their standard deviation or the variation in the number of documents they view and download in any given day can be very different. If a user consistently views and downloads roughly the same number of documents every day, then their standard deviation will be low. If a user is more erratic in the number of documents they view or download in a day (for example, sometimes viewing or downloading no documents, sometimes one or two, sometimes 30 or 40) then their standard deviation will be high. By using an individual user's standard deviation to define the limits for anomalous activity the limits are tailored to each user's usage pattern.

Using the user's standard deviation we can determine how likely it is that a user would view or download a particular number of documents in a day. When looking for anomalous activity we are

looking at activity that is not very likely, that should happen much less than 1% of the time. For highly anomalous activity we are looking for activity that should happen a very small fraction of a percentage of the time.

# **Defining Business Hours for Anomalous Activity Detection**

The first step in Sentinel Setup is to define Business Hours, so that Anomalous Activity Limits can be defined differently for both business and non-business hours. For example, you may want to specify a lower limit for non-business hours, when typical activity is *expected* to be lower.

Note that Business Hours reflect the local time of the server on which SharePoint is installed.

# To define business and non-business hours for anomalous activity detection:

- 1 From the Manage ControlPoint tree choose **ControlPoint Sentinel > Sentinel Setup**.
- 2 On the Sentinel Setup page, make sure the Business Hours tab is selected.

| Anom | nalous Activity Setup    |              |         |    |           |            |
|------|--------------------------|--------------|---------|----|-----------|------------|
|      |                          |              |         |    |           |            |
|      |                          |              |         |    |           |            |
|      | De staar blande          | Business Hou | urs     |    |           |            |
|      | Business Hours           | Monday       | 8:00 AM | То | 5:00 PM   | 🖉 Work Day |
|      | Base Line Rules          | Tuesday      | 8:00 AM | То | 5:00 PM   | 🖉 Work Day |
|      |                          | Wednesday    | 8:00 AM | То | 5:00 PM   | 🕑 Work Day |
|      | Anomalous Activity Rules | Thursday     | 8:00 AM | То | 5:00 PM   | 🕑 Work Day |
|      |                          | Friday       | 8:00 AM | То | 5:00 PM   | 🕑 Work Day |
|      |                          | Saturday     | 8:00 AM | То | 5:00 PM   | 🕑 Work Day |
|      |                          | Sunday       | 8:00 AM | То | 5:00 PM   | 🕑 Work Day |
|      |                          |              |         |    |           |            |
|      |                          |              |         |    |           |            |
|      |                          |              |         |    |           |            |
|      |                          |              |         |    |           |            |
|      |                          |              |         |    |           |            |
|      |                          |              |         |    | Save Setu | D          |

3 For each day that you want activity data to be collected, select the start and end time that represent the standard work hours for that particular day, and make sure the **Work Day** box is checked.

| Business not | 15      |    |          |          |          |          |
|--------------|---------|----|----------|----------|----------|----------|
| Monday       | 8:00 AM | То | 6:00 PM  | 🖸 🗹 w    | ork Day  |          |
| Tuesday      | 8:00 AM | То | 12:00 AM | 12:30 AM | 1:00 AM  | 1:30 AM  |
| ,            |         |    | 2:00 AM  | 2:30 AM  | 3:00 AM  | 3:30 AM  |
| Wednesday    | 8:00 AM | То | 4:00 AM  | 4:30 AM  | 5:00 AM  | 5:30 AM  |
| Thursday     | 8:00 AM | То | 6:00 AM  | 6:30 AM  | 7:00 AM  | 7:30 AM  |
| Existen (    | 8:00 AM | Τ. | 8:00 AM  | 8:30 AM  | 9:00 AM  | 9:30 AM  |
| Friday       | 8:00 AM | То | 10:00 AM | 10:30 AM | 11:00 AM | 11:30 AM |
| Saturday     | 8:00 AM | То | 12:00 PM | 12:30 PM | 1:00 PM  | 1:30 PM  |
| Sunday       | 8:00 AM | То | 2:00 PM  | 2:30 PM  | 3:00 PM  | 3:30 PM  |
|              |         |    | 4:00 PM  | 4:30 PM  | 5:00 PM  | 5:30 PM  |
|              |         |    | 6:00 PM  | 6:30 PM  | 7:00 PM  | 7:30 PM  |
|              |         |    | 8:00 PM  | 8:30 PM  | 9:00 PM  | 9:30 PM  |
|              |         |    | 10:00 PM | 10:30 PM | 11:00 PM | 11:30 PM |

4 For each non-work day, uncheck the **Work Day** box.

**Business Hours** 

| Saturday | 12:00 AM | Ø | То | 12:00 AM | O | Work Day |
|----------|----------|---|----|----------|---|----------|
| Sunday   | 12:00 AM | Ø | То | 12:00 AM | Ø | Work Day |

NOTE: When the **Work Day** box is unchecked, activity data will not be collected for that day. Start and end times are irrelevant and will be cleared when you save the setup.

5 When you have finished defining business and non-business hours, click [Save Setup].

# Defining Base Line Rules for Anomalous Activity Detection

You can define two types of anomalous activity limits:

- Default daily activities, which are used for all users until personal user limits have been characterized.
- Personal daily activities, which are used as soon as a user's personal activity limits have been characterized.

NOTE: For each day of the week, personal user limits replace default daily limits after 12 days worth of observations by the Anomalous Activity Detection Job.

### To access the Anomalous Activity Limits page:

From the Sentinel Setup page, select the Anomalous Activity Limits tab.

### **Defining Default Daily Activity Limits**

Default Daily Activity Limits are expressed in terms of the number of "typical" views and downloads. Because they apply to *all* users until personal user limits have been characterized, it is

recommended that you enter limits that would be considered typical and anomalous for *any* SharePoint user in your organization. For example, 100 document views and downloads per day may take into account "typical" daily activity for your most active users without being an alarmingly high number for less active users. Double that number may be considered moderately anomalous, while triple that number may be considered highly anomalous.

Default daily activity limits: The default daily activity limits used for all users until personal user limits have been characterized.

| Typical daily activity limit:        | 100 | Document views and downloads |
|--------------------------------------|-----|------------------------------|
| Moderately anomalous activity limit: | 200 | Document views and downloads |
| Highly anomalous activity limit:     | 300 | Document views and downloads |

NOTE: If you do not want ControlPoint Sentinel to track Default Daily Activity Limits, leave the limit fields set to 0.

### **Defining Personal Daily Activity Limits**

The following table shows the percentage of values that fall around or above the mean in terms of the standard deviation.

| Standard Deviations (σ) Above the<br>Mean | Percentage (%) of Values Above the Standard<br>Deviations from the Mean |
|-------------------------------------------|-------------------------------------------------------------------------|
| 1σ                                        | 15.86553%                                                               |
| 2σ                                        | 2.275013%                                                               |
| 3σ                                        | 0.13499%                                                                |
| 4σ                                        | 0.003167%                                                               |
| 5σ                                        | 0.000028665%                                                            |
| 6σ                                        | 0.0000009865%                                                           |
| 7σ                                        | 0.0000000128%                                                           |

It is recommended that you:

- Set the **Typical daily activity limit** to **3** standard deviations above the mean. A user could exceed this limit once every two years. This is not cause for concern but if it happens more frequently than that it may warrant investigation.
- Set the **Moderately anomalous activity limit** to **5** standard deviations above the mean. A user could exceed this limit once in about 10,000 years. This is an indication of anomalous activity that should be investigated immediately.

• Set the Highly anomalous activity limit to 7 standard deviations above the mean.

This level of activity is very very unlikely and should be acted upon immediately.

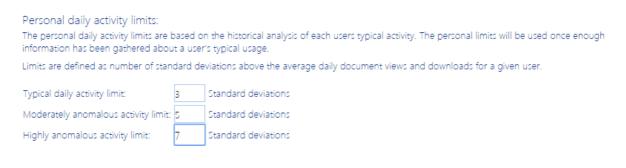

See also How Personal Daily Activity is Determined.

## **Defining Anomalous Activity Rules**

After you have defined Business Hours and Activity Limits, the next step is to define Anomalous Activity Rules, or the action (if any) to take when a defined activity limit is exceeded, during both business hours and non-business hours.

### **To define Anomalous Activity Rules:**

1. From the Sentinel Setup page, select the Anomalous Activity Rules tab.

| Business Ho                                           | urs Corrective Actions    |       | Non Busines                                                         | ss Hours Corrective Actions |       |
|-------------------------------------------------------|---------------------------|-------|---------------------------------------------------------------------|-----------------------------|-------|
| Default da                                            | aily activity limits:     |       | Daily activ                                                         | vity limits:                |       |
| When a<br>user's daily<br>activity                    | Action                    | Email | When a<br>user's daily<br>activity                                  |                             | Email |
| Exceeds<br>typical<br>daily<br>activity<br>limit      | No Action Required        |       | Exceeds<br>typical<br>daily<br>activity<br>limit                    | No Action Required          |       |
| Exceeds<br>moderate<br>anomalous<br>activity<br>limit | No Action Required        |       | Exceeds<br>moderate<br>anomalous<br>activity<br>limit               | No Action Required          |       |
| Exceeds<br>highly<br>anomalous<br>activity<br>limit   | No Action Required        |       | Exceeds<br>highly<br>anomalous<br>activity<br>limit                 | No Action Required          |       |
| Personal                                              | daily activity limits:    |       | Personal c                                                          | daily activity limits:      | I.    |
| When a                                                |                           |       |                                                                     |                             |       |
| user's daily<br>activity                              | Action                    | Email | When a<br>user's daily<br>activity                                  | Action                      | Email |
|                                                       | Action No Action Required | Email | user's daily                                                        | Action No Action Required   | Email |
| activity<br>Exceeds<br>typical<br>daily<br>activity   |                           | Email | user's daily<br>activity<br>Exceeds<br>typical<br>daily<br>activity |                             | Email |

- 2 If you want to have an alert generated whenever a limit is exceeded for a particular combination of criteria (Business Hours/Non-Business Hours; Default Daily Activity/Personal Activity; Activity Limit):
  - Select **Alert** from the Action drop-down.
  - If you want to have an email generated when the limit is exceeded, enter an Email address.
     (You can enter multiple email addresses, separated by commas (,).

NOTE: Only limits to which an Alert is applied will be subject to <u>Sentinel reporting</u>. Limits with No Action Required will not be reported.

# **Preparing Your Environment for Using ControlPoint Sentinel**

Before ControlPoint Sentinel can begin collecting data for Anomalous Activity Detection:

- A. SharePoint auditing must be enabled on all site collections for which Anomalous Activity detection will be performed.
- B. Anomalous Activity Detection must be enabled to run:
  - via the ControlPoint Anomalous Activity Detection job

OR

• as part of the ControlPoint <u>Scheduler Job</u>...

### **Enabling SharePoint Auditing**

ControlPoint Sentinel analyzes the following SharePoint audit log events for Anomalous Activity Detection:

- Editing items
- Deleting or restoring items
- Opening or downloading documents, viewing items in lists, or viewing item properties.

You can enable these settings for individual site collections from within SharePoint.

### **Enabling the Anomalous Activity Detection Job**

- 1 From the Manage ControlPoint tree choose Schedule Management and Logging > Schedule Monitor.
- 2 Choose Switch Monitor Views > Windows Jobs.
- 3 Click the Edit icon ( $\checkmark$ ) to the left of the AnomalousActivityDetectionJob.

| ControlPoint Configuration       Schedule Monitor > Select parameter(s) to act on          ControlPoint Configuration Site       Schedule Monitor > Select parameter(s) to act on          ControlPoint Configuration Settings       ControlPoint Manu List         ControlPoint Configuration Settings       ControlPoint Configuration Settings         ControlPoint Configuration Settings       ControlPoint Configuration Settings         ControlPoint Configuration Compliance Actions       ControlPoint Management         ControlPoint Management       Discovery         Audit Log Archive       Audit Log Archive         Refeash Display       Edit Name         Edit Name       Trigger         Active       AnomalousActivity/ob         Run At 3:00 AM every day       False         Schedule Management and Logging       Schedule Management and Logging         Schedule Management and Logging       Schedule Management and Logging         ControlPoint Task Audit       ConcolPoint Task Audit                                                                                                    |                                                    |        | ())                                   | d la companya de la companya de la companya de la companya de la companya de la companya de la companya de la c | C            | age ControlPoint<br>🕻 Tools         |
|----------------------------------------------------------------------------------------------------|----------------------------------------------------|--------|---------------------------------------|----------------------------------------------------------------------------------------------------|--------------|-------------------------------------|
| ControlPoint Configuration Settings     ControlPoint Menu List     ControlPoint Compliance Actions     ControlPoint Compliance Actions     ControlPoint Management     ControlPoint Management    | schedule Monitor > Select parameter(s) to act on 🧐 |        |                                       |                                                                                                    |              | ControlPoint Configuration          |
| ControlPoint Menu List     O ControlPoint Lobs     O ControlPoint Jobs     O ControlPoint Jobs    |                                                    |        |                                       |                                                                                                    |              | ControlPoint Configuration Site     |
| ControlPoint Menu List     O ControlPoint Some     ControlPoint Compliance Actions     ControlPoint Management     O Discovery     Audit Log Archive     C Audit Log Archive     Audit Log Archive     C Reload Server-side Hierarchy Cache     Purge Historical Data     Schedule Jobs Report     I Schedule Jobs Report     C ControlPoint Task Audit                                                                                                    |                                                    |        |                                       |                                                                                                    |              | ControlPoint Configuration Settings |
| Wallage Fail Ltss     OrnorlPoint Compliance Actions     ControlPoint Compliance Actions     Other Point Compliance Actions     Other Point Compliance Actingenet     Other Point Compliance Actions     Other Point Complian | Switch Monitor Views                               |        |                                       |                                                                                                    |              | ControlPoint Menu List              |
| ControlPoint Management                Edit             Name                Trigger               Active                 O Discovery               Audit Log Archive               AnomalousActivityJob               Run At 4:00 AM every day               False                 O Reload Saved Instructions               Reload Saved Instructions               Schedule Nanagement and Logging               Schedule Iobs Report               Schedule Jobs Report               Run At 12:00 AM every day               False                   Schedule Jobs Report               Schedule Jobs Report               Schedule Jobs Report               Schedule Audit                                                                                                    |                                                    |        | 05                                    | ontrolPoint Jobs 💿 Windows J                                                                                    | 0 <b>c</b> c | 😳 Manage Farm List                  |
| ControlPoint Management     Discovery     O Discovery     O Discovery     O Discovery     O Discovery     O Discovery     O Audit Log Archive     O Audit Log Archive     O Audit Log Archive     O Run At 4:00 AM every day     False     O Discovery     AnomalousActivityJob     Run At 3:00 AM every day     False     O Discovery     AnomalousActivityJob     Run At 3:00 AM every day     False     O Discovery     O Discovery     O Audit Log Archive     O Discovery     O Audit Log Archive     O Discovery     O Discovery     O Discovery     O Audit Log Archive     O Discovery     O Discovery    |                                                    |        |                                       |                                                                                                    | 2.4          | ControlPoint Compliance Actions     |
| Obscheid     Obscheid      |                                                    |        |                                       | esn Display                                                                                                    | Retre        | 🛯 🧰 ControlPoint Management         |
| Evecute Saved Instructions     Edit the Jab Schedule     Run At 3:00 AM every day     False     Purge Historical Data     Schedule Management and Logging     Schedule Jobs Report     Schedule Jobs Report     ControlPoint Task Audit                                                                                                    | Author                                             | Active | Trigger                               | Name                                                                                                    | Edit         | 😥 Discovery                         |
| C Evacues Saved Instructions     Run At 3:00 AM every day     False       Run At 3:00 AM every day     False       Run At 12:00 AM every day     False       Schedule Management and Logging     Schedule Jobs Report       Schedule Jobs Report     ControlPoint Task Audit                                                                                                    | ControlPoint                                       | False  | Run At 4:00 AM every day              | AnomalousActivityJob                                                                                            | /h.          | 😥 Audit Log Archive                 |
| Purge Historical Data     Purge Historical Data     Schedule Management and Logging     If Schedule Jobs Report     If ControlPoint Task Audit                                                                                                    | ControlPoint                                       | False  | Run At 3:00 AM every day              | dit the Job Schedule                                                                                            |              | Execute Saved Instructions          |
|                                                                                                    | ControlPoint                                       | True   | Run At 12:00 AM every day. After trig | SchedulerJob                                                                                                    |              | Reload Server-side Hierarchy Cache  |
| ControlPoint Task Audit                                                                                                    |                                                    |        |                                       |                                                                                                    |              | 🔤 Purge Historical Data             |
| ControlPoint Task Audit                                                                                                    |                                                    |        |                                       |                                                                                                    |              | Chedule Management and Logging      |
|                                                                                                    |                                                    |        |                                       |                                                                                                    |              | Schedule Jobs Report                |
|                                                                                                    |                                                    |        |                                       |                                                                                                    |              |                                     |
| <u> </u>                                                                                                    |                                                    |        |                                       |                                                                                                    |              | Logged Errors Report                |
| C Schedule Monitor                                                                                                    |                                                    |        |                                       |                                                                                                    |              | Schedule Monitor                    |
| ControlPoint Sentinel                                                                                                    |                                                    |        |                                       |                                                                                                    |              | ControlPoint Sentinel               |

4 Check the **Active** box.

Update Windows Scheduled Task > Select parameter(s) to act on

| Start: 7/1/201 | 5 4:00 AM 🟢 🔯   |                         | ✓ Active             |              |
|----------------|-----------------|-------------------------|----------------------|--------------|
| ✓ Rec          | urring          | Run every: [            | 1                    | Day(s)       |
| 🗆 Exp          | ire:            | 10/26/2016 12:00 Al 🏢 🔯 |                      |              |
| 🗆 Rep          | eat task every: | 5 minutes 🔻             | for a duration<br>of | Indefinitely |

By default, the job is scheduled to run daily, at 4:00 am (local server time). You may however, change the schedule to run more frequently. Note that, the more frequently the job is run, the sooner an alert may be generated when an Anomalous Activity Limit is reached.

### Enabling Anomalous Activity Detection via the ControlPoint Scheduled Job Review

As an alternative to using the Anomalous Activity Detection Job, you can choose to have anomalous activity detection performed as part of the ControlPoint <u>Scheduler Job</u>. (which, by default, runs every 10 minutes). ControlPoint Application Administrators can enable this option by changing the ControlPoint Configuration Setting **Enable Options That Require Anomalous Activity Detection** from *False* to *True*.

|                                                         |                                              | axcelertest\testbenchTarm                                                 |
|---------------------------------------------------------|----------------------------------------------|---------------------------------------------------------------------------|
| fanage ControlPoint<br>⊡% Tools                         | Last Full Discovery Date: 10/16/2015 3:20:41 | 1 AM.                                                                     |
| Governance Policy Manager and Provisioning              | ControlPoint Configuration Setting           | s Manager                                                                 |
| Governance Policy Manager     Governance Policy Manager |                                              | 🖉 Include 🛛 Include 🔲 Show 🔲 Show 🔲 S                                     |
| Provisioning Profile Manager                            | Select a Category to filter by:              | Advanced Hidden Only Internal o                                           |
| Provisioning Reguests Manager                           | Show All                                     | PDF Format                                                                |
| Provisioning Custom Template Manager                    | <u>STOW AII</u>                              | <                                                                         |
| ControlPoint Configuration                              | Actions and Analyses                         | Setting Name Value                                                        |
| ControlPoint Configuration Site                         |                                              | Edit Setting for Enable Options That Require Anomalous Activity Detection |
| ControlPoint Configuration Settings                     | Application Look and Feel                    |                                                                           |
| Auto Add Users to ControlPoint Groups                   | Application Performance                      | Setting Name: Enable Options That Require Anomalous Activity Detection    |
| ControlPoint Menu List                                  | Application renormance                       | Internal Name: ANOMALOUSACTIVITYENABLED                                   |
| Menu Maintenance                                        | Audit Log                                    | Current Value: false                                                      |
| Favorites Maintenance                                   |                                              | New Value: False                                                          |
| Manage Farm List                                        | Business Administrators Functional           | True                                                                      |
| OcontrolPoint Compliance Actions                        | Cloud                                        | False                                                                     |
| ControlPoint Management                                 |                                              | Update Cano                                                               |
|                                                         | Compliance                                   |                                                                           |
| Audit Log Archive                                       |                                              |                                                                           |
| Execute Saved Instructions                              | ControlPoint Groups                          |                                                                           |
| Reload Server-side Hierarchy Cache                      | ControlPoint Policies                        |                                                                           |
| Purge Historical Data                                   |                                              |                                                                           |
| Are Schedule Management and Logging                     | ControlPoint Scheduler                       |                                                                           |
| Schedule Jobs Report                                    |                                              |                                                                           |
| ControlPoint Task Audit                                 | Discovery Performance                        |                                                                           |
| Logged Errors Report                                    | Environment                                  |                                                                           |
| 😥 View ControlPoint Log                                 |                                              |                                                                           |
| Schedule Monitor                                        | Miscellaneous and Custom                     |                                                                           |
| ControlPoint Sentinel                                   |                                              |                                                                           |

Refer to the ControlPoint Administration Guide for more detail on modifying ControlPoint Configuration Settings.

# **Reporting Anomalous Activity**

The ControlPoint Sentinel Report lets you view anomalous activity events for which an Alert has been specified on the Sentinel Setup - Anomalous Activity Rules page. You can also filter results by user and/or date range.

### To report anomalous activity:

- 1 From the Manage ControlPoint tree choose **ControlPoint Sentinel > Sentinel Report**.
- 2 If you want to narrow your results, enter one or more user(s) in the People Picker and/or enter a date range.

NOTE: If you leave the From and To Dates blank, all available results will be returned.

| Sentinel Report                 |                                  |                                              |                           |                         | 0                    |
|---------------------------------|----------------------------------|----------------------------------------------|---------------------------|-------------------------|----------------------|
| TOTAL NUMBER OF ANOMALOUS EVENT |                                  |                                              | NUMBER OF USERS           | 5                       | CURITY RISK SCORE    |
| 8,/ 11                          |                                  | From:                                        | To: Hind Activ            | nty -                   |                      |
| Event Time                      | User                             | Event Severity                               | Triggering Activity Level | Expected Activity Level | Delta Activity Level |
| 10/5/2015 12:00:00 AM           | gbaaduser1                       | Exceeds typical daily activity default limit | 23                        | 10                      | 13                   |
| 10/5/2015 12:00:00 AM           | gbaaduser1                       | Exceeds typical daily activity default limit | 14                        | 10                      | 4                    |
| 10/7/2015 12:00:00 AM           | gbaaduser1                       | Exceeds typical daily activity default limit | 18                        | 4                       | 14                   |
| 10/6/2015 12:00:00 AM           | gbaaduser2                       | Exceeds typical daily activity default limit | 20                        | 10                      | 10                   |
| 10/6/2015 12:00:00 AM           | gbaaduser3                       | Exceeds typical daily activity default limit | 14                        | 10                      | 4                    |
| 10/8/2015 12:00:00 AM           | <u>gbaaduser6</u>                | Exceeds typical daily activity default limit | 25                        | 4                       | 21                   |
| 10/13/2015 12:00:00 AM          | <u>AXCELERTEST\TestbenchFarm</u> | Exceeds typical daily activity default limit | 13                        | 10                      | 3                    |

The tiles at the top of the report highlight the following statistics:

- The Total Number of Anomalous Activities Detected
- The number of High Risk Events as characterized by ControlPoint Sentinel ۰
- The Number of Users with anomalous activity •
- The Security Risk Score (which is derived by the Severity of each activity within the date range covered by the report)

For each anomalous event detected, report detail displays:

- the **Event Time** (that is, the date and the time when the ControlPoint Anomalous Activity • Detection Job captured the event)
- the User whose activity triggered the anomalous activity detection alert
- the **Event Severity** (as defined on the <u>Sentinel Setup Anomalous Activity Limits page</u>)
- the **Triggering Activity Level** that resulted in the anomalous activity detection alert:

- for **Default** daily activity, activity above the specified limit for the Event Severity
- for Personal daily activity, the amount of activity for the Event Severity to which the specified deviations above from the user's "typical" usage pattern have been applied.
- the Expected Activity Level:
  - for **Default** daily activity, the specified limit for the Event Severity
  - for **Personal** daily activity, "typical" usage pattern as calculated by ControlPoint Sentinel
- the **Delta Activity Level** (that is, the difference between Triggering Activity Level and the Expected Activity Level).

### To view detailed audit log data for a user:

Click the User link to generate a <u>ControlPoint Audit Log analysis</u>.

# Default Menu Options for ControlPoint Online Users

The following tables identify ControlPoint default menu items at all levels of the SharePoint Hierarchy as well as the Manage ControlPoint panel.

The following terms are used to describe menu item behavior in a **Multi-farm** installation:

- Home Only The operation can be performed on the home farm only.
- Home or Remote The operation can be performed on a single farm; either home or remote
- Multiple The operation can be performed on multiple farms.
- Farm-Independent The operation is not farm-specific.

## **Tenant (Farm)-Level Default Menu Items**

| Tenant-Level Item                             | Туре           | Multi-Farm     |
|-----------------------------------------------|----------------|----------------|
| Central Administration<br>(Tenant Admin Site) | SharePo<br>int | Home only      |
| Advanced Search                               | Search         | Home or Remote |
| SharePoint Summary                            | Analysis       | Home only      |
| Farm Dashboard                                | Action         | Home only      |
| GDPR Dashboard                                | Action         | Home only      |
| Refresh SharePoint Hierarchy                  | Action         | Home or Remote |
| Run Saved Instructions                        | Action         | Home only      |
| Farm Summary Dashboard                        | Action         | Home only      |
| GDPR Dashboard                                | Action         | Home only      |

| Tenant-Level Item                                                                        | Туре     | Multi-Farm |  |  |  |
|------------------------------------------------------------------------------------------|----------|------------|--|--|--|
| Activity folder:                                                                         |          |            |  |  |  |
| Site Collection Activity                                                                 | Analysis | Multiple   |  |  |  |
| Audit and Alerts folder:                                                                 |          |            |  |  |  |
| Create SharePoint Alerts                                                                 | Action   | Home only  |  |  |  |
| Automation folder:                                                                       |          |            |  |  |  |
| Set Metadata Value                                                                       | Action   | Home Only  |  |  |  |
| Create Managed Metadata                                                                  | Action   | Home only  |  |  |  |
| <i>Compliance folder:</i><br>Available to members of the Compliance Administrators group |          |            |  |  |  |
| Analyze Content                                                                          | Action   | Home only  |  |  |  |
| Compliance Summary                                                                       | Analysis | Home only  |  |  |  |
| Compliance Actions Audit                                                                 | Analysis |            |  |  |  |
| Sensitive Content Activity                                                               | Analysis | Home only  |  |  |  |
| Scanned files by Scope                                                                   | Analysis | Home only  |  |  |  |
| Scanned files by Search terms                                                            | Analysis | Home only  |  |  |  |
| Configuration folder:                                                                    |          |            |  |  |  |
| SharePoint Hierarchy                                                                     | Analysis | Multiple   |  |  |  |
| Content folder:                                                                          |          |            |  |  |  |
| Managed Metadata Usage                                                                   | Analysis | Multiple   |  |  |  |
| Trend Analysis for Site Count                                                            | Analysis | Home only  |  |  |  |
| Storage folder:                                                                          |          |            |  |  |  |
| Site Collection Storage Analysis                                                         | Analysis | Multiple   |  |  |  |

|                                | Туре     | Multi-Farm     |  |  |  |
|--------------------------------|----------|----------------|--|--|--|
| Trend Analysis for Storage     | Analysis | Home only      |  |  |  |
| Storage by File Type           | Analysis | Home only      |  |  |  |
| Users and Security folder:     |          |                |  |  |  |
| Set User Direct Permissions    | Action   | Multiple       |  |  |  |
| Delete User Permissions        | Action   | Multiple       |  |  |  |
| Duplicate User Permissions     | Action   | Multiple       |  |  |  |
| Add User to SharePoint Group   | Action   | Home or Remote |  |  |  |
| Delete SharePoint Groups       | Action   | Home only      |  |  |  |
| Backup Permissions             | Action   | Home only      |  |  |  |
| Manage Permissions Backups     | Action   | Home only      |  |  |  |
| Manage Permissions Inheritance | Action   | Multiple       |  |  |  |
| Migrate Users                  | Action   | Home or Remote |  |  |  |
| Orphaned Domain Users          | Analysis | Multiple       |  |  |  |
| Site Permission                | Analysis | Multiple       |  |  |  |
| Comprehensive Permissions      | Analysis | Multiple       |  |  |  |
| Comprehensive User Analysis    | Analysis | Home only      |  |  |  |
| SharePoint Group Analysis      | Analysis | Multiple       |  |  |  |

# Site Collection-Level Default Menu Items

| Site Collection-Level Menu Item | Туре       | Multi Farm     |
|---------------------------------|------------|----------------|
| Settings                        | SharePoint | Home or Remote |

| Site Collection-Level Menu Item | Туре     | Multi Farm             |
|---------------------------------|----------|------------------------|
| Advanced Search                 | Search   | Home or Remote         |
| Add to Selection                | Action   | (Depends on operation) |
| Properties                      | Action   | Home or Remote         |
| Activity folder:                |          |                        |
| Site Collection Activity        | Analysis | Multiple               |
| Audit and Alerts folder:        |          |                        |
| Manage Audit Settings           | Action   | Multiple               |
| ControlPoint Alerts             | Action   | Home Only              |
| Create SharePoint Alerts        | Action   | Home Only              |
| Manage SharePoint Alerts        | Action   | Home Only              |
| Audit Log Analysis              | Analysis | Home Only              |
| Change Log Analysis             | Analysis | Home Only              |
| SharePoint Alerts by Site       | Analysis | Home Only              |
| SharePoint Alerts by User       | Analysis | Home Only              |
| Automation folder:              |          |                        |
| Set Metadata Value              | Action   | Home Only              |
| Create Managed Metadata         | Action   | Home Only              |
| Change Management folder:       |          |                        |
| Content Types                   | Analysis | Multiple               |
| Web Parts by Part               | Analysis | Multiple               |
| Web Parts by Site               | Analysis | Multiple               |
| Workflow Analysis               | Analysis | Multiple               |

| Site Collection-Level Menu Item                                                          | Туре       | Multi Farm     |  |
|------------------------------------------------------------------------------------------|------------|----------------|--|
| <i>Compliance folder:</i><br>Available to members of the Compliance Administrators group |            |                |  |
| Analyze Content                                                                          | Action     | Home Only      |  |
| Manage Scanned Files                                                                     | Action     | Home Only      |  |
| Compliance Summary                                                                       | Analysis   | Home Only      |  |
| Compliance Actions Audit                                                                 | Analysis   | Home Only      |  |
| Sensitive Content Activity                                                               | Analysis   | Home Only      |  |
| Scanned files by Scope                                                                   | Analysis   | Home Only      |  |
| Scanned files by Search terms                                                            | Analysis   | Home Only      |  |
| Configuration folder:                                                                    |            |                |  |
| Set Site Collection Properties                                                           | Action     | Home Only      |  |
| Set Site Properties                                                                      | Action     | Multiple       |  |
| Set List Properties                                                                      | Action     | Multiple       |  |
| Navigation Settings                                                                      | SharePoint | Home or Remote |  |
| Search Settings.                                                                         | SharePoint | Home or Remote |  |
| Search Scopes                                                                            | SharePoint | Home or Remote |  |
| Site Collection Administrators                                                           | SharePoint | Home or Remote |  |
| SharePoint Hierarchy                                                                     | Analysis   | Home Only      |  |
| Site Collection Properties                                                               | Analysis   | Home Only      |  |
| Site Properties                                                                          | Analysis   | Multiple       |  |
| List Properties                                                                          | Analysis   | Multiple       |  |

| Site Collection-Level Menu Item     | Туре       | Multi Farm     |  |
|-------------------------------------|------------|----------------|--|
| Content folder:                     |            |                |  |
| Create New Site                     | SharePoint | Home or Remote |  |
| Delete Site Collection              | SharePoint | Home or Remote |  |
| Content and Structure               | SharePoint | Home or Remote |  |
| Managed Metadata Usage              | Analysis   | Multiple       |  |
| Trend Analysis for Site Count       | Analysis   | Home Only      |  |
| Storage folder                      |            |                |  |
| Site Collection Storage Analysis    | Analysis   | Multiple       |  |
| Trend Analysis for Storage          | Analysis   | Home Only      |  |
| Storage by File Type                | Analysis   | Home Only      |  |
| Users and Security Folder           |            |                |  |
| Set User Direct Permissions         | Action     | Multiple       |  |
| Delete User Permissions             | Action     | Multiple       |  |
| Duplicate User Permissions          | Action     | Multiple       |  |
| Set SharePoint Group Permissions    | Action     | Home or Remote |  |
| Delete SharePoint Group Permissions | Action     | Home or Remote |  |
| Add User to SharePoint Group        | Action     | Home Only      |  |
| Delete SharePoint Groups            | Action     | Home Only      |  |
| Backup Permissions                  | Action     | Home Only      |  |
| Manage Permissions Backups          | Action     | Home Only      |  |
| Manage Permissions Inheritance      | Action     | Multiple       |  |

| Site Collection-Level Menu Item | Туре     | Multi Farm |
|---------------------------------|----------|------------|
| Orphaned Domain Users           | Analysis | Multiple   |
| Site Permissions                | Analysis | Multiple   |
| Comprehensive Permissions       | Analysis | Multiple   |
| SharePoint Group Analysis       | Analysis | Multiple   |

# Site-Level Default Menu Items

| Site-Level Menu Item      | Туре       | Multi-Farm             |
|---------------------------|------------|------------------------|
| Settings                  | SharePoint | Home or Remote         |
| Open Site                 | SharePoint | Home or Remote         |
| Add to Selection          | Action     | (Depends on operation) |
| Properties                | Action     | Home or Remote         |
| Audit and Alerts folder:  |            |                        |
| Create SharePoint Alerts  | Action     | Home Only              |
| Manage SharePoint Alerts  | Action     | Home Only              |
| Change Log Analysis       | Analysis   | Multiple               |
| SharePoint Alerts by Site | Analysis   | Multiple               |
| SharePoint Alerts by User | Analysis   | Multiple               |
| Automation folder:        |            |                        |
| Set Metadata Value        | Action     | Home Only              |
| Create Managed Metadata   | Action     | Home Only              |
| Change Management folder: |            |                        |

| Site-Level Menu Item                                                                   | Туре     | Multi-Farm |
|----------------------------------------------------------------------------------------|----------|------------|
| Content Types                                                                          | Analysis | Multiple   |
| Web Parts by Part                                                                      | Analysis | Multiple   |
| Web Parts by Site                                                                      | Analysis | Multiple   |
| Workflow Analysis                                                                      | Analysis | Multiple   |
| <i>Compliance folder:</i><br>Available to members of the Compliance Administrators gro | oup      |            |
| Analyze Content                                                                        | Action   | Home Only  |
| Manage Scanned Files                                                                   | Action   | Home Only  |
| Compliance Summary                                                                     | Analysis | Home Only  |
| Compliance Actions Audit                                                               | Analysis | Home Only  |
| Sensitive Content Activity                                                             | Analysis | Home Only  |
| Scanned files by Scope                                                                 | Analysis | Home Only  |
| Scanned files by Search terms                                                          | Analysis | Home Only  |
| Configuration folder:                                                                  | i        |            |
| Set Site Properties                                                                    | Action   | Multiple   |
| Set List Properties                                                                    | Action   | Multiple   |
| Manage Site Features                                                                   | Action   | Multiple   |
| SharePoint Hierarchy                                                                   | Analysis | Home Only  |
| Site Properties                                                                        | Analysis | Multiple   |
| List Properties                                                                        | Analysis | Multiple   |
| Content folder:                                                                        |          |            |

| Site-Level Menu Item                | Туре       | Multi-Farm     |
|-------------------------------------|------------|----------------|
| Delete Site                         | Action     | Home Only      |
| Create                              | SharePoint | Home or Remote |
| Create SubSite                      | SharePoint | Home or Remote |
| Content and Structure               | SharePoint | Home or Remote |
| Libraries and Lists                 | SharePoint | Home or Remote |
| Sites and Workspaces                | SharePoint | Home or Remote |
| View All Site Content               | SharePoint | Home or Remote |
| Managed Metadata Usage              | Analysis   | Multiple       |
| Storage folder                      |            |                |
| Storage by File Type                | Analysis   | Home Only      |
| Users and Security Folder           |            |                |
| Set User Direct Permissions         | Action     | Multiple       |
| Delete User Permissions             | Action     | Multiple       |
| Duplicate User Permissions          | Action     | Multiple       |
| Set SharePoint Group Permissions    | Action     | Home or Remote |
| Delete SharePoint Group Permissions | Action     | Home or Remote |
| Add User to SharePoint Group        | Action     | Home Only      |
| Delete SharePoint Groups            | Action     | Home Only      |
| Backup Permissions                  | Action     | Home Only      |
| Manage Permissions Backups          | Action     | Home Only      |
| Manage Permissions Inheritance      | Action     | Multiple       |

| Site-Level Menu Item      | Туре       | Multi-Farm     |
|---------------------------|------------|----------------|
| All People                | SharePoint | Home or Remote |
| New Group                 | SharePoint | Home or Remote |
| Site Permissions          | SharePoint | Home or Remote |
| Orphan Domain Users       | Analysis   | Multiple       |
| Site Permissions          | Analysis   | Multiple       |
| Site List Permissions     | Analysis   | Home Only      |
| Comprehensive Permissions | Analysis   | Multiple       |
| SharePoint Group Analysis | Analysis   | Multiple       |

# **List-Level Default Menu Items**

| List-Level Menu Item           | Туре       | Multi Farm             |  |
|--------------------------------|------------|------------------------|--|
| Open                           | SharePoint | Home or Remote         |  |
| Settings                       | SharePoint | Home or Remote         |  |
| Add to Selection               | Action     | (Depends on operation) |  |
| Audit and Alerts folder:       |            |                        |  |
| Create SharePoint Alerts       | Action     | Multiple               |  |
| Manage SharePoint Alerts       | Action     | Multiple               |  |
| SharePoint Alerts by Site/List | Analysis   | Multiple               |  |
| SharePoint Alerts by User      | Analysis   | Multiple               |  |
| Automation folder:             |            |                        |  |

| List-Level Menu Item          | Туре     | Multi Farm |  |
|-------------------------------|----------|------------|--|
| Set Metadata Value            | Action   | Home Only  |  |
| Create Managed Metadata       | Action   | Home Only  |  |
| Change Management folder:     |          |            |  |
| Workflow Analysis             | Analysis | Multiple   |  |
| Compliance folder:            |          |            |  |
| Analyze Content               | Action   | Home Only  |  |
| Manage Scanned Files          | Action   | Home Only  |  |
| Compliance Summary            | Analysis | Home Only  |  |
| Compliance Actions Audit      | Analysis | Home Only  |  |
| Sensitive Content Activity    | Analysis | Home Only  |  |
| Scanned files by Scope        | Analysis | Home Only  |  |
| Scanned files by Search terms |          |            |  |
| Set List Properties           | Action   | Multiple   |  |
| List Properties               | Analysis | Home Only  |  |
| Content folder:               |          |            |  |
| Delete List                   | Action   | Multiple   |  |
| Managed Metadata Usage        | Analysis | Multiple   |  |
| Users and Security folder:    |          |            |  |
| Set User Direct Permissions   | Action   | Multiple   |  |
| Delete User Permissions       | Action   | Multiple   |  |
| Duplicate User Permissions    | Action   | Multiple   |  |

| List-Level Menu Item                | Туре     | Multi Farm     |
|-------------------------------------|----------|----------------|
| Set SharePoint Group Permissions    | Action   | Home or Remote |
| Delete SharePoint Group Permissions | Action   | Home or Remote |
| Manage Permissions Inheritance      | Action   | Multiple       |
| Permissions by List Item            | Analysis | Home Only      |
| SharePoint Group Analysis           | Analysis | Multiple       |

### **User-Level Default Menu Items**

| User-Level Menu Item         | Туре       | Multi Farm* |
|------------------------------|------------|-------------|
| Set User Direct Permissions  | Action     | Multiple    |
| Delete User Permissions      | Action     | Multiple    |
| Duplicate User Permissions   | Action     | Multiple    |
| Add User to SharePoint Group | Action     | Home Only   |
| Edit User                    | SharePoint | Home Only   |
| Site Permissions             | Analysis   | Multiple    |
| Site List Permissions        | Analysis   | Home Only   |
| Comprehensive Permissions    | Analysis   | Multiple    |
| SharePoint Group Analysis    | Analysis   | Multiple    |

\* For a user from a remote farm to be included in a multi-farm operation, they must also be a valid user on the home farm.

# Manage ControlPoint Default Menu Items

| Manage ControlPoint Menu Item              | Туре |
|--------------------------------------------|------|
| Governance Policy Manager and Provisioning |      |

| Manage ControlPoint Menu Item                           | Туре            |
|---------------------------------------------------------|-----------------|
| Online Credentials Manager                              | Action          |
| Provisioning Profile Manager                            | Action          |
| Provisioning Requests Manager                           | Action          |
| Compliance                                              |                 |
| Available to members of the Compliance Administ         | rators group    |
| Sensitive Content Manager Configuration<br>Maintenance* | Action          |
| Profile Maintenance                                     | Action          |
| Search Term Maintenance                                 | Action          |
| Sensitive Content Submission Maintenance                | Action          |
| ControlPoint Compliance Actions                         | Action          |
| ControlPoint Configuration                              |                 |
| ControlPoint Configuration Site*                        | SharePoint Site |
| ControlPoint Configuration Settings*                    | SharePoint List |
| ControlPoint Menu List                                  | SharePoint List |
| Manage Farm List                                        | Action          |
| ControlPoint Management                                 |                 |
| Discovery                                               | Action          |
| Run Saved Instructions                                  | Action          |
| Reload Server-side Cache                                | Action          |
| Purge Historical Data                                   | Action          |
| Schedule Management and Logging                         |                 |

| Manage ControlPoint Menu Item | Туре     |
|-------------------------------|----------|
| Scheduled Jobs Report         | Analysis |
| ControlPoint Task Audit       | Analysis |
| Logged Errors Report          | Analysis |
| Schedule Monitor              | Action   |
| ControlPoint Sentinel         |          |
| Semtinel Setup                | Action   |
| Sentinel Report               | Analysis |

\* Administrators must have write access to the ControlPoint Configuration Site to use this functionality.

# About Us

Quest creates software solutions that make the benefits of new technology real in an increasingly complex IT landscape. From database and systems management, to Active Directory and Office 365 management, and cyber security resilience, Quest helps customers solve their next IT challenge now. Around the globe, more than 130,000 companies and 95% of the Fortune 500 count on Quest to deliver proactive management and monitoring for the next enterprise initiative, find the next solution for complex Microsoft challenges and stay ahead of the next threat. Quest Software. Where next meets now. For more information, visit www.quest.com.

# **Contacting Quest**

For sales or other inquiries, visit www.quest.com/contact.

## **Technical Support Resources**

Technical support is available to Quest customers with a valid maintenance contract and customers who have trial versions. You can access the Quest Support Portal at <a href="https://support.quest.com">https://support.quest.com</a>

The Support Portal provides self-help tools you can use to solve problems quickly and independently, 24 hours a day, 365 days a year. The Support Portal enables you to:

- Submit and manage a Service Request
- View Knowledge Base articles
- Sign up for product notifications
- Download software and technical documentation
- View how-to-videos
- Engage in community discussions
- Chat with support engineers online
- View services to assist you with your product